**Service Manual**

# Tektronix

## **MTG100 & MTG300 MPEG Generator**

**071-0616-50**

#### **Warning**

The servicing instructions are for use by qualified personnel only. To avoid personal injury, do not perform any servicing unless you are qualified to do so. Refer to all safety summaries prior to performing service.

#### **www.tektronix.com**

Copyright © Tektronix, Inc. All rights reserved.

Tektronix products are covered by U.S. and foreign patents, issued and pending. Information in this publication supercedes that in all previously published material. Specifications and price change privileges reserved.

Tektronix, Inc., P.O. Box 500, Beaverton, OR 97077

TEKTRONIX and TEK are registered trademarks of Tektronix, Inc.

#### WARRANTY

Tektronix warrants that the products that it manufactures and sells will be free from defects in materials and workmanship for a period of one (1) year from the date of shipment. If a product proves defective during this warranty period, Tektronix, at its option, either will repair the defective product without charge for parts and labor, or will provide a replacement in exchange for the defective product.

In order to obtain service under this warranty, Customer must notify Tektronix of the defect before the expiration of the warranty period and make suitable arrangements for the performance of service. Customer shall be responsible for packaging and shipping the defective product to the service center designated by Tektronix, with shipping charges prepaid. Tektronix shall pay for the return of the product to Customer if the shipment is to a location within the country in which the Tektronix service center is located. Customer shall be responsible for paying all shipping charges, duties, taxes, and any other charges for products returned to any other locations.

This warranty shall not apply to any defect, failure or damage caused by improper use or improper or inadequate maintenance and care. Tektronix shall not be obligated to furnish service under this warranty a) to repair damage resulting from attempts by personnel other than Tektronix representatives to install, repair or service the product; b) to repair damage resulting from improper use or connection to incompatible equipment; c) to repair any damage or malfunction caused by the use of non-Tektronix supplies; or d) to service a product that has been modified or integrated with other products when the effect of such modification or integration increases the time or difficulty of servicing the product.

**THIS WARRANTY IS GIVEN BY TEKTRONIX IN LIEU OF ANY OTHER WARRANTIES, EXPRESS OR IMPLIED. TEKTRONIX AND ITS VENDORS DISCLAIM ANY IMPLIED WARRANTIES OF MERCHANTABILITY OR FITNESS FOR A PARTICULAR PURPOSE. TEKTRONIX' RESPONSIBILITY TO REPAIR OR REPLACE DEFECTIVE PRODUCTS IS THE SOLE AND EXCLUSIVE REMEDY PROVIDED TO THE CUSTOMER FOR BREACH OF THIS WARRANTY. TEKTRONIX AND ITS VENDORS WILL NOT BE LIABLE FOR ANY INDIRECT, SPECIAL, INCIDENTAL, OR CONSEQUENTIAL DAMAGES IRRESPECTIVE OF WHETHER TEKTRONIX OR THE VENDOR HAS ADVANCE NOTICE OF THE POSSIBILITY OF SUCH DAMAGES.**

Download from Www.Somanuals.com. All Manuals Search And Download.

## **Table of Contents**

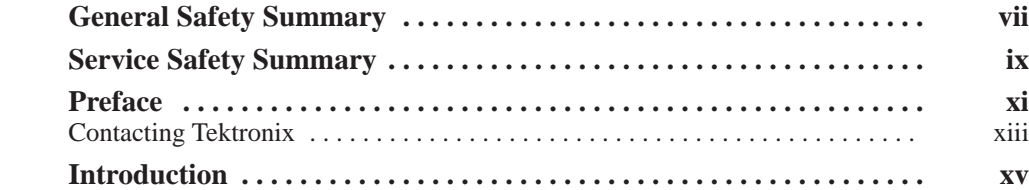

## **Specifications**

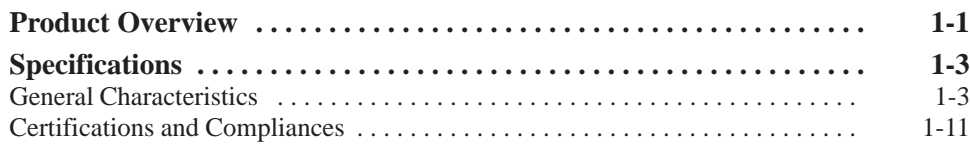

## **Operating Information**

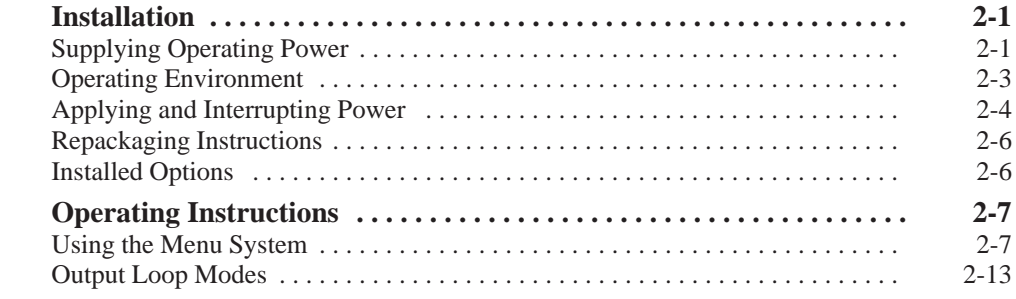

### **Theory of Operation**

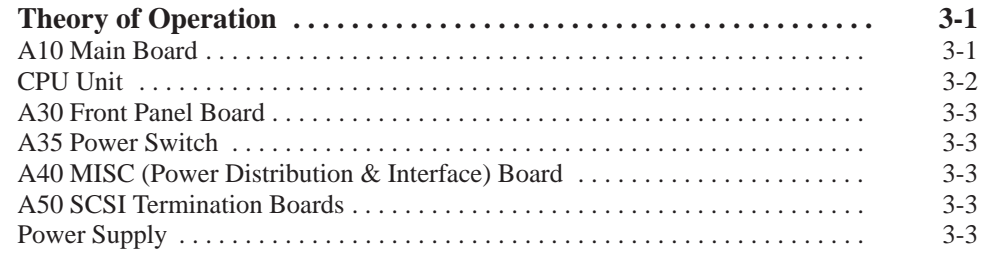

### **Performance Verification**

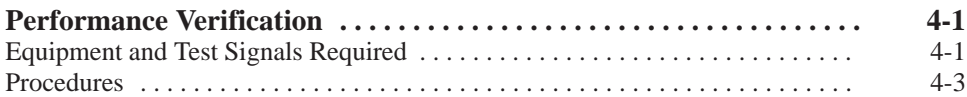

## **Adiustment Procedures**

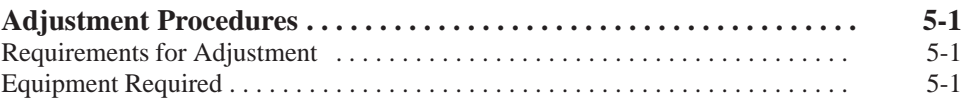

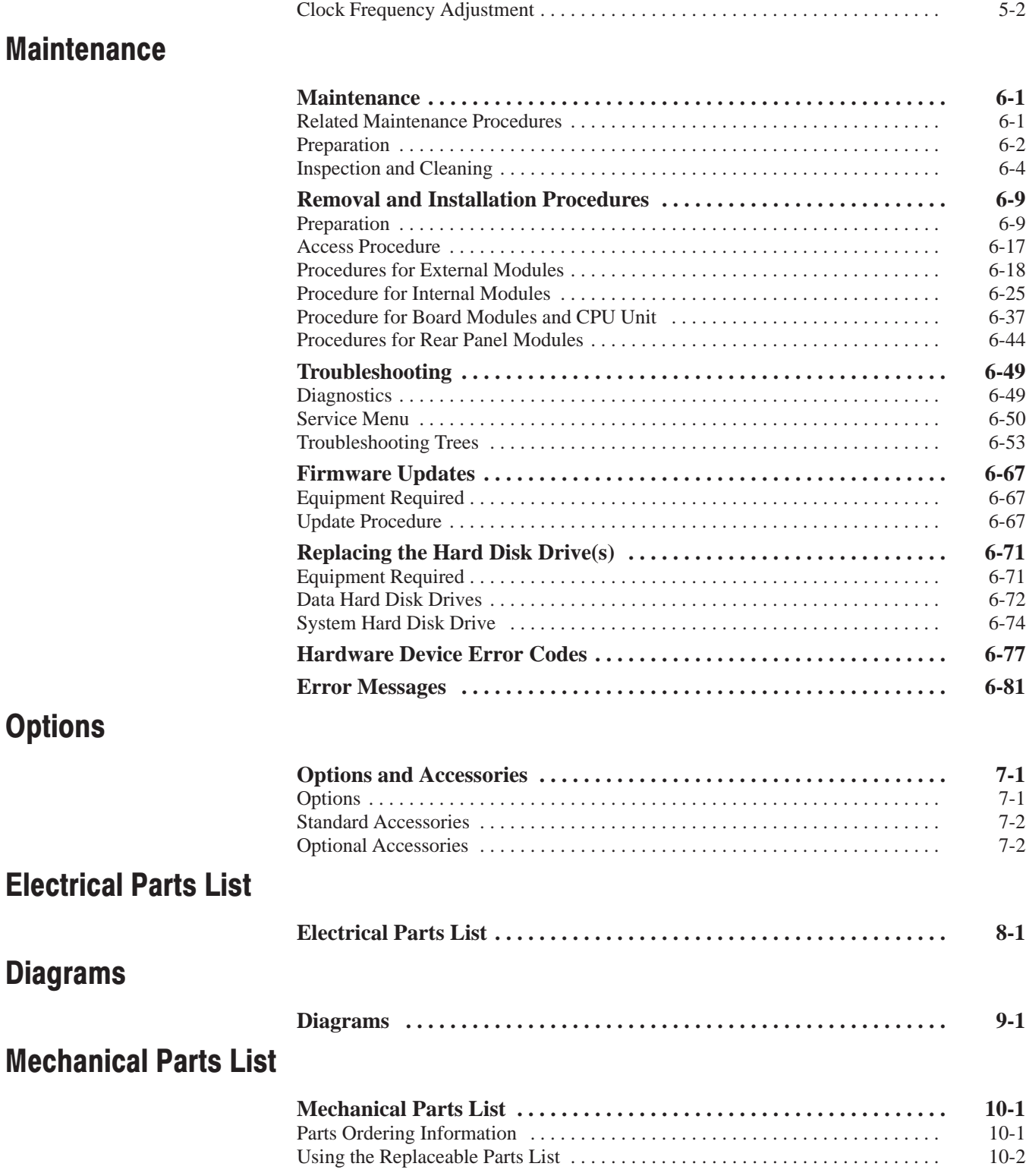

# **List of Figures**

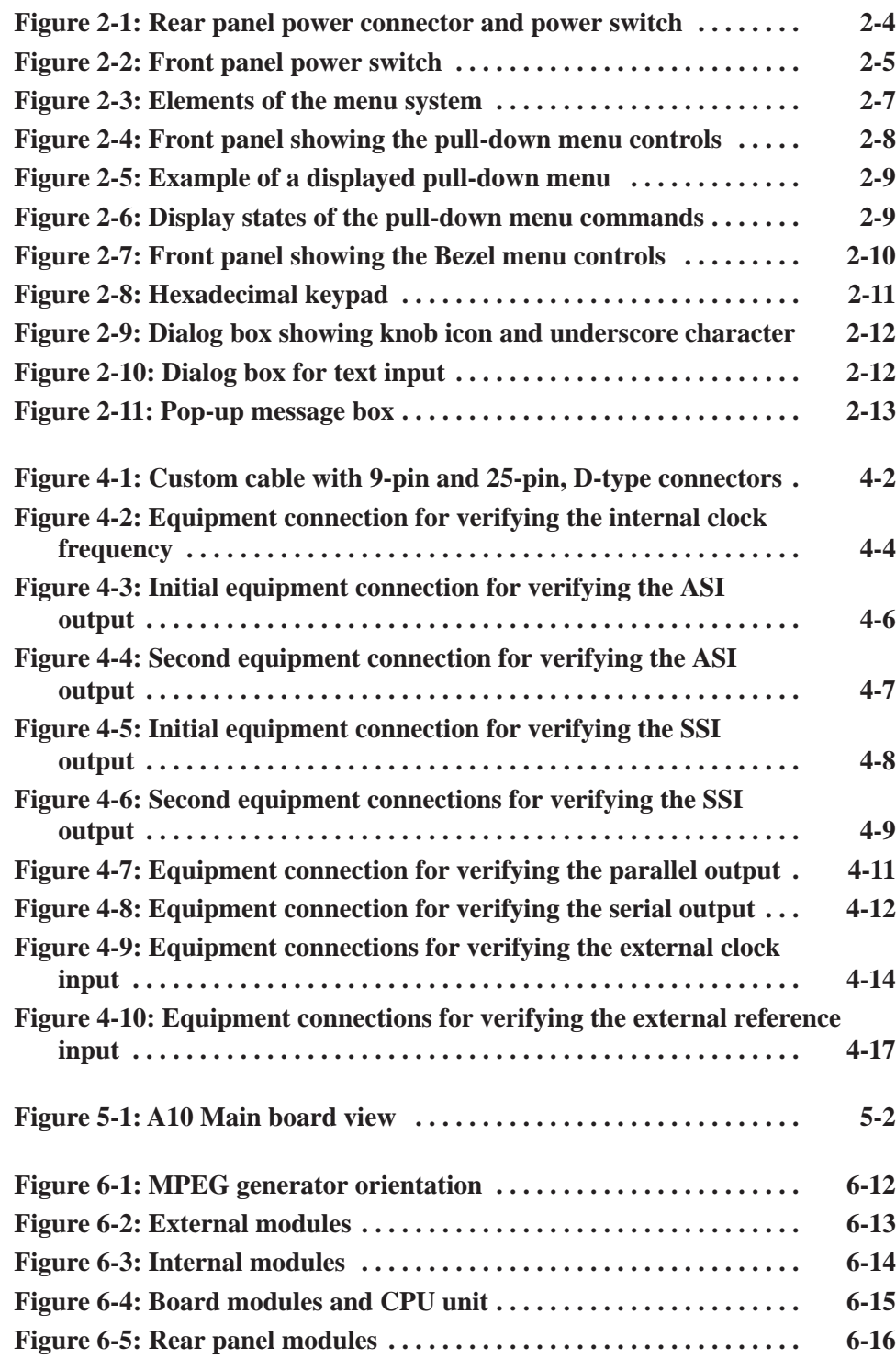

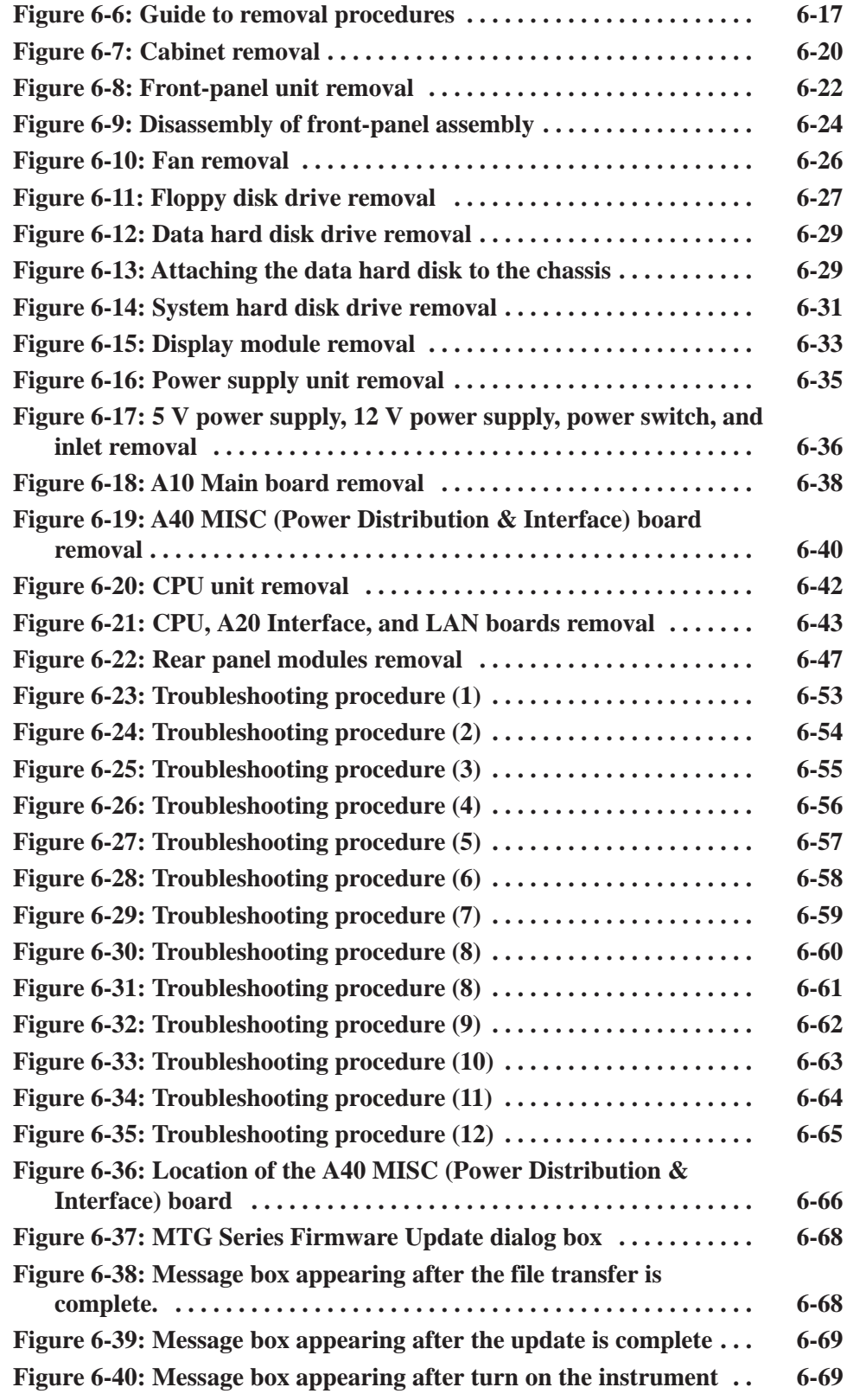

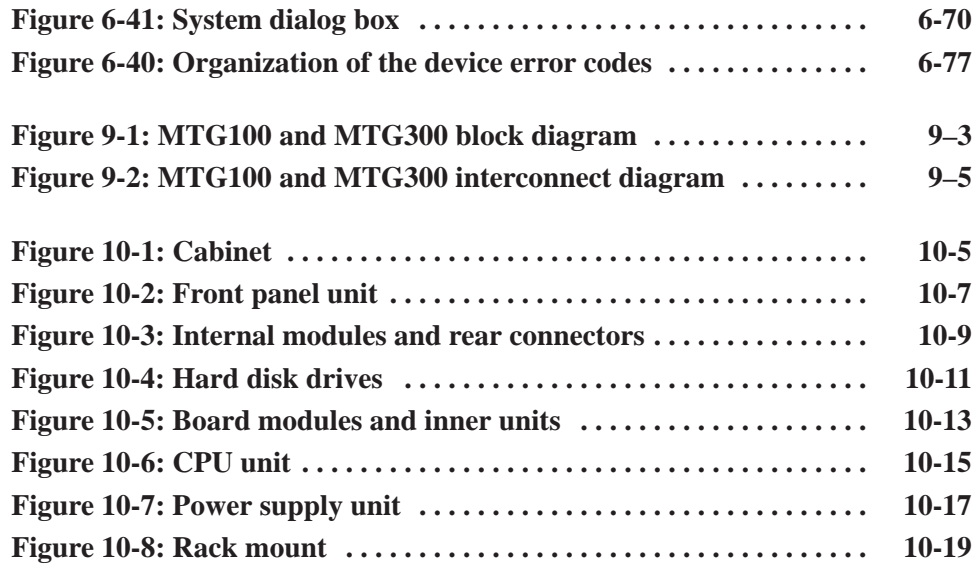

# **List of Tables**

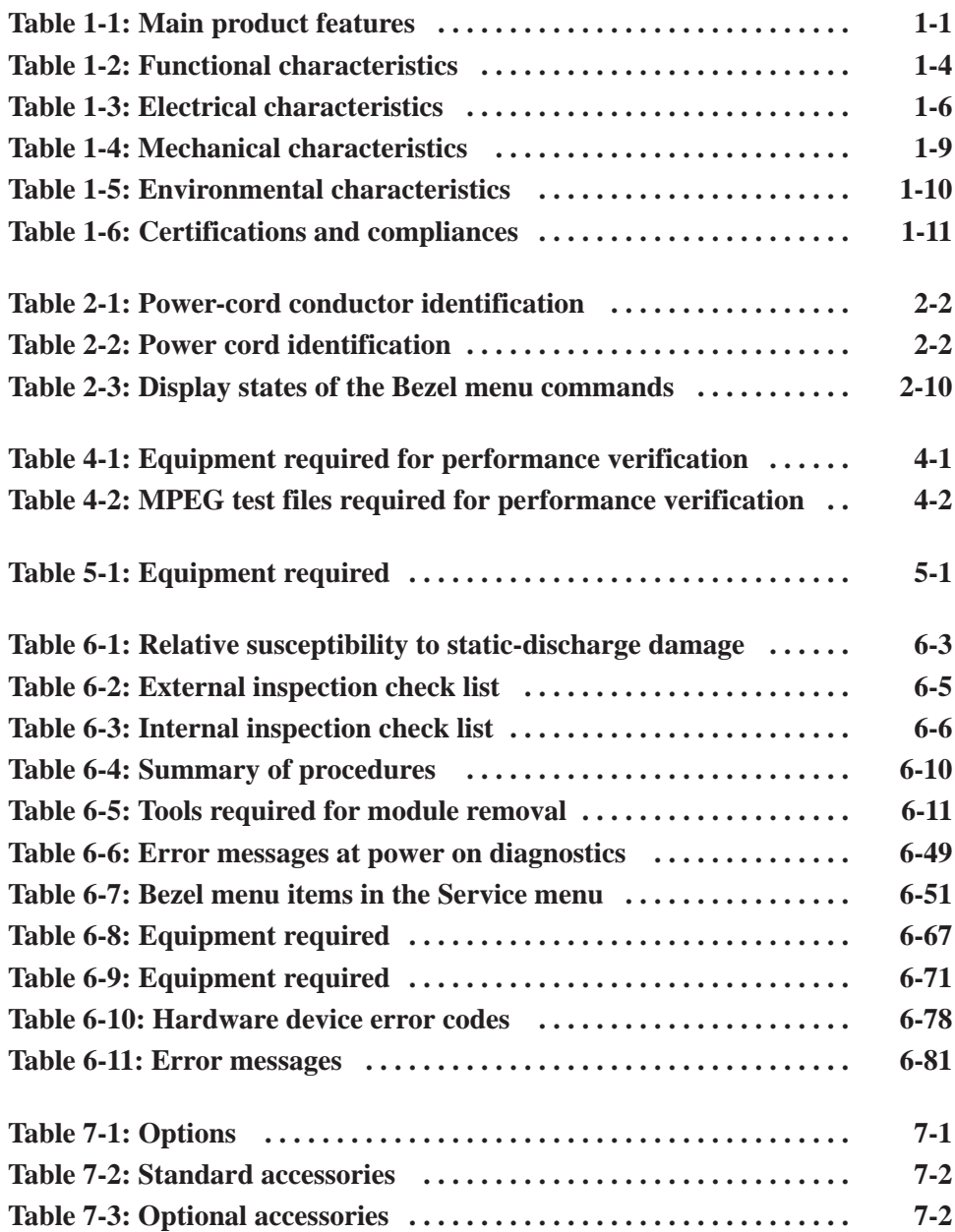

# **General Safety Summary**

Review the following safety precautions to avoid injury and prevent damage to this product or any products connected to it. To avoid potential hazards, use this product only as specified.

*Only qualified personnel should perform service procedures.*

Use Proper Power Cord. Use only the power cord specified for this product and certified for the country of use. To Avoid Fire or **Personal Iniurv** 

> Connect and Disconnect Properly. Do not connect or disconnect probes or test leads while they are connected to a voltage source.

Ground the Product. This product is grounded through the grounding conductor of the power cord. To avoid electric shock, the grounding conductor must be connected to earth ground. Before making connections to the input or output terminals of the product, ensure that the product is properly grounded.

Observe All Terminal Ratings. To avoid fire or shock hazard, observe all ratings and markings on the product. Consult the product manual for further ratings information before making connections to the product.

Do not apply a potential to any terminal, including the common terminal, that exceeds the maximum rating of that terminal.

Do Not Operate Without Covers. Do not operate this product with covers or panels removed.

Use Proper Fuse. Use only the fuse type and rating specified for this product.

Avoid Exposed Circuitry. Do not touch exposed connections and components when power is present.

Do Not Operate With Suspected Failures. If you suspect there is damage to this product, have it inspected by qualified service personnel.

Do Not Operate in Wet/Damp Conditions.

Do Not Operate in an Explosive Atmosphere.

Keep Product Surfaces Clean and Dry.

Provide Proper Ventilation. Refer to the manual's installation instructions for details on installing the product so it has proper ventilation.

#### **Symbols and Terms**

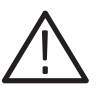

WARNING. Warning statements identify conditions or practices that could result

CAUTION. Caution statements identify conditions or practices that could result in *damage to this product or other property.*

Terms on the Product. These terms may appear on the product:

Terms in this Manual. These terms may appear in this manual:

DANGER indicates an injury hazard immediately accessible as you read the marking.

WARNING indicates an injury hazard not immediately accessible as you read the marking.

CAUTION indicates a hazard to property including the product.

Symbols on the Product. The following symbols may appear on the product:

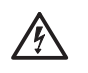

*in injury or loss of life.*

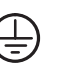

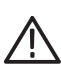

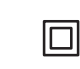

Warning High Voltage

**Protective Ground** (Earth) Terminal

Caution Refer to Manual

Double Insulated

# **Service Safety Summary**

Only qualified personnel should perform service procedures. Read this *Service Safety Summary* and the *General Safety Summary* before performing any service procedures.

Do Not Service Alone. Do not perform internal service or adjustments of this product unless another person capable of rendering first aid and resuscitation is present.

Disconnect Power. To avoid electric shock, disconnect the mains power by means of the power cord or, if provided, the power switch.

Use Care When Servicing With Power On. Dangerous voltages or currents may exist in this product. Disconnect power, remove battery (if applicable), and disconnect test leads before removing protective panels, soldering, or replacing components.

To avoid electric shock, do not touch exposed connections.

## **Preface**

This is the service manual for the MTG100 and MTG300 MPEG Generators. This manual contains information needed to service an MPEG generator to the module level.

### **Manual Structure**

This manual is divided into sections, such as the *Specifications* and *Theory of Operation*. Further, some sections are divided into subsections, such as *Product Description* and *Removal and Installation Procedures*.

Sections containing procedures also contain introductions to those procedures. Be sure to read these introductions because they provide information needed to do the service correctly and efficiently. The following are brief descriptions of each manual section.

- $\mathbb{R}^n$  *Specifications* contains a description of the MPEG generator and the characteristics that apply to it.
- *Operating Information* includes general information and operating instructions.
- *Theory of Operation* contains circuit descriptions that support service to the module level.
- *Performance Verification* contains procedures for confirming that an MPEG generator functions properly and meets warranted characteristics.
- *Adjustment Procedures* contains procedures for adjusting an MPEG generator to meet warranted characteristics.
- *Maintenance* contains information and procedures for performing preventive and corrective maintenance of an MPEG generator. These instructions include cleaning, module removal and installation, and fault isolation to the module level.
- *Options* contains descriptions of factory-installed options and optional accessories.
- *Electrical Parts List* contains a statement referring you to the *Mechanical Parts List* section, where both the electrical and mechanical modules are listed.
- *Diagrams* contains a block diagram and an interconnection diagram.

■ *Mechanical Parts List* includes a table of all replaceable modules, their descriptions, and their Tektronix part numbers.

## **Manual Conventions**

This manual uses certain conventions that you should become familiar with.

Some sections of the manual contain procedures for you to perform. To keep those instructions clear and consistent, this manual uses the following conventions:

- l. Names of front panel controls and menus appear in the same case (initial capitals, all uppercase, etc.) in the manual as is used on the MPEG generator front panel and menus.
- $\blacksquare$ Instruction steps are numbered unless there is only one step.
- $\mathbf{r}$  **Bold** text refers to specific interface elements that you are instructed to select, click, or clear.

Example: To power off the MPEG generator, press the **ON/STBY** switch.

**College** *Italic* text refers to document names or sections. Italics are also used in NOTES, CAUTIONS, and WARNINGS.

Example: The *Diagrams* section, beginning on page 9-1, includes a block diagram and an interconnect diagram..

- Throughout this manual, any replaceable component, assembly, or part of the MPEG generator is referred to generically as a module. In general, a module is an assembly (like a circuit board), rather than a component (like a resistor or an integrated circuit). Sometimes a single component is a module. For example, the chassis of the MPEG generator is a module. **Modules** 
	- Symbols and terms related to safety appear in the *Safety Summary* near the beginning of this manual. **Safety**

## **Finding Other Information**

Other documentation for the MPEG generator includes:

l. The MTG100 & MTG300 MPEG Generator *User Manual* contains a tutorial to quickly describe how to operate the MPEG generator. It also includes an in-depth discussion on how to more completely use the MPEG generator features.

### **Contacting Tektronix**

| <b>Phone</b>             | 1-800-833-9200*                                                                                                    |  |
|--------------------------|----------------------------------------------------------------------------------------------------|--|
| <b>Address</b>           | Tektronix, Inc.<br>Department or name (if known)<br>14200 SW Karl Braun Drive<br>P.O. Box 500<br>Beaverton, OR 97077<br>USA |  |
| Web site                 | www.tektronix.com                                                                                                    |  |
| <b>Sales support</b>     | 1-800-833-9200, select option 1*                                                                                            |  |
| <b>Service support</b>   | 1-800-833-9200, select option 2*                                                                                            |  |
| <b>Technical support</b> | Email: techsupport@tektronix.com<br>1-800-833-9200, select option 3*<br>6:00 a.m. - 5:00 p.m. Pacific time                  |  |

 $\overline{\phantom{a}}$ This phone number is toll free in North America. After office hours, please leave a voice mail message.

Outside North America, contact a Tektronix sales office or distributor; see the Tektronix web site for a list of offices.

Preface

## **Introduction**

This manual contains information needed to properly service the MTG100 and MTG300 MPEG Generators, as well as general information critical to safe and effective servicing.

To prevent personal injury or damage to the MPEG generator, consider the following before attempting service:

- l. The procedures in this manual should be performed only by a qualified service person.
- Read the *General Safety Summary* and the *Service Safety Summary,* beginning on page vii.
- l. Read *Installation* in section 2, *Operating Information*.

When using this manual for servicing be sure to follow all warnings, cautions, and notes.

#### **Performance Check Interval**

Generally, the performance check described in section 4, *Performance Verification*, should be done every 12 months. In addition, a performance check is recommended after module replacement.

If the MPEG generator does not meet performance criteria, repair is necessary.

## **Strategy for Servicing**

Throughout this manual, the term "module" refers to any field-replaceable component, assembly, or part of the MPEG generator.

This manual contains all the information needed for periodic maintenance of the MPEG generator (Examples of such information are procedures for checking performance).

Further, it contains all information for corrective maintenance down to the module level. To isolate a failure to a module, use the fault isolation procedures found in *Troubleshooting*, part of section 6, *Maintenance*. To remove and replace any failed module, follow the instructions in *Removal and Installation Procedures*, also part of section 6. After isolating a faulty module, replace it with a fully-tested module obtained from the factory. Section 10, *Mechanical Parts List,* contains part number and ordering information for all replaceable modules.

## **Tektronix Service Offerings**

Tektronix provides service to cover repair under warranty as well as other services that may provide a cost-effective answer to your service needs.

Whether providing warranty repair service or any of the other services listed below, Tektronix service technicians are well trained to service the MPEG generator. They have access to the latest information on improvements to the MPEG generator as well as the latest new options.

Tektronix warrants this product for one year from date of purchase. The warranty appears after the title page in this manual. Tektronix technicians provide warranty service at most Tektronix service locations. The Tektronix product catalog lists all worldwide service locations or you can visit our web site for service information: www.tektronix.com. **Warranty Repair Service** 

> Tektronix supports repair to the module level by providing Module Exchange*.* **Self Service**

> > Module Exchange. This service reduces down-time for repair by allowing you to exchange most modules for remanufactured ones. Each module comes with a 90-day service warranty.

For More Information. Contact your local Tektronix service center or sales engineer for more information on any of the repair or adjustment services just described.

## **Product Overview**

The MTG100 and MTG300 MPEG Generators store and playback MPEG-2 transport streams that are compliant with ATSC, DVB, and ARIB standards. The MPEG generators can automatically update the time stamp values of the transport stream in real time to support long term playout. Table 1-1 lists the main features of the MPEG generators.

You can output transport streams stored in the MPEG generators to perform the following tasks:

- -Evaluate IRD/STB designs and manufacturing processes
- -Evaluate performance of MPEG-2 equipment
- -Perform conformance testing of MPEG-2 systems
- -Provide substitute signal generation for digital television transmitters

The MTG300 MPEG Generator facilitates complete stress testing by providing comprehensive capabilities to customize stored transport streams. In addition, the MTG300 MPEG Generator allows you to effectively monitor receiver operation by inserting PSI/SI/PSIP tables into the transport stream.

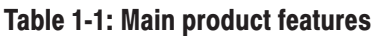

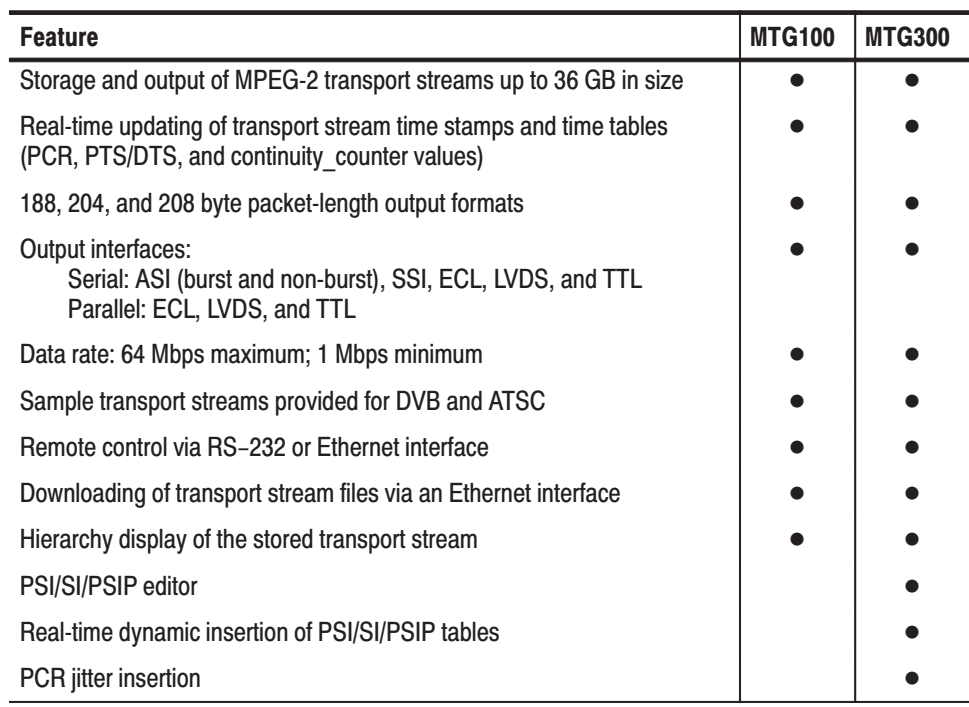

Product Overview

## **Specifications**

This section is divided into two subsections. *General Characteristics* lists the functional, electrical, mechanical, and environmental characteristics of the MPEG generator. *Certifications and Compliances* lists the national and international standards to which the MPEG generator complies.

#### **General Characteristics**

This section lists the functional, electrical, mechanical, and environmental characteristics of the MPEG generator.

All listed specifications are guaranteed unless labeled with "typical". Typical specifications are provided for your convenience but are not guaranteed.

#### The electrical characteristics listed on the following pages are valid under the following conditions: **Performance Conditions**

- $\overline{\phantom{a}}$  The MPEG generator must be in an environment where the temperature, altitude, humidity, and vibration conditions are within the operating limits described in Table 1-5 on page 1-10.
- $\blacksquare$ The MPEG generator must have a warm-up period of at least 20 minutes.
- The MPEG generator must have been calibrated and adjusted at an ambient temperature between  $+20^{\circ}$  C and  $+30^{\circ}$  C.
- The MPEG generator must be operating at an ambient temperature between  $+5^{\circ}$  C to  $+40^{\circ}$  C, unless otherwise noted.

#### Table 1-2: Functional characteristics

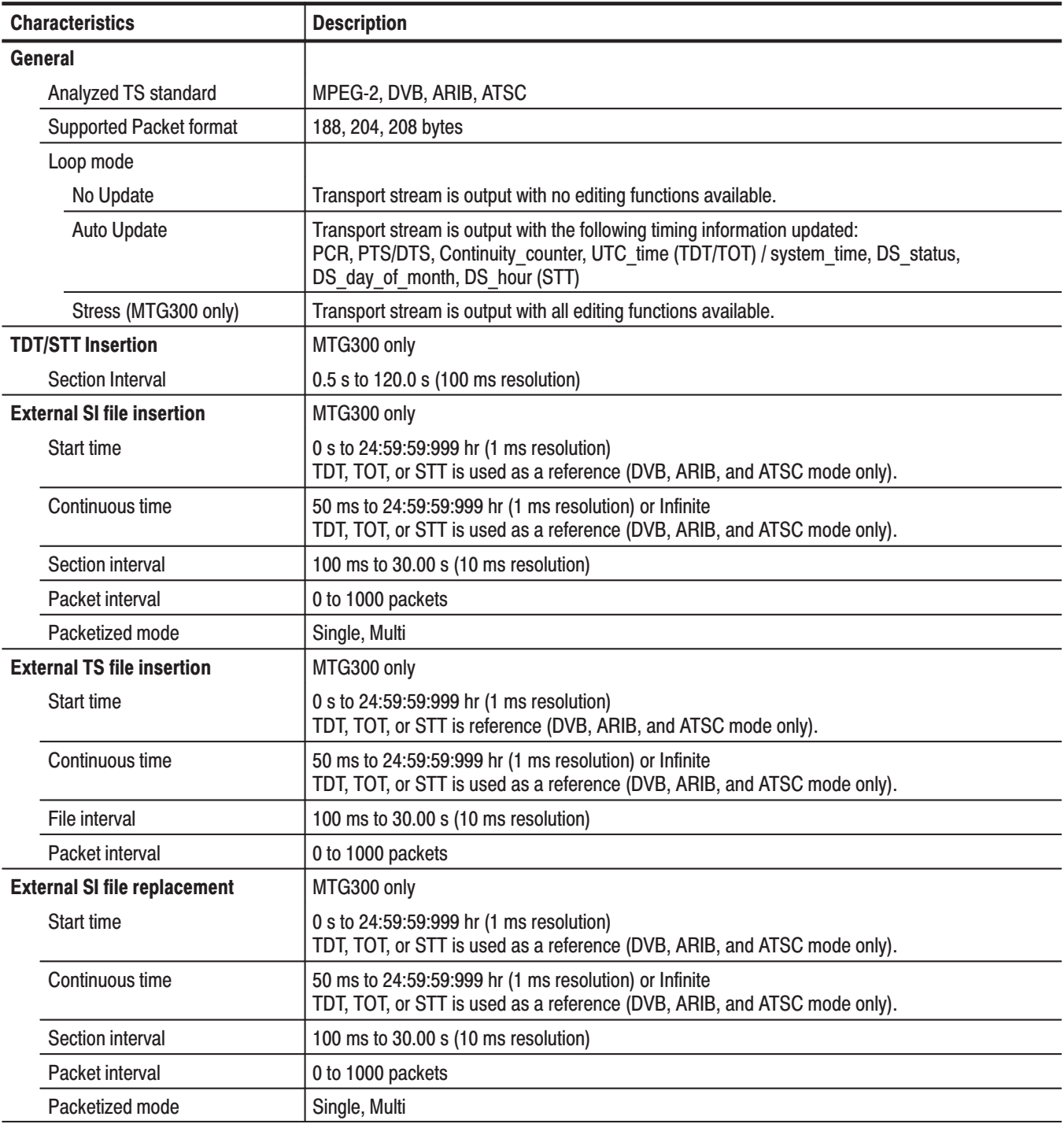

| <b>Characteristics</b>                                                                                        | <b>Description</b>                                                                                                    |  |
|----------------------------------------------------------------------------------------------------|----------------------------------------------------------------------------------------------------|--|
| Delete packet                                                                                                 | MTG300 only                                                                                                    |  |
| Target packet                                                                                                 | Deletes the selected item from the transport stream. If other items with the same PID value as<br>the selected item exist in the transport stream and they are contained in one packet, they are<br>also deleted from the transport stream (except for the PCR). |  |
| <b>PCR interval setting</b>                                                                                   | MTG300 only                                                                                                    |  |
| <b>PCR</b> interval                                                                                           | 20 ms to 10.000 s (1 ms resolution)                                                                                                    |  |
| PCR interval jitter adder                                                                                     | MTG300 only                                                                                                    |  |
| <b>Target PCR</b>                                                                                             | Selected one PCR                                                                                                    |  |
| Reference period                                                                                              | 20 ms to 10.000 s (1 ms resolution)                                                                                                    |  |
| <b>Jitter Pattern</b>                                                                                         | sine, rectangle, triangle, pulse, ramp, and random                                                                                                    |  |
| <b>Jitter Duty</b>                                                                                            | 1 to (period-1) packet(s) (available for pulse)                                                                                                    |  |
| <b>Jitter Period</b>                                                                                          | 5 to 3000 packets                                                                                                    |  |
| Jitter Amplitude                                                                                              | 0 to 5.00 s (10 ms resolution)                                                                                                    |  |
| PCR value jitter adder                                                                                        | MTG300 only                                                                                                    |  |
| <b>Target PCR</b>                                                                                             | Selected one PCR.                                                                                                    |  |
| <b>Jitter Pattern</b>                                                                                         | sine, rectangle, triangle, pulse, ramp, random, and offset                                                                                                    |  |
| <b>Jitter Duty</b>                                                                                            | 1 to (period-1) packet(s) (only available for pulse jitter pattern)                                                                                                    |  |
| <b>Jitter Period</b>                                                                                          | 5 to 3000 packets (except for the offset mode)                                                                                                    |  |
| Jitter Amplitude                                                                                              | 0 to 5.00 s (resolution of 37 ns, 27 MHz clock)                                                                                                    |  |
| TS header change                                                                                              | MTG300 only                                                                                                    |  |
| Number of packets                                                                                             | 0 to 65535 packets (on every manual operation)<br>0 value means that the selected operation is executed infinitely.                                                                                                    |  |
| Target of change word<br>operation                                                                            | Sync Byte (8)<br>Transport error indicator (1)<br>payload unit start indicator (1)<br>transport priority (1)<br>PID (13)<br>transport scrambling control (2)<br>adaptation field control (2)<br>Target packet is all the items or one selected item.             |  |
| <b>Target of Lack/Duplicate</b><br>continuity counter (4)<br>operation<br>Target packet is one selected item. |                                                                                                    |  |

Table 1-2: Functional characteristics (Cont.)

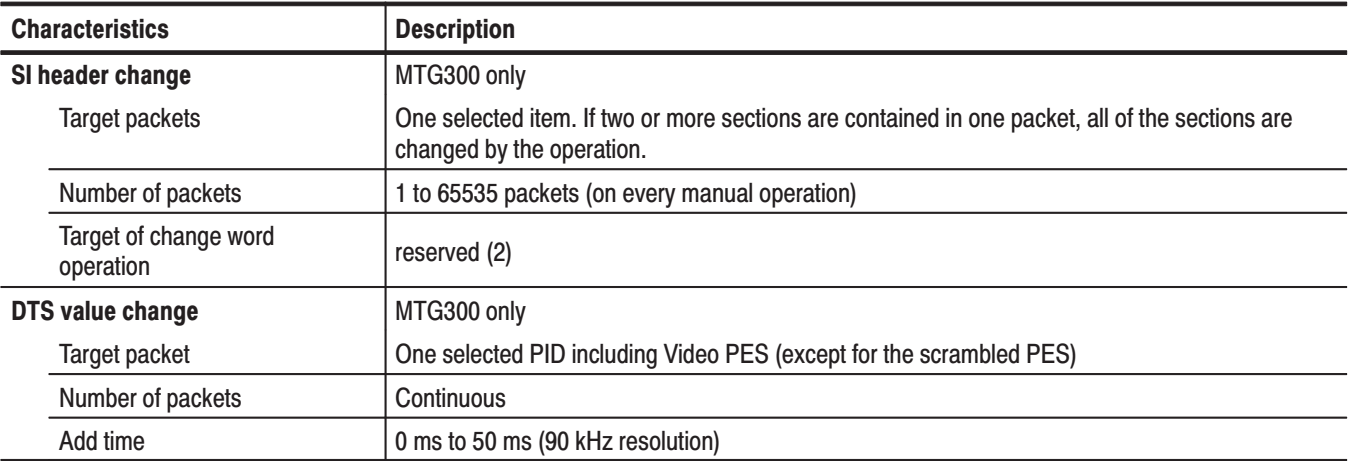

#### Table 1-2: Functional characteristics (Cont.)

#### **Table 1-3: Electrical characteristics**

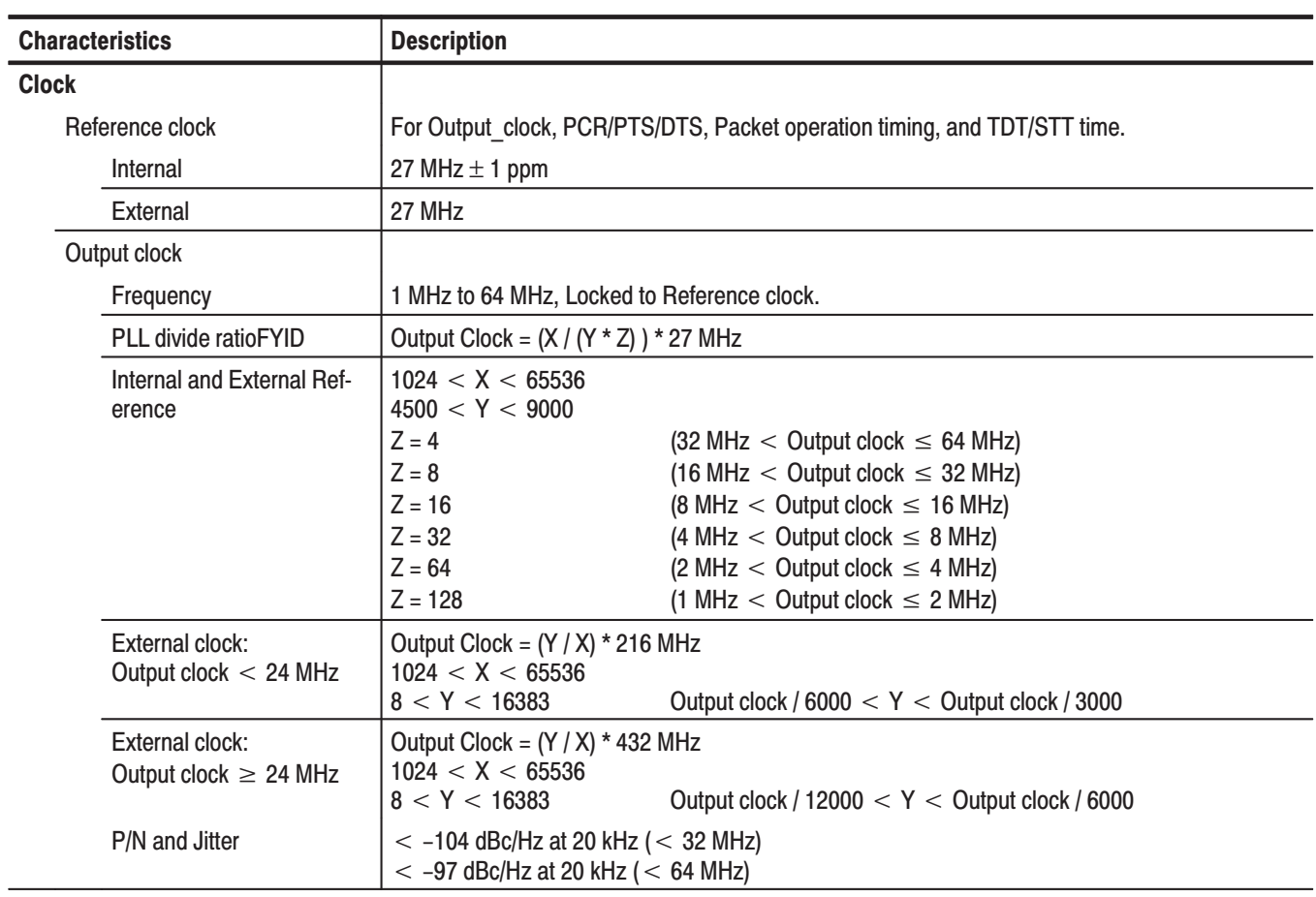

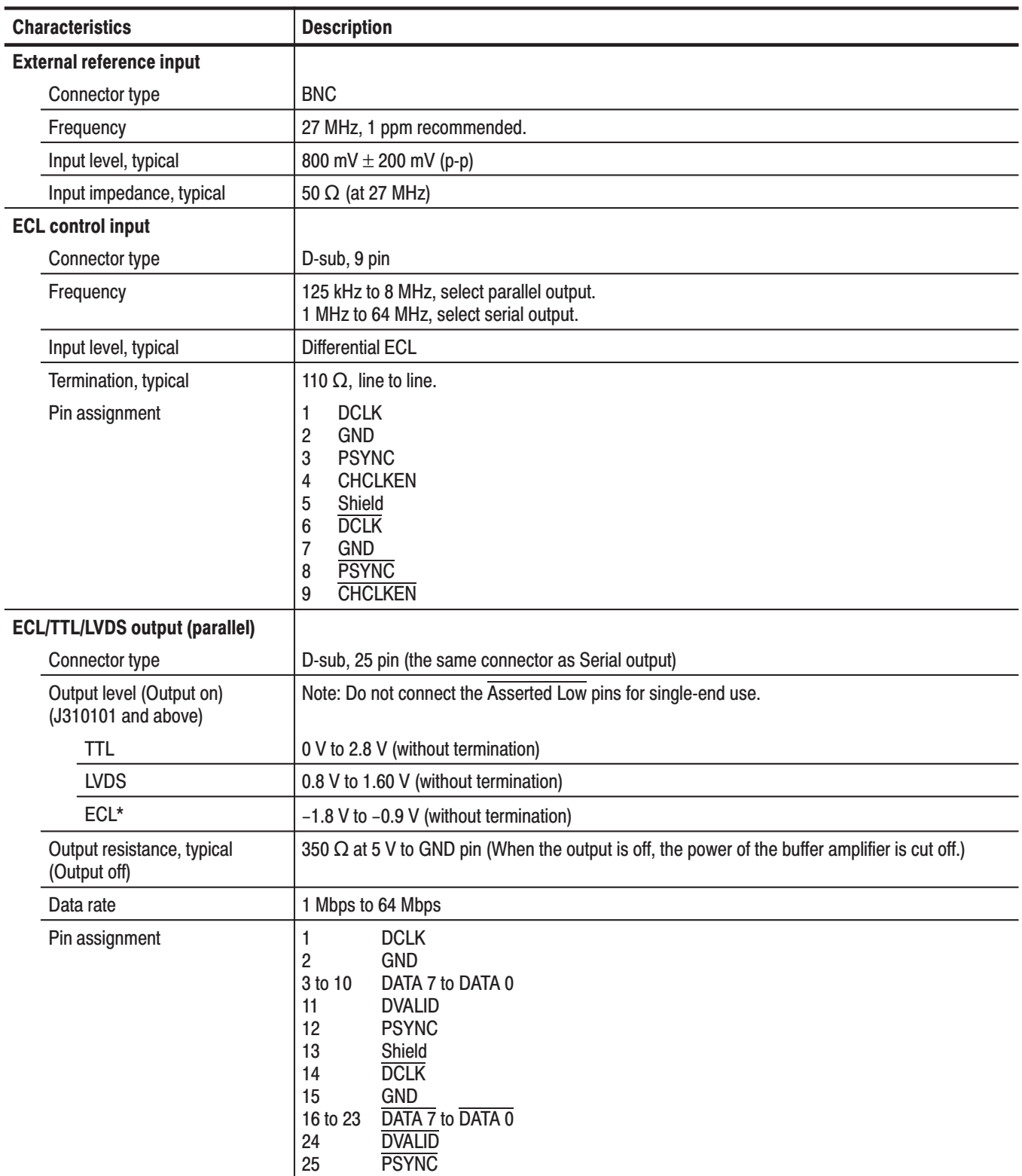

#### Table 1-3: Electrical characteristics (Cont.)

#### Table 1-3: Electrical characteristics (Cont.)

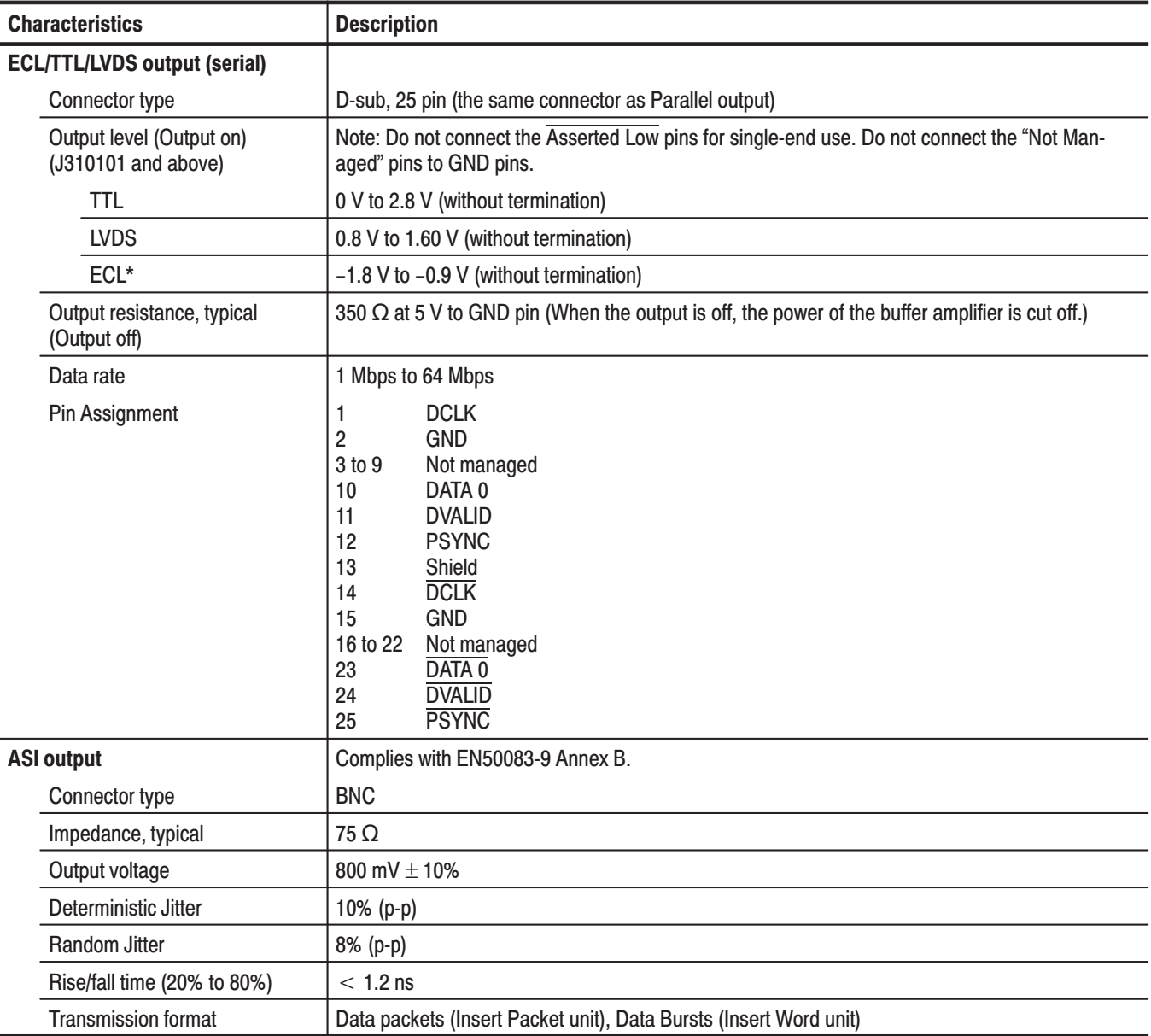

| <b>Characteristics</b>       | <b>Description</b>                                                            |  |  |
|------------------------------|-------------------------------------------------------------------------------|--|--|
| <b>SSI output</b>            | Complies with SMPTE 310M.                                                     |  |  |
| Connector type               | <b>BNC</b>                                                                    |  |  |
| Impedance                    | 75 Ω                                                                          |  |  |
| Data rate                    | 1 Mbps to 40 Mbps (Not managed when the data frequency is more than 40 Mbps.) |  |  |
| Output voltage               | 800 mV $\pm$ 10 %                                                             |  |  |
| <b>Return loss</b>           | > 30 dB, 100 kHz to 80 MHz                                                    |  |  |
| Drift and wander             | $< 0.028$ ppm/s, $< 1$ kHz                                                    |  |  |
| <b>Jitter</b>                | $< 2$ ns, 1 kHz to 800 kHz                                                    |  |  |
| Rise/fall time (20 % to 80%) | 0.4 ns to 5.0 ns<br>$<$ 1.6 ns (difference between rise and fall time)        |  |  |
| Condition                    | This output cannot be used with the external clock input.                     |  |  |
| <b>Display</b>               |                                                                               |  |  |
| Display area                 | Width:<br>13.2 cm (5.2 inches)<br>9.9 cm (3.9 inches)<br>Height:              |  |  |
| Resolution                   | Horizontal:<br>640 pixels<br>480 pixels<br>Vertical:                          |  |  |
| <b>AC line power</b>         |                                                                               |  |  |
| <b>Rating Voltage</b>        | 100 to 240 VAC                                                                |  |  |
| <b>Voltage Range</b>         | 90 to 250 VAC                                                                 |  |  |
| <b>Frequency Range</b>       | 48 to 63 Hz                                                                   |  |  |
| Maximum power                | 200 W                                                                         |  |  |
| Maximum current              | 2A                                                                            |  |  |
| <b>Installation Category</b> | <b>CAT II</b>                                                                 |  |  |

Table 1-3: Electrical characteristics (Cont.)

#### **Table 1-4: Mechanical characteristics**

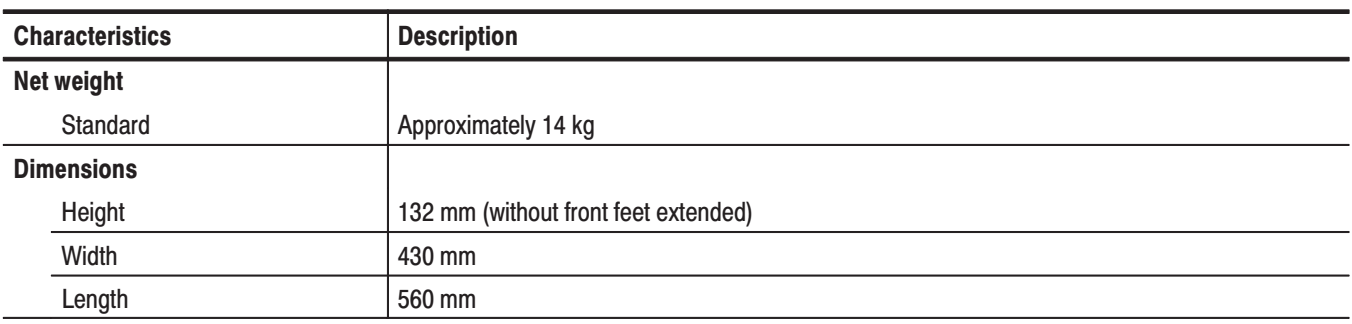

#### **Table 1-5: Environmental characteristics**

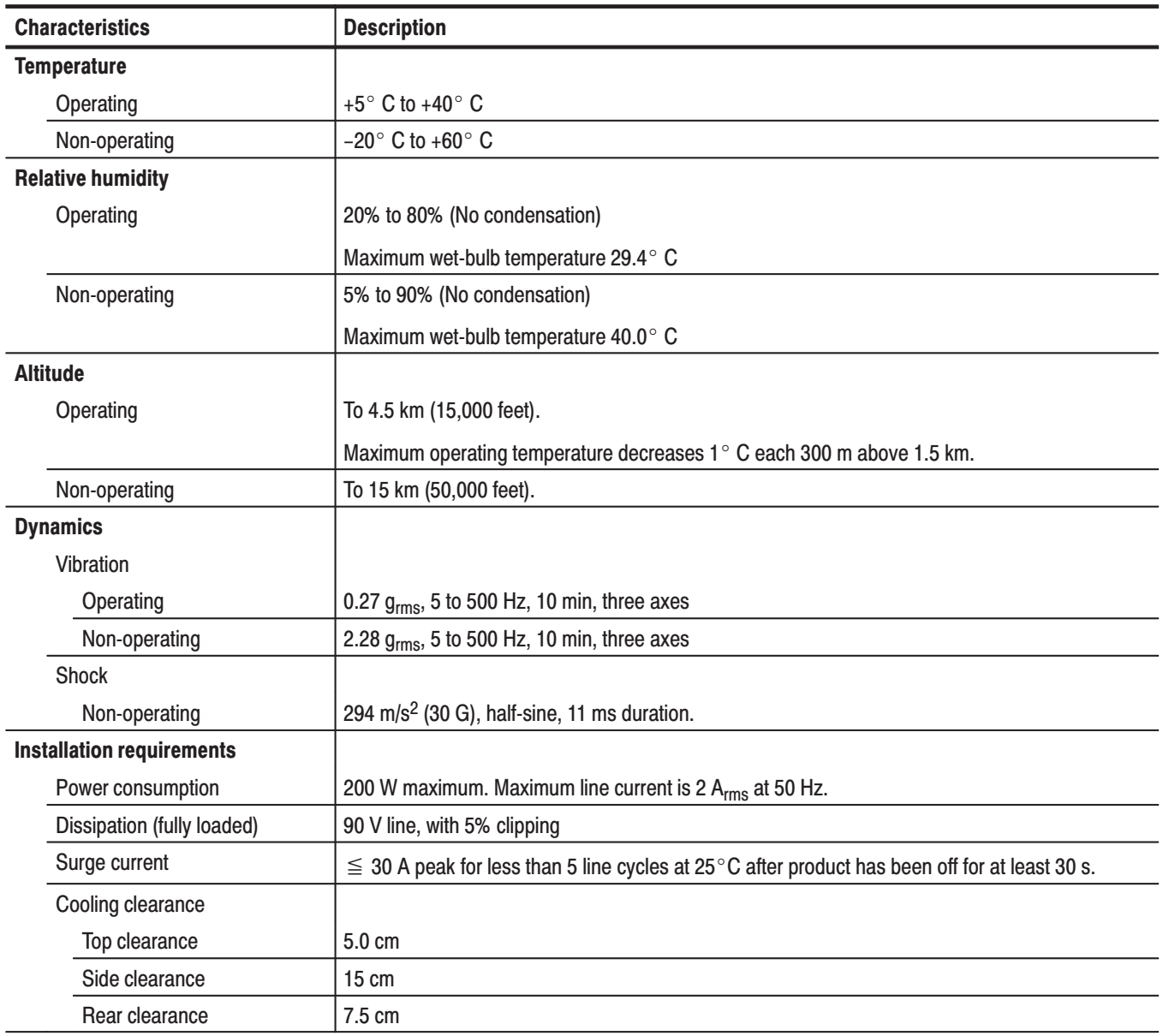

### **Certifications and Compliances**

This subsection lists the national and international standards to which the MPEG generator complies.

| <b>Category</b>                                          | <b>Standards or description</b>                                                                                                    |                                                                                                  |  |
|----------------------------------------------------------|----------------------------------------------------------------------------------------------------|--------------------------------------------------------------------------------------------------|--|
| EC Declaration of Conformity -<br><b>EMC</b>             | Meets the intent of Directive 89/336/EEC for Electromagnetic Compatibility. Compliance was<br>demonstrated to the following specifications as listed in the Official Journal of the European<br>Communities: |                                                                                                  |  |
|                                                          | EMC Directive 89/336/EEC:                                                                                                    |                                                                                                  |  |
|                                                          | EN 61000-3-2                                                                                                    | <b>AC Power Line Harmonic Emissions</b>                                                          |  |
|                                                          | EN 61000-3-3                                                                                                    | <b>Voltage Fluctuations and Flicker Emissions</b>                                                |  |
|                                                          | EN 61326-1                                                                                                    | EMC requirement for Class A electrical equipment for<br>measurement, control and laboratory use. |  |
|                                                          | IEC 61000-4-2                                                                                                    | Electrostatic Discharge Immunity (Performance Criterion B)                                       |  |
|                                                          | IEC 61000-4-3                                                                                                    | RF Electromagnetic Field Immunity (Performance Criterion A)                                      |  |
|                                                          | IEC 61000-4-4                                                                                                    | Electrical Fast Transient / Burst Immunity (Performance Criterion B)                             |  |
|                                                          | IEC 61000-4-5                                                                                                    | Power Line Surge Immunity (Performance Criterion B)                                              |  |
|                                                          | IEC 61000-4-6                                                                                                    | Conducted RF Immunity (Performance Criterion A)                                                  |  |
|                                                          | IEC 61000-4-8                                                                                                    | Power Frequency Electromagnetic Field Immunity<br>(Performance Criterion A)                      |  |
|                                                          | IEC 61000-4-11                                                                                                    | Voltage Dips and Interruptions Immunity (Performance Criterion B)                                |  |
| Australia/New Zealand Declaration<br>of Conformity - EMC | Complies with EMC provision of Radio Communications Act per the following standard(s):                                                                                                    |                                                                                                  |  |
|                                                          | AS/NZS 2064.1/2                                                                                                    | Industrial, Scientific, and Medical Equipment: 1992                                              |  |
| <b>FCC Compliance</b>                                    | Emissions comply with FCC Code of Federal Regulations 47, Part 15, Subpart B, Class A Limits.                                                                                                    |                                                                                                  |  |
| Safety                                                   | Complies with the following safety standards/regulations:                                                                                                    |                                                                                                  |  |
|                                                          | UL 3111-1, First Edition <sup>1</sup>                                                                                                    | Standard for electrical measuring and test equipment.                                            |  |
|                                                          | CAN/CSA C22.2 No.1010.1-921                                                                                                    | Safety requirements for electrical equipment for<br>measurement, control, and laboratory use.    |  |
|                                                          | IEC 61010-1/A2:19951                                                                                                    | Safety requirements for electrical equipment for<br>measurement, control, and laboratory use.    |  |
|                                                          | Low Voltage Directive 73/23/EEC: Amended by 93/68/EEC:                                                                                                    |                                                                                                  |  |
|                                                          | EN 61010-1/A2                                                                                                    | Safety requirements for electrical equipment for<br>measurement, control, and laboratory use.    |  |

**Table 1-6: Certifications and compliances** 

 $\overline{1}$ UL3111-1 First Edition, CSA C22.2 No.1010.1-92, and IEC61010-1/A2:1995 Safety Certification Compliance Altitude (maximum operating): 2000 meters

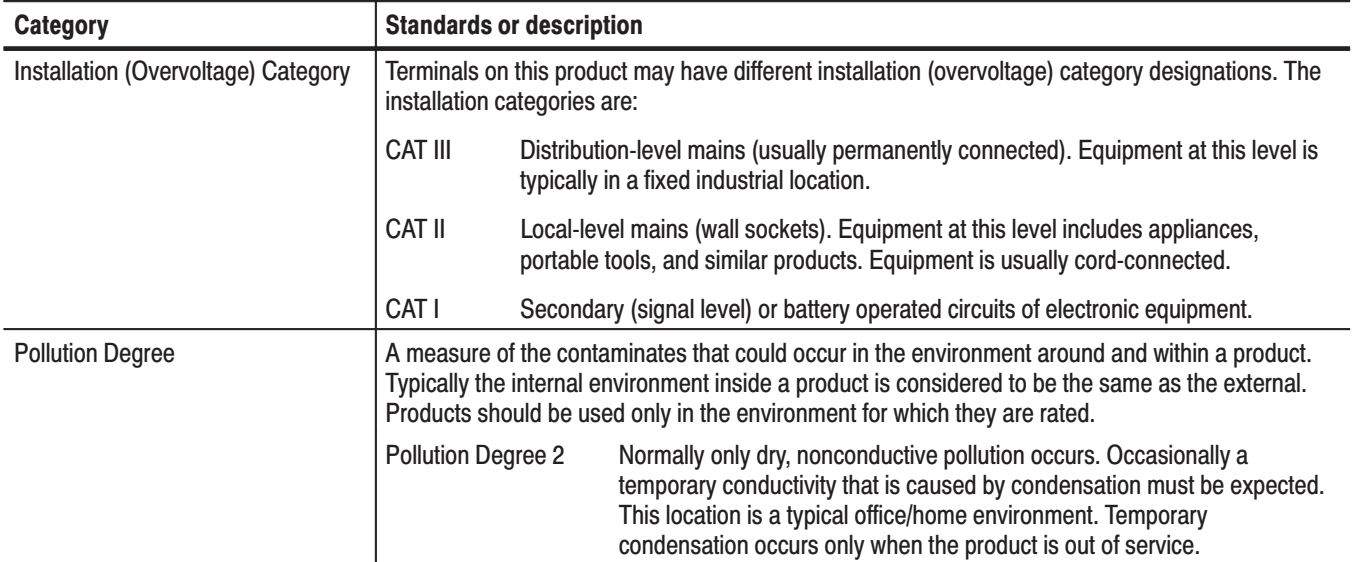

#### Table 1-6: Certifications and compliances (Cont.)

## **Installation**

#### **Supplying Operating Power**

 *. Read all information and heed all warnings in this subsection before connecting the* MPEG generator *to a power source.*

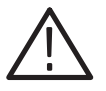

**WARNING.** AC POWER SOURCE AND CONNECTION. The MPEG generator *operates from a single-phase power source. It has a three-wire power cord and two-pole, three-terminal grounding type plug. The voltage to ground (earth) from either pole of the power source must not exceed the maximum rated operating voltage, 250 volts.*

*Before making connection to the power source, be sure the MPEG generator has a suitable two-pole, three-terminal grounding-type plug.*

*GROUNDING. This instrument is safety Class 1 equipment (IEC designation). All accessible conductive parts are directly connected through the grounding conductor of the power cord to the grounded (earthing) contact of the power plug.*

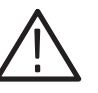

WARNING. The power input plug must be inserted only in a mating receptacle *with a grounding contact where earth ground has been verified by a qualified service person. Do not defeat the grounding connection. Any interruption of the grounding connection can create an electric shock hazard.*

*For electric shock protection, the grounding connection must be made before making connection to the instrument's input or output terminals.*

**Power Cord Information** 

A power cord with the appropriate plug configuration is supplied with each MPEG generator. Table 2-1 gives the color-coding of the conductors in the power cord. If you require a power cord other than the one supplied, refer to Table 2-2, Power cord identification*.*

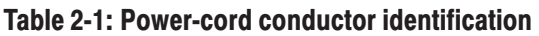

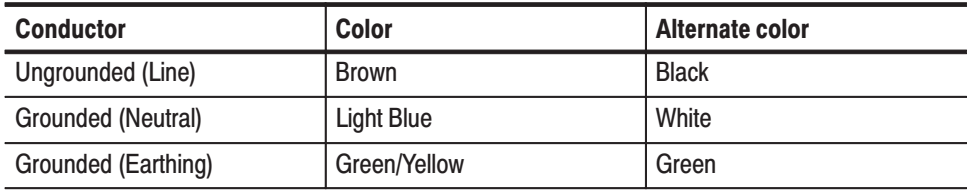

#### Table 2-2: Power cord identification

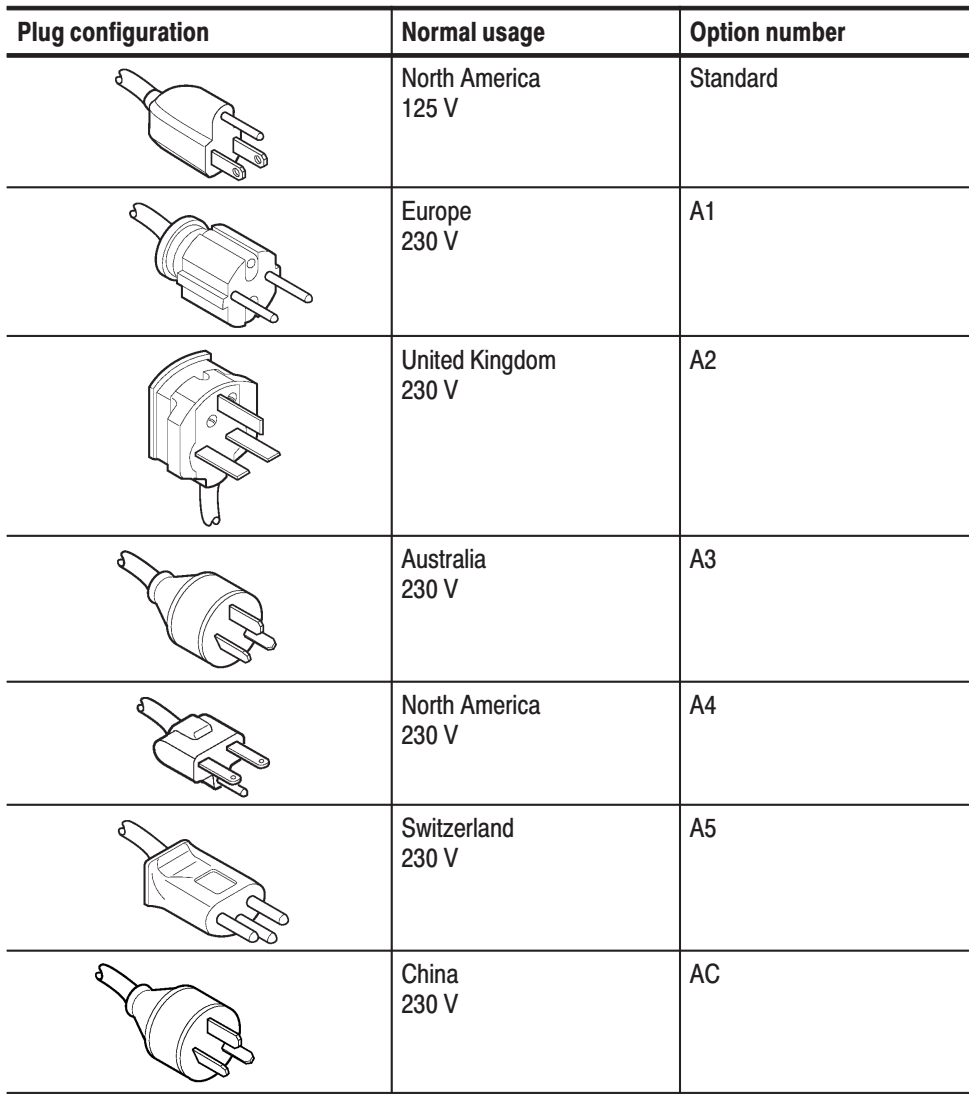

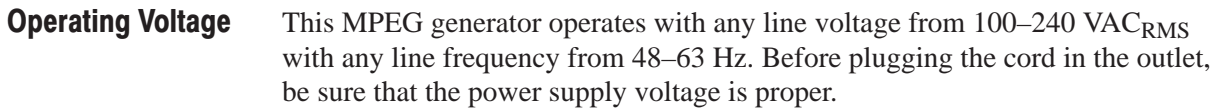

## **Operating Environment**

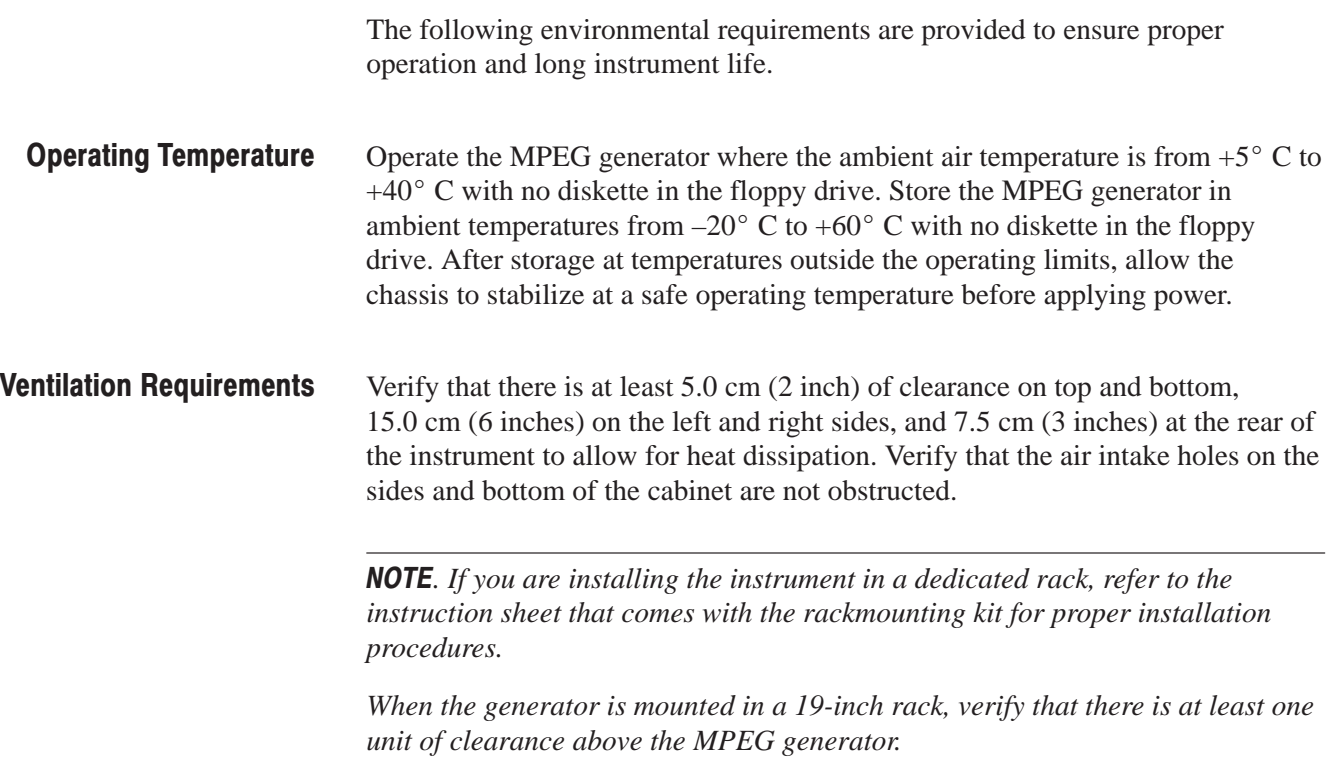

## **Applying and Interrupting Power**

Consider the following information when you power on or power off the MPEG generator, or when external power loss occurs.

Connect the proper power cord from the rear panel power connector to the power system. Refer to Table 2-2 for power cord identification. **Connect Power Cable** 

Apply power to the standby circuit of the instrument by pushing the **PRINCIPAL POWER SWITCH** on the rear panel of the instrument. Refer to Figure 2-1. **Standby Power** 

> **NOTE**. After the instrument is installed, leave the **PRINCIPAL POWER SWITCH** on and use the **ON/STBY** switch as the power switch.

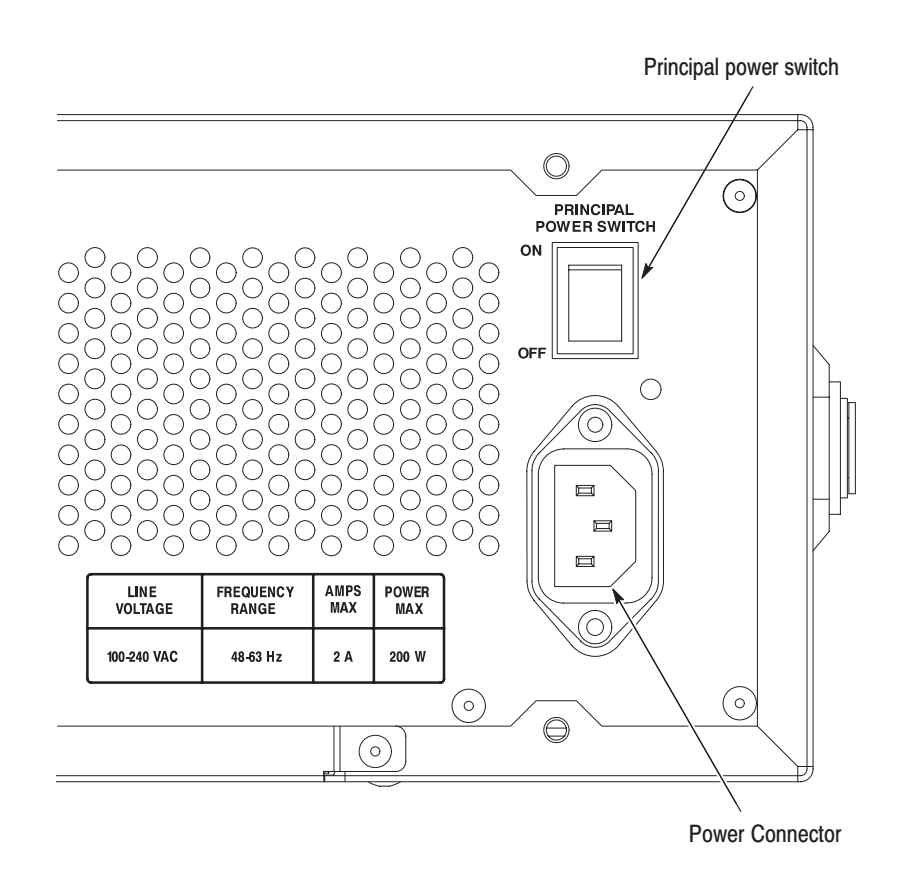

Figure 2-1: Rear panel power connector and power switch
Press the **ON/STBY** switch on the lower left side of the front panel to power on the instrument. Refer to Figure 2-2. **Power On** 

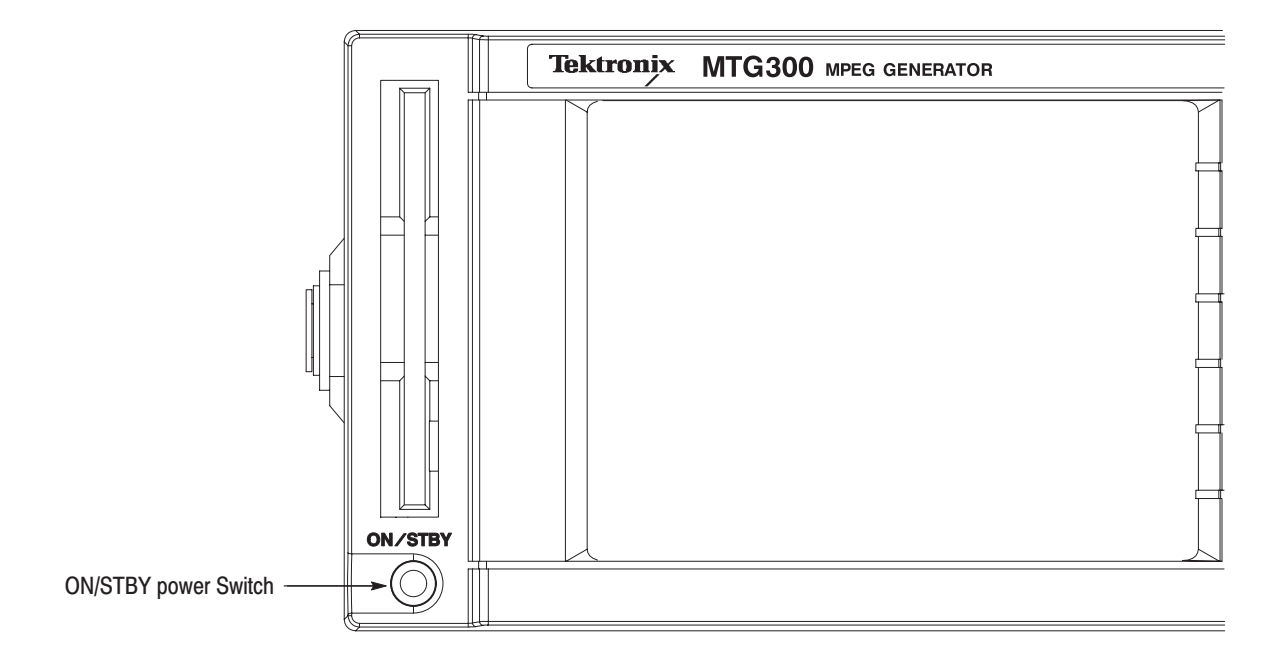

### Figure 2-2: Front panel power switch

The MPEG generator automatically runs diagnostics when the instrument is powered on from the ON/STBY switch. These diagnostics check whether the instrument is performing within its defined operating characteristics. If all the diagnostic items have been completed without error, the instrument displays the menu bar and status bar. If the diagnostics detect an error, the MPEG generator displays the error code. To exit the diagnostics menu, press any key; then the system displays the menu bar and status bar. See the *Maintenance:Troubleshooting* section, beginning on page 6-49 for information on diagnostics and fault isolation. To power off the MPEG generator, press the **ON/STBY** switch. **NOTE**. The **ON/STBY** switch disables the outputs of the power supply. The **PRINCIPAL POWER SWITCH** on the rear panel disconnects the instrument from the primary voltage source. **Start-Up Diagnostics Power Off** 

# **Repackaging Instructions**

If you ship the MPEG generator, pack it in the original shipping carton and packing material. If the original packing material is not available, package the instrument as follows:

- **1.** Obtain a corrugated cardboard shipping carton with inside dimensions at least 15 cm (6 inches) taller, wider, and deeper than the instrument. The shipping carton must be constructed of cardboard with 170 kg (375 pound) test strength.
- **2.** If you are shipping the instrument to a Tektronix field office for repair, attach a tag to the instrument showing the instrument owner and address, the name of the person to contact about the instrument, the instrument type, and the serial number.
- **3.** Wrap the instrument with polyethylene sheeting or equivalent material to protect the finish.
- **4.** Cushion the instrument in the shipping carton by tightly packing dunnage or urethane foam on all sides between the carton and the MPEG generator. Allow 7.5 cm (3 in) on all sides, top, and bottom.
- **5.** Seal the shipping carton with shipping tape or an industrial stapler.

**NOTE**. Do not ship the instrument with a diskette inside the floppy disk drive. *When the diskette is inside the drive, the disk release button sticks out. This makes the button more prone to damage than otherwise.*

# **Installed Options**

Your instrument may be equipped with one or more instrument options. Except for the line-cord options described by Table 2-2 on page 2-2, all options and optional accessories are listed and described in Section 7, *Options*. For further information and prices of instrument options, see your Tektronix Products catalog or contact your Tektronix Field Office.

# **Operating Instructions**

Before servicing the MPEG generator, read the following operating instructions. These instructions are at the level appropriate for servicing the MPEG generator. The user manual contains complete operator instructions.

### **Using the Menu System**

This section describes the basics of using the MPEG generator's menu system and the methods for entering numeric and text input in the various dialog boxes.

The menu system on the MPEG generator provides access to instrument settings and to operational functions such as the selection of transport stream output parameters. The menu system is comprised of two types of menus: the four pull-down menus displayed in the Menu bar and the Bezel menu which is displayed at the right side of the screen. See Figure 2-3.

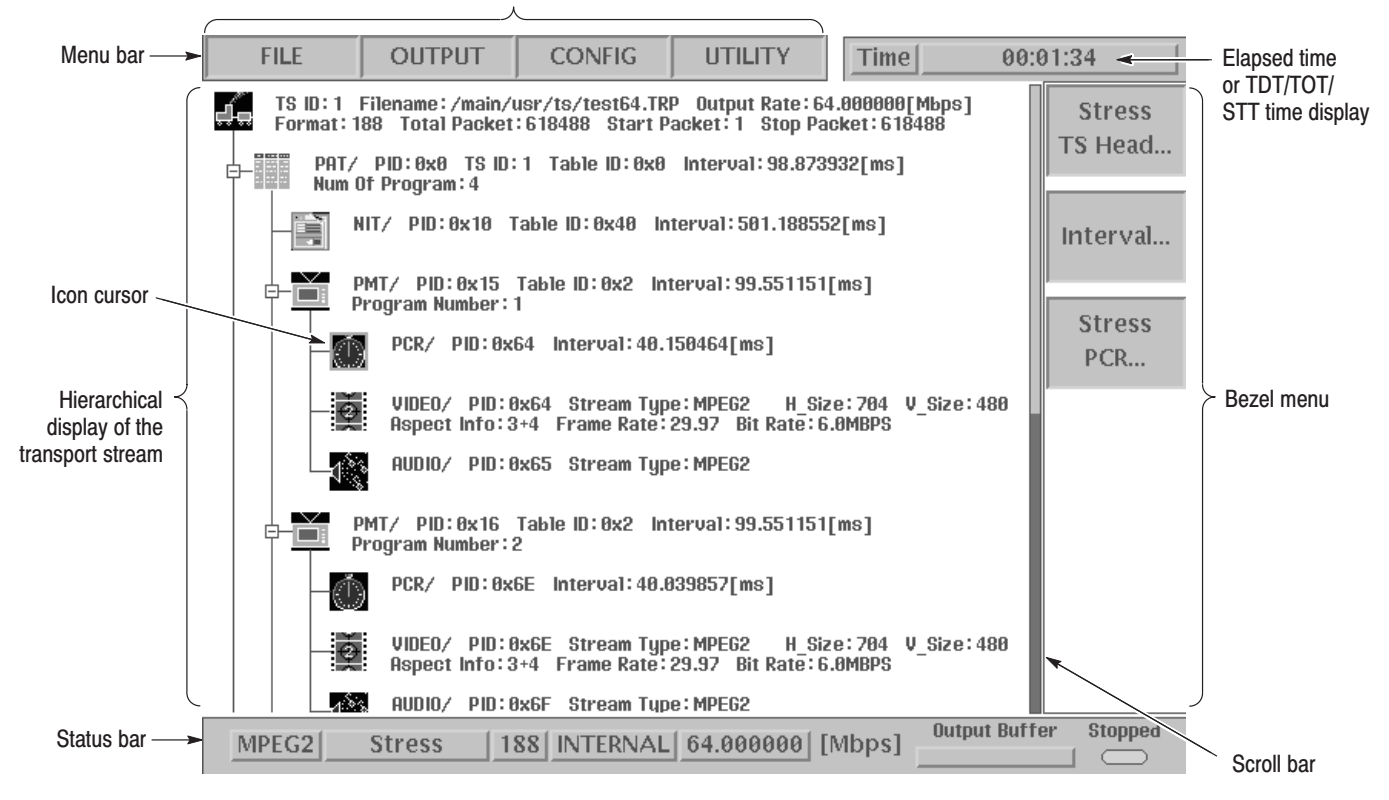

Pull-down menus

Figure 2-3: Elements of the menu system

#### The pull-down menus are displayed in the Menu bar at the top of the screen. You can operate these menus using the front panel MENU button, the right and left control buttons, the arrow buttons, and the rotary knob (see Figure 2-4). **Pull-down Menus**

Accessing Pull-down Menu Commands. The MENU button toggles display control between the Icon cursor (used to select icons in the hierarchy display) and the pull-down menus. When the Icon cursor is enabled (displayed), press the MENU button to enable the pull-down menus. When the pull-down menus are enabled or displayed, press the MENU button to close any open pull-down menu and to enable (display) the Icon cursor.

When the pull-down menus are enabled, the Icon cursor is not displayed and the currently selected pull-down menu name is highlighted in the Menu bar. Use the arrow buttons to select (highlight) the desired pull-down menu name. Press the left or right control buttons to open the selected menu (see Figure 2-5).

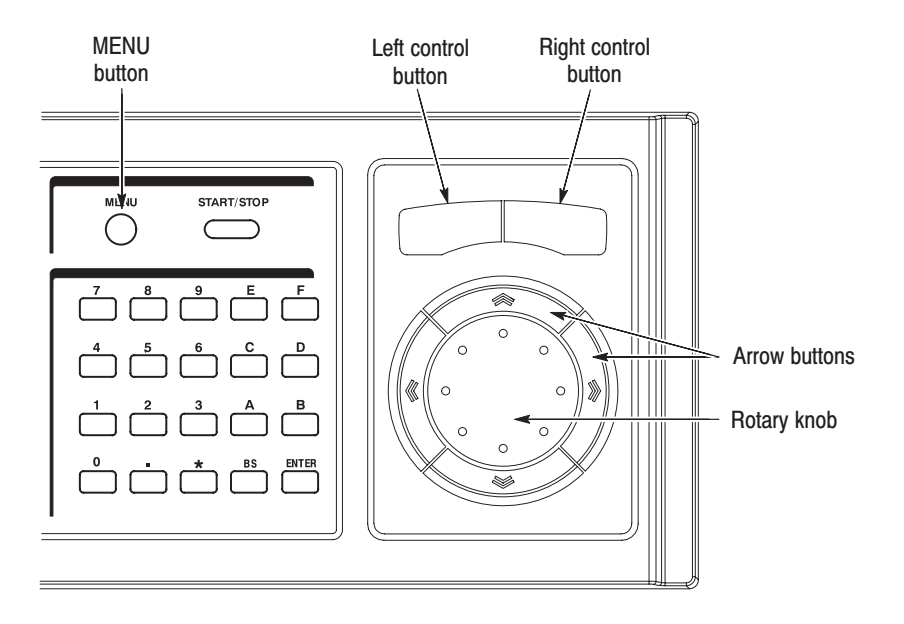

Figure 2-4: Front panel showing the pull-down menu controls

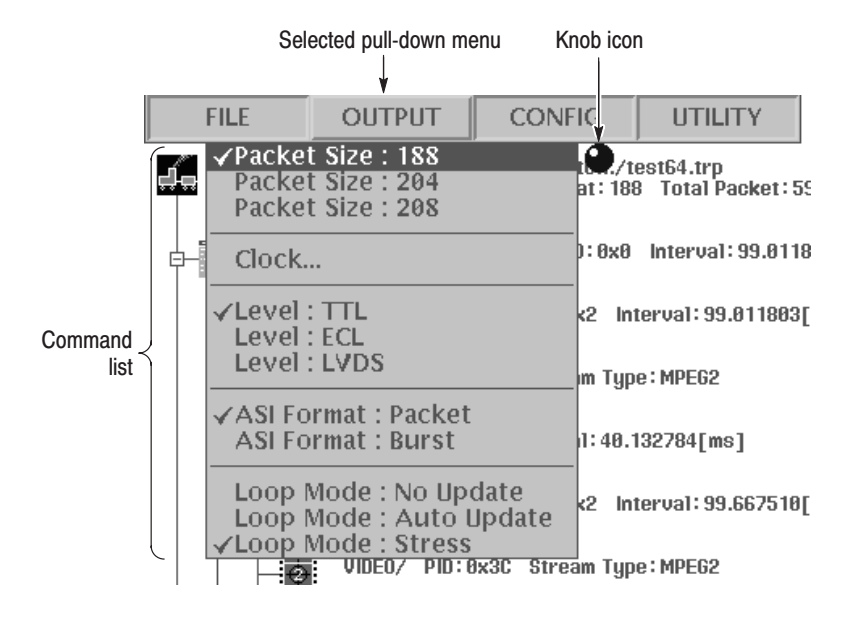

#### Figure 2-5: Example of a displayed pull-down menu

When a pull-down menu is displayed, the knob icon is displayed at the upperright side of the command list. The knob icon represents the capability of the rotary knob to move the highlighting (selecting) bar through the command list. You can also move through the command list using the arrow buttons. Press the left control button or the OK bezel button to execute the highlighted command.

Display States of the Pull-down Menu Commands. The pull-down menu commands can have the following two display states as shown in Figure 2-6:

- $\blacksquare$  A command followed by "..." indicates that a dialog box will open after you execute the command.
- $\blacksquare$ A command preceded by a check mark  $(\vee)$  represents the selected command in a command list subsection. You can select only one command at a time in a subsection, which is represented by a separation line in the command list.

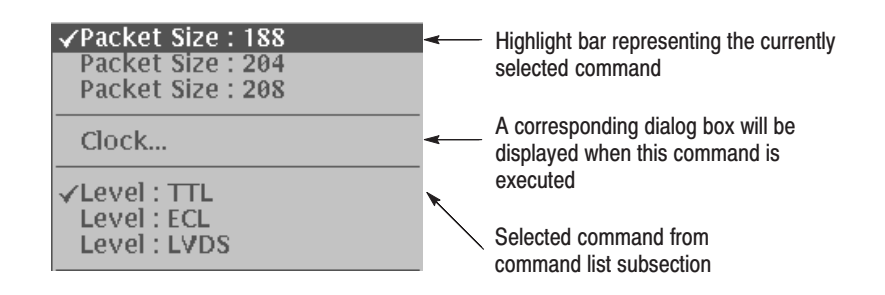

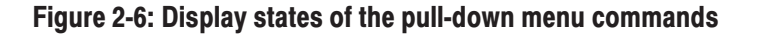

The Bezel menu displays a variety of commands. The commands change to correspond to the transport stream item selected by the Icon cursor in the hierarchy display, or to correspond to functions in a displayed dialog box. **Bezel Menu** 

> Accessing Bezel Menu Commands. The Bezel menu appears at the right side of the screen. When you move the Icon cursor through the hierarchy items in the display, the Bezel menu commands change to correspond with the selected transport stream item. Select the desired Bezel menu command by pressing the associated bezel button (see Figure 2-7).

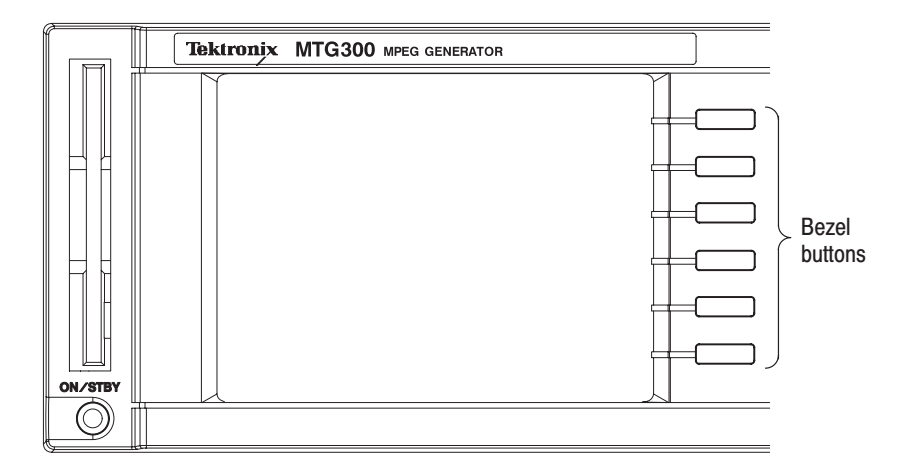

Figure 2-7: Front panel showing the Bezel menu controls

Display States of the Bezel Menu Commands. The Bezel menu commands can have the three display states shown in Table 2-3.

Table 2-3: Display states of the Bezel menu commands

| <b>Menu command</b>                | <b>Description</b>                                                                                                    |
|------------------------------------|----------------------------------------------------------------------------------------------------|
| Reset<br>Replace                   | Pressing the associated bezel button will execute the displayed<br>function immediately.                                                                                                    |
| <b>Stress</b><br>PCR               | Pressing the associated bezel button will display the corresponding<br>dialog box. A menu command followed by "" indicates that a dialog<br>box will open after you execute the command.                                                                                     |
| Del Packet<br> Inactive <br>Active | Pressing the associated bezel button will toggle the selected state of<br>the function. In this example, the highlight bar represents that the<br>Delete Packet function is set to Inactive. The function will toggle to<br>Active if you press the associated bezel button. |

You can enter numeric values in displayed dialog boxes by using the hexadecimal keypad or by using the rotary knob. **Numeric Input** 

> Numeric Input Using the Hexadecimal Keypad. Perform the following procedure to input numeric values. Figure 2-8 shows the hexadecimal keypad.

- **1.** Select the numeric parameter you want to change in an open dialog box.
- **2.** Input the desired parameter value using the numeric keys on the keypad, and then press the keypad **ENTER** key.
- **3.** Press the **Apply** or **OK** bezel button associated with the dialog box for your value changes to take effect.

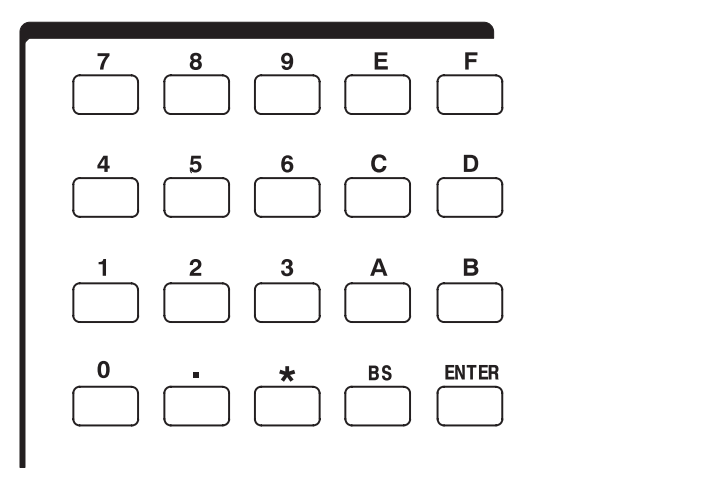

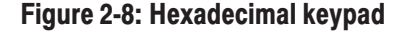

Numeric Input Using the Rotary Knob. The knob icon is displayed next to a selected dialog box parameter when you can use the rotary knob to change the parameter value. Figure 2-9 shows a dialog box that can use the rotary knob to enter numeric values.

You can use the rotary knob to change the value of the numeric digit indicated by the underscore character. Use the arrow buttons to select any digit value to change with the knob. Rotating the knob to the left decreases the value and rotating it to the right increases the value.

You do not need to use the front panel ENTER key to confirm a value when using the rotary knob to change a value. The input value is confirmed automatically without pressing the ENTER key.

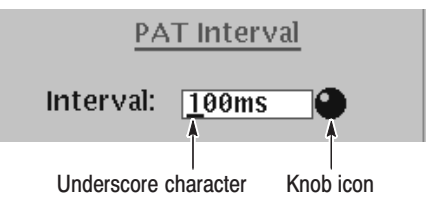

#### Figure 2-9: Dialog box showing knob icon and underscore character

Perform the following procedure to change a value using the rotary knob:

- **1.** Select the numeric parameter you want to change in an open dialog box.
- **2.** Use the left and right arrow buttons to move the underscore character to the digit value you want to modify.
- **3.** Change the value by turning the rotary knob.
- Text input is required to enter the names for new folders and for entering text for other dialog box parameters. When text input is required, the MPEG generator automatically brings up a dialog box such as the one shown in Figure 2-10. **Text Input**

Perform the following procedure to enter text input:

- **1.** Use the rotary knob to highlight the desired character in the letter/digit matrix, and then press the front-panel **ENTER** button enter the character in the text box.
- **2.** Continue as in step 1 until the name is entered in the text box. Use the front-panel **BS** (back space) key to erase incorrect input. The position where the character will be inserted is indicated with an input cursor ( | ). Use the left and right arrow buttons to change the position of the input cursor.
- **3.** After you enter all of the desired characters, press the **OK** bezel button to complete the text entering process. Press the **Cancel** bezel button to cancel text input and return to the previous display.

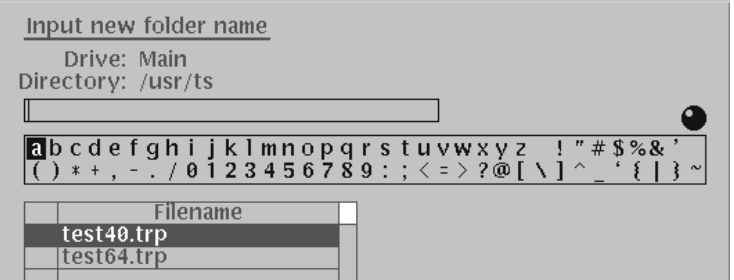

Figure 2-10: Dialog box for text input

The MPEG generator displays a pop-up message box that prompts you to confirm operations that will be difficult to recover from. An example of a pop-up message box is shown in Figure 2-11, which shows the message box for confirming that you want to defragment the TS drive. Press the **OK** bezel button to execute the operation displayed in the box. Press the **Cancel** bezel button to cancel the operation and return to the state prior to selecting the menu command that displayed the message box. Pop-up Message Box

> Defrag TS drive, Are you sure, OK?

Figure 2-11: Pop-up message box

### **Output Loop Modes**

The MPEG generator continuously outputs a transport stream using one of three user-selected looping methods: No Update, Auto Update, or Stress (MTG300 only). You can set the output loop mode using the Output pull-down menu.

**NOTE**. If any consistency error is included in the output transport stream, only *the Auto Update and Stress (MTG300 only) loop modes can be selected.*

In the No Update loop mode, the MPEG generator outputs the transport stream with no changes allowed except setting the start packet and stop packet of the transport stream. Time information values are not updated. You cannot make any changes to the transport stream items and the Bezel menu functions are disabled except for the TS Item menu where you set the start and stop packets for the transport stream. No Update Mode

- In the Auto Update loop mode, you can change the following timing values: PCR (Program Clock Reference), continuity\_counter, PTS (Presentation Time Stamp) / DTS (Decoding Time Stamp), and TDT (Time and Data Table) / STT (System Time Table). **Auto Update Mode** 
	- The Stress loop mode is only available with the MTG300 MPEG Generator. In the Stress loop mode, all of the real-time transport stream stress functions are available. **Stress Mode** (MTG300 Only)

# **Theory of Operation**

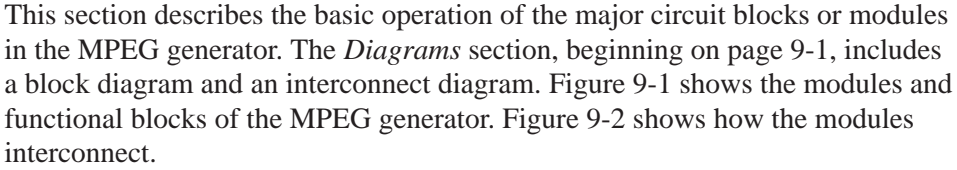

### A10 Main Board

The A10 Main board consists of the following seven blocks.

This block consists of two SCSI controllers, two 1 MB SRAMs, HDC\_CPU (SH-3) and the peripheral circuit, and a FIFO buffer to transfer data. Since the SCSI controllers are connected to the Ultra Wide SCSI disks in single end, this provides a maximum data transfer rate of 20 MW/s (40 MB/s) X 2. The data read from the SCSI disks is transferred to the SRAM and then transferred to the Change Packet block through the FIFO buffer. The SRAM can be accessed from the PCI or HDC\_CPU. When these disks are accessed, the HDD LED on the front panel lights. **Hard Disk Controller (SCSI**  $HDD X 2)$ 

- This block consists of the CP\_CPU (SH-3) and peripheral circuit, FPGA, and 4 MB SRAM for data insertion. It executes packet operation. There are two 64X32-bit buffers in the FPGA and they can receive packets from the hard disk controllers alternately. The content of the packets is examined by the CP\_CPU, and then the contents are changed. In addition, the 10 Hz pulse produced by the 27 MHz clock is input into the CP\_CPU, it is used to insert the TDT or STT packets. **Change Packet** 
	- This block consists of the CW\_CPU (SH-3) and peripheral circuit, and FPGA. It executes operation for the internal value of transport stream packets. There are two 64X32-bit buffers in the FPGA, and they can receive packets from the hard disk controllers alternately. The content of the packets is examined by the CW\_CPU, and then the contents are changed. In addition, the 10 Hz pulse produced by the 27 MHz clock is input into the CW\_CPU, which is used to renew the time information of the TDT or STT. Change Word
- This block forms a large FIFO buffer with the 1 MB SRAM and FPGA. It converts the burst data to constant data and transfers it to the next circuit block. It also multiplexes 32-bit/word data to 8-bit/word data. After data output is **Output Buffer**

started, the BUFFER LED on the front panel lights, unless the output buffer empty.

This block updates the PCR and PTS/DTS values, interfaces the peripheral circuit of the output buffer/clock and the CPU module, and converts parallel format data to SSI format data. For updating the PCR value, when the PCR packet is detected, the value of the packet is added to the value of the 27 MHz counter in the FPGA. **Inserter** 

This block outputs the control signals produced by the PLL section, such as clock, the data signal from the inserter, PSYNC, and DVALID in single-end or differential 50  $\Omega$ . These signals are converted to TTL, ECL, or LVDS levels. This block also produces SSI and ASI signals based on DATA signals from inserter, control signals, and the 27 MHz system reference signal, and outputs them at 75  $\Omega$ . These output signals can be High Z under control of the CPU. **Output** 

This block generates four types of clock signals and supplies them to the A10 Main board: 27 MHz clock signal as a system reference, 1–64 MHz clock signal,  $[(1-64) * 2] MHz clock signal, and  $[(1-64)/8] MHz clock signal. To$$ generate these four types of clock signals, this block has three operation modes: Internal Reference mode, External Reference mode and External Clock mode. When the External Reference or External Clock mode is selected from the menu, the EXT LED on the front panel lights. The PLL LED also lights when the PLL is locked. **Clock** 

# **CPU Unit**

The CPU Unit consists of the CPU board, A20 Interface board, LAN board, and backplane.

- The backplane has five PCI bus slots. This board receives power from the A40 MISC (Power Distribution & Interface) board and routes it to each board. **Backplane**
- The first and second slots of the Backplane contain the CPU board, which is based on an Intel Pentium processor and runs Vx Works. The CPU board controls the user interface, display, each hardware block, and the downloading and uploading of data through the Ethernet interface. This board also has a flash disk, a 3.5 inch floppy disk drive, and a IDE hard disk drive as peripheral devices. **CPU Board**

#### The third slot of the Backplane has the PCI Interface board that consists of the PCI interface chip and its peripheral circuit, and an FPGA that works as an **A20 PCI Interface Board**

address decoder. The PCI Interface board provides the communication between the CPU module and A10 board and A40 board.

The fourth slot of the Backplane contains the Ethernet LAN interface board. The MPEG generator has a 100 BASE-T/10 BASE-T connector on the rear panel. **LAN Board** 

### **A30 Front Panel Board**

The A30 Front Panel board consists of the CPU to create key codes, rubber contact switches, rotary encoder, and four LEDs. The key codes are transferred to the CPU unit with the keyboard control CPU through the RS-232C interface.

### **A35 Power Switch**

The power switch is a push-type switch with ground closure. It is connected to the A40 MISC (Power Distribution & Interface) board through the A30 Front Panel board.

## A40 MISC (Power Distribution & Interface) Board

The A40 MISC (Power Distribution  $\&$  Interface) board distributes the +3.3 V and  $-5$  V power supply voltage derived from the  $+5$  V and  $+ 12V$  power supplied from the Power Supply. It supplies them to the each board and module, fans, and hard disk drives. It also provides interface between the LCD module, floppy disk drive, A30 Front Panel board and the CPU unit.

## **A50 SCSI Termination Boards**

The SCSI bus termination for the Data HDDs consists of the two termination regulators and termination resistors.

### **Power Supply**

The Power Supply derives the  $+5V$  and  $+12V$  power supply voltages from the AC line and supplies them to the A40 MISC (Power Distribution & Interface) board.

MTG100 & MTG300 MPEG Generator Service Manual (3-3

# **Performance Verification**

This section provides procedures that verify the performance of the MPEG generator. These tests confirm performance and functionality when the following conditions are met:

- Ē. The MPEG generator must be operating in an environment that is within the operating limits described in Table 1-5 on page 1-10.
- ш The MPEG generator and test equipment must have had a warm-up period of at least 20 minutes.

### **Equipment and Test Signals Required**

Table 4-1 lists the test equipment required to perform all of the performance verification procedures. The table identifies examples of recommended equipment and lists the required precision where applicable. If you substitute other test equipment for the examples listed, the equipment must meet or exceed the listed tolerances.

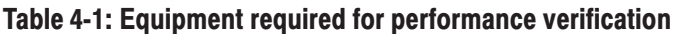

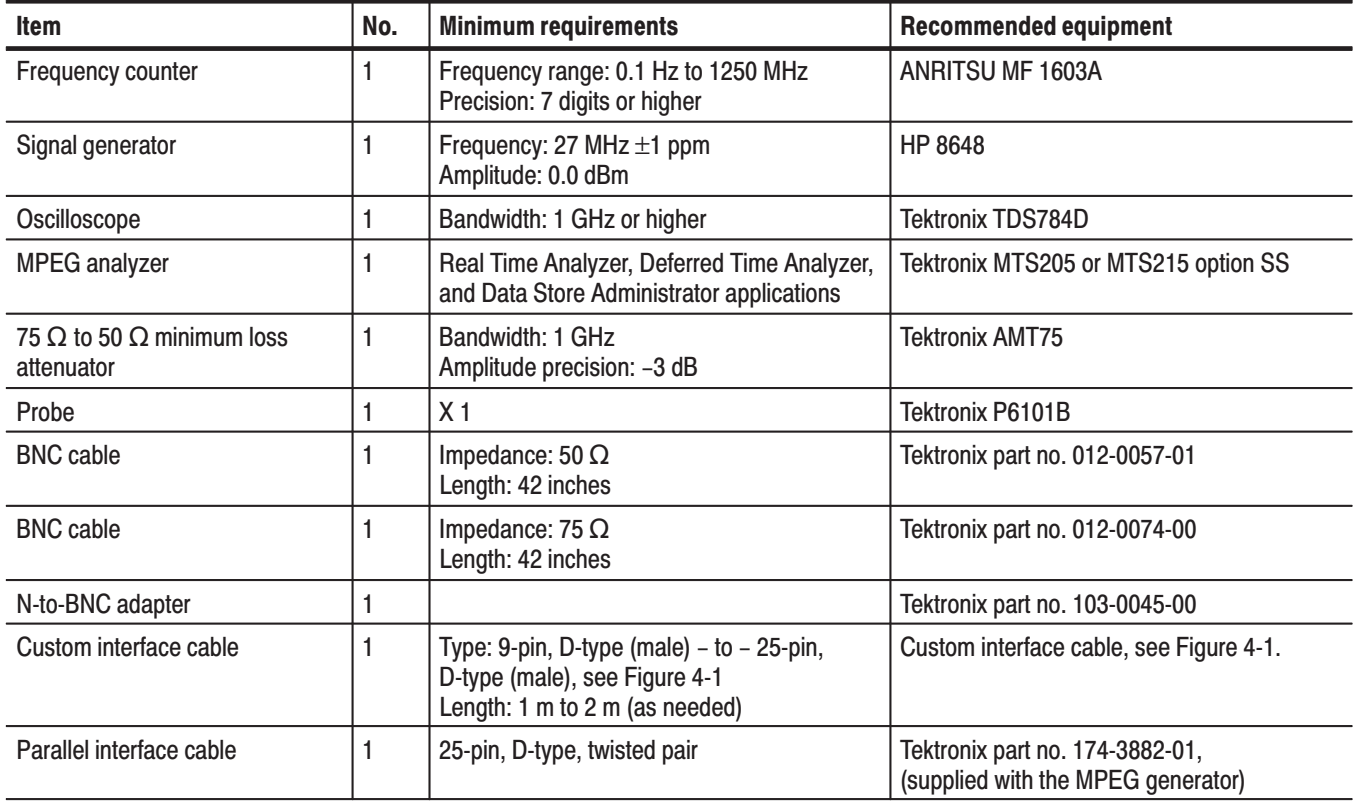

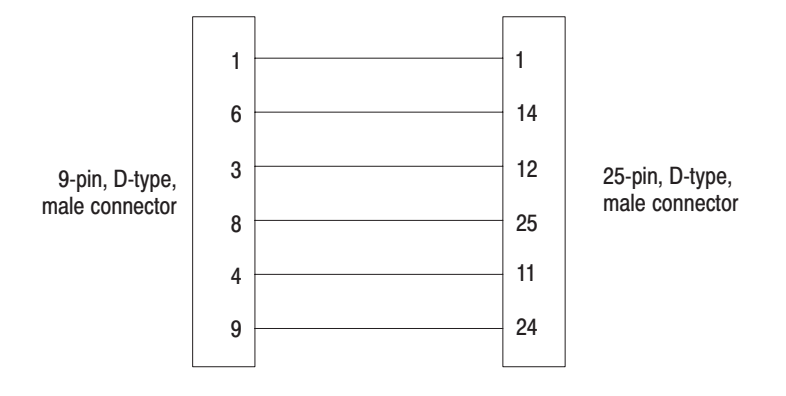

### Figure 4-1: Custom cable with 9-pin and 25-pin. D-type connectors

The MPEG generator is shipped from the factory with sample MPEG test files loaded on the hard disk. Two of these files are required to perform the performance verification procedures. Table 4-2 lists the required test files and the performance verification tests that require these files.

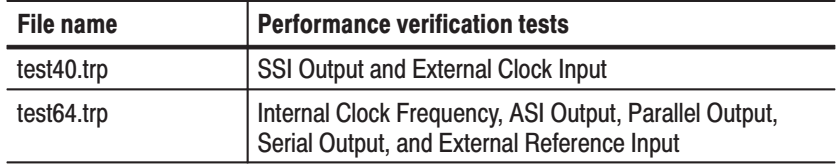

#### Table 4-2: MPEG test files required for performance verification

## **Procedures**

The following conventions are used in the performance verification procedures:

- Each test lists the characteristic that is being tested and the equipment required to perform the test.
- Each test contains complete setup instructions, which allows you to perform each test individually or in order.
- $\blacksquare$  The equipment connection illustrations are specific to the recommended equipment (equipment nomenclature is labeled). If you are using substitute equipment, the location of your signal connections may vary from those in the illustrations.

**NOTE**. Before you perform the performance verification procedures, be sure that *the MPEG generator is operating in an environment that is within the operating limits described in Table 1-5 on page 1-10.*

*In addition, the MPEG generator and the test equipment must be warmed up for at least 20 minutes to ensure accurate test results.*

The performance verification procedures appear in the following order:

- **1.** Internal clock frequency
- **2.** ASI output
- **3.** SSI output
- **4.** Parallel output
- **5.** Serial output
- **6.** External clock input
- **7.** External reference input

This test verifies the frequency of the MPEG generator's internal clock. The following equipment and MPEG test signal is required for this test: **Internal Clock Frequency** 

- п Frequency counter
- l. Probe
- l. test64.trp MPEG test signal

Perform the following procedure to verify the internal clock frequency of the MPEG generator:

- **1.** Connect the probe to the input of the frequency counter, and then attach the probe tip to **pin 1** of the ECL/TTL/LVDS OUT connector on the MPEG generator as shown in Figure 4-2.
- **2.** Set the frequency counter to the frequency measurement mode (if necessary). and then set the Gate Time to  $> 0.2$  s.

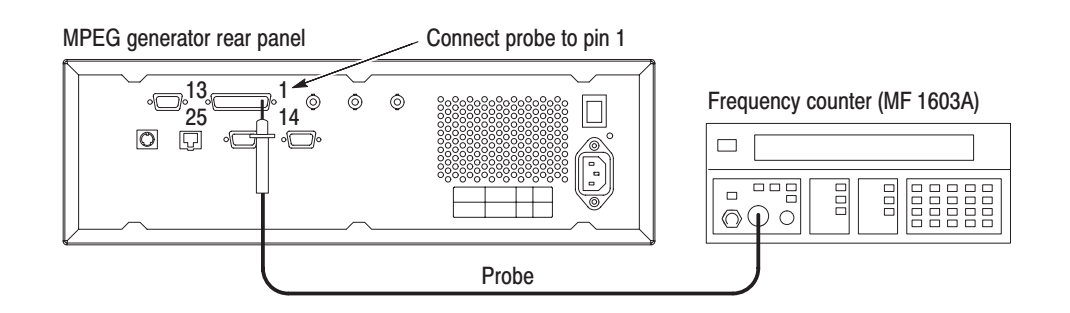

### Figure 4-2: Equipment connection for verifying the internal clock frequency

- **3.** Open the test64.trp file on the MPEG generator.
	- **a.** Select **Open TS File...** from the **FILE** pull-down menu.
	- **b.** In the resulting **Select TS File** dialog box, select the **test64.trp** file, and then press the **OK** bezel button.
- **4.** Press the **START/STOP** button on the MPEG generator to start the signal output of the test64.trp file.
- **5.** Verify that the following LEDs on the MPEG generator's front panel are illuminated: PLL, BUFFER, and HDD.
- **6.** Set the frequency counter to trigger on the input, and then confirm that the displayed frequency is within the range of 7.999992 MHz to 8.000008 MHz.
- **7.** Press the **START/STOP** button on the MPEG generator to stop the signal output, and then remove the probe tip from the ECL/TTL/LVDS OUT connector.

This test verifies that transport stream data is output correctly from the ASI OUT connector on the MPEG generator. The following equipment and MPEG test signal is required for this test: **ASI Output** 

- Oscilloscope
- $\blacksquare$ MPEG test system
- П  $75 \Omega$  BNC cable
- l. 75  $\Omega$  to 50  $\Omega$  minimum loss attenuator
- $\blacksquare$ test64.trp MPEG test signal

Perform the following procedure to verify that transport stream data is output correctly from the ASI OUT connector on the MPEG generator:

- **1.** Connect the ASI OUT connector on the MPEG generator to the oscilloscope CH1 input using a 75  $\Omega$  BNC cable and the 75  $\Omega$  to 50  $\Omega$  minimum loss attenuator as shown in Figure 4-3.
- **2.** Set the oscilloscope controls as indicated below:

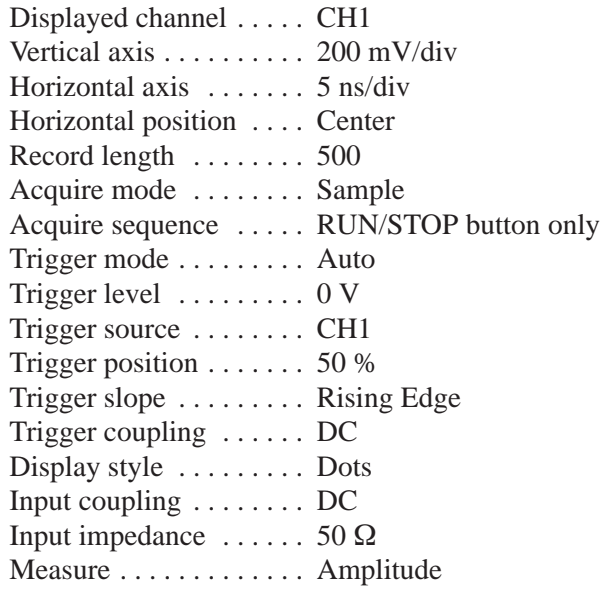

- **3.** Open the test64.trp file on the MPEG generator.
	- **a.** Select **Open TS File...** from the **FILE** pull-down menu.
	- **b.** In the resulting **Select TS File** dialog box, select the **test64.trp** file, and then press the **OK** bezel button.
- **4.** Press the **START/STOP** button on the MPEG generator to start the signal output of the test64.trp file.

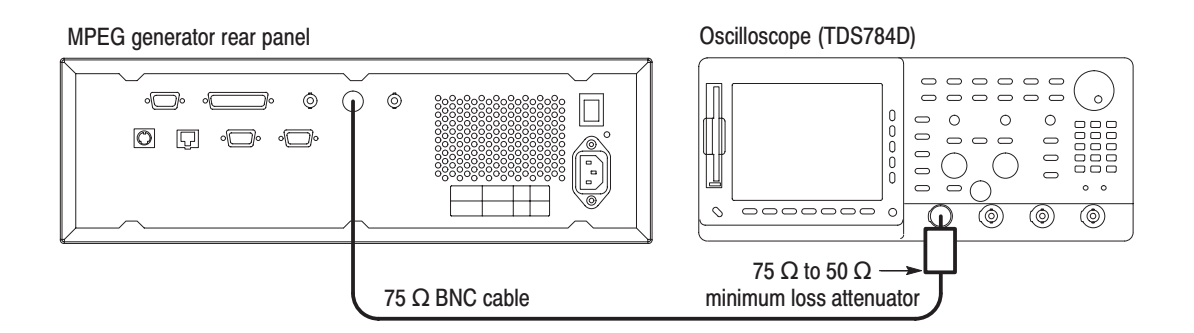

### Figure 4-3: Initial equipment connection for verifying the ASI output

- **5.** Verify that the following LEDs on the MPEG generator's front panel are illuminated: PLL, BUFFER, and HDD.
- **6.** Use the oscilloscope to measure that the signal amplitude is within the range of 720 mV to 880 mV.
- **7.** Disconnect the BNC cable from the 75  $\Omega$  to 50  $\Omega$  minimum loss attenuator on the oscilloscope's input, and then connect the BNC cable to the ASI IN connector on the MPEG test system's Real Time Analyzer as shown in Figure 4-4.
- **8.** Double-click the **Real Time Analyzer** icon in the MPEG test system's Program Group window to start the application.
- **9.** In the Real Time Analyzer window on the MPEG test system, select **Settings...** from the **Configuration** menu to open the Settings window.
- **10.** In the Settings window, select **Hardware Configuration** to open the Hardware Configuration window.
- **11.** In the Hardware Configuration window, click the **Restore Defaults** button, click the **Apply** button, and then select **DVB-PI ASI** as the Input Type.
- **12.** In the Settings window, select **ETR290** to open the ETR290 configuration window.
- **13.** In the ETR290 window, click the **Restore Defaults** button, click the **Apply** button, and then click **OK** to close the Settings window.

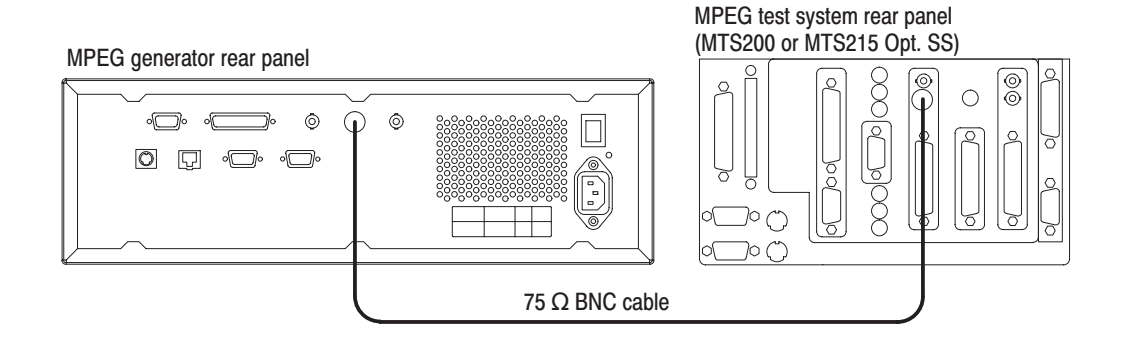

### Figure 4-4: Second equipment connection for verifying the ASI output

- **14.** In the Real Time Analyzer window, click the **Start Analysis** toolbar button.
- **15.** Verify that the Hierarchic view is displayed on the screen and that no error messages appear. In addition, verify that the transmission rate is 64 Mbps and that the transport stream packet size is 188 bytes.
- **16.** In the Real Time Analyzer window, click the **Stop Analysis** toolbar button to stop analysis.
- **17.** Press the **START/STOP** button on the MPEG generator to stop the signal output, and then remove the BNC cable from the ASI OUT connector.
- This test verifies that transport stream data is output correctly from the SSI OUT connector on the MPEG generator. The following equipment and MPEG test signal is required for this test: **SSI Output** 
	- l. Oscilloscope
	- E MPEG test system
	- $75 \Omega$  BNC cable
	- l. Parallel interface cable
	- ×. 75  $\Omega$  to 50  $\Omega$  minimum loss attenuator
	- П test40.trp MPEG test signal

Perform the following procedure to verify that transport stream data is output correctly from the SSI OUT connector on the MPEG generator:

**1.** Connect the SSI OUT connector on the MPEG generator to the oscilloscope CH1 input using a 75  $\Omega$  BNC cable and the 75  $\Omega$  to 50  $\Omega$  minimum loss attenuator as shown in Figure 4-5.

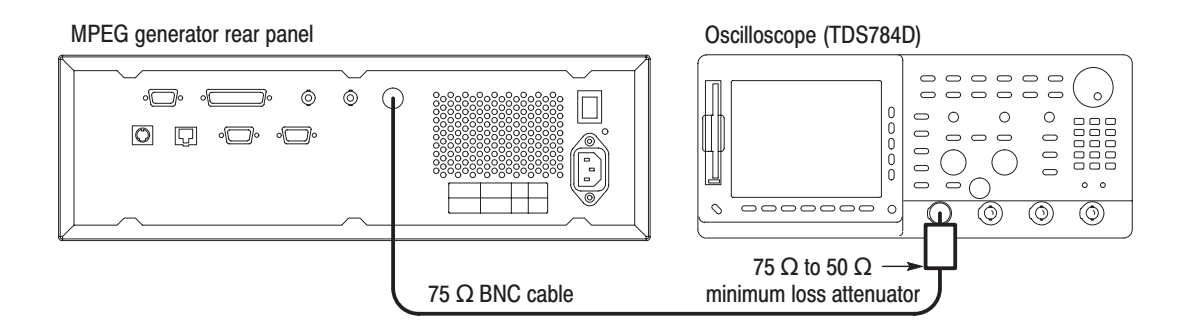

### Figure 4-5: Initial equipment connection for verifying the SSI output

**2.** Set the oscilloscope controls as indicated below (only the horizontal axis setting is different from the setup in the ASI Output test):

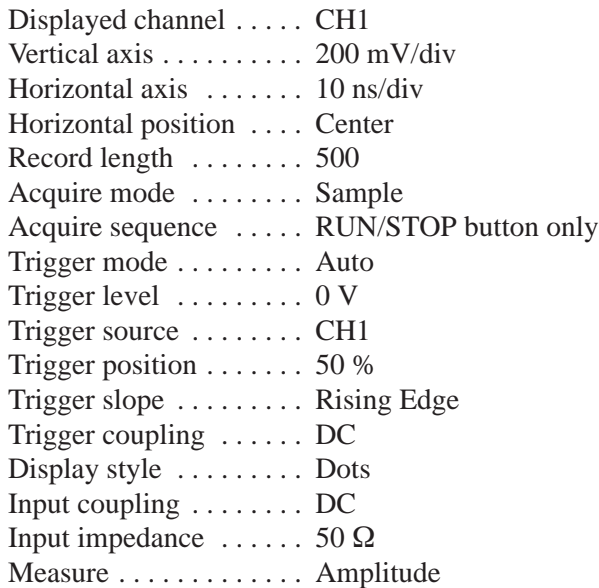

- **3.** Open the test40.trp file on the MPEG generator.
	- **a.** Select **Open TS File...** from the **FILE** pull-down menu.
	- **b.** In the resulting **Select TS File** dialog box, select the **test40.trp** file, and then press the **OK** bezel button.
- **4.** Press the **START/STOP** button on the MPEG generator to start the signal output of the test40.trp file.
- **5.** Verify that the following LEDs on the MPEG generator's front panel are illuminated: PLL, BUFFER, and HDD.
- **6.** Use the oscilloscope to measure that the signal amplitude is within the range of 720 mV to 880 mV.
- **7.** Disconnect the BNC cable from the 75  $\Omega$  to 50  $\Omega$  minimum loss attenuator on the oscilloscope's input, and then connect the BNC cable to the SSI IN connector on the MPEG test system's Real Time Analyzer as shown in Figure 4-6.
- **8.** Use the parallel interface cable to connect the SSI parallel output to the Real Time Analyzer parallel input on the MPEG test system rear panel as shown in Figure 4-6.
- **9.** Double-click the **Real Time Analyzer** icon in the MPEG test system's Program Group window to start the application.
- **10.** In the Real Time Analyzer window on the MPEG test system, select **Settings...** from the **Configuration** menu to open the Settings window.
- **11.** In the Settings window, select **Hardware Configuration** to open the Hardware Configuration window.
- **12.** In the Hardware Configuration window, click the **Restore Defaults** button, click the **Apply** button, and then select **DVB-PI SPI (LVDS//) or ECL/** as the Input Type.
- **13.** In the Settings window, select **ETR290** to open the ETR290 configuration window.
- **14.** In the ETR290 window, click the **Restore Defaults** button, click the **Apply** button, and then click **OK** to close the Settings window.
- **15.** In the Real Time Analyzer window, click the **Start Analysis** toolbar button.
- **16.** Verify that the Hierarchic view is displayed on the screen and that no error messages appear. In addition, verify that the transmission rate is 40 Mbps and that the transport stream packet size is 188 bytes.

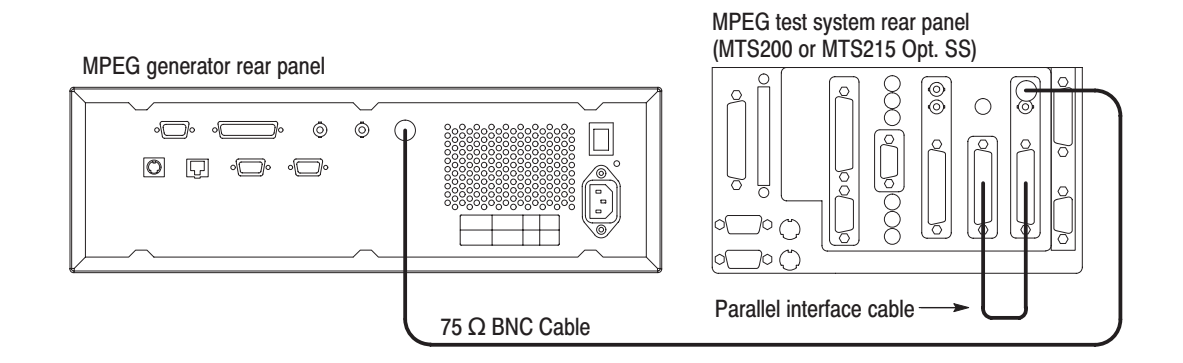

Figure 4-6: Second equipment connections for verifying the SSI output

- **17.** In the Real Time Analyzer window, click the **Stop Analysis** toolbar button to stop analysis.
- **18.** Press the **START/STOP** button on the MPEG generator to stop the signal output, and then remove the BNC cable from the SSI OUT connector.
- This test confirms that transport stream data is output correctly in parallel format from the ECL/TTL/LVDS OUT connector on the MPEG generator. The following equipment and MPEG test signal is required for this test: **Parallel Output** 
	- $\blacksquare$  MPEG test system
	- п Parallel interface cable
	- l. test64.trp MPEG test signal

Perform the following procedure to verify that transport stream data in parallel format is output correctly from the ECL/TTL/LVDS OUT connector on the MPEG generator:

- **1.** Use the parallel interface cable to connect the ECL/TTL/LVDS OUT connector on the MPEG generator to the LVDS/ECL/RS422 Level In connector on the MPEG test system rear panel as shown in Figure 4-7.
- **2.** Open the test64.trp file on the MPEG generator.
	- **a.** Select **Open TS File...** from the **FILE** pull-down menu.
	- **b.** In the resulting **Select TS File** dialog box, select the **test64.trp** file, and then press the **OK** bezel button.
- **3.** Select **Level : ECL** from the **OUTPUT** menu on the MPEG generator, and then press the **OK** bezel button.
- **4.** Select **Interface : Parallel** from the **OUTPUT** menu on the MPEG generator, and then press the **OK** bezel button.
- **5.** Press the **START/STOP** button on the MPEG generator to start the signal output of the test64.trp file.
- **6.** Verify that the following LEDs on the MPEG generator's front panel are illuminated: PLL, BUFFER, and HDD.

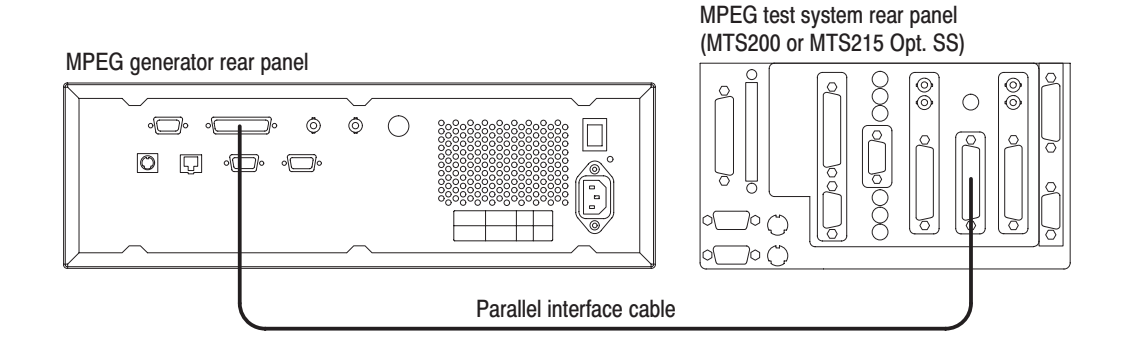

#### Figure 4-7: Equipment connection for verifying the parallel output

- **7.** Double-click the **Real Time Analyzer** icon in the MPEG test system's Program Group window to start the application.
- **8.** In the Real Time Analyzer window on the MPEG test system, select **Settings...** from the **Configuration** menu to open the Settings window.
- **9.** In the Settings window, select **Hardware Configuration** to open the Hardware Configuration window.
- **10.** In the Hardware Configuration window, click the **Restore Defaults** button, click the **Apply** button, and then select **DVB-PI SPI (LVDS//) or ECL//** as the Input Type.
- **11.** In the Settings window, select **ETR290** to open the ETR290 configuration window.
- **12.** In the ETR290 window, click the **Restore Defaults** button, click the **Apply** button, and then click **OK** to close the Settings window.
- **13.** In the Real Time Analyzer window, click the **Start Analysis** toolbar button.
- **14.** Verify that the Hierarchic view is displayed on the screen and that no error messages appear. In addition, verify that the transmission rate is 64 Mbps and that the transport stream packet size is 188 bytes.
- **15.** In the Real Time Analyzer window, click the **Stop Analysis** toolbar button to stop analysis.
- **16.** Press the **START/STOP** button on the MPEG generator to stop the signal output.
- This test confirms that transport stream data is output correctly in serial format from the ECL/TTL/LVDS OUT connector on the MPEG generator. The following equipment and MPEG test signal is required for this test: **Serial Output** 
	- l. MPEG test system
	- l. Parallel interface cable
	- l. test64.trp MPEG test signal

Perform the following procedure to verify that transport stream data in parallel format is output correctly from the ECL/TTL/LVDS OUT connector on the MPEG generator:

- **1.** Use the parallel interface cable to connect the ECL/TTL/LVDS OUT connector on the MPEG generator to the ECL PARALLEL/SERIAL I/O connector on the MPEG test system rear panel as shown in Figure 4-8.
- **2.** Open the test64.trp file on the MPEG generator.
	- **a.** Select **Open TS File...** from the **FILE** pull-down menu.
	- **b.** In the resulting **Select TS File** dialog box, select the **test64.trp** file, and then press the **OK** bezel button.
- **3.** Select **Level : ECL** from the **OUTPUT** menu on the MPEG generator, and then press the **OK** bezel button.
- **4.** Select **Interface : Serial** from the **OUTPUT** menu on the MPEG generator, and then press the **OK** bezel button.
- **5.** Press the **START/STOP** button on the MPEG generator to start the signal output of the test64.trp file.
- **6.** Verify that the following LEDs on the MPEG generator's front panel are illuminated: PLL, BUFFER, and HDD.

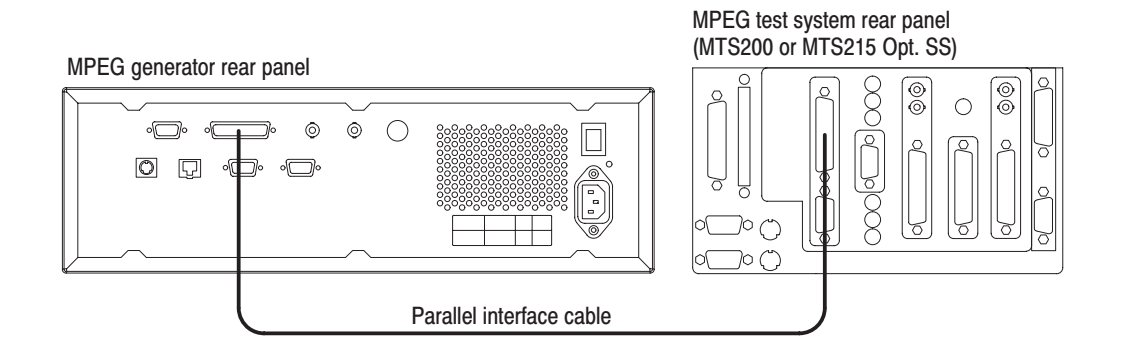

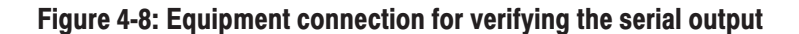

- **7.** Double-click the **Data Store Administrator** icon in the MPEG test system's Program Group window to start the application.
- **8.** In the Data Store Administrator window, click the **A** (acquisition) command button to open the Acquisition settings window.
- **9.** In the Acquisition settings window, enter the following selections:

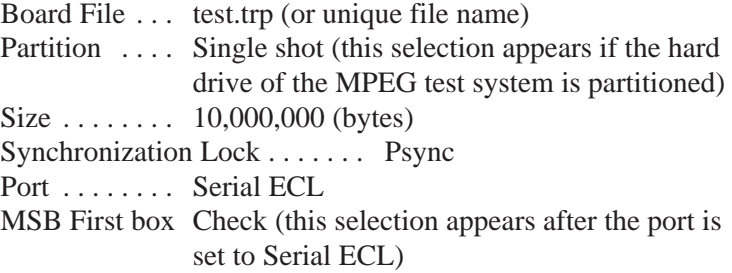

- **10.** In the Acquisition settings window, click **Start** to start the acquisition.
- **11.** Click **OK** after the "Transfer is finished" message appears.
- **12.** Select **Exit/Quit** from File menu or click the close box in the upper-right corner of the application window to exit the Data Store Administrator application.
- **13.** Double-click the **Deferred Time Analyzer** icon in the MPEG test system's Program Group window to start the application.
- **14.** In the Deferred Time Analyzer window, select **Open** from the **File** menu or click the **Open** command button in the upper toolbar to open the Open dialog box.
- **15.** Select the **C:\Carb0\mono\test.trp** (or your unique file name) file in the Open dialog box, and then click **Open** to open the test.trp file.
- **16.** In the Deferred Time Analyzer window, select **Consistency Check** from the **Analysis** menu to check for consistency within the stream file.
- **17.** Verify that the **No Error Found** dialog box appears after the stream file is checked by the Deferred Time Analyzer application.
- **18.** Press the **START/STOP** button on the MPEG generator to stop the signal output, and then remove the parallel interface cable from the rear panel.

This test confirms that the external clock input (ECL CONTROL input) on the MPEG generator is functioning correctly. The following equipment and MPEG test signal is required for this test: **External Clock Input** 

- l. MPEG test system
- l.  $75 \Omega$  BNC cable
- l. Custom 9-pin to 25-pin, D-type interface cable
- l. test40.trp MPEG test signal

Perform the following procedure to verify that the external clock input (ECL CONTROL input) on the MPEG generator is functioning correctly:

- **1.** Use the 75  $\Omega$  BNC cable to connect the ASI OUT connector on the MPEG generator to the ASI IN connector on the rear panel of the MPEG test system as shown in Figure 4-9.
- **2.** Use the custom interface cable (see Figure 4-1 on page 4-2) to connect the ECL CONTROL connector on the MPEG generator to the ECL PARALLEL/SERIAL I/O connector on the MPEG test system rear panel as shown in Figure 4-9.
- **3.** Open the test40.trp file on the MPEG generator.
	- **a.** Select **Open TS File...** from the **FILE** pull-down menu.
	- **b.** In the resulting **Select TS File** dialog box, select the **test40.trp** file, and then press the **OK** bezel button.

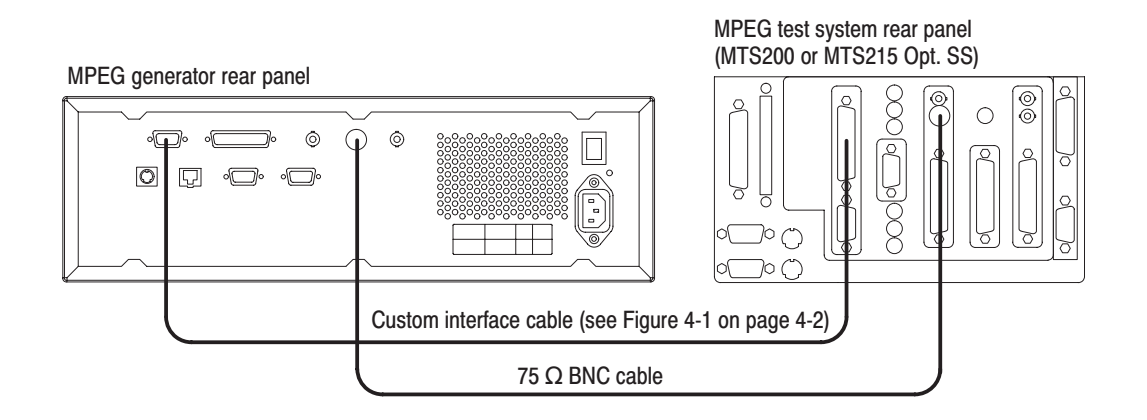

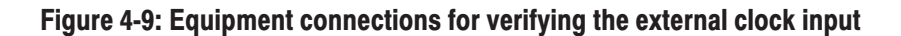

- **4.** Select **Clock...** from the **OUTPUT** menu on the MPEG generator to open the Clock dialog box.
- **5.** Select **EXT CLOCK** in the Clock dialog box, and then press the **OK** bezel button.
- **6.** Select **Interface : Serial** from the **OUTPUT** menu on the MPEG generator, and then press the **OK** bezel button.
- **7.** Double-click the **Data Store Administrator** icon in the MPEG test system's Program Group window to start the application.
- **8.** In the Data Store Administrator window, select any file from the File information list, and then right-click to open the shortcut menu.
- **9.** Click **Generation** to open the Generation settings window.
- **10.** In the Generation settings window, make the following selections:

Port . . . . . . . . Serial ECL Frequency  $\ldots$  40,000,000  $Loop \ldots \ldots$  . Check (select)

- **11.** In the Generation settings window, click **Start** to begin signal generation.
- **12.** Press the **START/STOP** button on the MPEG generator to start the signal output of the test40.trp file.
- **13.** Verify that the following LEDs on the MPEG generator's front panel are illuminated: PLL, BUFFER, EXT, and HDD.
- **14.** Double-click the **Real Time Analyzer** icon in the MPEG test system's Program Group window to start the application.
- **15.** In the Real Time Analyzer window on the MPEG test system, select **Settings...** from the **Configuration** menu to open the Settings window.
- **16.** In the Settings window, select **Hardware Configuration** to open the Hardware Configuration window.
- **17.** In the Hardware Configuration window, click the **Restore Defaults** button, click the **Apply** button, and then select **DVB-PI ASI** as the Input Type.
- **18.** In the Settings window, select **ETR290** to open the ETR290 configuration window.
- **19.** In the ETR290 window, click the **Restore Defaults** button, click the **Apply** button, and then click **OK** to close the Settings window.

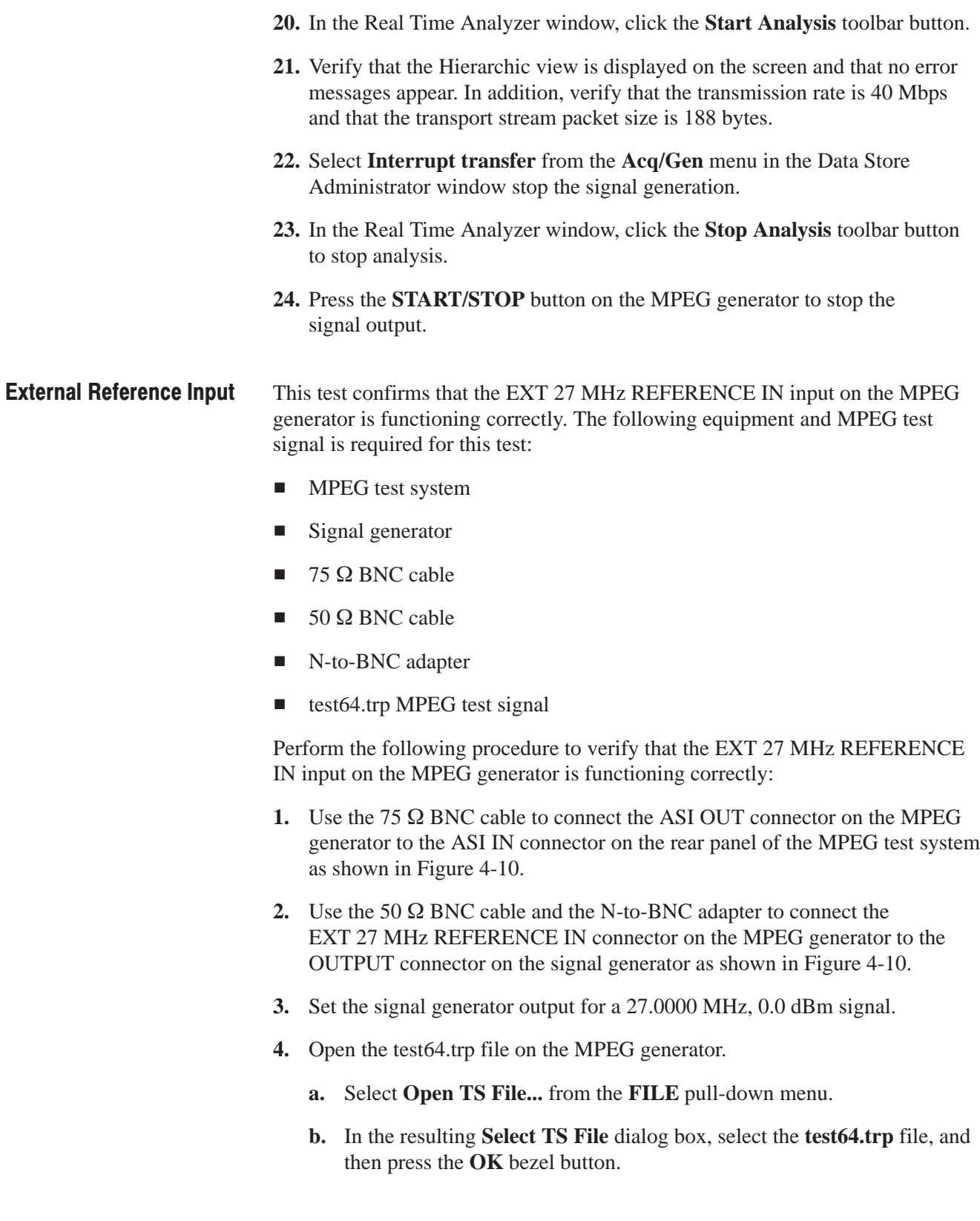

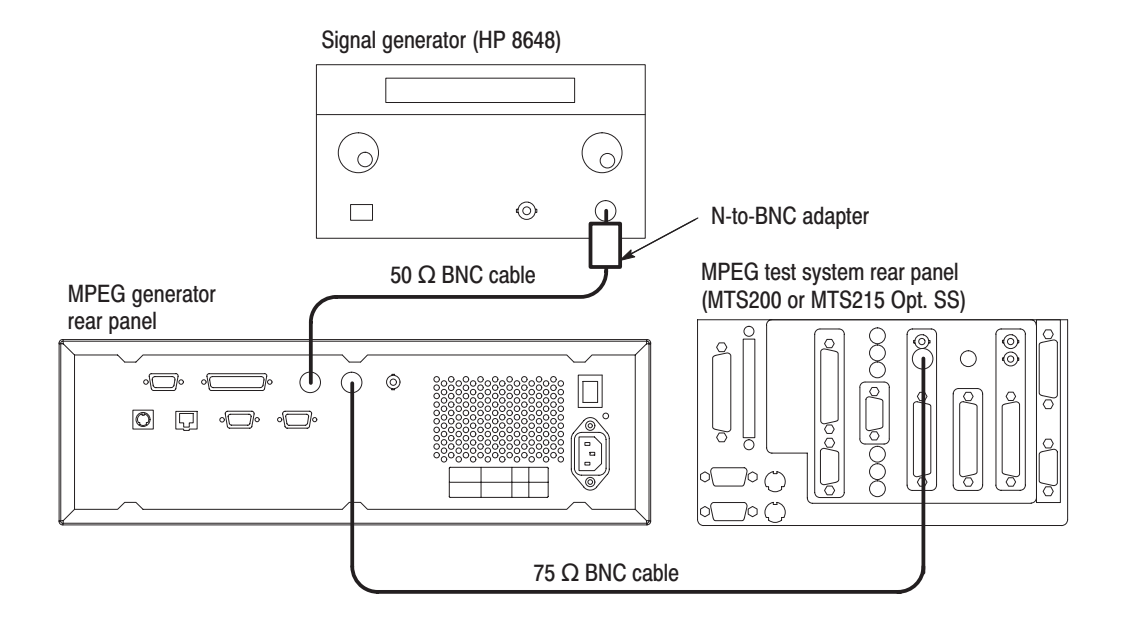

### Figure 4-10: Equipment connections for verifying the external reference input

- **5.** Select **Clock...** from the **OUTPUT** menu on the MPEG generator to open the Clock dialog box.
- **6.** Select **EXT REF** in the Clock dialog box, and then press the **OK** bezel button.
- **7.** Press the **START/STOP** button on the MPEG generator to start the signal output of the test64.trp file.
- **8.** Verify that the following LEDs on the MPEG generator's front panel are illuminated: PLL, BUFFER, EXT, and HDD.
- **9.** Double-click the **Real Time Analyzer** icon in the MPEG test system's Program Group window to start the application.
- **10.** In the Real Time Analyzer window on the MPEG test system, select **Settings...** from the **Configuration** menu to open the Settings window.
- **11.** In the Settings window, select **Hardware Configuration** to open the Hardware Configuration window.
- **12.** In the Hardware Configuration window, click the **Restore Defaults** button, click the **Apply** button, and then select **DVB-PI ASI** as the Input Type.
- **13.** In the Settings window, select **ETR290** to open the ETR290 configuration window.
- **14.** In the ETR290 window, click the **Restore Defaults** button, click the **Apply** button, and then click **OK** to close the Settings window.
- **15.** In the Real Time Analyzer window, click the **Start Analysis** toolbar button.
- **16.** Verify that the Hierarchic view is displayed on the screen and that no error messages appear. In addition, verify that the transmission rate is 64 Mbps and that the transport stream packet size is 188 bytes.
- **17.** In the Real Time Analyzer window, click the **Stop Analysis** toolbar button to stop analysis.
- **18.** Press the **START/STOP** button on the MPEG generator to stop the signal output.

# **Adiustment Procedures**

This section contains information needed to adjust the MPEG generator.

The only adjustment in the MPEG generator is for the clock frequency.

### **Requirements for Adjustment**

Before doing the adjustment, note the following requirements.

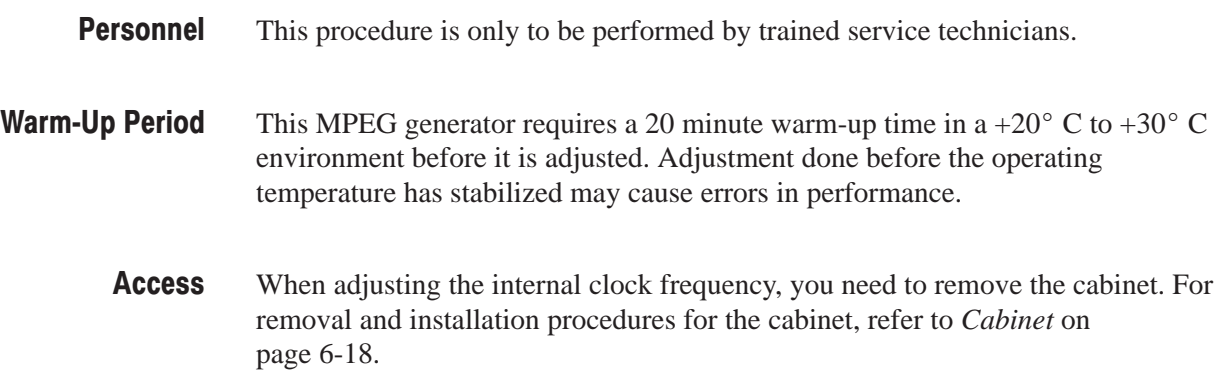

### **Equipment Required**

Table 5-1 lists the equipment required to adjust the internal clock frequency.

#### Table 5-1: Equipment required

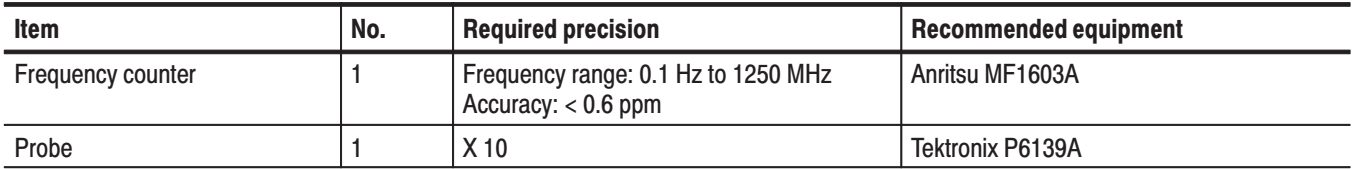

### **Clock Frequency Adjustment**

To perform the clock frequency adjustment, you must first remove the cabinet. For removal and installation procedures for the cabinet, refer to *Cabinet* on page 6-18. **Preparation** 

> After you have removed the cabinet, find the test point and adjustment pod on the A10 Main board. See Figure 5-1.

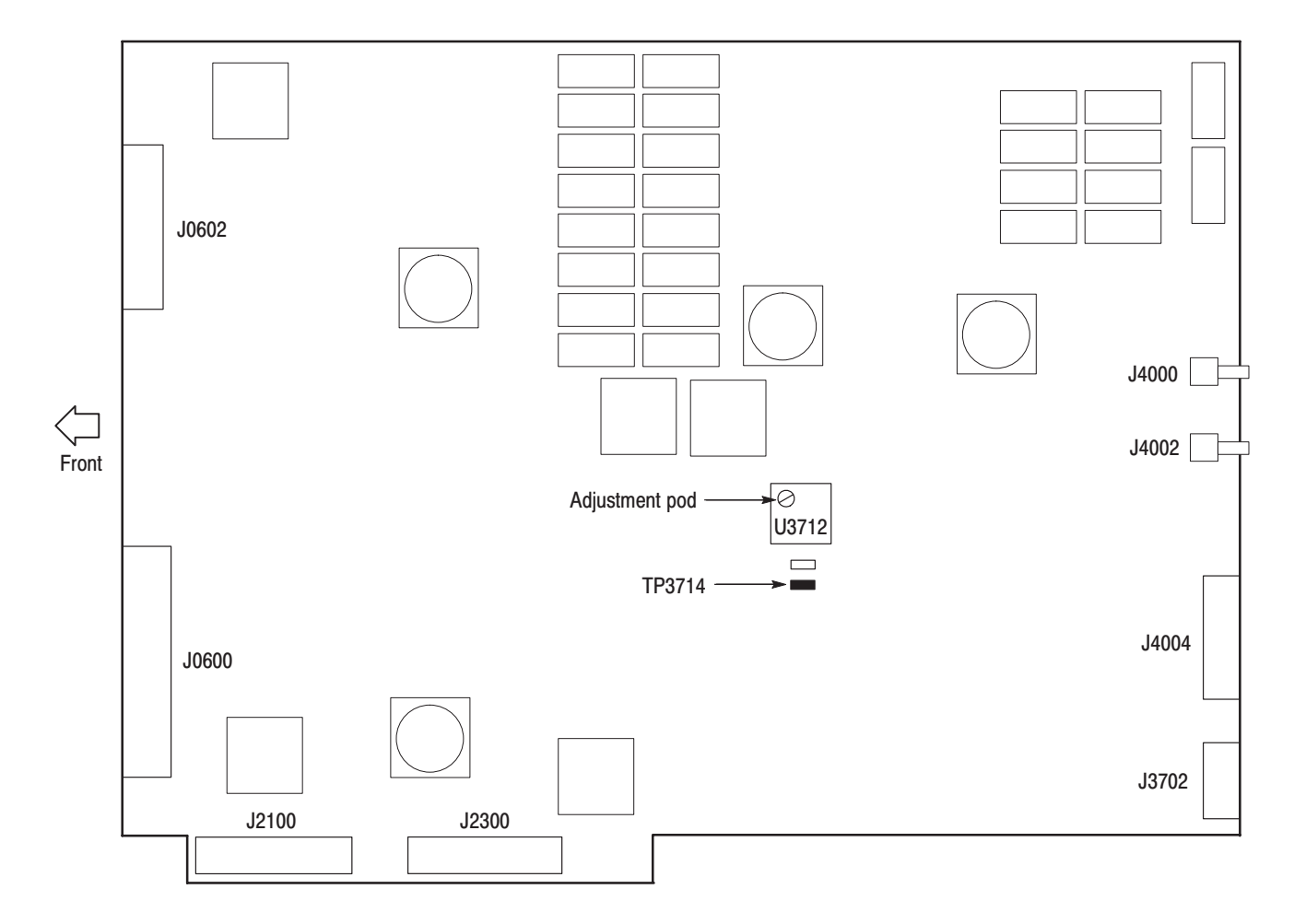

Figure 5-1: A10 Main board view

#### **Adjustment**

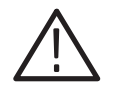

WARNING. To avoid serious injury, do not touch exposed connections or *components when operating the instrument with the protective enclosure removed. Dangerous potentials exist at several points within the MPEG generator.*

#### **Initial Setups.**

#### **Frequency counter:**

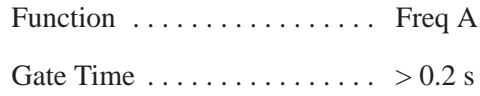

#### Procedure.

- **1.** Connect the power cord to the MPEG generator, and power on the instrument. Remember to allow at least 20 minutes for the instrument to warm-up before making any adjustment.
- **2.** Connect the P6139A probe to the frequency counter input (INPUT A).
- **3.** Locate the test point TP3714 and U3712 on the A10 Main board. See Figure 5-1.
- **4.** Adjust the clock frequency:
	- **a.** Attach the probe tip to the TP3714.
	- **b.** Turn the adjustment pod on U3712 clockwise or counterclockwise so that the frequency at the test point is in the range of 26.999984 MHz to 27.000016 MHz (< 0.6 ppm).
# **Maintenance**

This section contains the information needed to do periodic and corrective maintenance on the MPEG generator. The following subsections are included:

- *Preparation* Introduction plus general information on preventing damage to internal modules when doing maintenance.
- *Inspection and Cleaning* Information and procedures for inspecting the MPEG generator and cleaning its external and internal modules.
- *Removal and Installation Procedures* Procedures for the removal of defective modules and replacement of new or repaired modules.
- $\mathbf{r}$  *Troubleshooting* — Information for isolating and troubleshooting failed modules. Included are instructions for operating the MPEG generator's internal diagnostic routines and troubleshooting trees.

## **Related Maintenance Procedures**

The following sections contain information and procedures related to maintenance.

- $\mathbf{r}$  Section 2, *Operating Information*, covers instructions useful when operating the MPEG generator in order to troubleshoot it. It also details the service strategy and lists options for obtaining maintenance service and for replacing failed modules.
- l. Section 3, *Theory of Operation*, contains a circuit description at the module or block level.
- $\mathcal{L}_{\mathcal{A}}$  Section 4, *Performance Verification*, contains procedures that may be useful in isolating problems to modules by testing the MPEG generator performance.
- l. Section 5, *Adjustment Procedures*, addresses after repair adjustment and the interval between periodic adjustments. It contains a procedure for adjusting the internal circuits of the MPEG generator.
- $\mathcal{L}_{\mathcal{A}}$  Section 9, *Diagrams*, contains a block diagram using individual modules as blocks and an interconnection diagram showing connections between the modules.
- ш Section 10, *Mechanical Parts List,* lists all field replaceable modules by part number.

## **Preparation**

Before servicing this product, read the *Safety Summary* and *Introduction* at the front of the manual and the ESD information below.

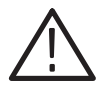

CAUTION. Static discharge can damage any semiconductor component in the *MPEG generator.*

When performing any service which requires internal access to the MPEG generator, adhere to the following precautions to avoid damaging internal modules and their components due to electrostatic discharge (ESD). **Preventing ESD** 

- **1.** Minimize handling of static-sensitive modules.
- **2.** Transport and store static-sensitive modules in their static protected containers or on a metal rail. Label any package that contains static-sensitive modules.
- **3.** Discharge the static voltage from your body by wearing a grounded antistatic wrist strap while handling these modules. Do service of static-sensitive modules only at a static-free work station.
- **4.** Nothing capable of generating or holding a static charge should be allowed on the work station surface.
- **5.** Handle circuit boards by the edges when possible.
- **6.** Do not slide the modules over any surface.
- **7.** Avoid handling modules in areas that have a floor or work-surface covering capable of generating a static charge.

## Susceptibility to ESD

Table 6-1 lists the relative susceptibility of various classes of semiconductors. Static voltages of 1 kV to 30 kV are common in unprotected environments.

#### Table 6-1: Relative susceptibility to static-discharge damage

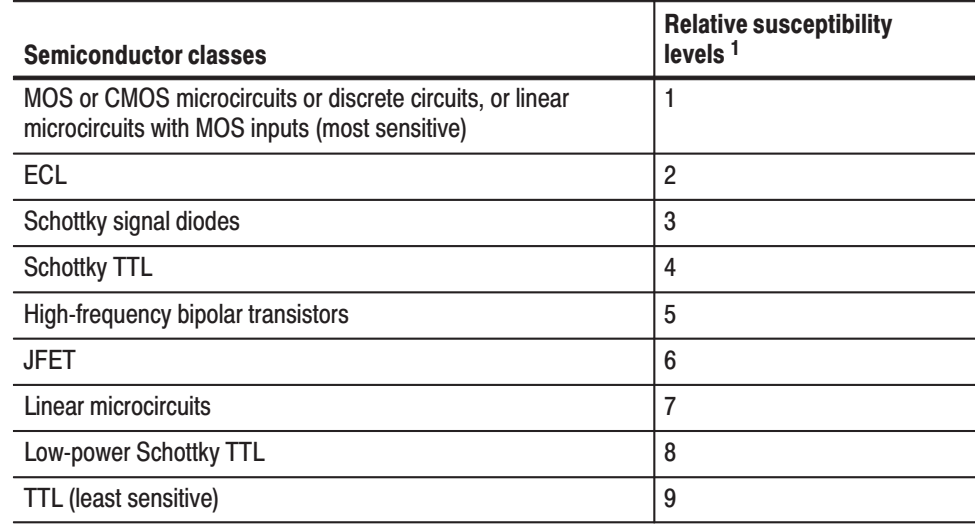

 $1$  Voltage equivalent for levels (voltage discharged from a 100 pF capacitor through resistance of 100 ohms):

 $1 = 100$  to 500 V  $2 = 200$  to 500 V  $3 = 250 V$  $4 = 500 V$  $5 = 400$  to 600 V

- $6 = 600$  to 800 V
- $\overline{Q} = 400$  to 1000 V (est.)
	- $8 = 900 V$
	- $9 = 1200 V$

# **Inspection and Cleaning**

*Inspection and Cleaning* describes how to inspect for dirt and damage. It also describes how to clean the exterior and interior of the MPEG generator. Inspection and cleaning are done as preventive maintenance. Preventive maintenance, when done regularly, may prevent MPEG generator malfunction and enhance its reliability.

Preventive maintenance consists of visually inspecting and cleaning the MPEG generator and using general care when operating it.

How often preventative maintenance should be performed depends on the severity of the environment in which the MPEG generator is used. A proper time to perform preventive maintenance is just before MPEG generator adjustment.

The cabinet helps keep dust out of the MPEG generator and should normally be in place when operating the MPEG generator. The MPEG generator's front cover protects the front panel and display from dust and damage. Install it when storing or transporting the MPEG generator. **General Care** 

## **Inspection and Cleaning Procedures**

Inspect and clean the MPEG generator as often as operating conditions require. The collection of dirt on components inside can cause them to overheat and breakdown. (Dirt acts like an insulating blanket, preventing efficient heat dissipation.) Dirt also provides an electrical conduction path that could cause an MPEG generator failure, especially under high-humidity conditions.

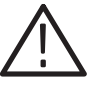

**CAUTION.** Avoid the use of chemical cleaning agents that might damage the *plastics used in this MPEG generator. Use only deionized water when cleaning the menu buttons or front-panel buttons. Use a 75% ethyl alcohol solution as a cleaner and rinse with deionized water.*

Inspection - Exterior. Inspect the outside of the MPEG generator for damage, wear, and missing parts, using Table 6-2 as a guide. MPEG generators that appear to have been dropped or otherwise abused should be checked thoroughly to verify correct operation and performance. Immediately repair defects that could cause personal injury or lead to further damage to the MPEG generator.

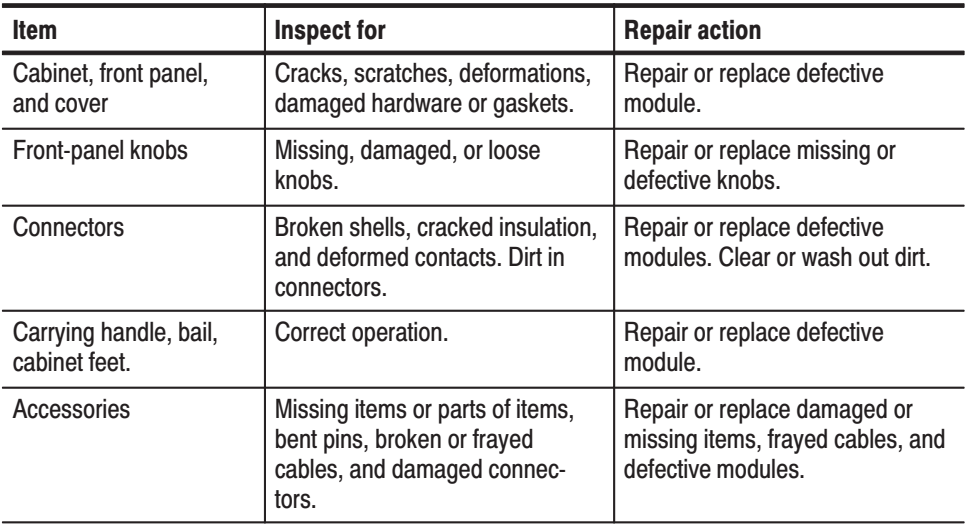

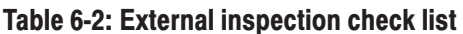

Cleaning Procedure - Exterior. To clean the MPEG generator exterior, perform the following steps:

- **1.** Remove loose dust on the outside of the MPEG generator with a lint free cloth.
- **2.** Remove remaining dirt with a lint free cloth dampened in a general purpose detergent-and-water solution. Do not use abrasive cleaners.
- **3.** Clean the light filter protecting the monitor screen with a lint-free cloth dampened with a gentle, general purpose detergent-and-water solution.

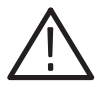

**CAUTION.** To prevent getting moisture inside the MPEG generator during *external cleaning, use only enough liquid to dampen the cloth or applicator.*

Inspection — Interior. To access the inside of the MPEG generator for inspection and cleaning, refer to the *Removal and Installation Procedures* in this section.

Inspect the internal portions of the MPEG generator for damage and wear, using Table 6-3 as a guide. Defects found should be repaired immediately.

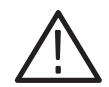

CAUTION. To prevent damage from electrical arcing, ensure that circuit boards *and components are dry before applying power to the MPEG generator.*

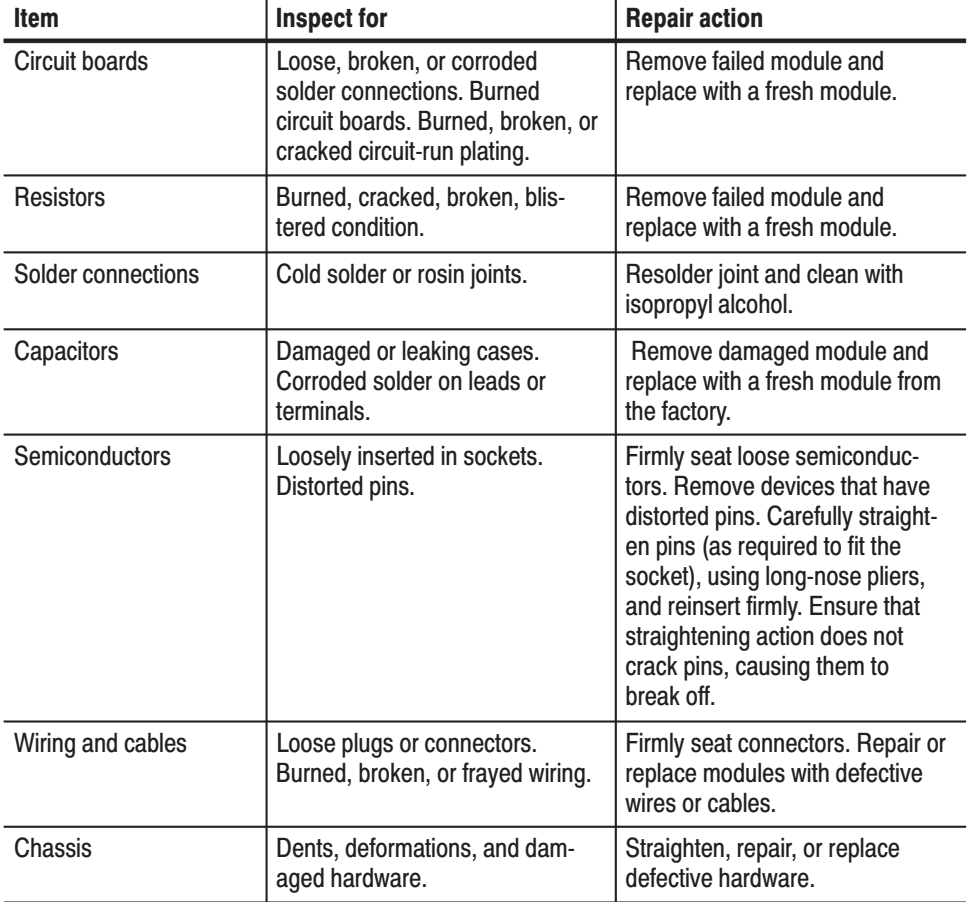

#### Table 6-3: Internal inspection check list

Cleaning Procedure - Interior. To clean the MPEG generator interior, perform the following steps:

- **1.** Blow off dust with dry, low-pressure, deionized air (approximately 9 psi).
- **2.** Remove any remaining dust with a lint-free cloth dampened in isopropyl alcohol (75% solution) and rinse with warm deionized water. (A cottontipped applicator is useful for cleaning in narrow spaces and on circuit boards.)

**STOP**. If, after performing steps 1 and 2, a module is clean upon inspection, skip *the remaining steps.*

- **3.** If steps 1 and 2 do not remove all the dust or dirt, the MPEG generator may be spray washed using a solution of 75% isopropyl alcohol by performing steps 4 through 8.
- **4.** Gain access to the parts to be cleaned by removing easily accessible shields and panels (see *Removal and Installation Procedures*).
- **5.** Spray wash dirty parts with the isopropyl alcohol and wait 60 seconds for the majority of the alcohol to evaporate.
- **6.** Use hot  $(120^{\circ} \text{ F to } 140^{\circ} \text{ F})$  deionized water to thoroughly rinse them.
- **7.** Dry all parts with low-pressure, deionized air.
- **8.** Dry all components and assemblies in an oven or drying compartment using low-temperature (125 $\degree$  F to 150 $\degree$  F) circulating air.

Lubrication. There is no periodic lubrication required for the MPEG generator.

Maintenance

# **Removal and Installation Procedures**

This subsection contains procedures for removal and installation of all mechanical and electrical modules. Any electrical or mechanical module, assembly, or part listed in Section 10 of this manual is a module.

# **Preparation**

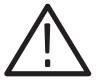

WARNING. Before performing this or any other procedure in this manual, read *the* Safety Summary *found at the beginning of this manual. Also, to prevent possible injury to service personnel or damage to the MPEG generator's components, read* Installation *in Section 2, and* Preventing ESD *in this section.*

This subsection contains the following items:

- $\mathbf{r}$  Preparatory information that you need to properly perform the procedures that follow.
- List of tools required to remove and disassemble all modules.
- **Contract**  Four module locator diagrams for finding the External modules (see Figure 6-2), Internal modules (see Figure 6-3), Board modules and CPU unit (see Figure 6-4), and Rear panel modules (see Figure 6-5) in the MPEG generator.
- l. Procedures for removal and reinstallation of the electrical and mechanical modules.
- A disassembly procedure for removal of all the major modules from the MPEG generator at one time and for reassembly of those modules into the MPEG generator. Such a complete disassembly is normally only done when completely cleaning the MPEG generator. (Instructions for doing the actual cleaning are found under *Inspection and Cleaning* at the beginning of this section.)
- l. Module disassembly procedures.

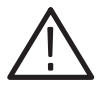

WARNING. Before performing any procedure in this subsection, disconnect the *power cord from the line voltage source. Failure to do so could cause serious injury or death.*

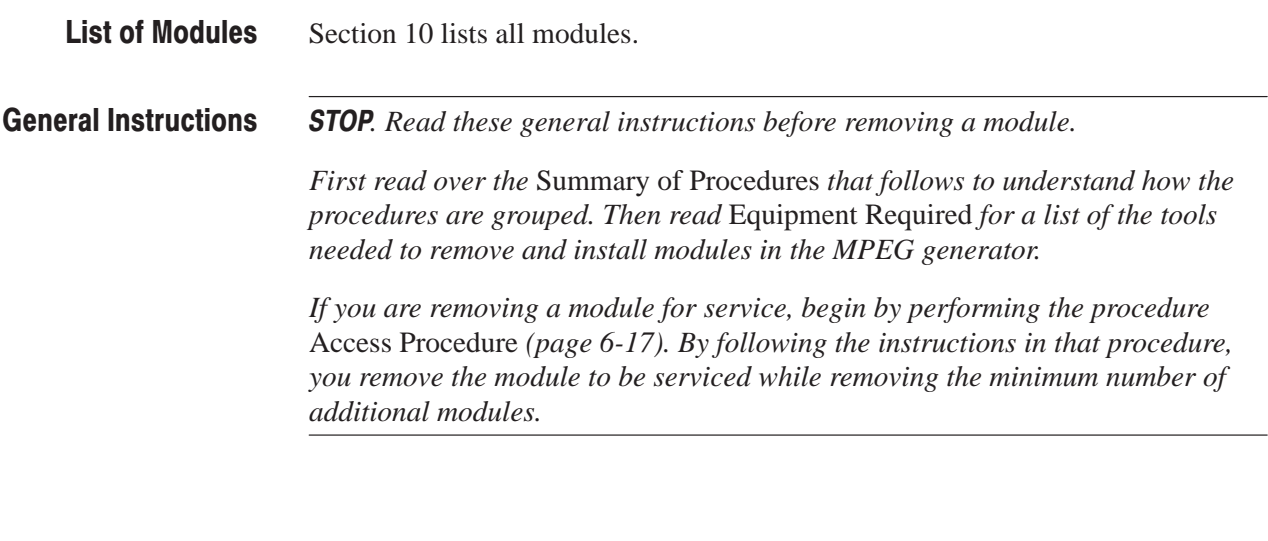

## **Summary of Procedures**

The procedures are described in the order in which they appear in this section. In addition, you can look up any procedure for removal and reinstallation of any module in the *Table of Contents* of this manual.

■ The *Access Procedure* on page 6-17 first directs you to the procedure(s) (if any) that are required to access the module to be serviced, then it directs you to the procedure to remove that module.

#### **Table 6-4: Summary of procedures**

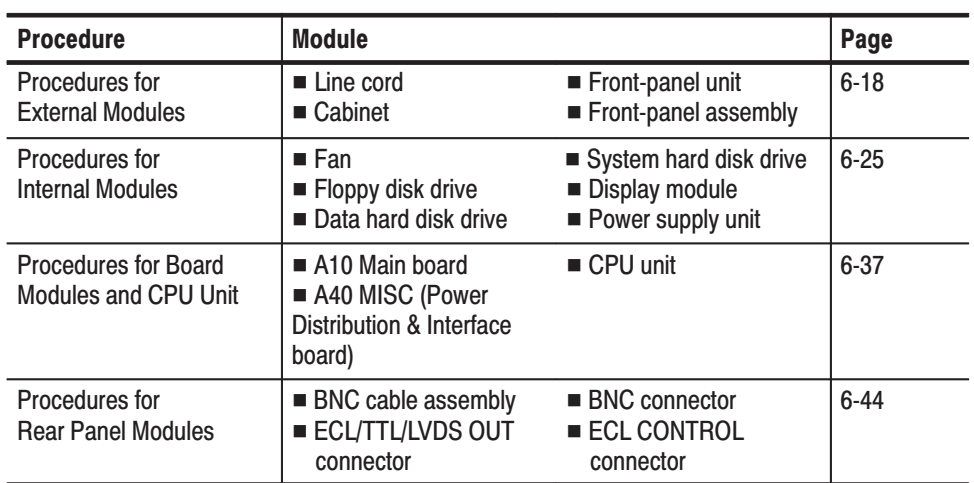

Equipment Required. Most modules in this MPEG generator can be removed with a screwdriver handle mounted with a size #2, Phillips tip. *Use this tool whenever a procedure step instructs you to remove or install a screw unless a different size screwdriver is specified in that step.* All equipment required to remove and reinstall each module is listed in the first step of its procedure.

| <b>Item</b><br>No. | <b>Name</b>                                   | <b>Description</b>                                 | <b>Tektronix part</b><br>number |
|--------------------|-----------------------------------------------|----------------------------------------------------|---------------------------------|
| 1                  | Screwdriver handle                            | <b>Accepts Phillips-driver bits</b>                |                                 |
| $\overline{2}$     | #1 Phillips tip                               | Phillips-driver bit for #1 size<br>screw heads     |                                 |
| 3                  | #2 Phillips tip                               | Phillips-driver bit for #2 size<br>screw heads     |                                 |
| 4                  | Flat-bladed screwdriver                       | Screwdriver for removing<br>standard-headed screws |                                 |
| 5                  | Hex wrench, 0.05 inch                         | Standard tool                                      |                                 |
| $6\phantom{1}6$    | Hex wrench, $1/16$ inch                       | Standard tool                                      |                                 |
| $\overline{7}$     | Open-end wrench, $1/2$ inch                   | Standard tool                                      |                                 |
| 8                  | Open-end wrench, $\frac{5}{16}$ inch          | Standard tool                                      |                                 |
| 9                  | Nut driver, $\frac{1}{2}$ inch                | Standard tool                                      |                                 |
| 10                 | Nut driver, <sup>1</sup> / <sub>4</sub> inch  | Standard tool                                      |                                 |
| 11                 | Nut driver, <sup>5</sup> / <sub>16</sub> inch | Standard tool                                      |                                 |
| 12                 | Nut driver, 5 mm                              | Standard tool                                      |                                 |
| 13                 | Angle-tip tweezers                            | Standard tool                                      |                                 |
| 14                 | Needle-nose pliers                            | Standard tool                                      |                                 |

Table 6-5: Tools required for module removal

### **MPEG Generator Orientation**

In this manual, procedures refer to "front," "back," "top," etc. of the MPEG generator. Figure 6-1 shows how the sides are referenced.

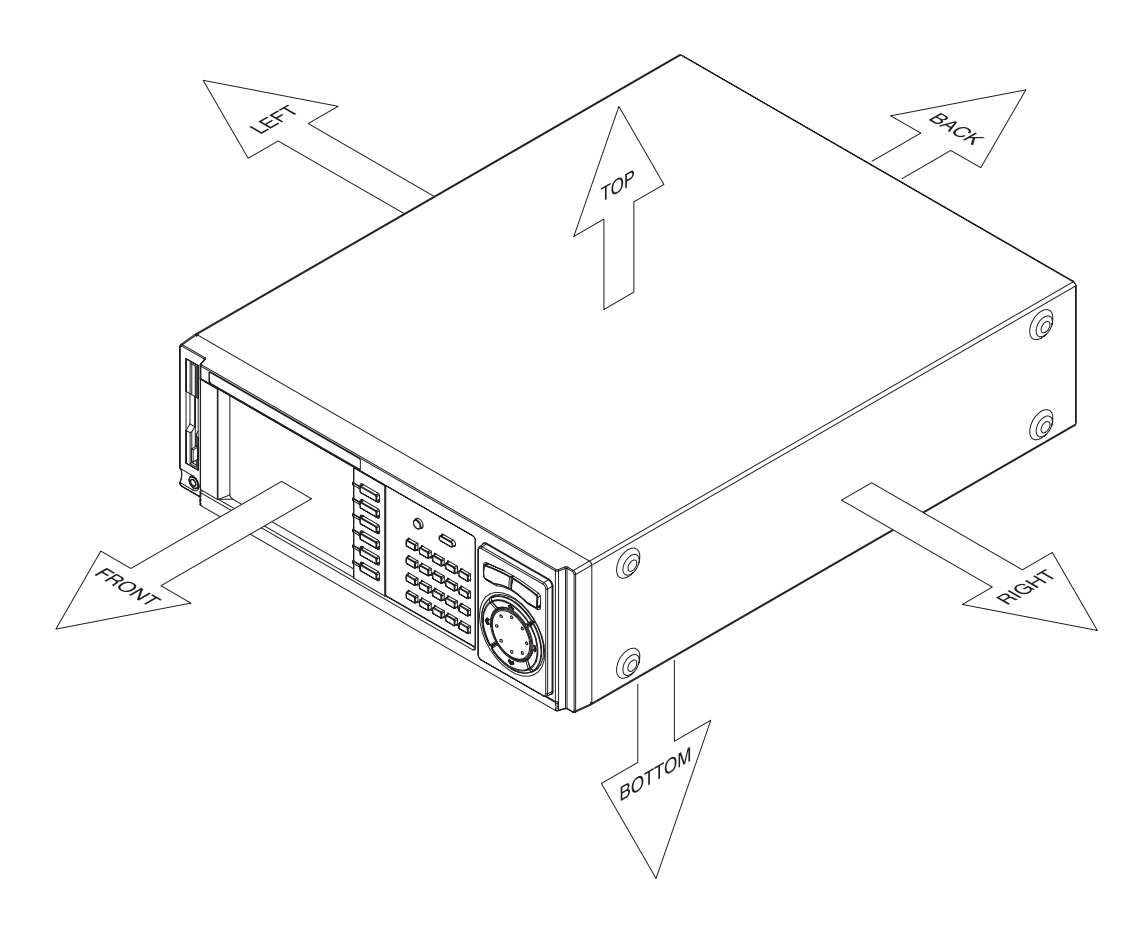

**Figure 6-1: MPEG generator orientation** 

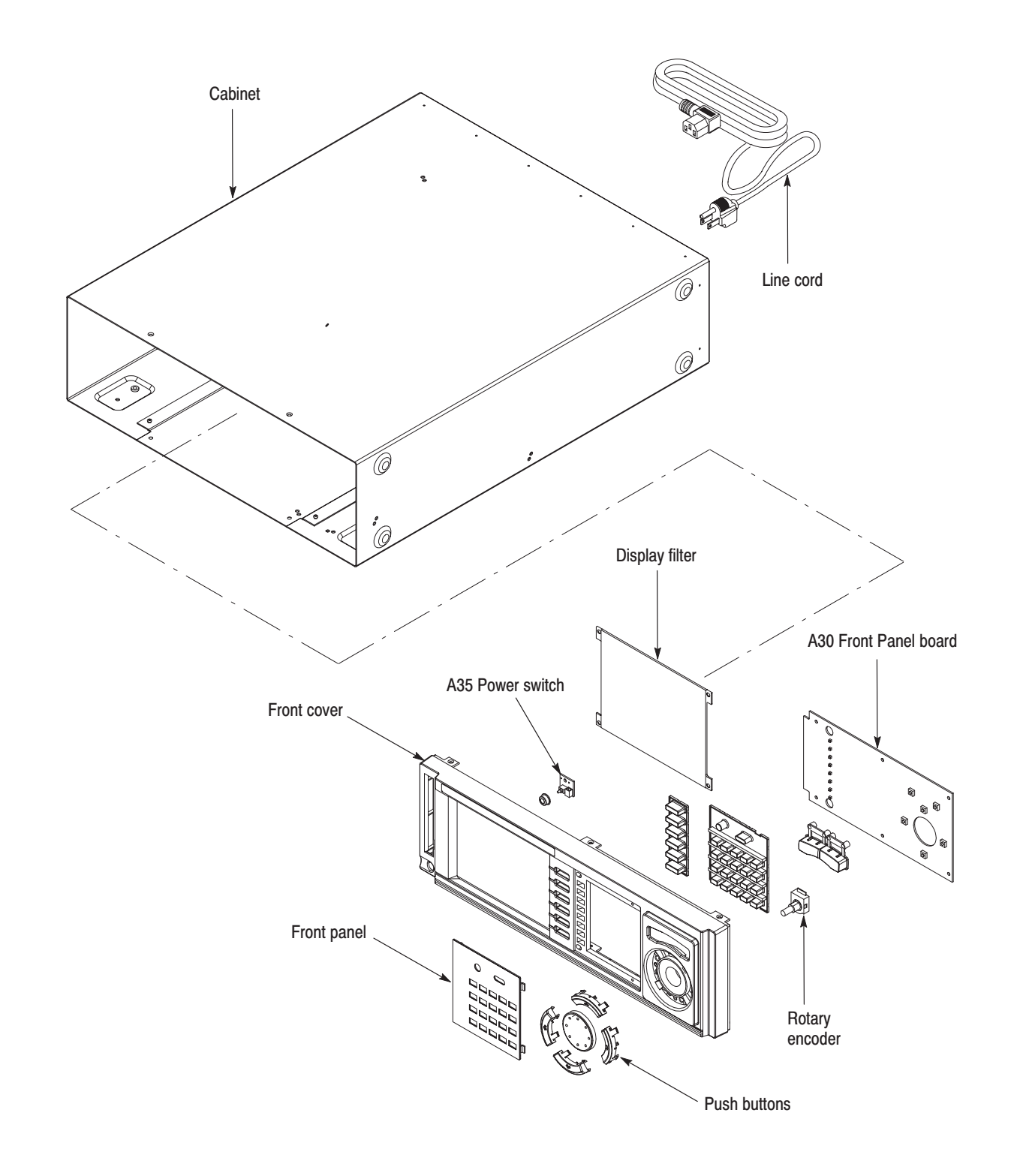

**Figure 6-2: External modules** 

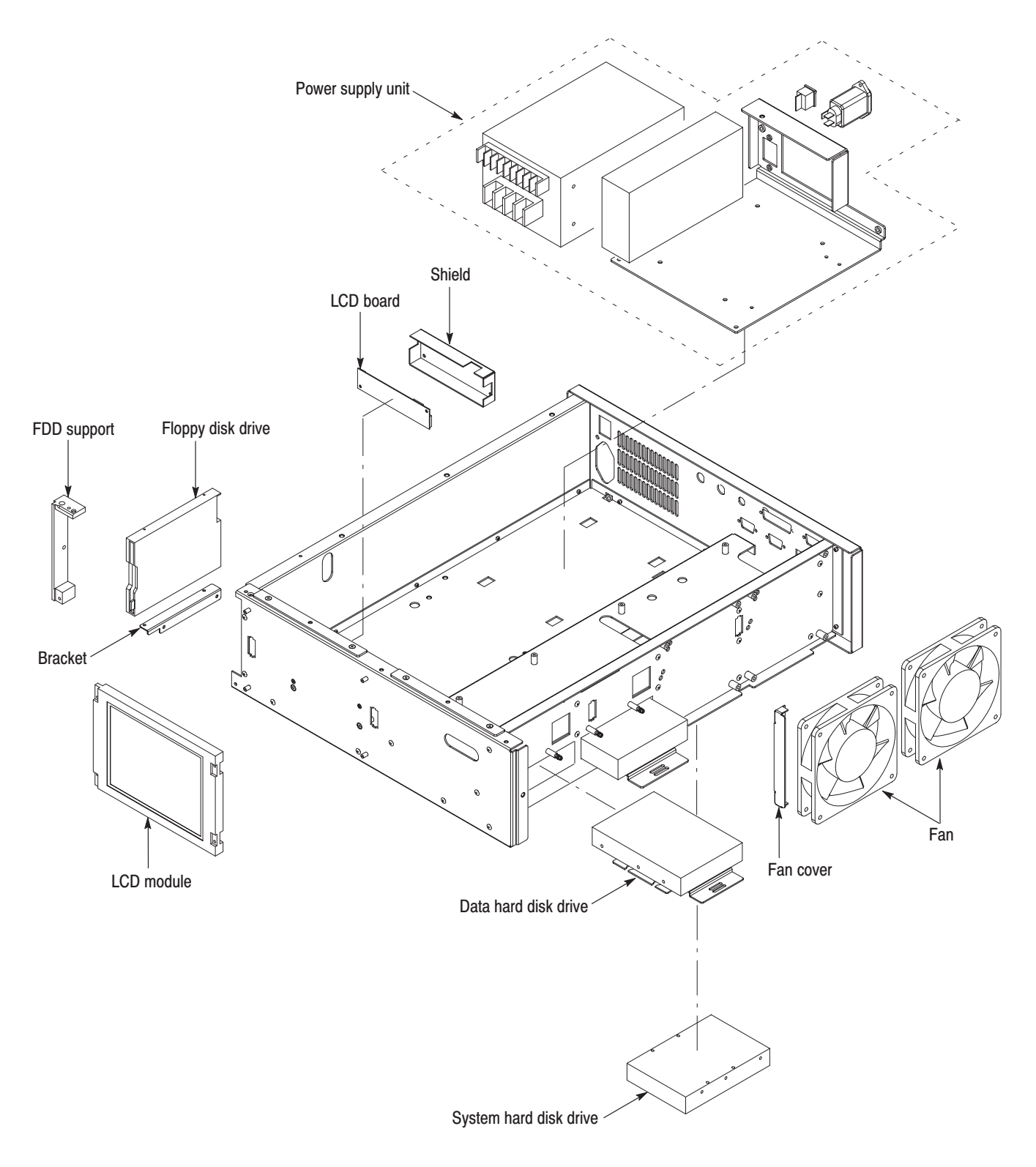

#### Figure 6-3: Internal modules

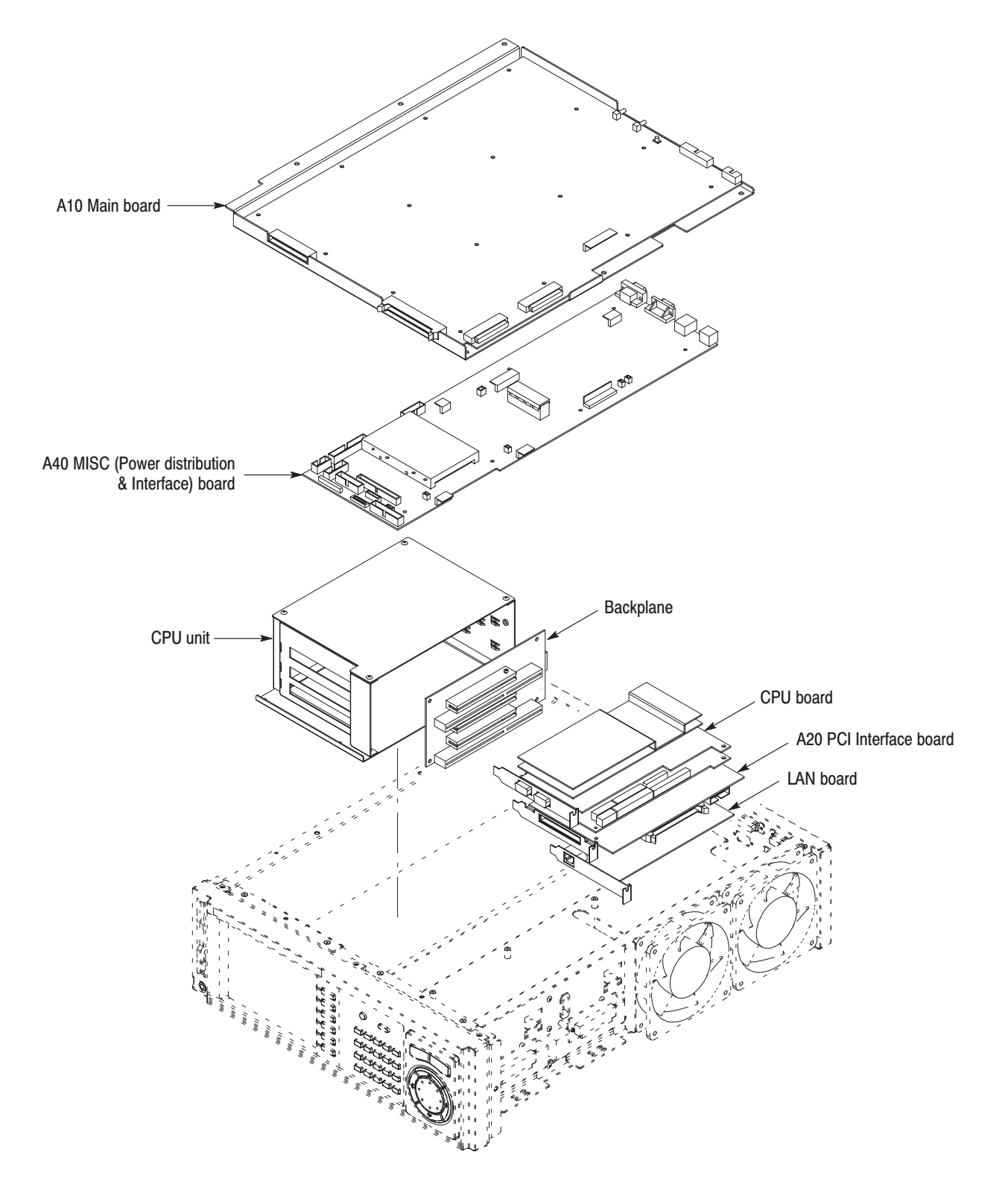

Figure 6-4: Board modules and CPU unit

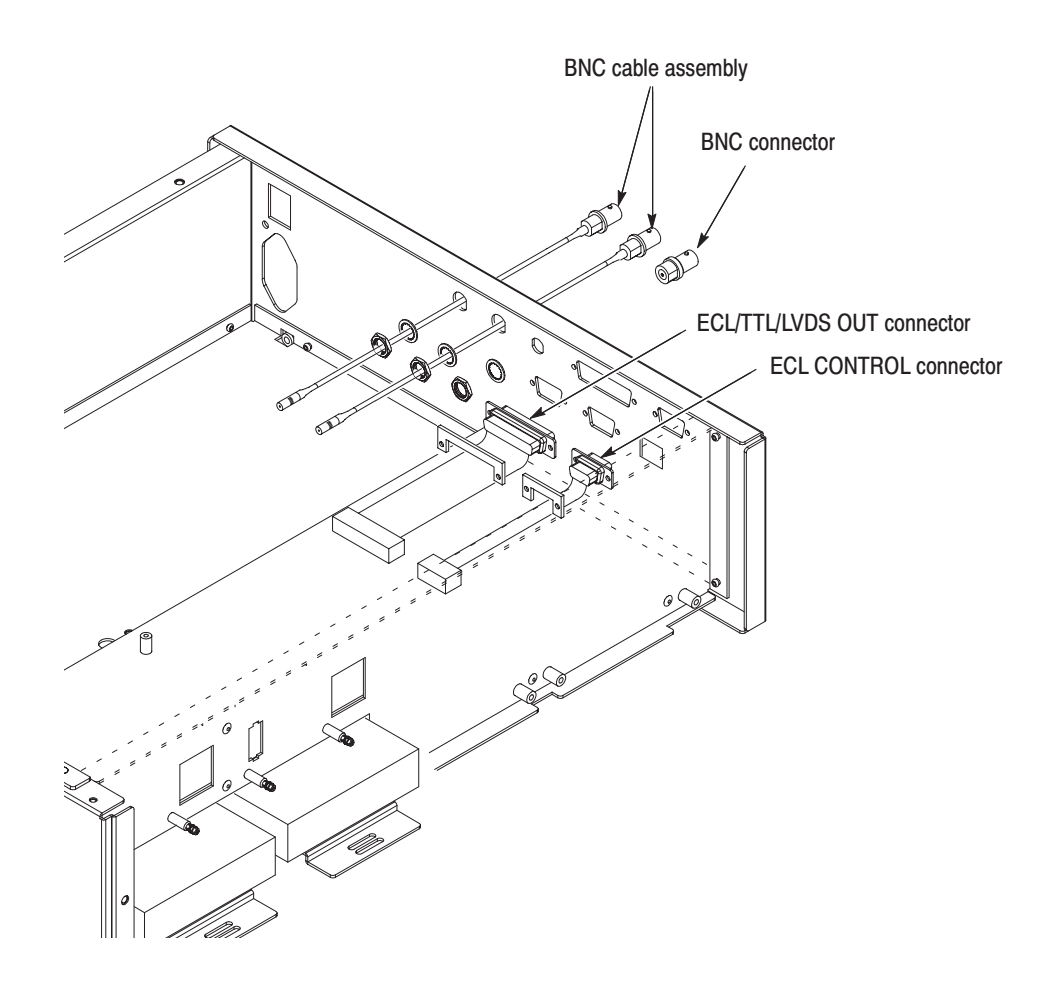

Figure 6-5: Rear panel modules

## **Access Procedure**

When you have identified the module to be removed for service, read *General Instructions* found on page 6-10. Then use the flowchart in Figure 6-6 to determine which procedures to use for removing the module. The removal procedures end with installation instructions.

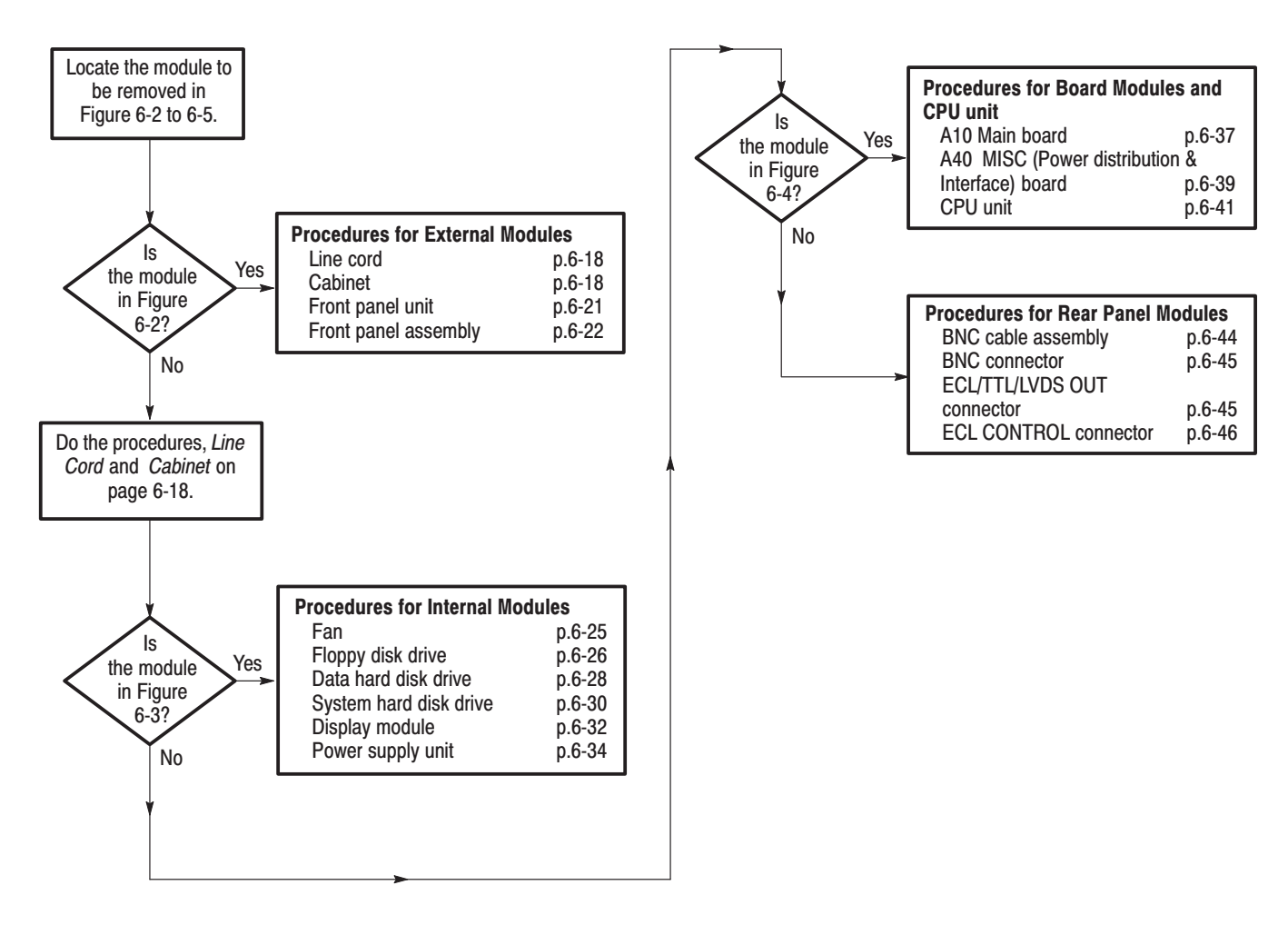

Figure 6-6: Guide to removal procedures

# **Procedures for External Modules**

Do the *Access Procedure* (page 6-17) before doing any procedure in this group. This group contains the following procedures:

- l. *Line Cord*
- l. *Cabinet*
- l. *Front-Panel Unit*
- ш *Front-Panel Assembly*
- **1.** *Assemble equipment and locate modules to be removed:* You need no equipment. Locate the line cord in the location diagram *External Modules*, Figure 6-2, page 6-13. **Line Cord** 
	- **2.** *Orient the instrument:* Set the MPEG generator so its bottom is down on the work surface and its rear is facing you.
	- **3.** *Remove line cord:* Find the line cord on the rear panel. Grasp the plug and pull the line cord and clamp away to complete the removal. Reverse procedure to reinstall.
	- **1.** *Assemble equipment and locate modules to be removed:* **Cabinet** 
		- **a.** You need a screwdriver with a size #2 Phillips tips (Items 1 and 3).
		- **b.** Locate the modules to be removed in the locator diagram *External modules*, Figure 6-2, page 6-13.
		- **2.** *Orient instrument:* Set the MPEG generator so its right is down on the work surface and its rear is facing you.
		- **3.** *Disconnect line cord:* Unplug the line cord from its receptacle at the rear panel.
		- **4.** *Remove cabinet:*
			- **a.** Using a screwdriver with a size #2 Phillips tip, remove the four screws securing the front of the cabinet to the MPEG generator.
			- **b.** Using a screwdriver with a size #2 Phillips tip, remove the six screws securing the rear of the cabinet to the MPEG generator.
			- **c.** Set the MPEG generator so its bottom is down on the work surface and its front is facing you.
- **d.** Grasp the right and left edges of the cabinet toward the back. Push against the chassis rear panel, toward the front of the MPEG generator, to separate it from the cabinet.
- **e.** Slide the cabinet off the MPEG generator. Take care not to bind or snag the cabinet on internal cabling as you remove it.
- **5.** *Reinstall cabinet:*
	- **a.** Perform step 4 in reverse order to reinstall the cabinet. Take care not to bind or snag the cabinet on internal cabling; redress cables as necessary.
	- **b.** Plug the line cord into its receptacle on the rear panel. This completes the MPEG generator reassembly.

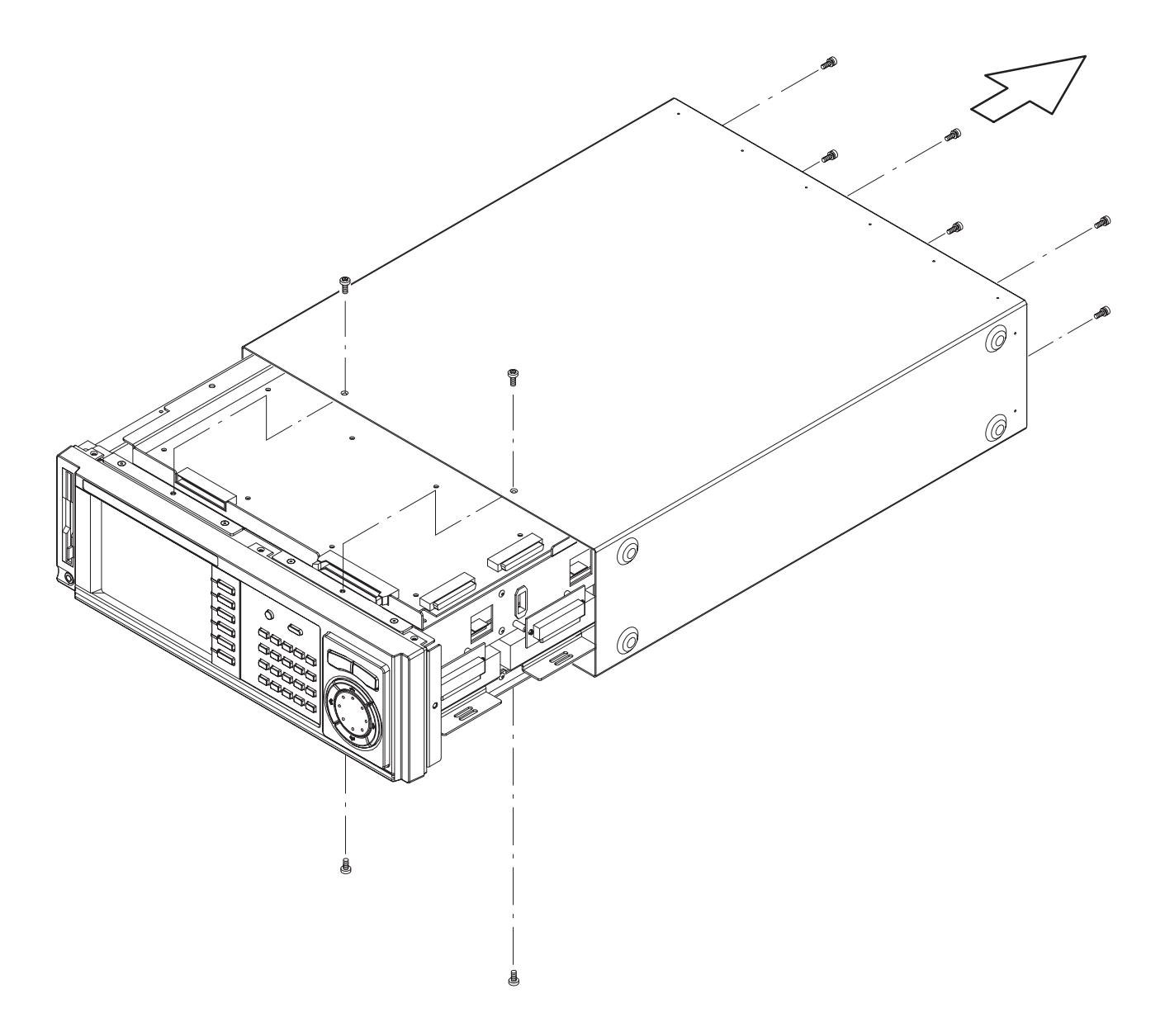

**Figure 6-7: Cabinet removal** 

- **1.** *Assemble equipment and locate modules to be removed:* **Front-Panel Unit** 
	- **a.** You need a screwdriver with a size #2 Phillips tips (Items 1 and 3).
	- **b.** Locate the module to be removed in the locator diagram *External modules*, Figure 6-2, page 6-13.
	- **2.** *Orient instrument:* Set the MPEG generator so its right side is down on the work surface and its front is facing you.
	- **3.** *Remove front-panel unit:* See Figure 6-8.
		- **a.** Using a screwdriver with a size #2 Phillips tip, remove the six screws securing the front-panel unit to the chassis.
		- **b.** Set the MPEG generator so its bottom is down on the work surface and its front is facing you.
		- **c.** Grasp the front-panel unit and pull it forward.
		- **d.** Unplug the cable at J250 of the A30 Front Panel board.
	- **4.** *Reinstallation:* Perform step 3 in reverse order to reinstall the front-panel unit.

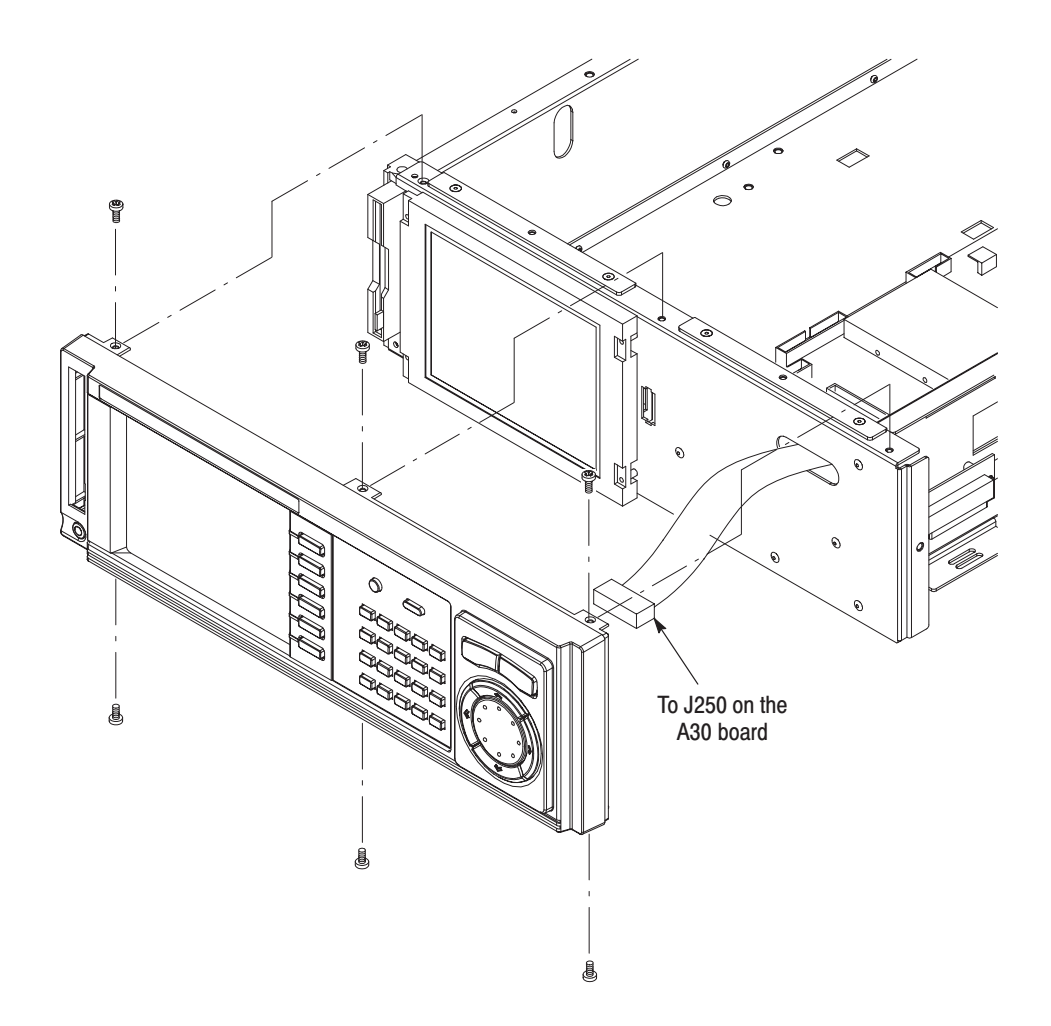

#### Figure 6-8: Front-panel unit removal

**1.** *Assemble equipment and locate modules to be removed:* **Front Panel Assembly** 

- **a.** You need a 1/16 inch hex wrench (Item 19) and a screwdriver with a size #2 Phillips tips (Items 1 and 3).
- **b.** Locate the module to be removed in the locator diagram *External modules*, Figure 6-2, page 6-13.
- **2.** *Remove the A30 Front Panel board:* See Figure 6-9.
	- **a.** Using a screwdriver with a size #2 Phillips tip, remove the six screws securing the A30 board to the front panel cover.
	- **b.** Unplug the cable from the rotary encoder at J300.
	- **c.** Unplug the cable from the power switch at J310.
	- **d.** Lift the board away.
- **3.** *Remove the A35 Power Switch:* See Figure 6-9.
	- **a.** Using a screwdriver with a size #2 Phillips tip, remove the screw securing the A35 board to the front cover.
	- **b.** Unplug the cable from the A30 Front Panel board.
	- **c.** Lift the board away.
- **4.** *Remove the rotary encoder:* See Figure 6-9. Using the 12 mm nut driver (Item 9), remove the nut securing the rotary encoder to the front cover.
- **5.** *Remove the subpanel:* See Figure 6-9. Using a screwdriver with a size #2 Phillips tip, remove the two screws securing the sub panel to the front cover.
- **6.** Now hand disassemble the front-panel assembly components using Figure 6-9 as a guide. Reverse the procedure to reassemble.
- **7.** *Reinstallation:* Perform steps 2 through 6 in reverse order to reinstall the front-panel assembly.

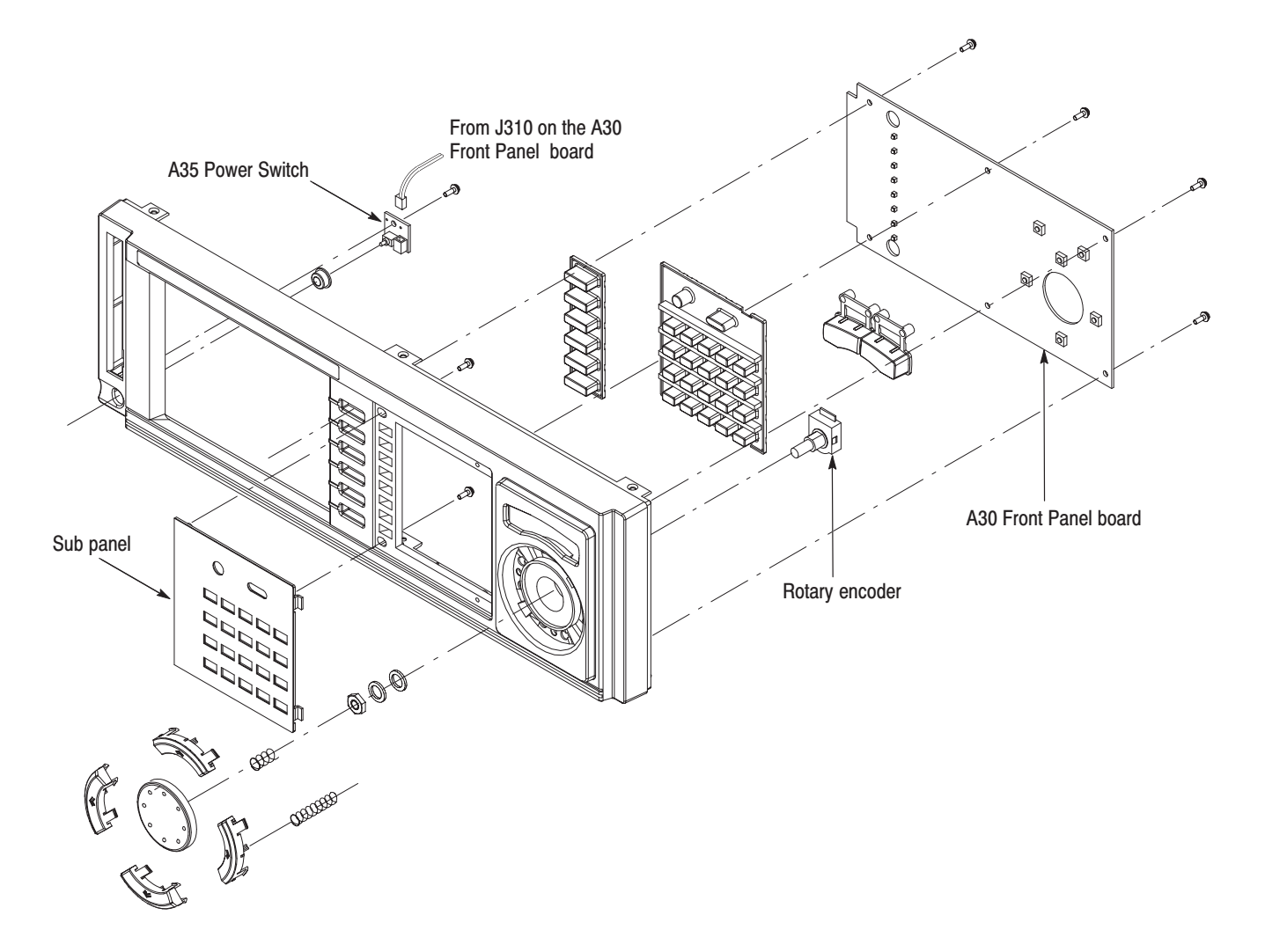

Figure 6-9: Disassembly of front-panel assembly

# **Procedure for Internal Modules**

Perform the *Access Procedure* (on page 6-17) before doing any procedure in this group. The procedures are presented in the order listed:

- П *Fan*
- E *Floppy Disk Drive*
- ш *Data Hard Disk Drive*
- П *System Hard Disk Drive*
- П *Display module*
- $\overline{\phantom{a}}$ *Power supply unit*
- **1.** *Assemble equipment and locate modules to be removed:* Fan
	- **a.** You need a screwdriver with a size #2 Phillips tip (Items 1 and 3).
	- **b.** Locate the fan in the locator diagram *Internal modules,* Figure 6-3, page 6-14.
	- **2.** *Orient the instrument:* Set the MPEG generator so its bottom is down on the work surface and its right side is facing you.
	- **3.** *Remove the fan:* See Figure 6-10.
		- **a.** Remove the A10 Main board as described on page 6-37.
		- **b.** Unplug the two fan's power cables from J290 and J295.
		- **c.** Remove the four screws securing the fan and side cover to the chassis, and lift the fan away from the chassis. When removing the other fan, remove the four screws securing the fan and side cover to the chassis.
	- **4.** *Reinstallation*: Do step 3 in reverse order to reinstall the fans.

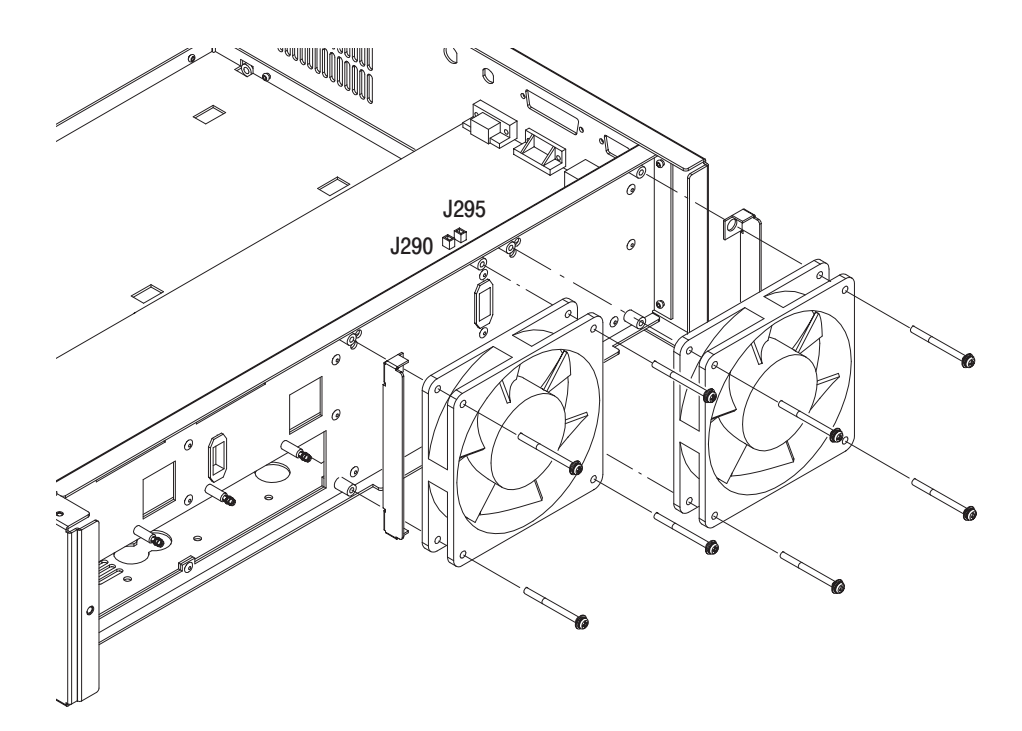

Figure 6-10: Fan removal

**1.** *Assemble equipment and locate modules to be removed:* **Floppy Disk Drive** 

- **a.** You need a screwdriver with a size #1 and a size #2 Phillips tips (Items 1, 2, and 3).
- **b.** Locate the module to be removed in the locator diagram *Internal modules,* Figure 6-3, page 6-14.
- **2.** *Orient the instrument:* Set the MPEG generator so its bottom is down on the work surface and its front is facing you.
- **3.** *Remove floppy disk drive:* See Figure 6-11.
	- **a.** Remove the A10 Main board as described on page 6-37.
	- **b.** Unplug the flat cable at J280 on the A40 board.
	- **c.** Using a screwdriver with a size #2 Phillips tip, remove the two screws securing the floppy disk drive support to the chassis.
	- **d.** Using a screwdriver with a size #1 Phillips tip, remove the two screws securing the floppy disk drive to the top of the chassis.
	- **e.** Using a screwdriver with a size #2 Phillips tip, remove the two screws securing the floppy disk drive to the left side of the chassis.
- **f.** Unplug the floppy disk connector (ribbon interconnect cable) that connects the disk drive to the A40 MISC (Power Distribution & Interface) board.
- **4.** *Remove floppy disk drive from bracket:* Using a screwdriver with a size #1 Phillips tip, remove the two screws securing the floppy disk drive to the bracket.
- **5.** *Reinstallation:* Perform steps 3 and 4 in reverse order to reinstall the floppy disk drive.

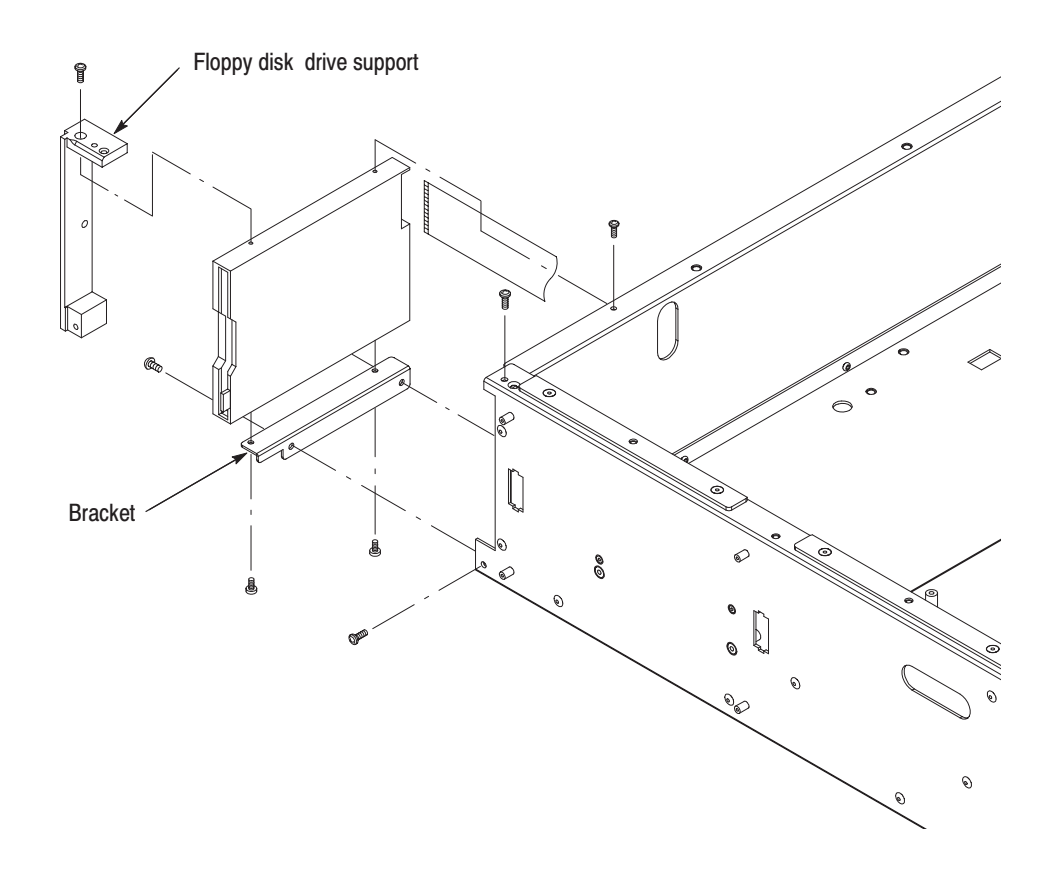

Figure 6-11: Floppy disk drive removal

## **Data Hard Disk Drive**

-*. Read* Replacing the Hard Disk Drive(s) *on page 6-71, before performing the following procedures.*

- **1.** *Assemble equipment and locate modules to be removed:*
	- **a.** You need a screwdriver with a size Phillips #2 tip (Items 1 and 3).
	- **b.** Locate the modules to be removed in the locator diagram *Internal modules,* Figure 6-3, page 6-14.
- **2.** *Orient instrument:* Set the MPEG generator so its left side is down on the work surface and its bottom is facing you.
- **3.** *Remove the data hard disk drive with bracket:* See Figure 6-12.
	- **a.** Remove the two screws securing the supporter to the data hard disk drive bracket.
	- **b.** Remove the SCSI Termination card from its supports.
	- **c.** Unplug these cables:
		- l. The cables from J2100 and J2300 on the A10 Main board.
		- **College**  The SCSI HDD power cables at J010 and J020 on the A40 MISC (Power Distribution & Interface) board.
		- $\mathcal{L}_{\mathcal{A}}$  The cables connected to J015 and J025 on the A40 MISC (Power Distribution & Interface) board.
	- **d.** Remove the two screws securing the data hard disk drive bracket to the chassis.
	- **e.** Lift up the data hard disk drive with the bracket from the chassis. When removing the other hard disk drive, remove the two screws securing the drive to the chassis, and lift it up from the chassis.
- **4.** *Remove the hard disk drive from bracket:* Remove the four screws securing the hard disk drive to the bracket.
- **5.** *Reinstallation:* Perform steps 3 and 4 in reverse order to reinstall the data hard disk drives. Check that the hard disk drives are mounted to the bottom chassis as shown in Figure 6-13.

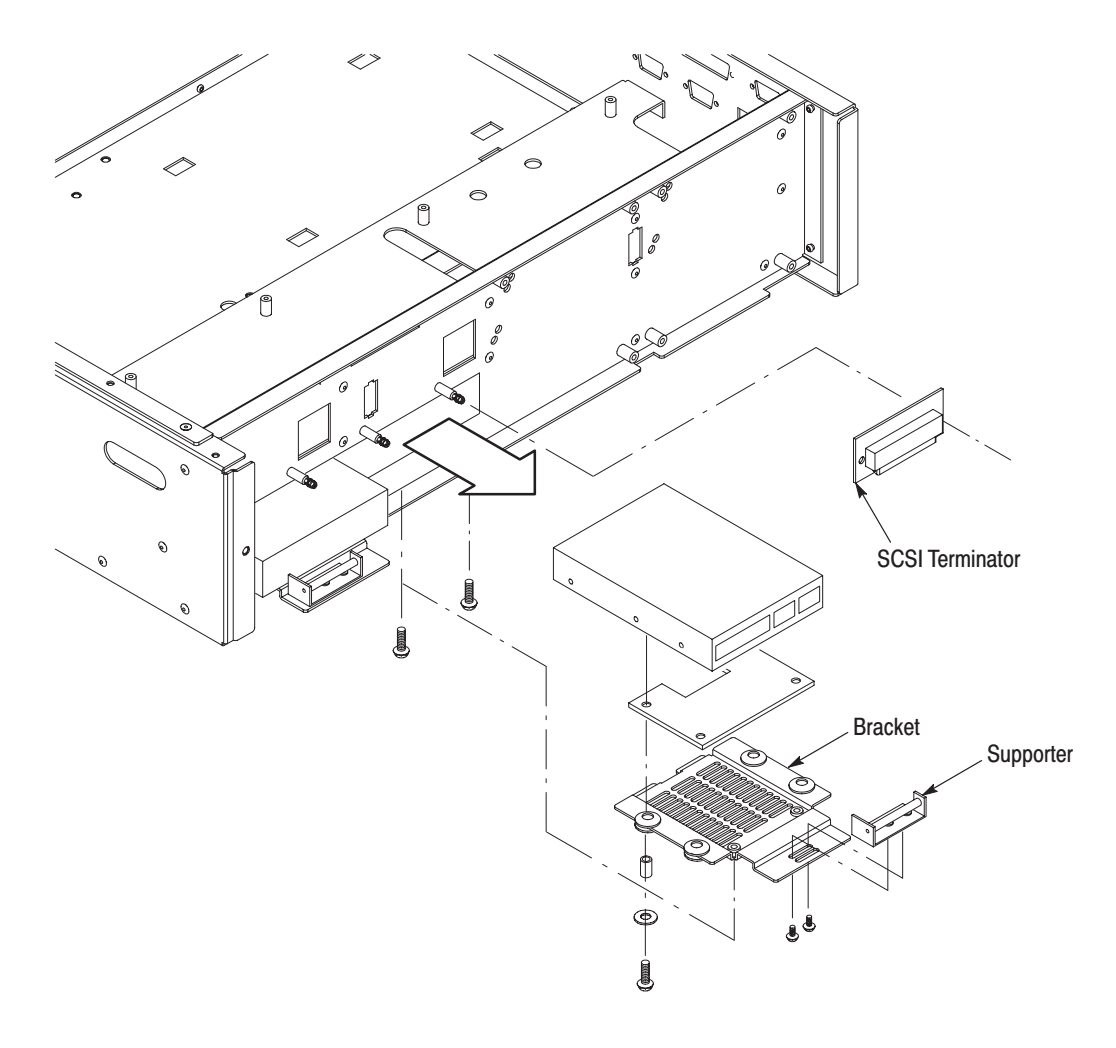

Figure 6-12: Data hard disk drive removal

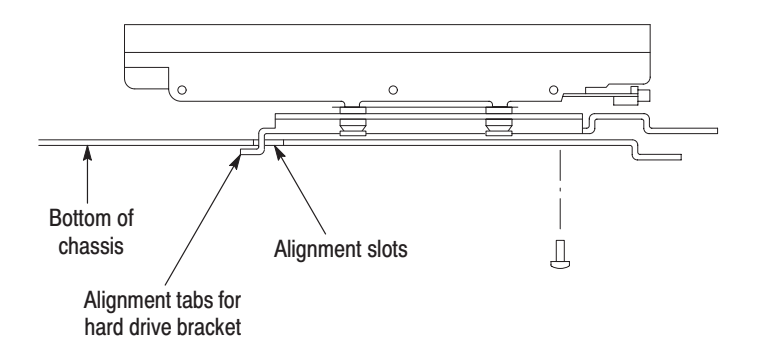

Figure 6-13: Attaching the data hard disk to the chassis

MTG100 & MTG300 MPEG Generator Service Manual

## **System Hard Disk Drive**

-*. Read* Replacing the Hard Disk Drive(s) *on page 6-71, before performing the following procedures.*

- **1.** *Assemble equipment and locate modules to be removed:*
	- **a.** You need a screwdriver with a size Phillips #2 tip (Items 1 and 3).
	- **b.** Locate the modules to be removed in the locator diagram *Internal modules,* Figure 6-3, page 6-14.
- **2.** *Orient instrument:* Set the MPEG generator so its left side is down on the work surface and its bottom is facing you.
- **3.** *Remove the bottom plate*: Remove the four screws securing the bottom plate to the chassis.
- **4.** *Remove the system hard disk drive:* See Figure 6-14.
	- **a.** Remove the A10 Main Board as described on page 6-37.
	- **b.** Remove the A40 MISC (Power Distribution & Interface) board as described on page 6-39.
	- **c.** Remove the clear plastic shield beneath the A40 circuit board.
	- **d.** Unplug the cables from the solid state disk and J050 on the A40 MISC (Power Distribution & Interface) board.
	- **e.** Remove the four screws securing the system hard disk drive to the chassis.
	- **f.** Lift the system hard disk drive away from the chassis.
- **5.** *Reinstallation:* Perform steps 3 and 4 in reverse order to reinstall the system hard disk drive.

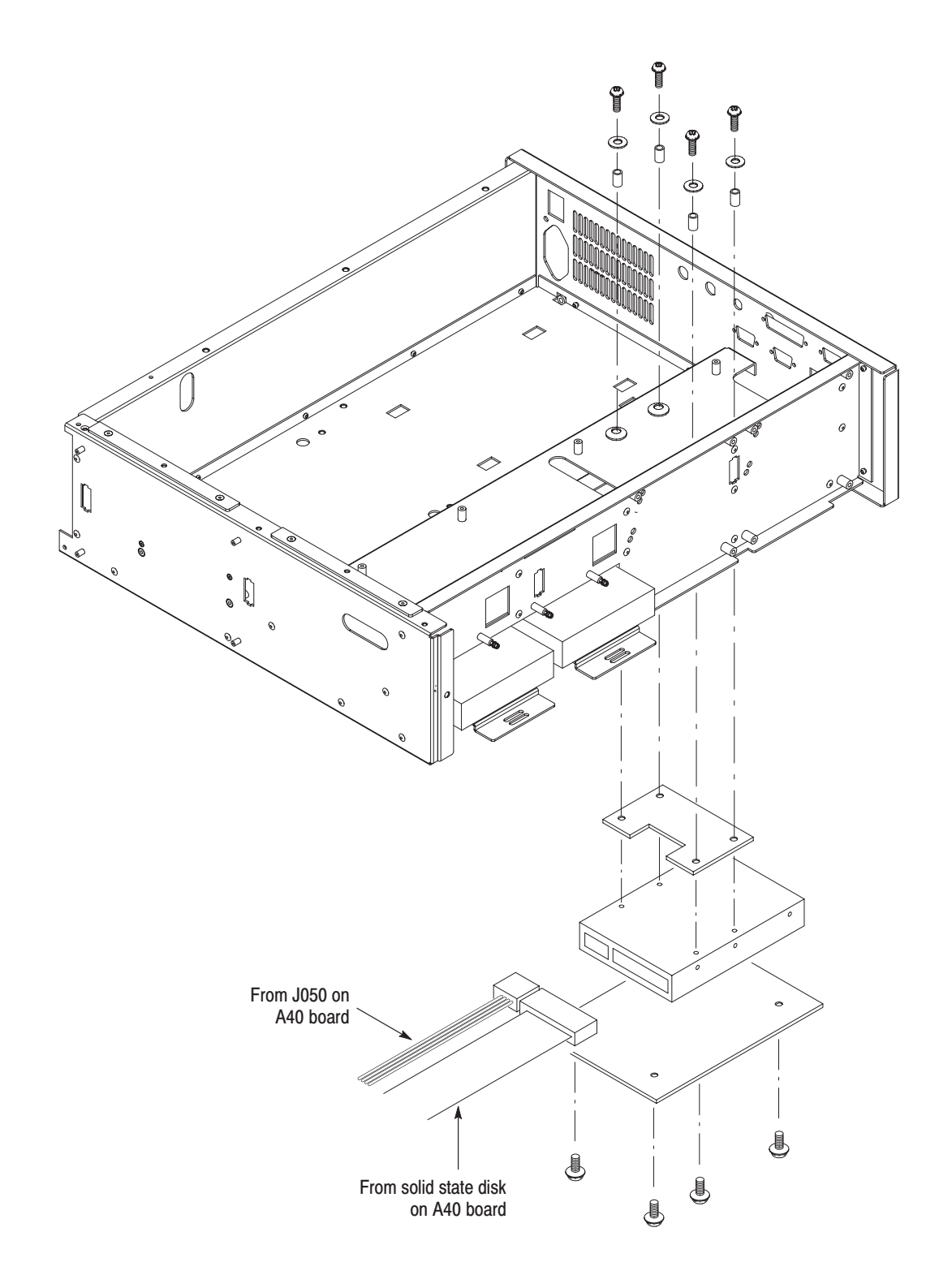

Figure 6-14: System hard disk drive removal

**1.** *Assemble equipment and locate modules to be removed:* **Display Module** 

- **a.** You need a screwdriver with a size #1 and a size #2 Phillips tips (Items 1, 2, and 3).
- **b.** Locate the module to be removed in the locator diagram *Internal modules,* Figure 6-3, page 6-14.
- **2.** *Orient the instrument:* Set the MPEG generator so its bottom is down on the work surface and its front is facing you.
- **3.** Remove the Front Panel Unit as described on page 6-21.
- **4.** *Remove the LCD:* See Figure 6-15.
	- **a.** Unplug the cable at J140, and two cables at the connectors on the LCD board.
	- **b.** Using a screwdriver with a size #1 Phillips tip, remove the four screws securing the LCD to the chassis.
- **5.** *Reinstallation:* Perform step 4 in reverse order to reinstall the LCD.
- **6.** *Remove the LCD board:* See Figure 6-15.
	- **a.** Remove the CPU Unit as described on page 6-41.
	- **b.** Unplug the three cables from the LCD board.
	- **c.** Using a screwdriver with a size #2 Phillips tip, remove the two screws securing the shield to the chassis.
	- **d.** Using a screwdriver with a size #1 Phillips tip, remove the two screws securing the LCD board to the chassis.
- **7.** *Reinstallation:* Perform step 6 in reverse order to reinstall the LCD board.

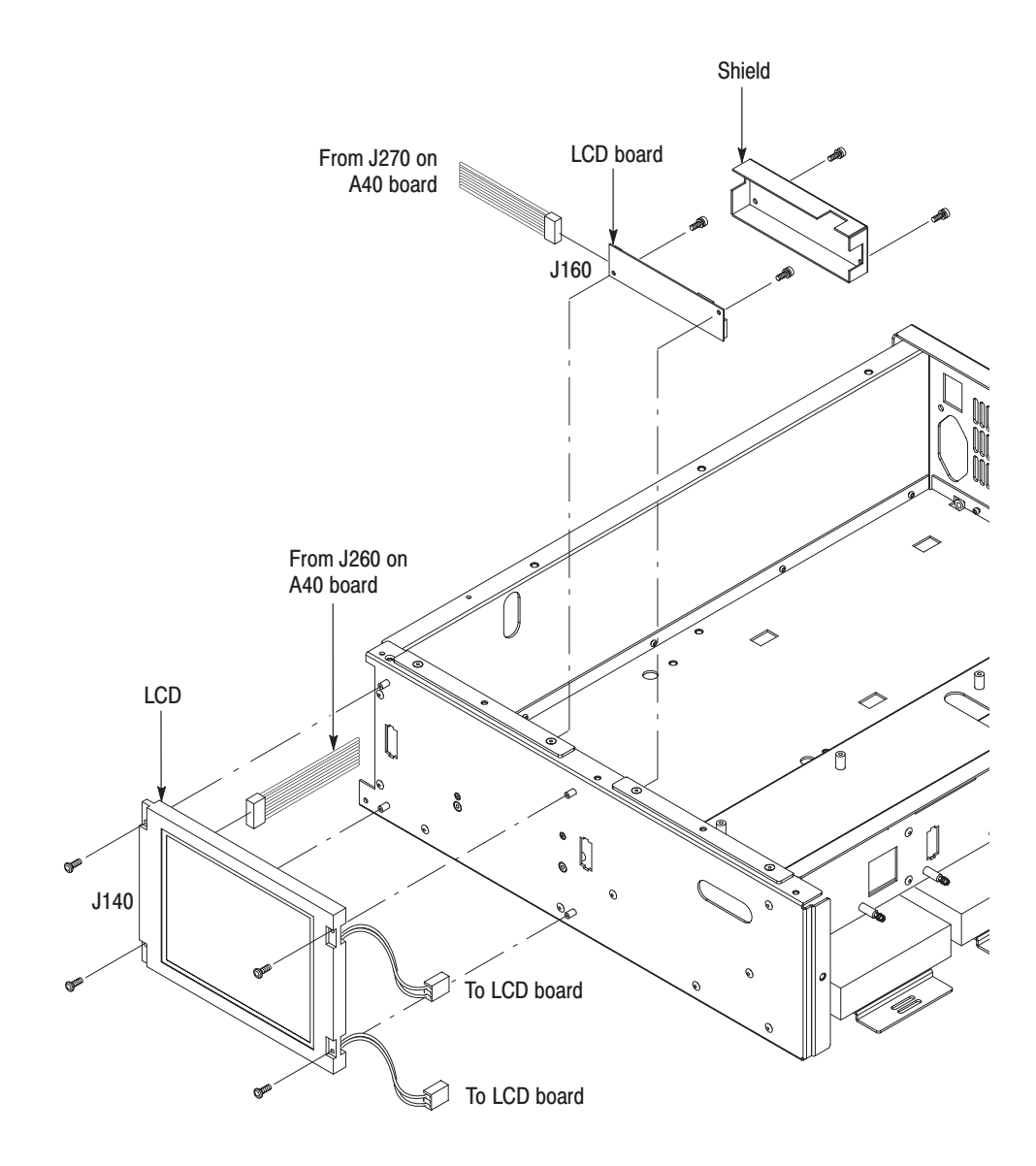

Figure 6-15: Display module removal

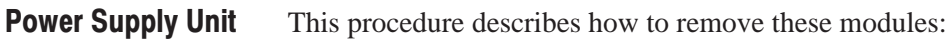

- *5 V Power Supply*
- 12 *V Power Supply*
- *Power Switch*
- *RFI Filter*
- **1.** *Assemble equipment and locate modules to be removed:*
	- **a.** You need a screwdriver with a size #2 Phillips tip (Items 1 and 3).
	- **b.** Locate the module to be removed in the locator diagram *Internal modules,* Figure 6-3, page 6-14.
- **2.** *Orient instrument:* Set the MPEG generator so its bottom is down on the work surface and its front is facing you.
- **3.** *Remove the power supply unit:* See Figure 6-16.
	- **a.** Remove the A10 Main board as described on page 6-37.
	- **b.** Unplug the power cables from J030 and J040 on the A40 board, and then loosen the four screws on J041 and disconnect the four cables.
	- **c.** Remove the two screws securing the power supply unit to the rear of the chassis.
	- **d.** Remove the two screws securing the power supply unit to the bottom of the chassis.
	- **e.** Lift the unit up out of the chassis to complete removal.

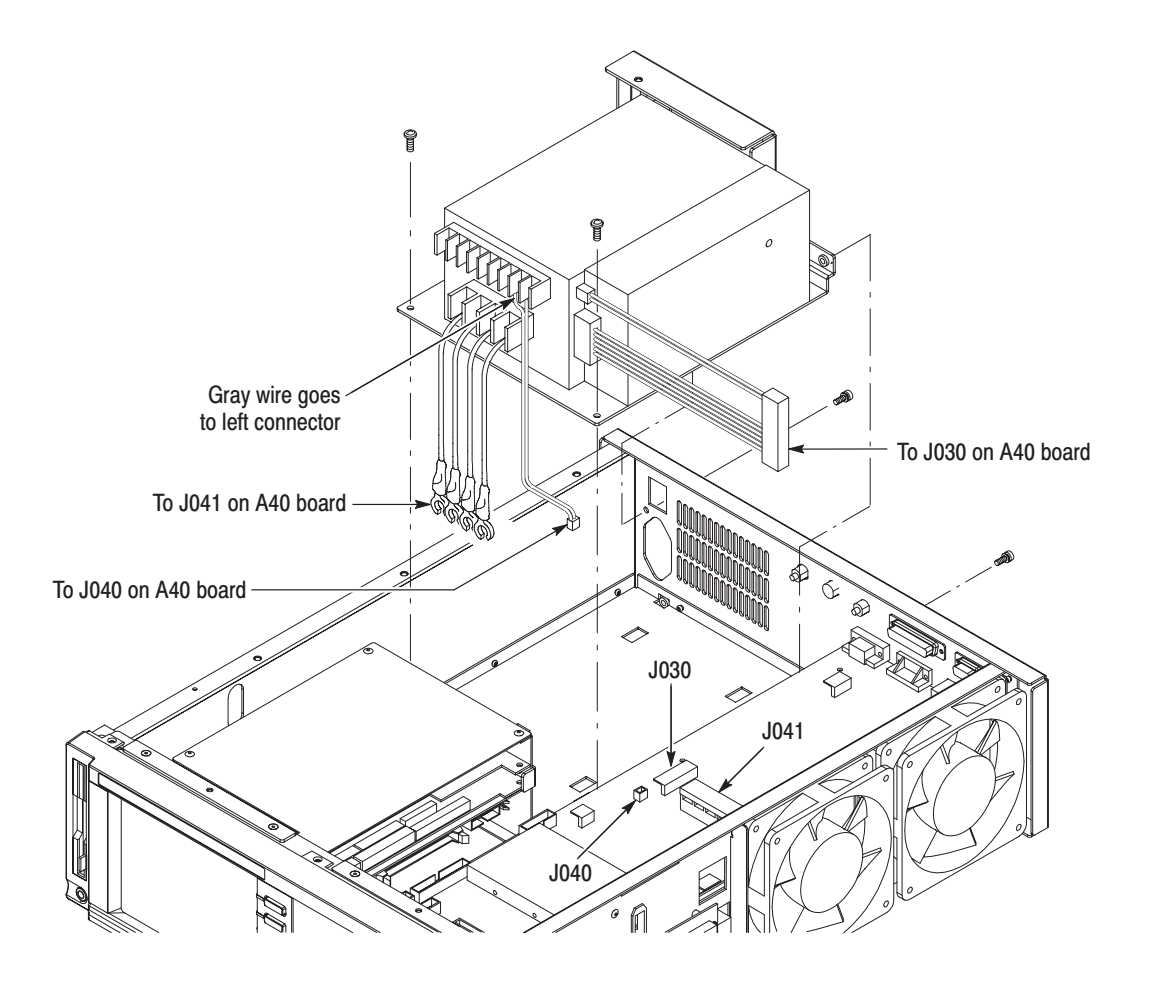

Figure 6-16: Power supply unit removal

- **4.** *Remove the 5 V Power supply:* See Figure 6-17.
	- **a.** Unplug the two cables at the connectors on the power switch and one cable at CN1 on the 12 V Power supply.
	- **b.** Using a screwdriver with a size Phillips #2 tip, remove the four screws securing the 5 V Power supply to the bracket.
- **5.** *Remove the 12 V Power supply:* See Figure 6-17.
	- **a.** Unplug the cable from the 5 V Power supply.
	- **b.** Using a screwdriver with a size Phillips #2 tip, remove the three screws securing the 12 V Power supply to the bracket.
- **6.** *Remove the Power switch:* See Figure 6-17.
	- **a.** Unplug the four cables from the power switch.
- **b.** Use a flat–bladed screwdriver to press down on top of the power switch and push the switch out of the Bracket.
- **7.** *Remove the RFI filter:* See Figure 6-17.
	- **a.** Unplug the two cables from the RFI filter.
	- **b.** Using a screwdriver with a size Phillips #2 tip, remove the screw securing the ground lead to the bracket.
	- **c.** Using a screwdriver with a size Phillips #2 tip, remove the two screws securing the inlet to the bracket. Pull the RFI filter away.

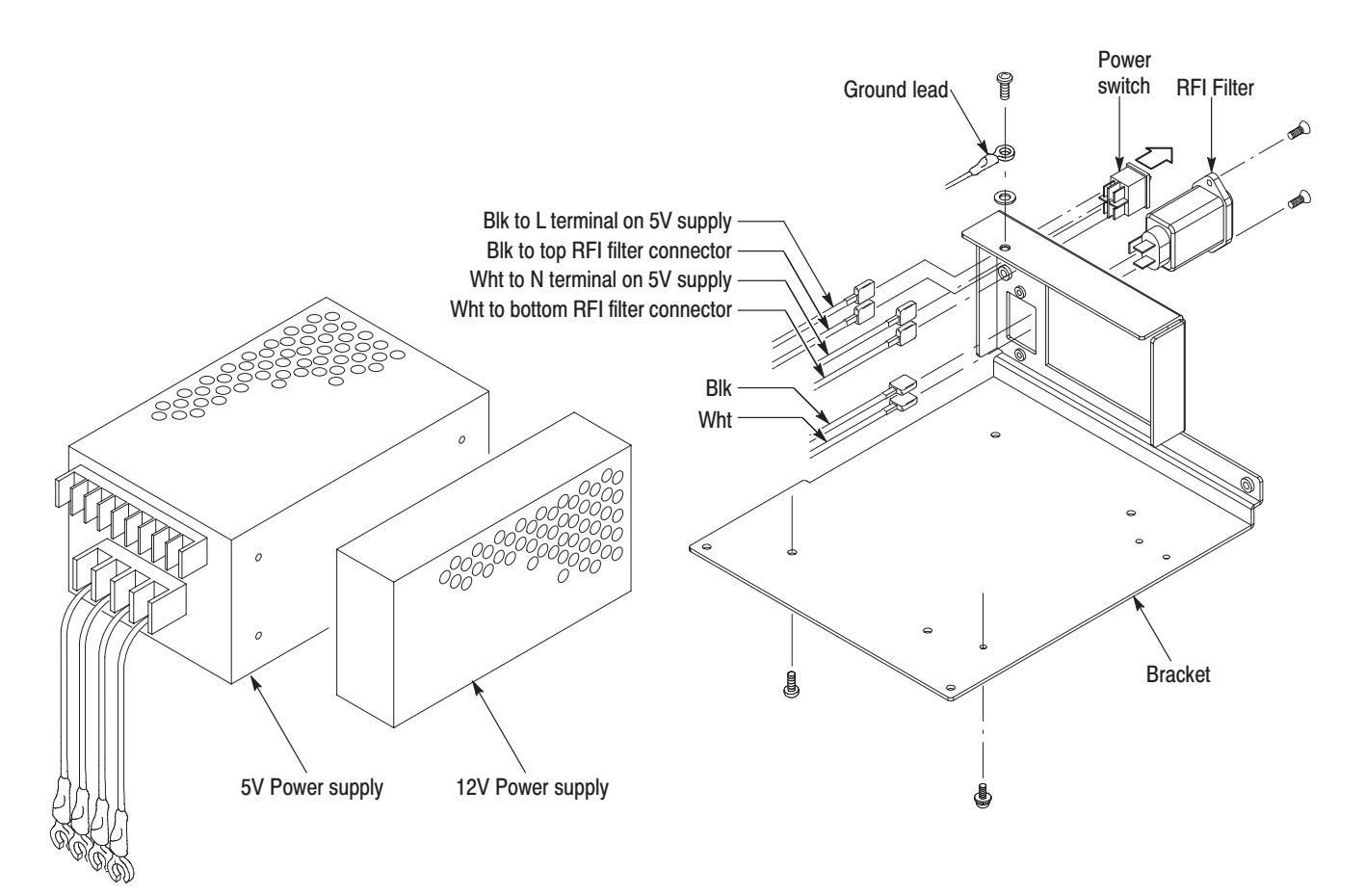

#### Figure 6-17: 5 V power supply, 12 V power supply, power switch, and inlet removal

- **8.** *Reinstallation*:
	- **a.** Perform steps 4 through 7 in reverse order to reinstall all the modules.
	- **b.** Perform step 3 in reverse order to reinstall the power supply unit.
### **Procedure for Board Modules and CPU Unit**

Perform the *Access Procedure* (on page 6-17) before performing any procedure in this group. The procedures are presented in the order listed:

- *A10 Main Board*
- L. *A40 MISC (Power Distribution & Interface) Board*
- *CPU Unit*
	- *CPU Board*
	- *A20 Interface Board*
	- *LAN Board*
	- *Backplane*
- **1.** *Assemble equipment and locate modules to be removed:* A10 Main Board
	- **a.** You need a screwdriver with a size Phillips #2 tip (Items 1 and 3).
	- **b.** Locate the modules to be removed in the locator diagram *Board modules and CPU unit,* Figure 6-4, page 6-15.
	- **2.** *Orient the instrument:* Set the MPEG generator so its bottom is down on the work surface and its front is facing you.
	- **3.** *Remove the A10 Main Board:*
		- **a.** Unplug these cables. See Figure 6-18 as a guide.
			- $\blacksquare$ The cables from the A20 Interface board at J0602 and J0600.
			- $\mathbb{R}^n$ The cables from the data hard disk drive at J2100 and J2300.
			- $\blacksquare$  The cable from the A40 MISC (Power Distribution & Interface) board at J0740.
			- **The Co**  The cables from the ECL CONTROL connector at J3702 and ECL/TTL/LVDS OUT connector at J4004.
			- $\mathbf{r}$  The coaxial cables from the SSI OUT connector at J4000, the ASI OUT connector at J4002 and the EXT 27 MHz REF IN connector at J3700.
		- **b.** Using a screwdriver with a size Phillips #2 tip, remove the six screws securing the A10 Main board to the chassis.
		- **c.** Lift the board up and away from the chassis to complete the removal.

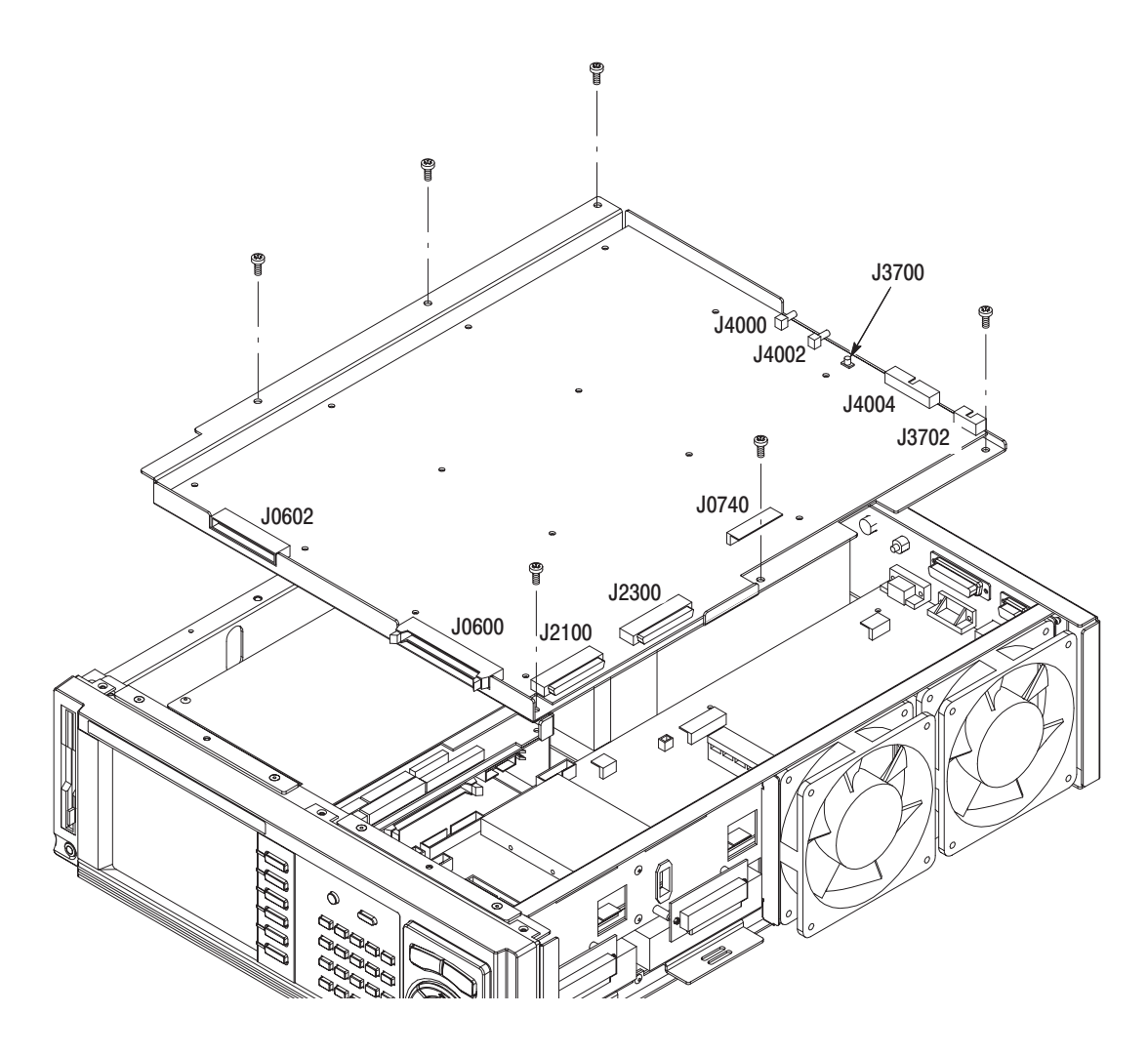

**4.** *Reinstallation:* Perform step 3 in reverse order to reinstall the A10 Main board.

Figure 6-18: A10 Main board removal

### **A40 MISC (Power Distribution & Interface) Board**

- **1.** *Assemble equipment and locate modules to be removed:*
	- **a.** You need a screwdriver with a size Phillips #2 tip (Items 1 and 3) and a 5 mm size nut driver (Item 12).
	- **b.** Locate the modules to be removed in the locator diagram *Board modules and CPU unit,* Figure 6-4, page 6-15.
- **2.** *Orient instrument:* Set the MPEG generator so its bottom is down on the work surface and its front is facing you.
- **3.** *Remove the A40 MISC (Power Distribution & Interface) Board:*
	- **a.** Unplug these cables. See Figure 6-19.
		- $\mathbf{r}$ The cable from the system hard disk drive at J050.
		- **College** The cables from the fan at J290 and J295.
		- $\mathbf{r}$ The cable to A10 Main board at J0740.
		- $\mathbf{r}$ The cables from the data hard disk drives at J010 and J020.
		- п. The cables from the data hard disk drives at J015 and J025.
		- l. The cable from the system hard disk drive at the solid state disk.
		- $\mathcal{L}_{\mathcal{A}}$ The cable from A30 front panel board at J250.
		- $\mathbf{r}$ The cables from LCD module at J260 and backlight board at J270.
		- п. The cable from the floppy disk drive at J280.
		- п. The cable from the LAN board at J150.
		- п. The cables from the CPU board at J100, J110, J120, J130, and J140.
		- п. The cable from the A20 Interface board at J160.
		- l. The cable from the back plane at J060.
		- **CONTRACT**  The cables from the power supply module at J030 and J040, and then loosen the four screws on J041 and disconnect the cables.
	- **b.** Using a screwdriver with a size Phillips #2 tip, remove the eight screws securing the A40 MISC (Power Distribution & Interface) board to the chassis.
	- **c.** Using a 5 mm size nut driver, remove the four binding posts securing the SERIAL connector and VGA connector to the chassis.
	- **d.** Lift the board up and away from the chassis to complete the removal.

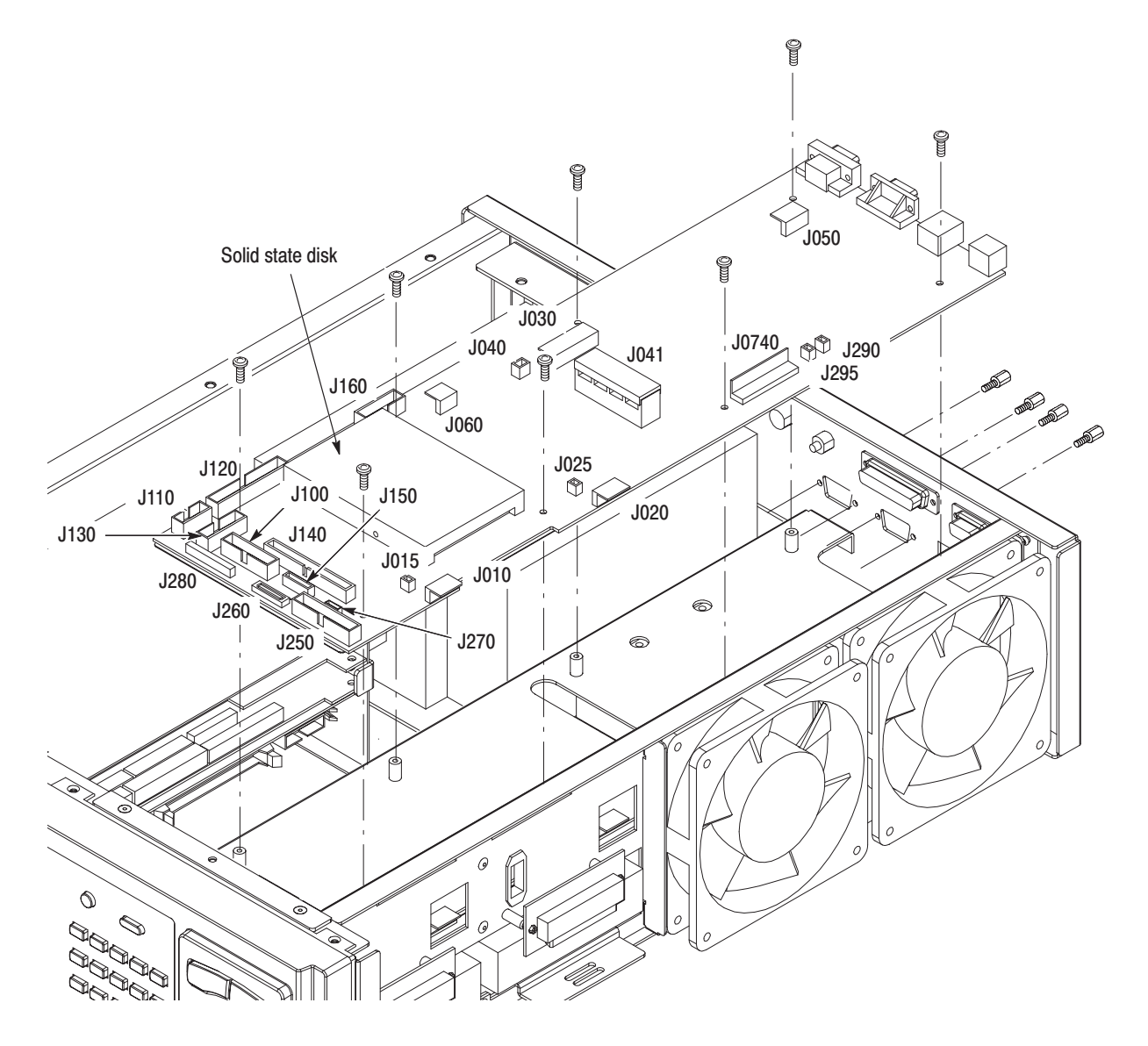

**4.** *Reinstallation*: Perform step 3 in reverse order to reinstall the A40 MISC (Power Distribution & Interface) board.

Figure 6-19: A40 MISC (Power Distribution & Interface) board removal

- This procedure describes how to remove these circuit boards contained in the CPU unit: **CPU Unit** 
	- *CPU Board*
	- $\blacksquare$ *A20 Interface Board*
	- ш *LAN Board*
	- ш *Backplane*
	- **1.** *Assemble equipment and locate modules to be removed*:
		- **a.** You need a screwdriver with a size Phillips #2 tip (Items 1 and 3).
		- **b.** Locate the modules to be removed in the locator diagram, *Board modules and CPU unit*, in Figure 6-4, page 6-15.
	- **2.** *Orient the instrument*: Set the MPEG generator so its bottom is down on the work surface and the right side facing you.
	- **3.** *Remove the CPU unit*: See Figure 6-20.
		- **a.** Remove the A10 Main board as described on page 6-37.
		- **b.** Unplug the cables from J60, J100, J110, J120, J130, J140, J150, and J160 on the A40 MISC (Power Distribution & Interface) board.
		- **c.** Remove the four screws securing the CPU unit to the chassis.
		- **d.** Lift the CPU unit up away from the main chassis.

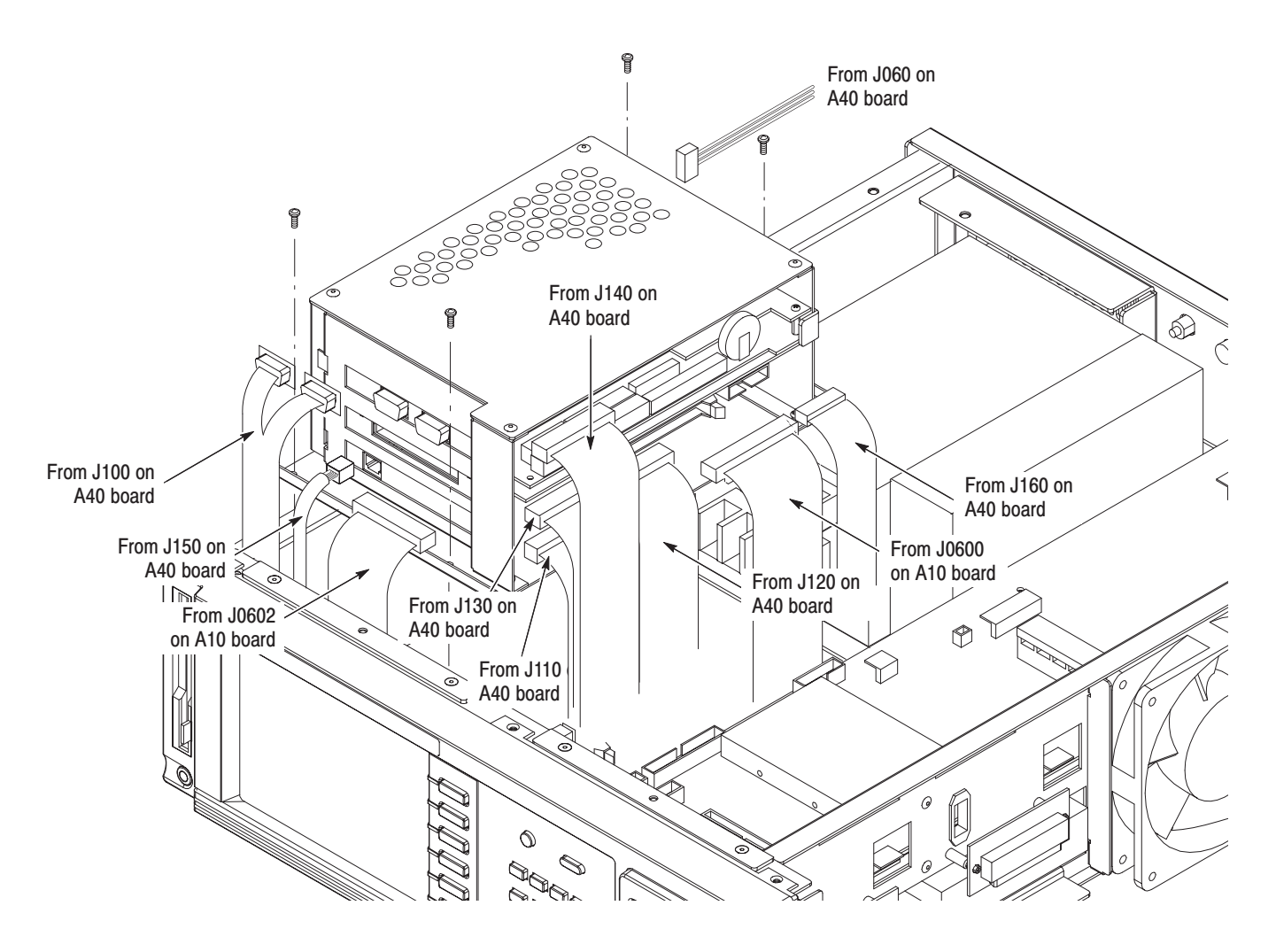

### Figure 6-20: CPU unit removal

- **4.** *Remove the CPU Board*: See Figure 6-21.
	- **a.** Using a screwdriver with a size Phillips #2 tip , remove the screw securing the CPU board to the frame with a retainer on the right side of the unit.
	- **b.** Remove the screw on the left side of the CPU board.
	- **c.** Grasp the board and slide it out of the unit.

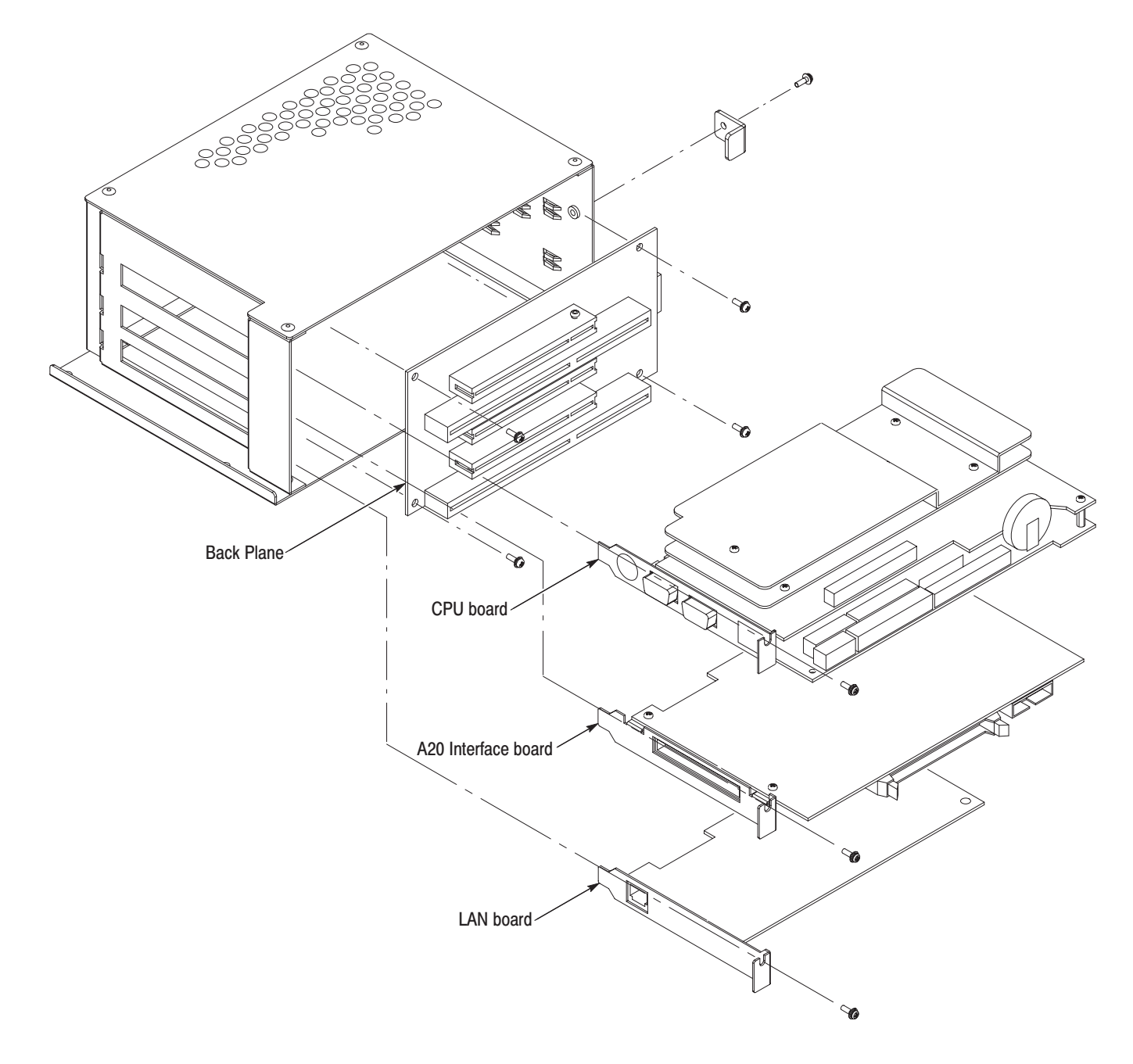

### Figure 6-21: CPU, A20 Interface, and LAN boards removal

- **5.** *Remove the A20 Interface Board*:
	- **a.** Using a screwdriver with a size Phillips #2 tip, remove the screw on the left side of the A20 Interface board. See Figure 6-21.
	- **b.** Grasp the board and slide it out.

MTG100 & MTG300 MPEG Generator Service Manual  $\sim$  6-43

#### **6.** *Remove the LAN Board*:

- **a.** Using a screwdriver with a size Phillips #2 tip, remove the screw on the left side of the LAN board. See Figure 6-21.
- **b.** Grasp the board and slide it out.
- **7.** *Remove the Backplane*:
	- **a.** Unplug the power cable on the right side of the Backplane.
	- **b.** Using a screwdriver with a size Phillips #2 tip, remove the four screws securing the board to the frame. See Figure 6-21.
	- **c.** Grasp the board and lift it out.
- **8.** *Reinstallation*:
	- **a.** Perform steps 4 through 7 in reverse order to reinstall the all boards in the CPU unit.
	- **b.** Perform step 3 in reverse order to reinstall the CPU unit.

### **Procedures for Rear Panel Modules**

Perform the *Access Procedure* (page 6-17) before performing any procedure in this group. This group contains the following procedures:

- ٠ *BNC Cable Assembly* (SSI OUT and ASI OUT)
- ٠ *BNC Connector* (EXT 27 MHz REF IN)
- ٠ *ECL/TTL/LVDS OUT Connector*
- *ECL CONTROL Connector*

### **BNC Cable Assembly (SSI OUT and ASI OUT)**

- **1.** *Assemble equipment and locate modules to be removed:*
	- **a.** You need a  $\frac{1}{2}$ -inch open–end wrench (Item 7).
	- **b.** Locate the modules to be removed in the locator diagram *Rear panel modules ,* Figure 6-5, page 6-16.
- **2.** *Orient instrument:* Set the MPEG generator so its bottom is down on the work surface and its rear is facing you.
- **3.** *Remove the BNC cable assembly:* See Figure 6-22.
	- **a.** Unplug the cables at J4000 (SSI OUT) and J4002 (ASI OUT) on the A10 Main board.
- **b.** Using the open-end wrench, unscrew the nut securing the BNC connector to the chassis.
- **c.** Pull out the BNC cables from the chassis.
- **4.** *Reinstallation:* Perform step 3 in reverse order to reinstall the BNC cable assembly.

### **BNC Connector (EXT 27 MHz REF IN)**

**ECL/TTL/LVDS OUT** 

**Connector** 

- **1.** *Assemble equipment and locate modules to be removed:*
	- **a.** Have handy a  $\frac{1}{2}$ -inch open-end wrench (Item 7).
	- **b.** Locate the modules to be removed in the locator diagram *Rear panel modules ,* Figure 6-5, page 6-16.
- **2.** *Orient instrument:* Set the MPEG generator so its bottom is down on the work surface and its rear is facing you.
- **3.** *Remove the BNC connector:* See Figure 6-22.
	- **a.** Unplug the cable from the connector.
	- **b.** Using the open-end wrench, unscrew the nut securing the BNC connector to the chassis. Pull the BNC connector away.
- **4.** *Reinstallation:* Perform step 3 in reverse order to reinstall the BNC connector.
- **1.** *Assemble equipment and locate modules to be removed:*
	- **a.** You need a screwdriver with a 1/4–inch nut driver (Item 5).
	- **b.** Locate the modules to be removed in the locator diagram *Rear panel modules ,* Figure 6-5, page 6-16.
- **2.** *Orient instrument:* Set the MPEG generator so its bottom is down on the work surface and its rear is facing you.
- **3.** *Remove the ECL/TTL/LVDS OUT connector:* See Figure 6-22.
	- **a.** Unplug the cable from the A10 Main board.
	- **b.** Using a 1/4-inch nut driver, unscrew the two hex-headed mounting posts securing the connector to the chassis. Pull the connector away.
- **4.** *Reinstallation:* Perform step 3 in reverse order to reinstall the ECL/TTL/ LVDS OUT connector.

### **ECL CONTROL Connector**

- **1.** *Assemble equipment and locate modules to be removed:*
	- **a.** You need a screwdriver with a 1/4–inch nut driver (Item 5).
	- **b.** Locate the modules to be removed in the locator diagram *Rear panel modules ,* Figure 6-5, page 6-16.
- **2.** *Orient instrument:* Set the MPEG generator so its bottom is down on the work surface and its rear is facing you.
- **3.** *Remove the ECL CONTROL connector:* See Figure 6-22.
	- **a.** Unplug the cable from the A10 Main board.
	- **b.** Using a 1/4-inch nut driver, unscrew the two hex-headed mounting posts securing the connector to the chassis. Pull the connector away.
- **4.** *Reinstallation:* Perform step 3 in reverse order to reinstall the ECL CON-TROL connector.

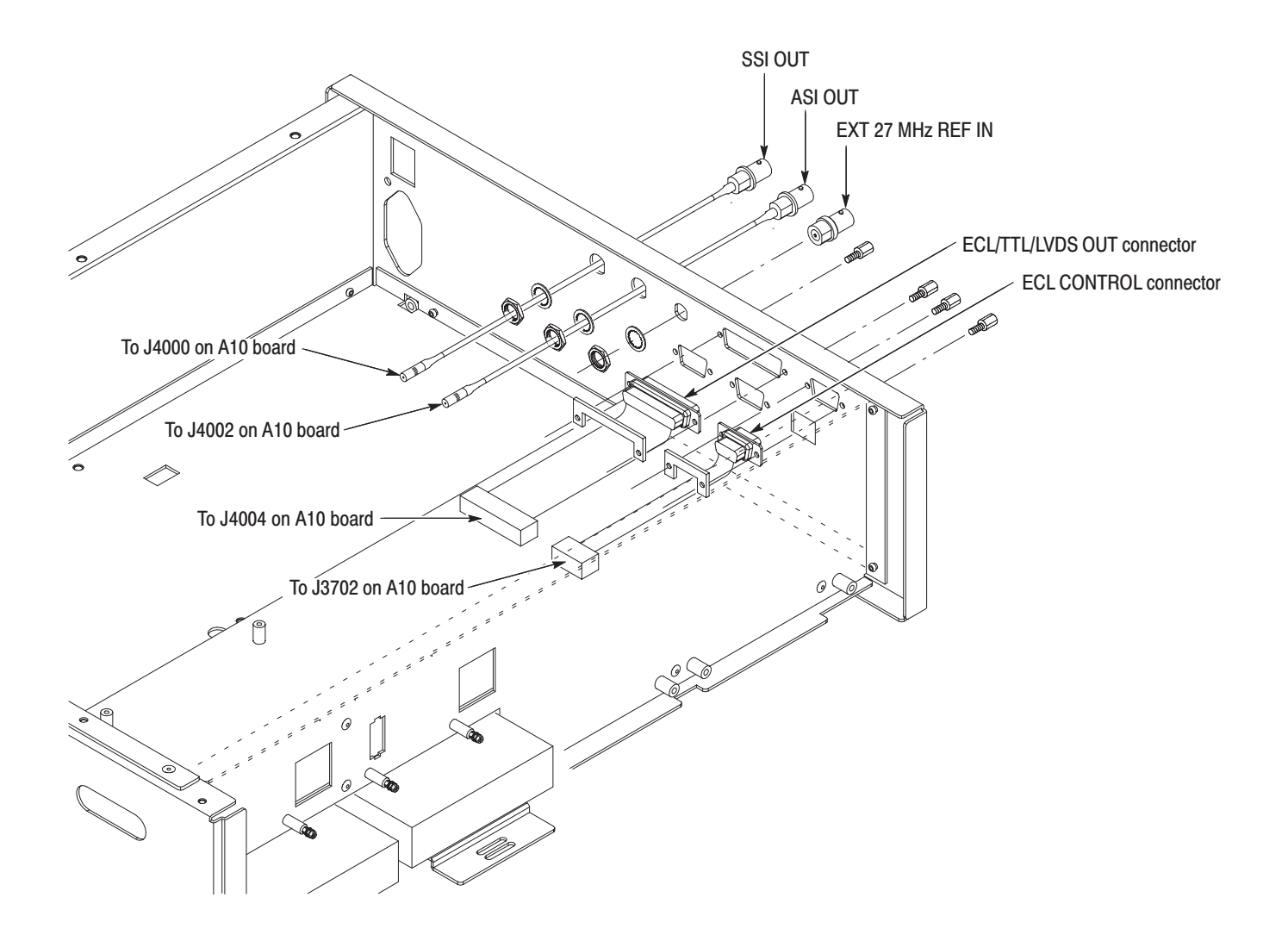

Figure 6-22: Rear panel modules removal

## **Troubleshooting**

This subsection contains information about diagnostics and the Service menu, and troubleshooting trees designed to isolate faulty modules in the MPEG generator.

## **Diagnostics**

The MPEG generator has internal diagnostics that verify circuit functionality. The diagnostics are automatically executed at power-on.

If errors are detected, the following error message(s) is(are) displayed on the screen.

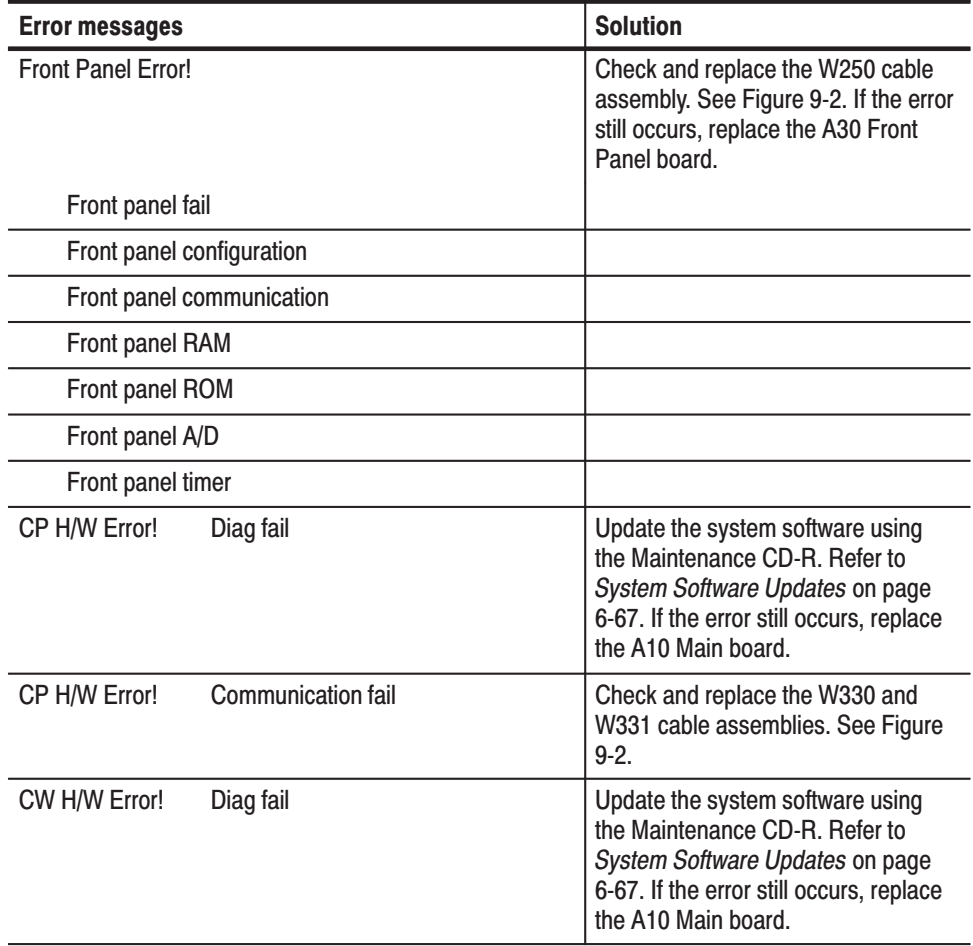

#### Table 6-6: Error messages at power on diagnostics

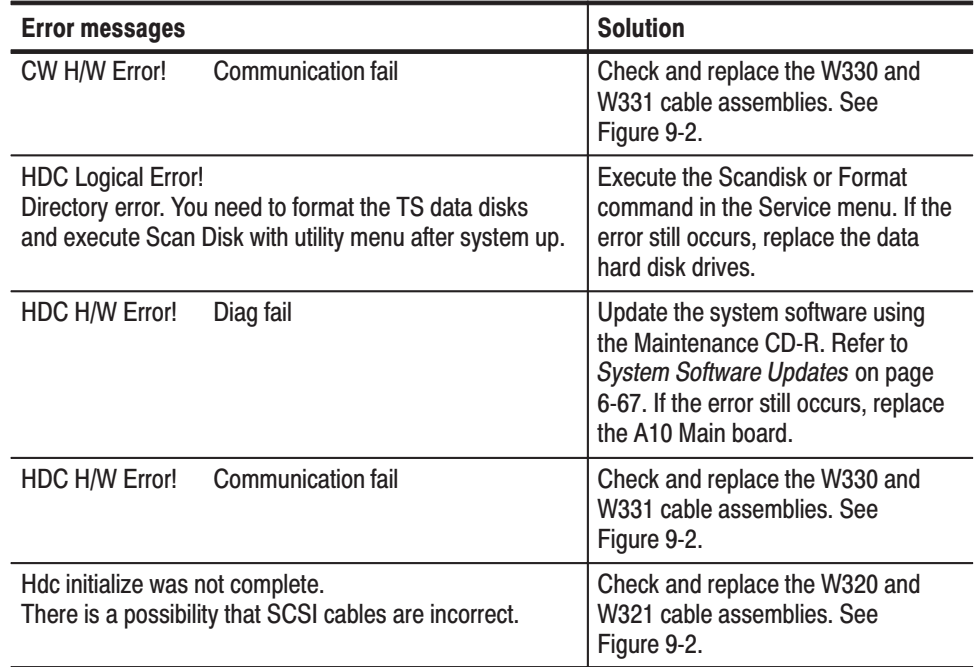

#### Table 6-6: Error messages at power on diagnostics (Cont.)

### **Service Menu**

The MPEG generator has a Service menu for servicing and maintenance. This menu enables you to format and check the data hard disk drives, test the LCD display and front panel controls, and update the system software. Refer to System Software Updates on page 6-67 for the procedures on updating the system software.

This subsection explains how to access the Service menu and the menu items in the Service menu.

- 1. Press the front-panel MENU button to enable the pull-down menu display
- 2. Use the arrow buttons to select the **UTILITY** menu name, and then press either the left or right control button to display the Utility pull-down menu.
- 3. Use the rotary knob or the arrow buttons to select **Service...** from the menu, and then press the OK bezel button to open the Enter Password: dialog box.
- 4. Input "3341344803" in the dialog box to open the Service dialog box.
- 5. Select one of the menu groups (TS Drive..., Tools..., or Update System Software) from the bezel menus. If you press the Exit bezel button, the Service menu closes.

6. Select the bezel menu item you want to execute.

Table 6-7 lists all the bezel menu items in the Service menu.

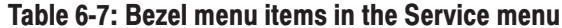

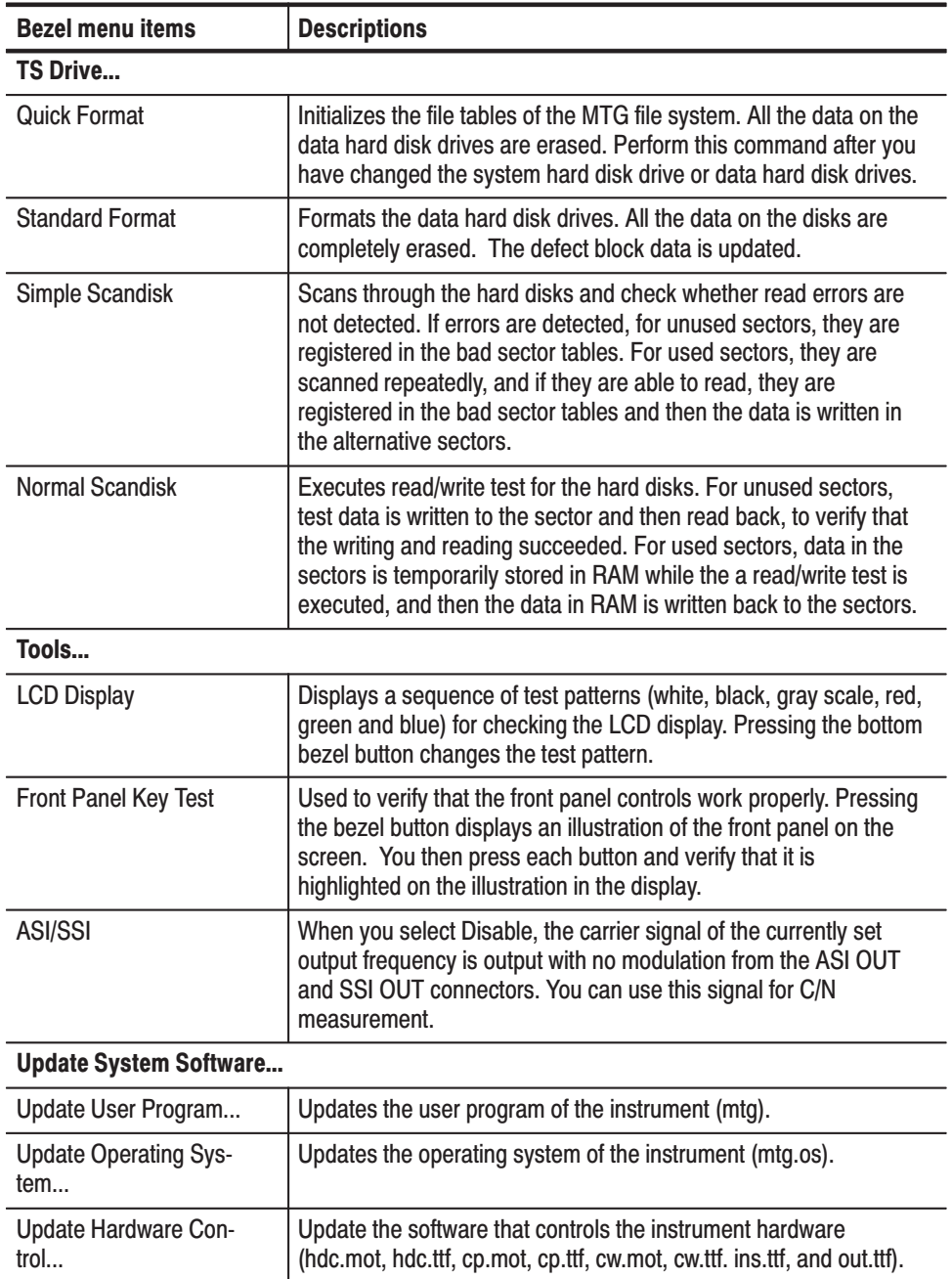

When you execute the **Simple Scandisk** or **Normal Scandisk** command, the test result is saved as a file (/ide0/scandisk.res). Using this test result, you can check the number of clusters where errors were detected and clusters where errors were recovered. This file is not deleted when the hard disks are formatted. **Scandisk Output File** 

The scandisk output file uses the following form:

1999/12/16 10:10:35, SIMPLE, T:11111111, R1:22222222, E1:33333333, F1:4444444, R2:55555555, E2:66666666, F2:77777777

- **1999/12/16 10:10:35** : Shows the time when the scandisk operation was completed.
- $\blacksquare$  . **SIMPLE** or **NORMAL** : Shows the type of the executed scandisk command.
- **T:11111111** : Shows the number of clusters for checking.
- **R1:22222222** : Shows the number of clusters from which errors were recovered on disk 1.
- **E1:33333333** : Shows the number of clusters in which errors were detected on disk 1.
- **F1:44444444** : Shows the number of clusters from which errors were not recovered on disk 1.
- **R2:55555555555555555555** : Shows the number of clusters from which errors were recovered on disk 2.
- **E2:66666666** : Shows the number of clusters in which errors were detected on disk 2.
- **F2:77777777** : Shows the number of clusters from which errors were not recovered on disk 2.

## **Troubleshooting Trees**

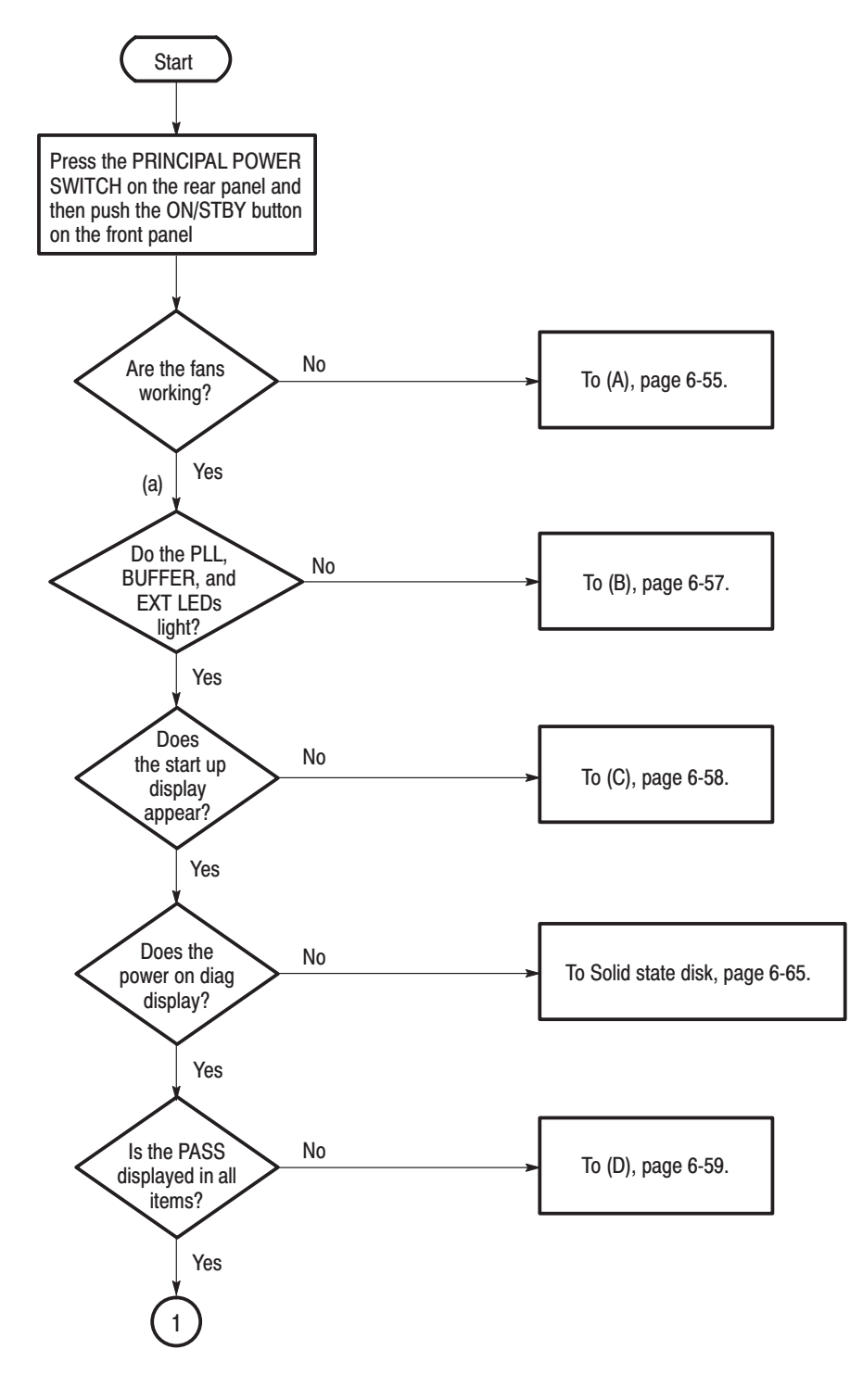

Figure 6-23: Troubleshooting procedure (1)

MTG100 & MTG300 MPEG Generator Service Manual

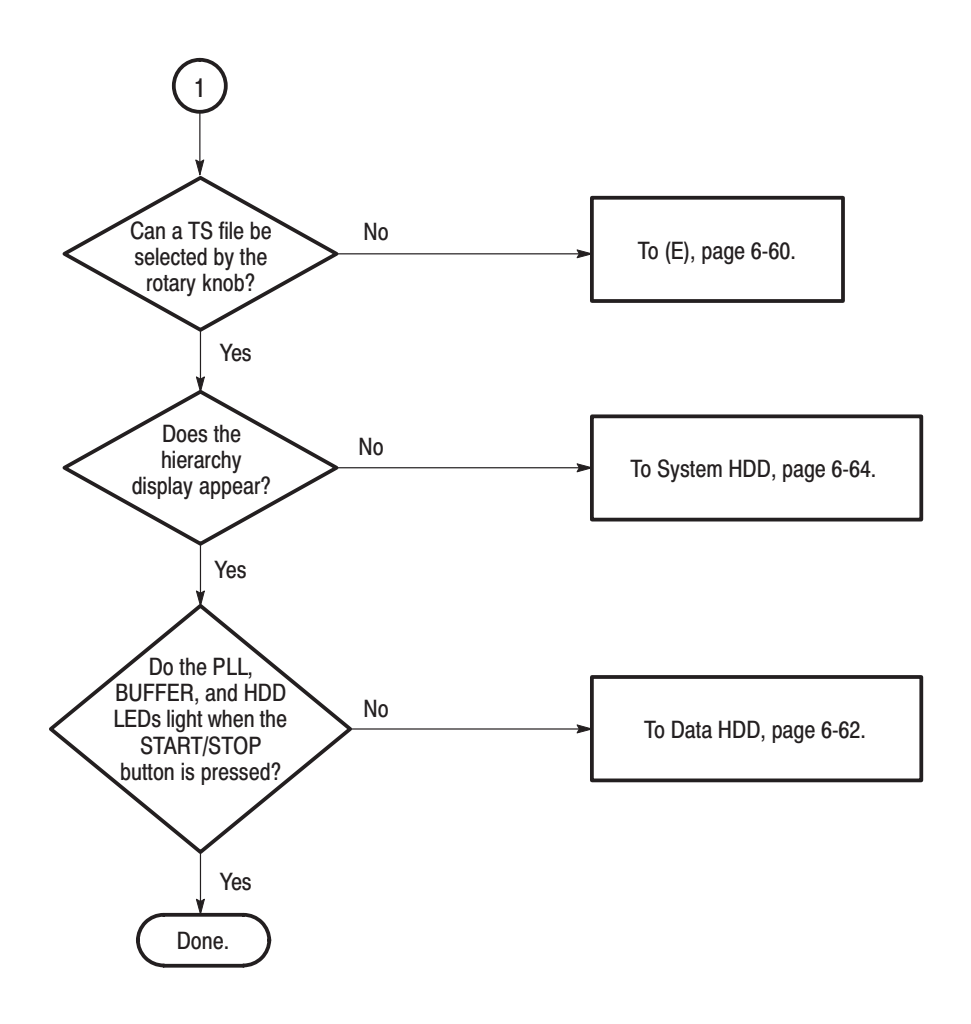

Figure 6-24: Troubleshooting procedure (2)

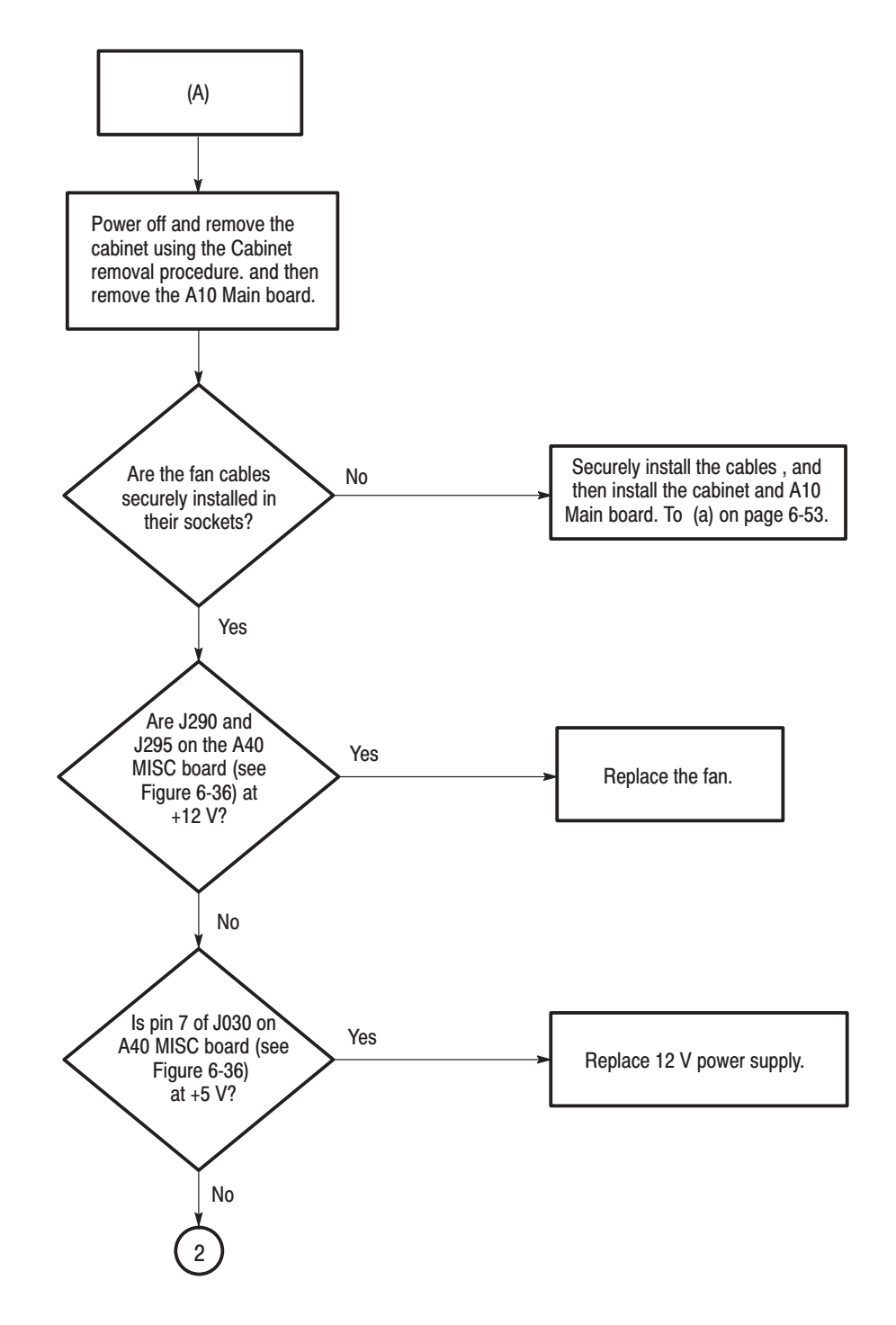

Figure 6-25: Troubleshooting procedure (3)

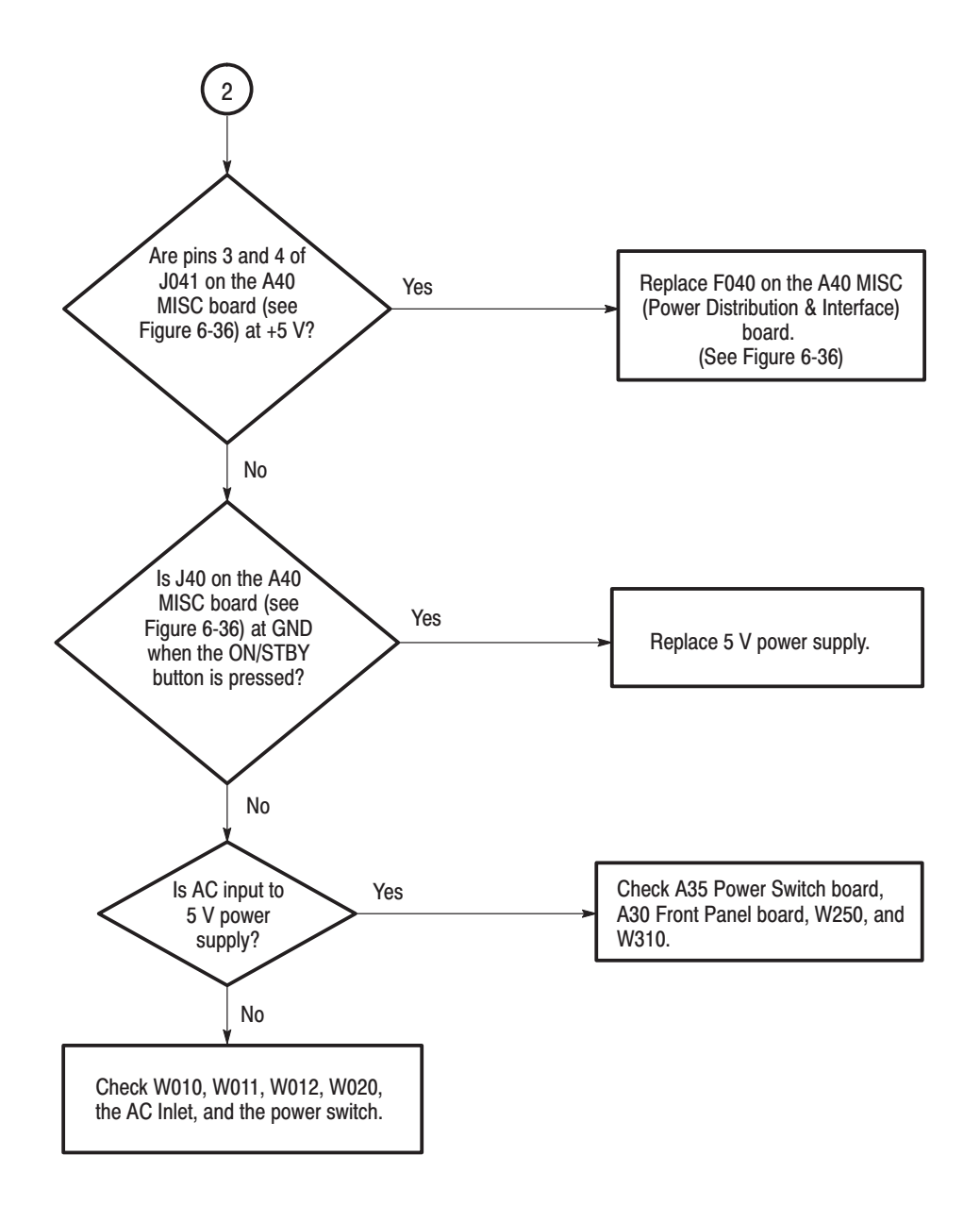

Figure 6-26: Troubleshooting procedure (4)

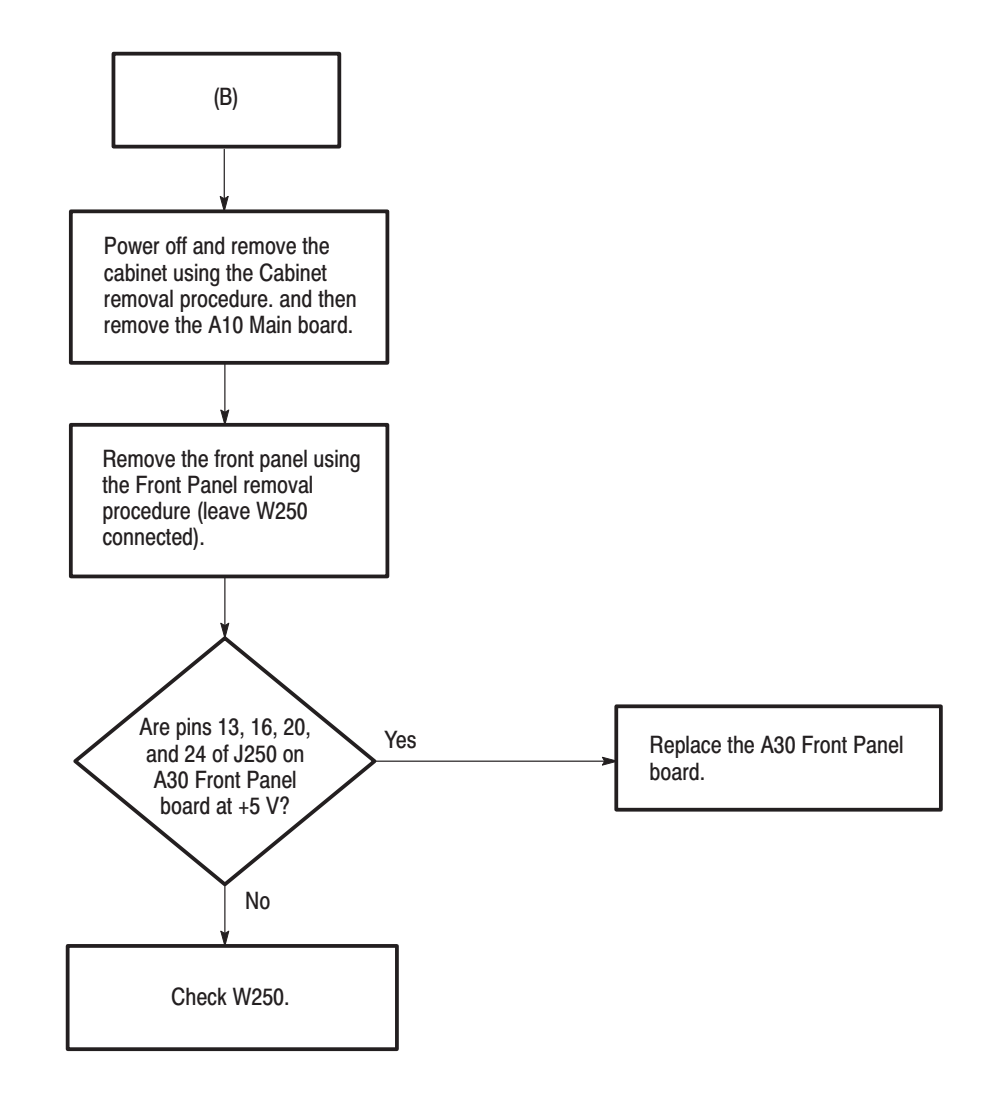

Figure 6-27: Troubleshooting procedure (5)

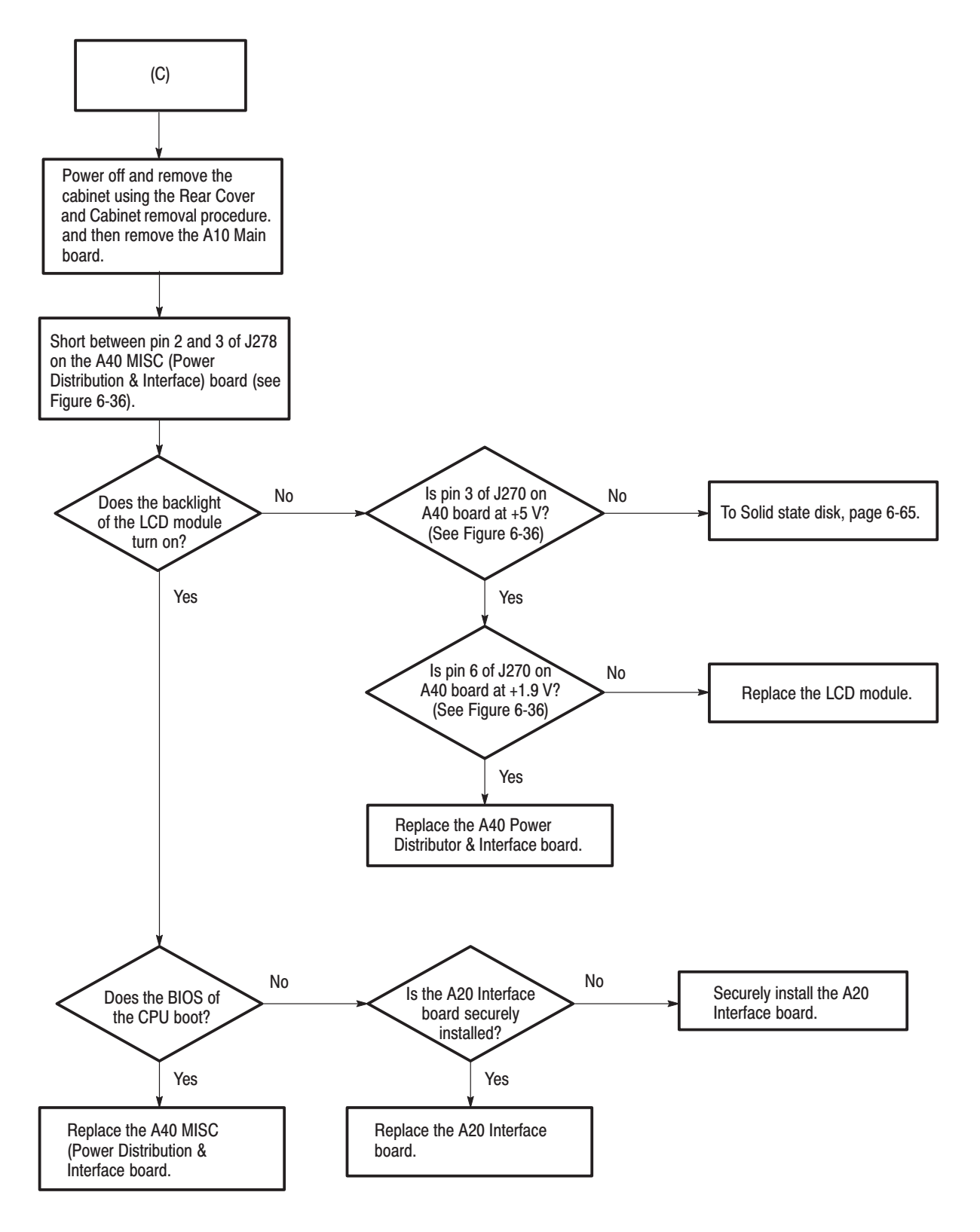

Figure 6-28: Troubleshooting procedure (6)

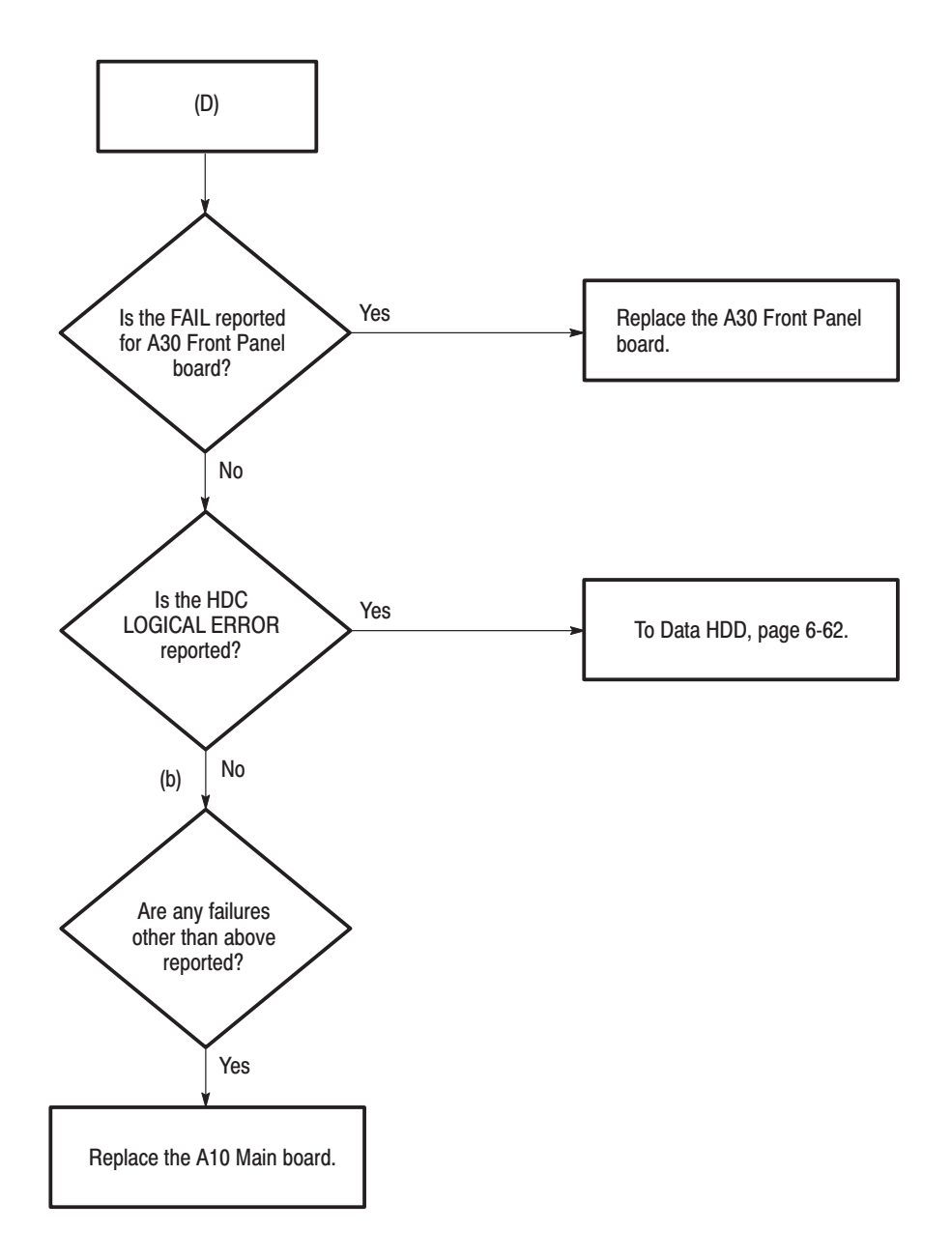

Figure 6-29: Troubleshooting procedure (7)

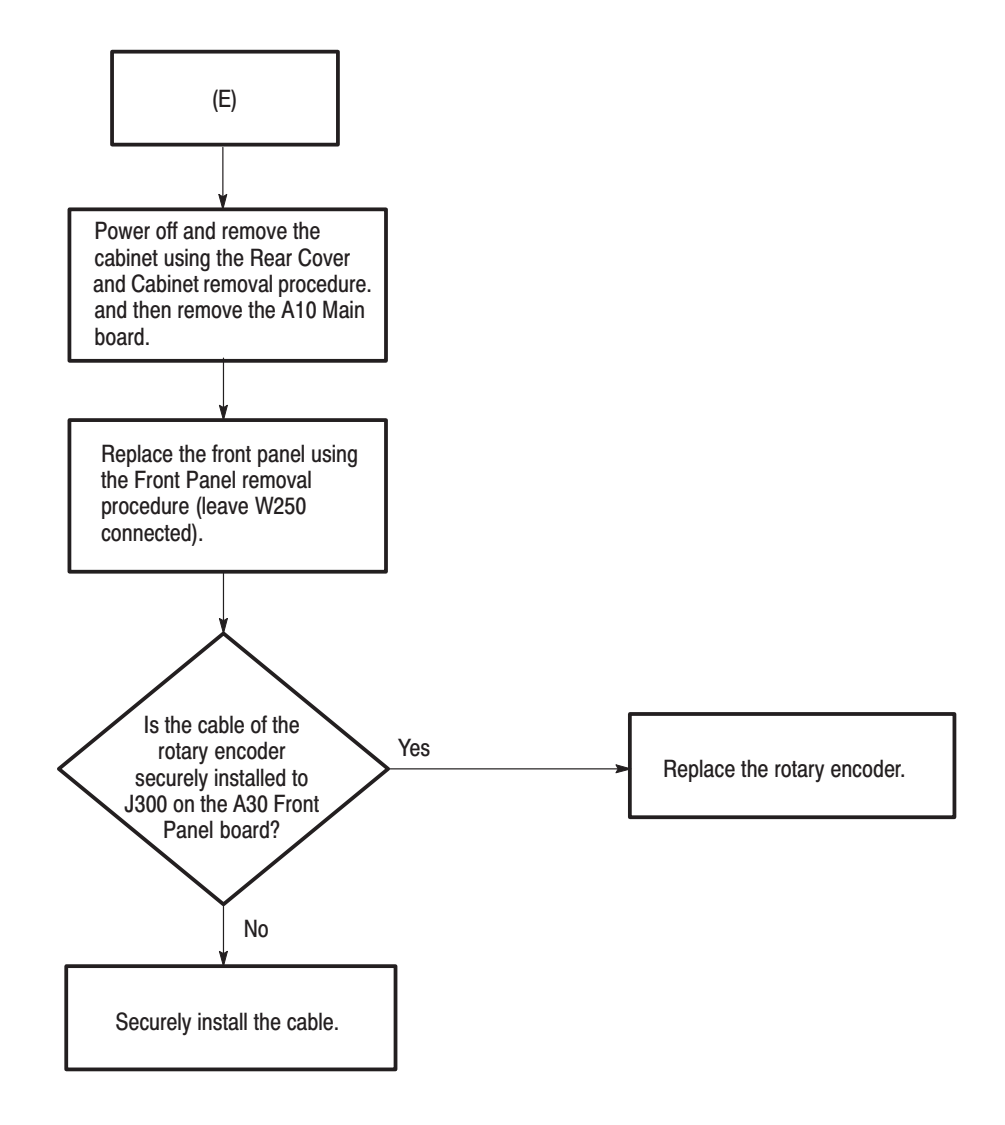

Figure 6-30: Troubleshooting procedure (8)

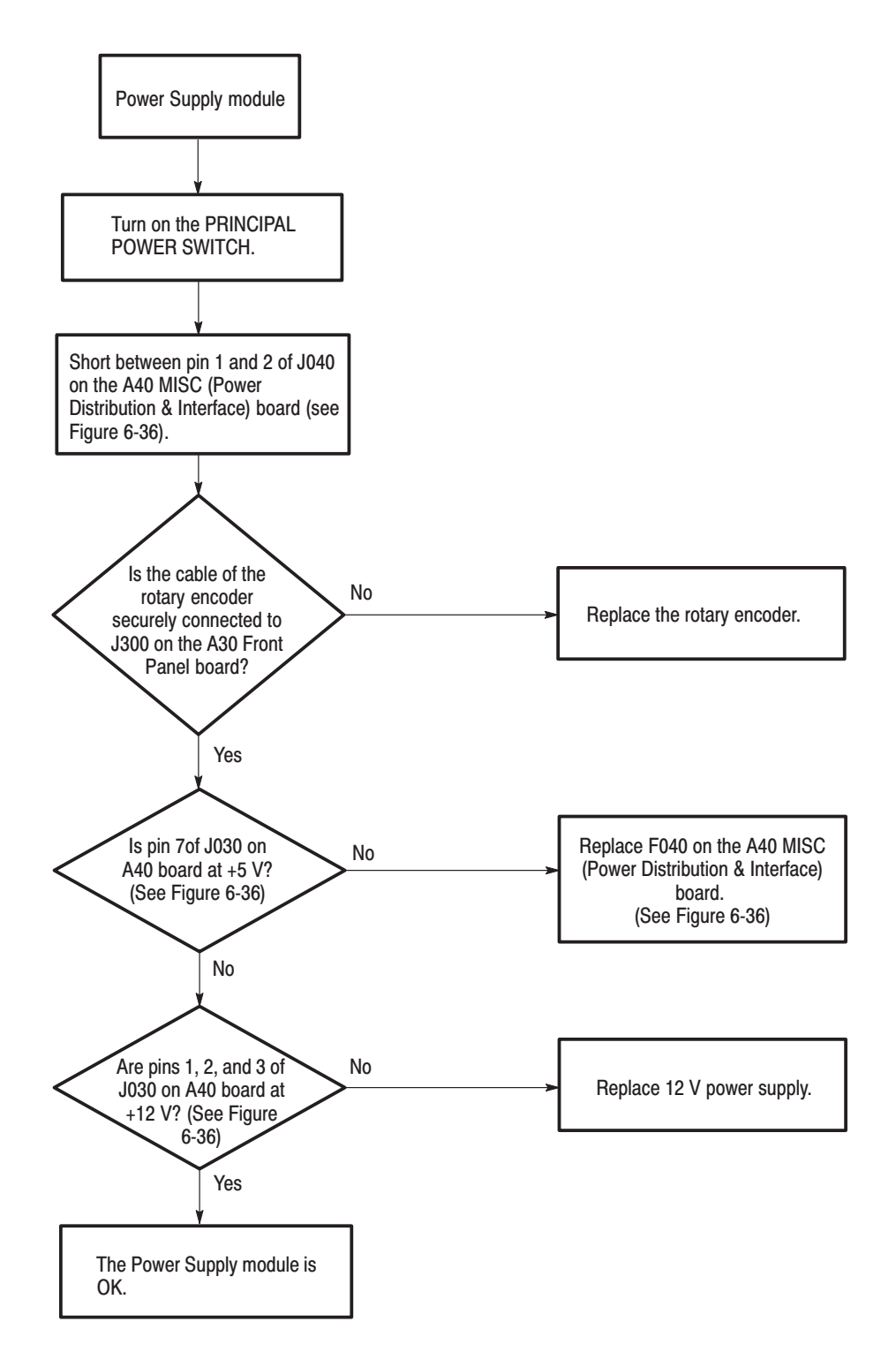

Figure 6-31: Troubleshooting procedure (8)

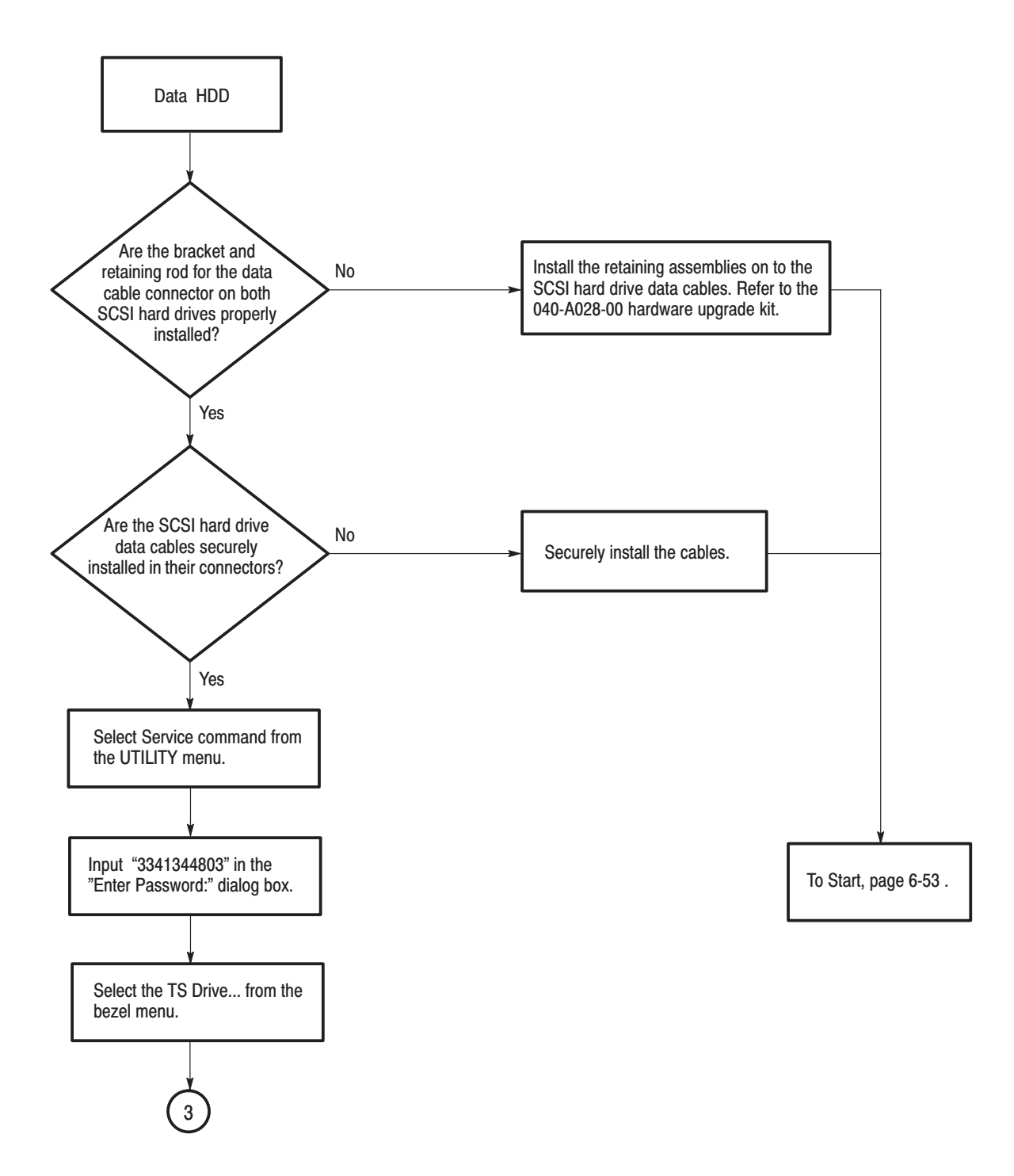

Figure 6-32: Troubleshooting procedure (9)

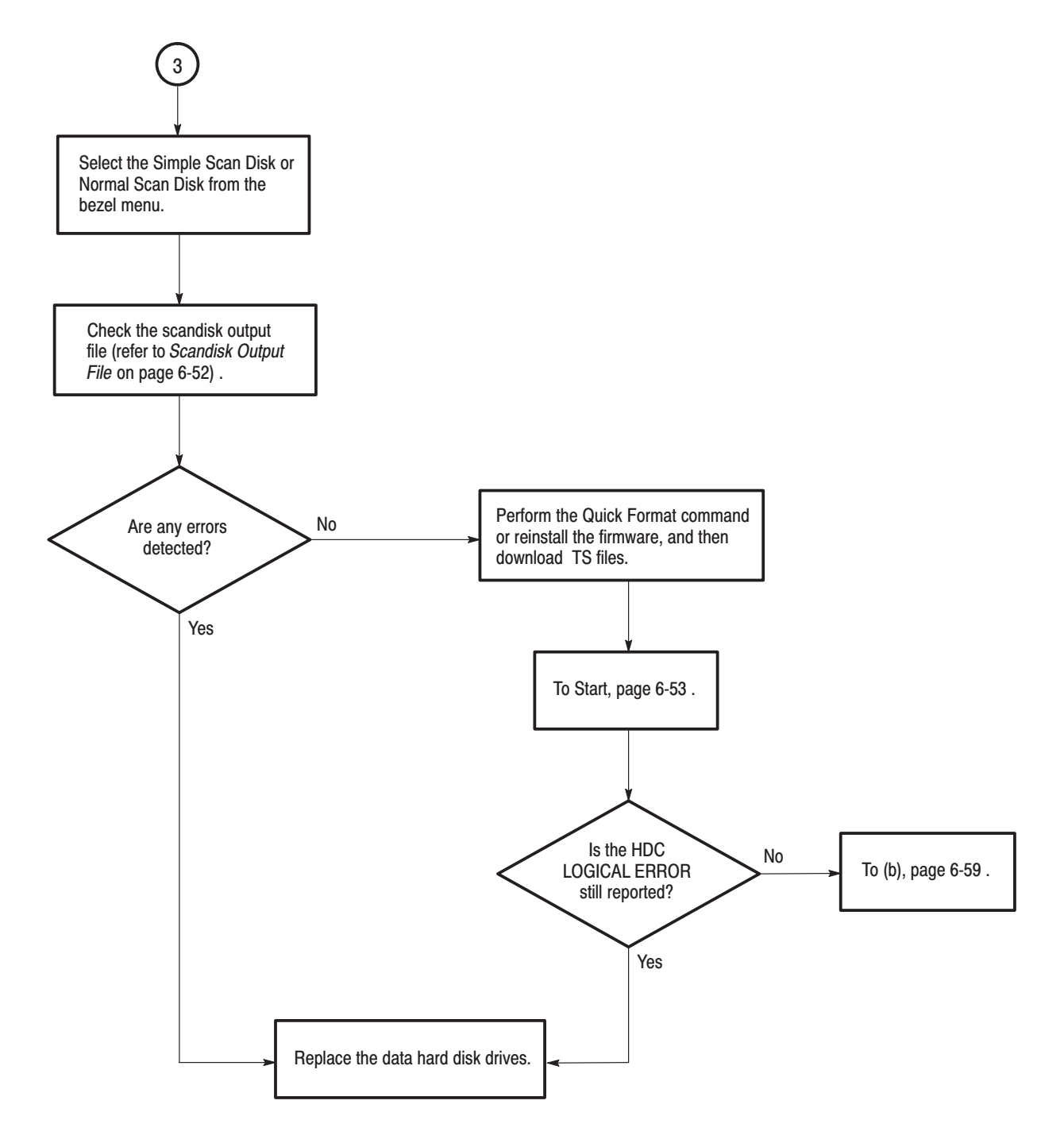

Figure 6-33: Troubleshooting procedure (10)

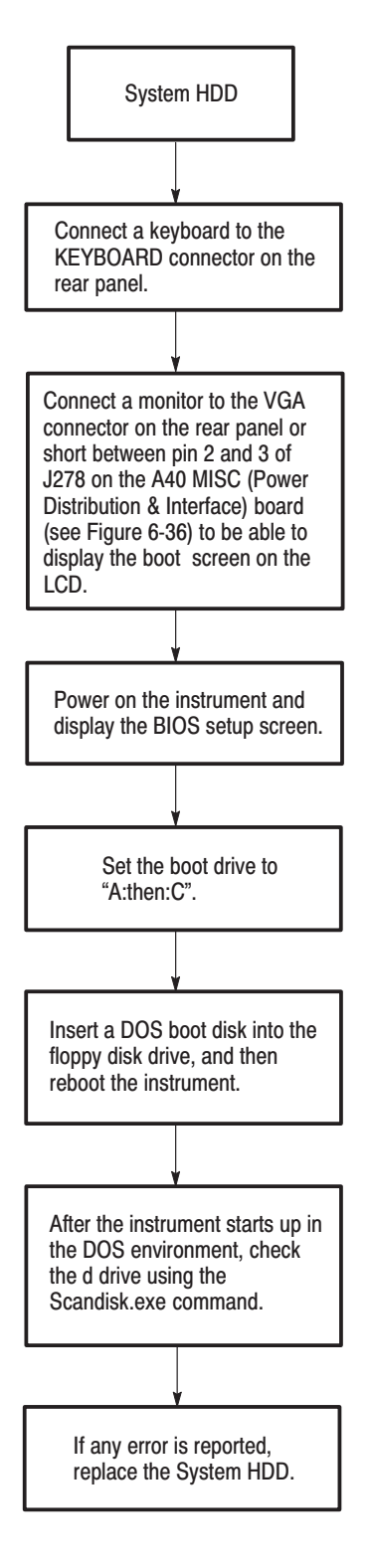

Figure 6-34: Troubleshooting procedure (11)

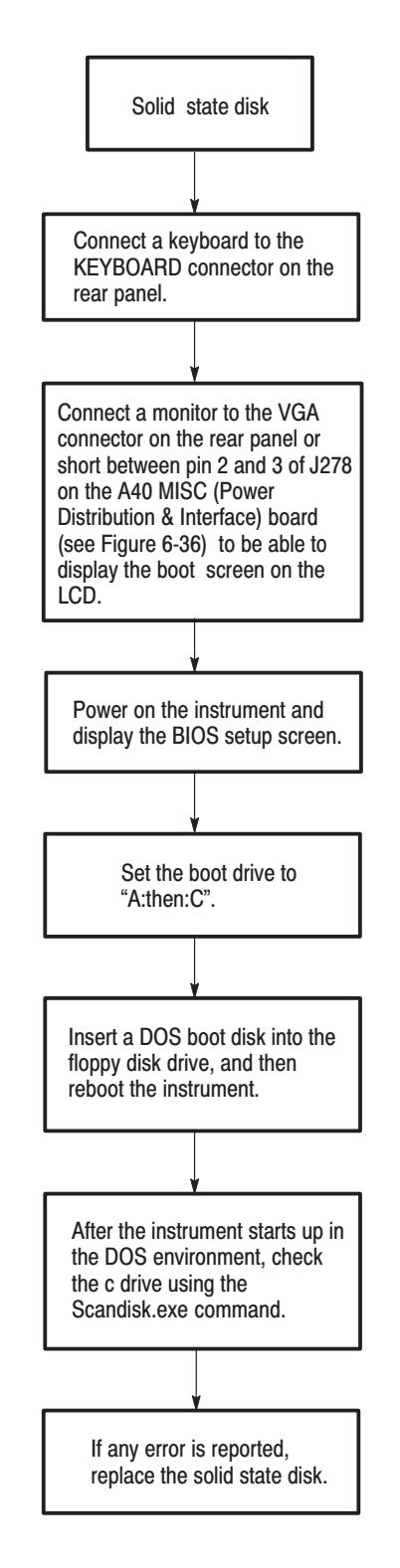

Figure 6-35: Troubleshooting procedure (12)

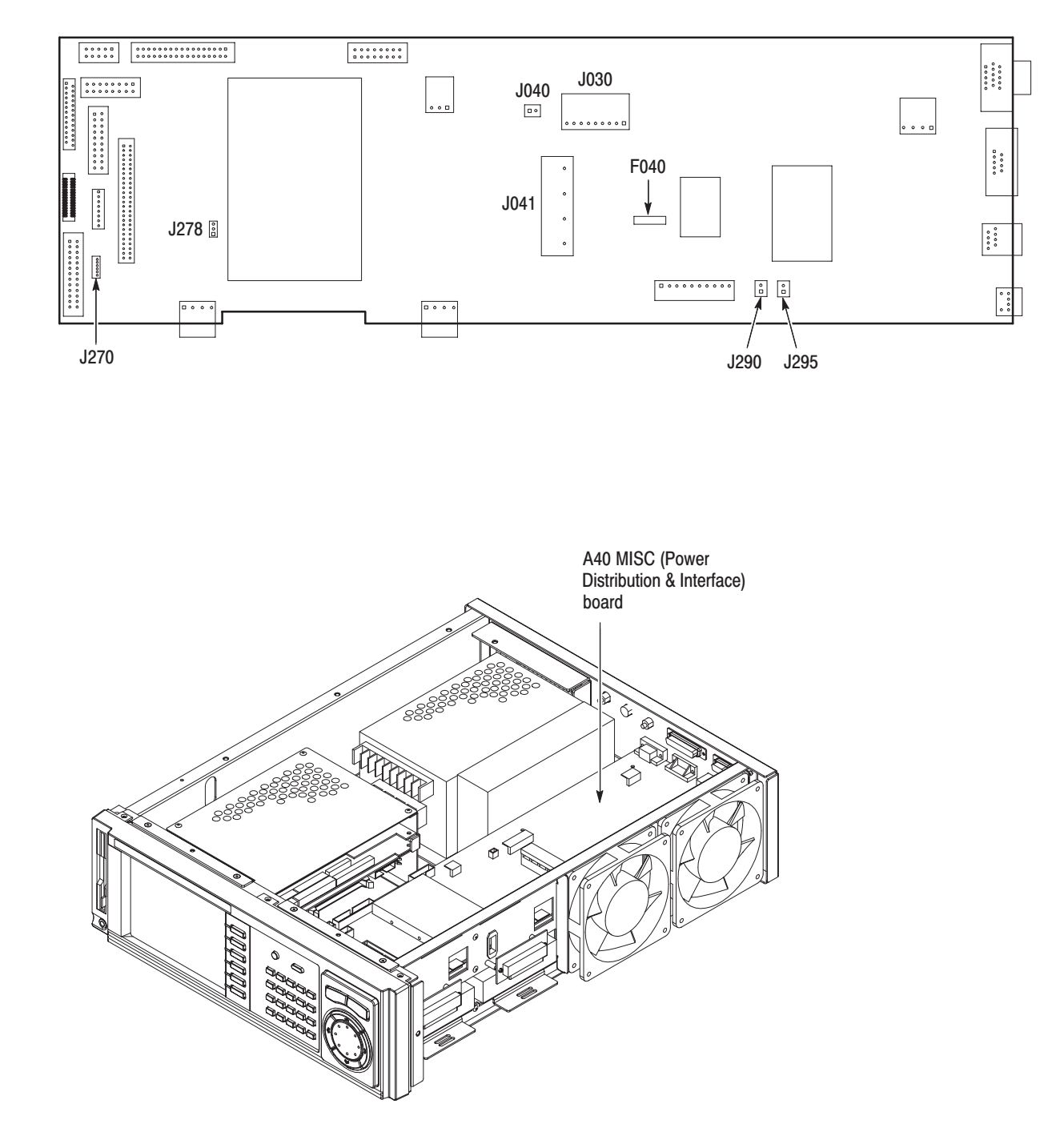

Figure 6-36: Location of the A40 MISC (Power Distribution & Interface) board

## **Firmware Updates**

The MPEG generator firmware can be updated when troubleshooting indicates it is needed or when the firmware has been updated.

This subsection explains how to update the firmware.

### **Equipment Required**

Table 6-8 lists the equipment required to update the firmware.

#### Table 6-8: Equipment required

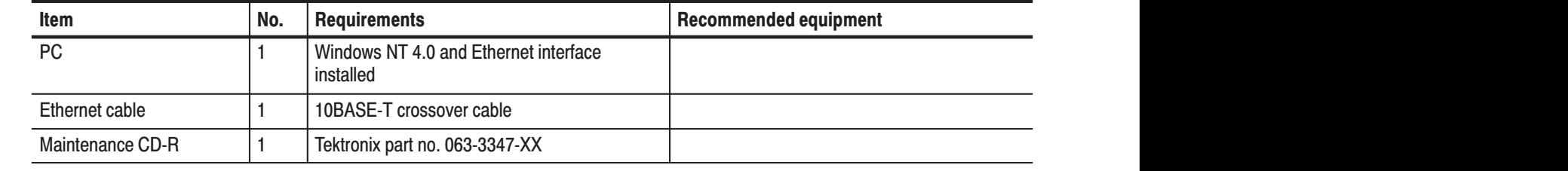

### **Update Procedure**

Update procedures compose of two main processes:

- L. Transferring the files to the MPEG generator
- П Checking the firmware version
- **1.** Connect the ETHERNET connector on the MPEG generator rear panel to the Ethernet port on your PC using the Ethernet cable. **2.** Power on the MPEG generator and your PC. **Transferring the Files to** the MPEG generator
	- **3.** Set the network parameters of the MPEG generator in the UTILITY pull-down menu. For detailed information about how to set the parameters, refer to the *MTG100 & MTG300 MPEG Generator User Manual*.
	- **4.** Insert the Maintenance CD-R into the CD-ROM drive on your PC.
	- **5.** Double-click the **My Computer** icon on your PC.
	- **6.** Double-click the **CD-ROM drive** icon. This will display the contents of the Maintenance CD-R.
- **7.** Double-click the **Fw** folder in the list. This will display the contents of the folder.
- **8.** Double-click the **Versionup.exe** in the list. This will open the **MTG Series Firmware Update** dialog box shown in Figure 6-37.

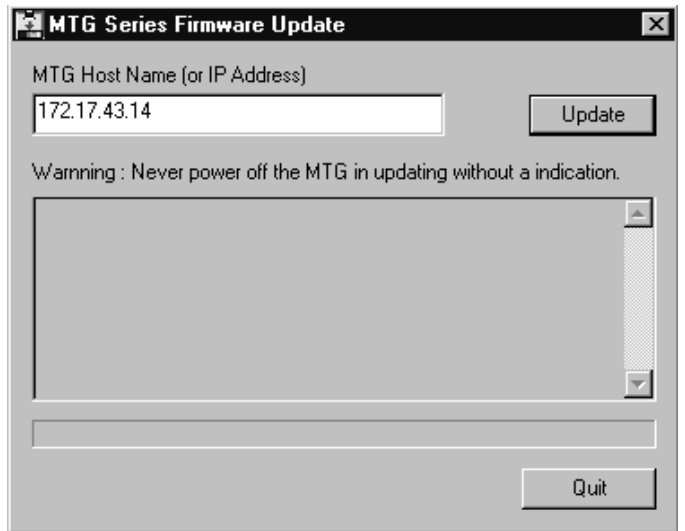

#### Figure 6-37: MTG Series Firmware Update dialog box

- **9.** In the dialog box, enter the IP address that you assigned to your MPEG generator.
- **10.** Click the **Update** button.

-*. For version 1.11, skip steps 11 through 13.*

**11.** When the file transfer is complete, the message box shown in Figure 6-39 appears.

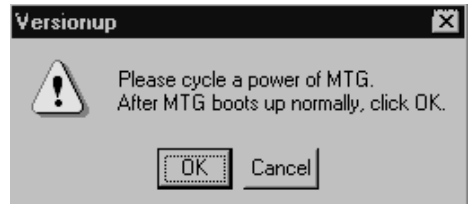

Figure 6-38: Message box appearing after the file transfer is complete.

**NOTE**. For version 1.00, the error message "Internal error occurred:" is *displayed on the MPEG generator's screen. However, this does not mean that the trouble is detected during transferring the files.*

- **12.** Power off the MPEG generator and then power it on again.
- **13.** Click the **OK** button in the message box.
- **14.** When the upgrade is complete, the message box shown in Figure 6-39 appears.

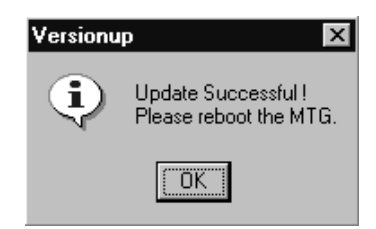

### Figure 6-39: Message box appearing after the update is complete

- **15.** Click the **OK** button in the message box.
- **16.** Power off the MPEG generator and then power it on again.

The message box shown in Figure 6-40 appears on the screen.

```
*** Old Inserter H/W Detected.
Setup new one.
```
#### Figure 6-40: Message box appearing after turn on the instrument

**17.** Press the **OK** bezel button.

The message "Internal error occurred : 0x15410300" appears on the screen.

**18.** Press the **OK** bezel button.

### **Checking the Firmware Version**

**1.** Select the **System...** from the **UTILITY** pull-down menu, and then press the **OK** bezel button. This will open the **System** dialog box shown in Figure 6-41.

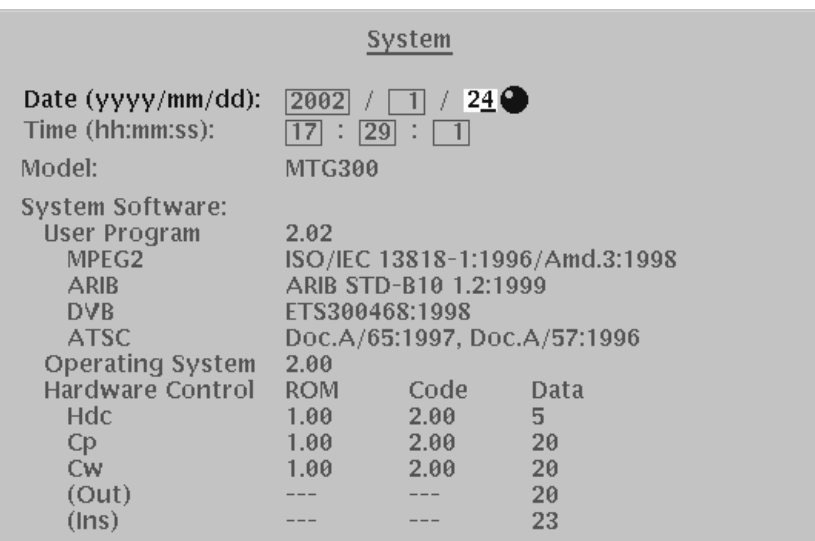

### Figure 6-41: System dialog box

**2.** In the dialog box, check whether the new version of the firmware is properly installed.

# **Replacing the Hard Disk Drive(s)**

When you replace the data hard disk drives (SCSI hard disk drives) or system hard disk drive (IDE hard disk drive) for servicing, you must perform the following tasks:

- l. Data hard disk drives:
	- Ē. Back up the files stored on the data hard disks
	- ш Set the jumpers before installation
	- **Format the data hard disks**
	- Ē. Reinstall the factory-supplied files on the data hard disks
- $\overline{\phantom{a}}$  System hard disk drive:
	- $\mathcal{L}_{\mathcal{A}}$ Back up the files stored on the data hard disks
	- $\blacksquare$ Format the data hard disks
	- $\overline{\phantom{a}}$ Reinstall the factory-supplied files on the data hard disks

**NOTE**. Refer to Removal and Installation Procedures in this section for removing *and installing the data hard disk drives and system hard disk drive.*

### **Equipment Required**

Table 6-9 lists the equipment required to reinstall the factory-supplied files and backup the downloaded (stored) files on the data hard disks.

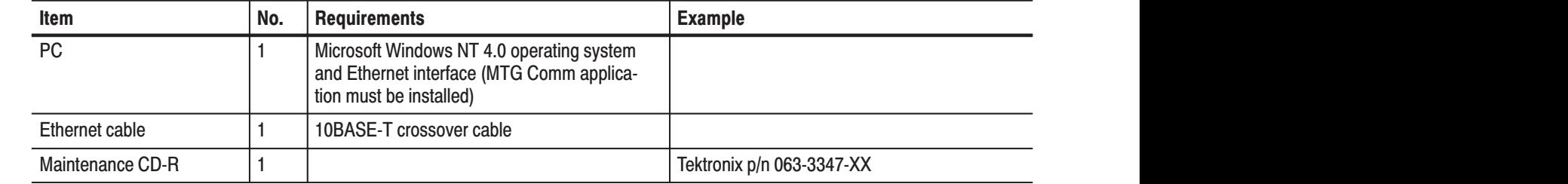

#### Table 6-9: Equipment required

### **Data Hard Disk Drives**

**NOTE**. Whenever replacing the data hard disk drives, be sure to replace both of *the disk drives at the same time.*

### **Backing up the Files Stored on the Data Hard Disks**

Before removing the data hard disk drives, you should save all the transport stream, insertion, and preset files (except for the factory-supplied files) stored on the data hard disks to the hard disk on the PC.

Perform the following steps to upload a transport stream file, insertion file, or preset file from the MPEG generator to the PC:

**NOTE**. Refer to the Appendix B: Using MTG Comm<sup>+</sup> for File Transfer in the MTG100 & MTG300 MPEG Generator User Manual *for setting the Ethernet network parameters and operating the MTG Comm+ application.*

- **1.** Connect your PC and MPEG generator using a 10BASE-T crossover Ethernet cable, and then set the Ethernet network parameters for the MPEG generator and MTG Comm+ application.
- **2.** Start the MTG Comm<sup>+</sup> application.
- **3.** In the List view of the MTG Comm<sup>+</sup> application, select the file you want to upload to the PC.
- **4.** Select **MTG to PC...** from the **File** pull-down menu to open the Save As dialog box.
- **5.** In the Save As dialog box, specify the destination folder for the file you are going to upload to your PC.
- **6.** Click the **Save** button to upload the file from the MPEG generator to your PC.
- **7.** Repeat steps 3 through 6 as required until you have backed up all the files you want to save.

#### Before installing the new data hard disk drives into the MPEG generator, you should set the configuration jumpers of the disk drives. **Setting the Jumpers** before Installation

If you use the hard disk drives listed in the Replaceable parts list in *Section 10* (Tektronix p/n 119-B084-XX), disconnect all the jumpers from the connector pin located on the back of the drive.
If you use the hard disk drives other than above, set the jumpers to obtain the following configuration:

- ш SCSI ID : 0
- L. Terminator Power Supply : Off
- E Auto Spin Up : Off
- l. Internal SCSI Terminator : Off
- П Auto Start Delay : Off

#### After you have installed the data hard disk drives properly, perform the following procedure to format the data hard disks: **Formatting the Data Hard Disks**

- **1.** Select **Service...** from the Utility pull-down menu of the MPEG generator. This will open the **Enter Password:** dialog box.
- **2.** In this dialog box, enter "3341344803", and then press the **OK** bezel button. This will open the **Service** dialog box.
- **3.** Press the **TS Drive...** bezel button, and then press the **Quick Format** bezel button to format the disk drive. This will open the confirmation dialog box. Press the **OK** bezel button to execute the operation.

During the operation, the message "**Executing... xx %**" will appear.

**4.** Press the **Previous** bezel button, and then press the **Exit** bezel button to exit the Service menu.

#### **Reinstalling the Factory-supplied Files**

Perform the following procedure to reinstall the factory-supplied files (test40.trp, test64.trp, sample1.trp, sample2.trp, and insert.eit) on the data hard disks:

- **1.** Insert the Maintenance CD-R into the CD-ROM drive on the PC.
- **2.** Using the file transfer command (PC to MTG...) of the MTG Comm<sup>+</sup> application, download the following four files to **/main/usr/ts** directory in the MPEG generator:
	- п test40.trp
	- l. test64.trp
	- l. sample1.trp
	- l. sample2.trp
- **3.** Using the file transfer command (PC to MTG...) of the MTG Comm<sup>+</sup> application, download the following one file to **/main/usr/insert** directory in the MPEG generator:
	- l. insert.eit

## **System Hard Disk Drive**

**NOTE**. When you replace the system hard disk drive, none of the files stored on *the data hard disks can be recognized. Therefore, when you replace the system hard disk drive only, you must also reformat the data hard disks and reinstall all the files on them.*

#### **Backing up the Files Stored on the Data Hard Disks**

Before removing the system hard disk drive, you should save all the transport stream, insertion, and preset files (except for the factory-supplied files) stored on the data hard disks to the hard disk on the PC.

Perform the following steps to upload a transport stream file, insertion file, or preset file from the MPEG generator to the PC:

**NOTE**. Refer to the Appendix B: Using MTG Comm<sup>+</sup> for File Transfer in the MTG100 & MTG300 MPEG Generator User Manual *for setting the Ethernet network parameters and operating the MTG Comm+ application.*

- **1.** Connect your PC and MPEG generator using a 10BASE-T crossover Ethernet cable, and then set the Ethernet network parameters for the MPEG generator and MTG Comm+ application.
- 2. Start the MTG Comm<sup>+</sup> application.
- **3.** In the List view of the MTG Comm<sup>+</sup> application, select the file you want to upload to the PC.
- **4.** Select **MTG to PC...** from the **File** pull-down menu to open the Save As dialog box.
- **5.** In the Save As dialog box, specify the destination folder for the file you are going to upload to your PC.
- **6.** Click the **Save** button to upload the file from the MPEG generator to your PC.
- **7.** Repeat steps 3 through 6 as required until you have backed up all the files you want to reinstall later.

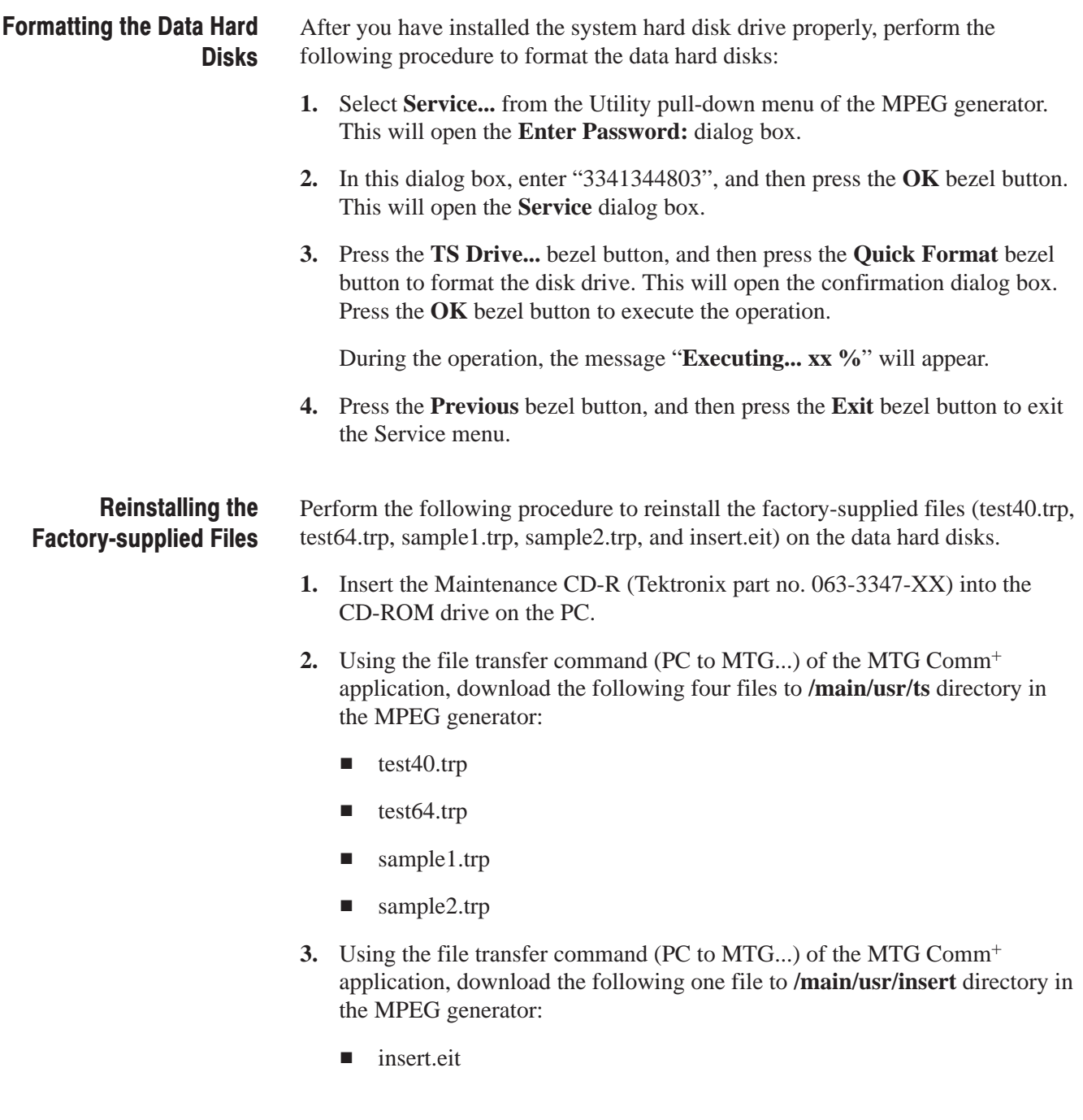

## **Hardware Device Error Codes**

This subsection describes the hardware device error codes displayed on the screen during operation. These error codes appear in the dialog box as a error message with the following form:

"Internal error occurred : <error code>"

The hardware device error code is composed of a 32-bit number and can be divided into four blocks as shown in Figure 6-42.

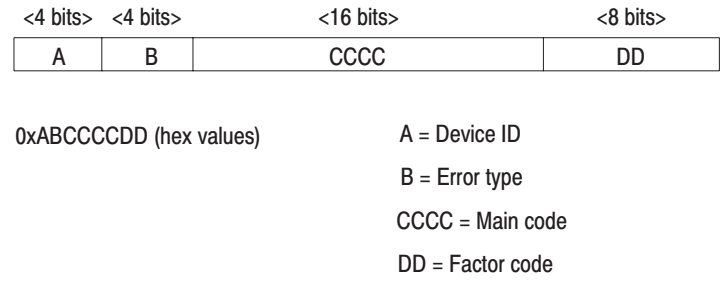

#### Figure 6-42: Organization of the device error codes

The device ID and error type are classified as follows:

- $\blacksquare$  Device ID :
	- 1 Hard Disk Controller
	- 2 Change Packet
	- 3 Change Word
- $\blacksquare$  Error type :
	- 1 Communication errors
	- 2 File operation errors
	- 3 Syntax errors
	- 4 Command execution errors
	- 5 Device execution errors
	- F Other errors

Table 6-10 lists the hardware device error codes.

#### Table 6-10: Hardware device error codes

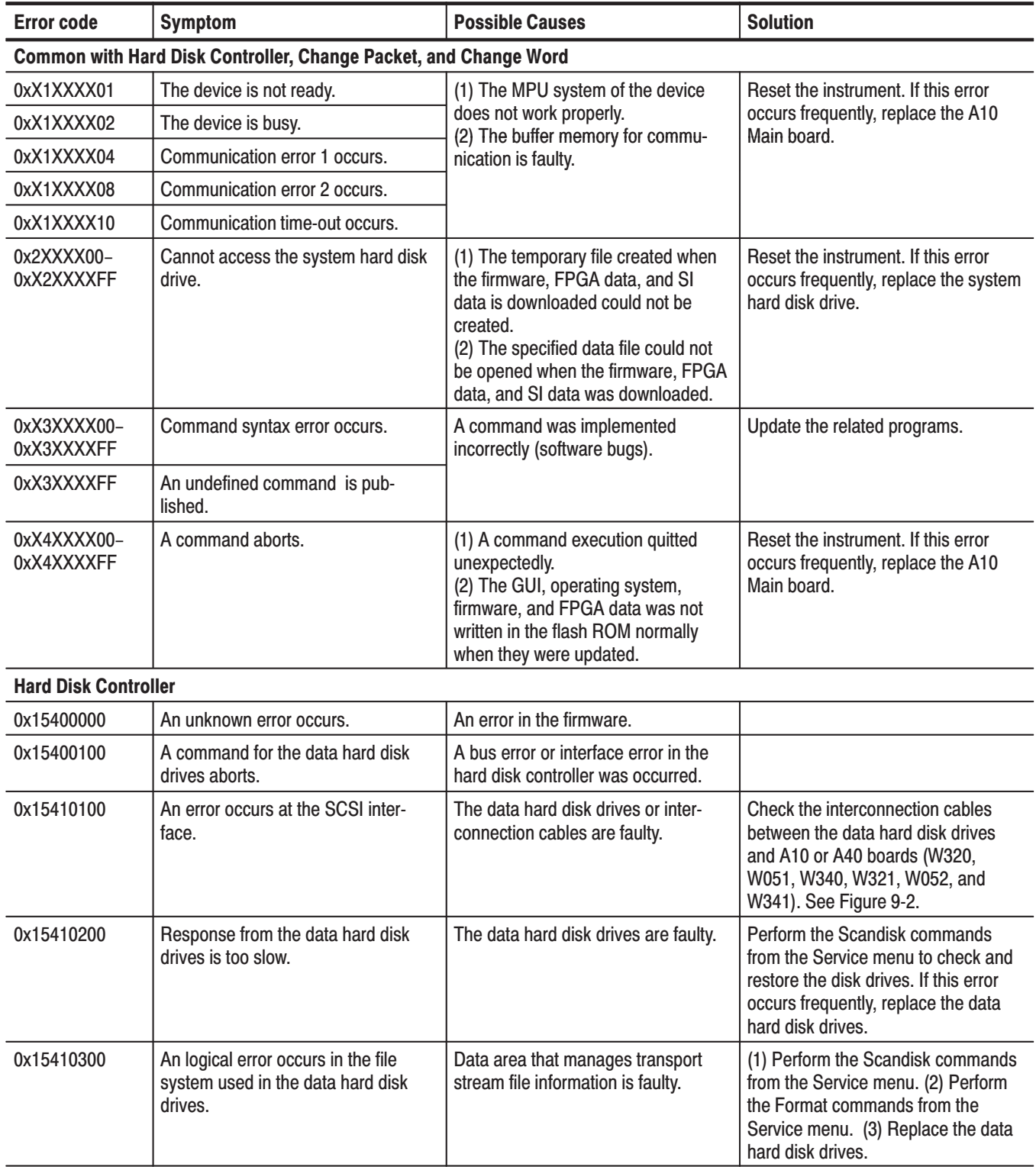

| <b>Error code</b>         | <b>Symptom</b>                                | <b>Possible Causes</b>                                                                                                    | <b>Solution</b>                                                                          |  |  |  |  |  |
|---------------------------|-----------------------------------------------|----------------------------------------------------------------------------------------------------|------------------------------------------------------------------------------------------|--|--|--|--|--|
| <b>Change Packet</b>      |                                               |                                                                                                    |                                                                                          |  |  |  |  |  |
| 0x25400100                | A non-transport stream packet is<br>detected. | A non-transport stream packet data<br>was transferred to the input buffer of<br>the Change Packet.                                                               | Reset the instrument.                                                                    |  |  |  |  |  |
| 0x25400200                | Packet transfer time-out occurs.              | A packet could not be transferred<br>from the input buffer of the Change<br>Packet or SI RAM to the input buffer<br>of the Change Word in the specified<br>time. | Reset the instrument. If this error<br>occurs frequently, replace the A10<br>Main board. |  |  |  |  |  |
| 0x25400300                | Input data can not be flushed.                | The flush operation of the data in the<br>input buffer of the Change Packet<br>did not end in the specified time.                                                | Reset the instrument. If this error<br>occurs frequently, replace the A10<br>Main board. |  |  |  |  |  |
| 0x25400400,<br>0x25400500 | There are too many tasks to operate.          | The number of tasks that the<br>Change Packet can handle exceed-<br>ed the maximum value (255).                                                                  | Reduce the tasks.                                                                        |  |  |  |  |  |
| <b>Change Word</b>        |                                               |                                                                                                    |                                                                                          |  |  |  |  |  |
| 0x35400100                | A non-transport stream packet is<br>detected. | A non-transport stream packet data<br>was transferred to the input buffer of<br>the Change Word.                                                                 | Reset the instrument.                                                                    |  |  |  |  |  |
| 0x35400200                | Packet transfer time-out occurs.              | A packet could not be transferred<br>from the input buffer of the Change<br>Word to the output buffer of the<br>Change Word in the specified time.               | Reset the instrument. If this error<br>occurs frequently, replace the A10<br>Main board. |  |  |  |  |  |
| 0x35400300                | Input data can not be flushed.                | The flush operation of the data in the<br>input buffer of the Change Word did<br>not end in the specified time.                                                  | Reset the instrument. If this error<br>occurs frequently, replace the A10<br>Main board. |  |  |  |  |  |

Table 6-10: Hardware device error codes (Cont.)

## **Error Messages**

Table 6-11 lists instrument error messages that appear during operation. These messages are displayed in the pop-up message box.

If any of these errors is detected while a transport stream is output, the output is stopped. Press the **OK** bezel button or **START/STOP** button to restart the output.

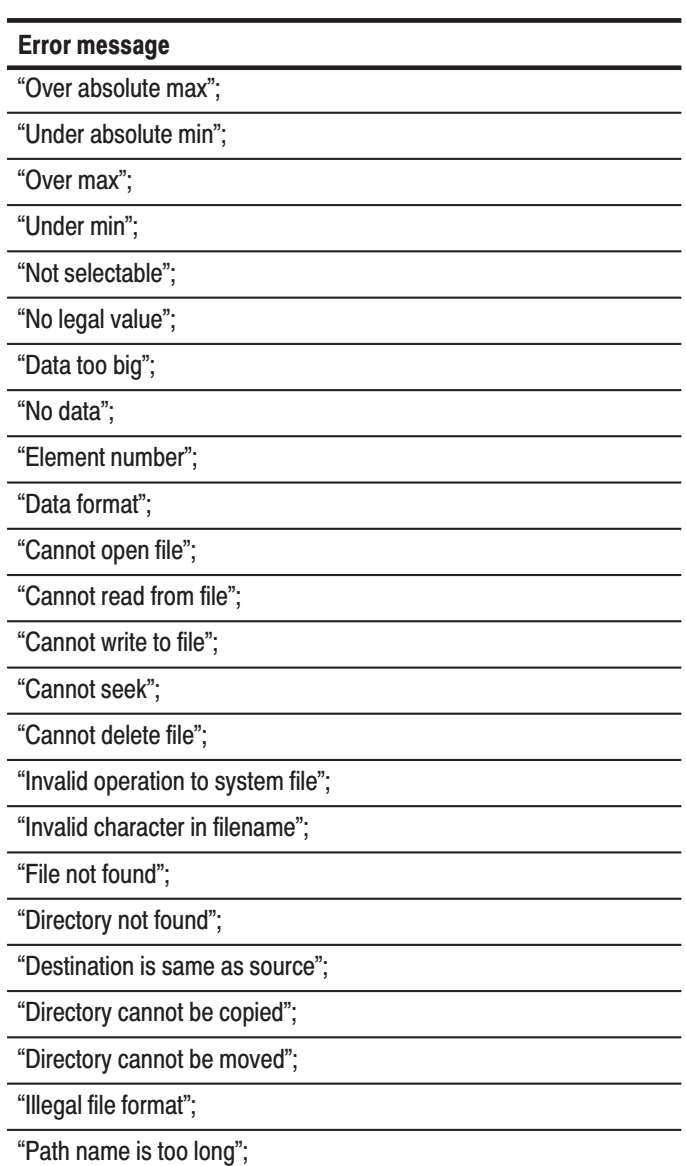

#### Table 6-11: Error messages

#### Table 6-11: Error messages (cont.)

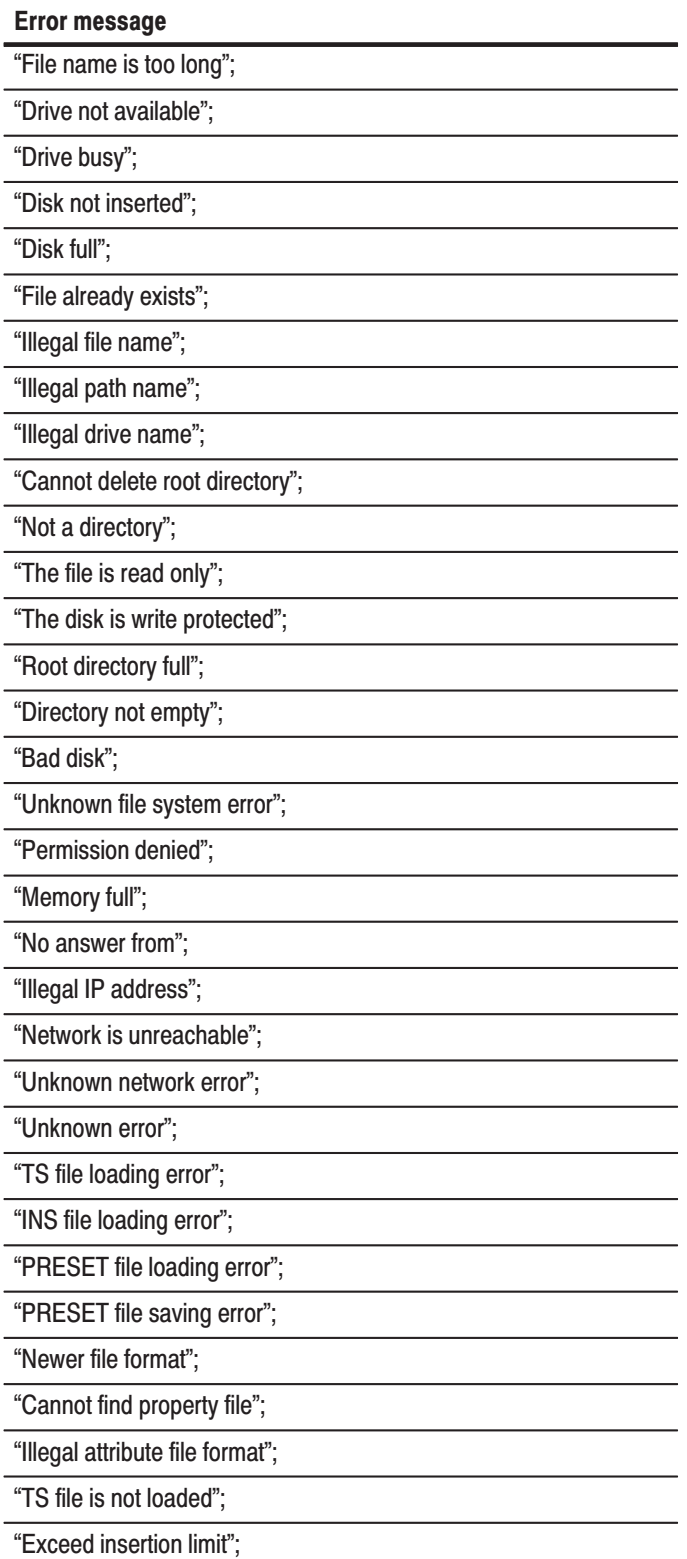

#### Table 6-11: Error messages (cont.)

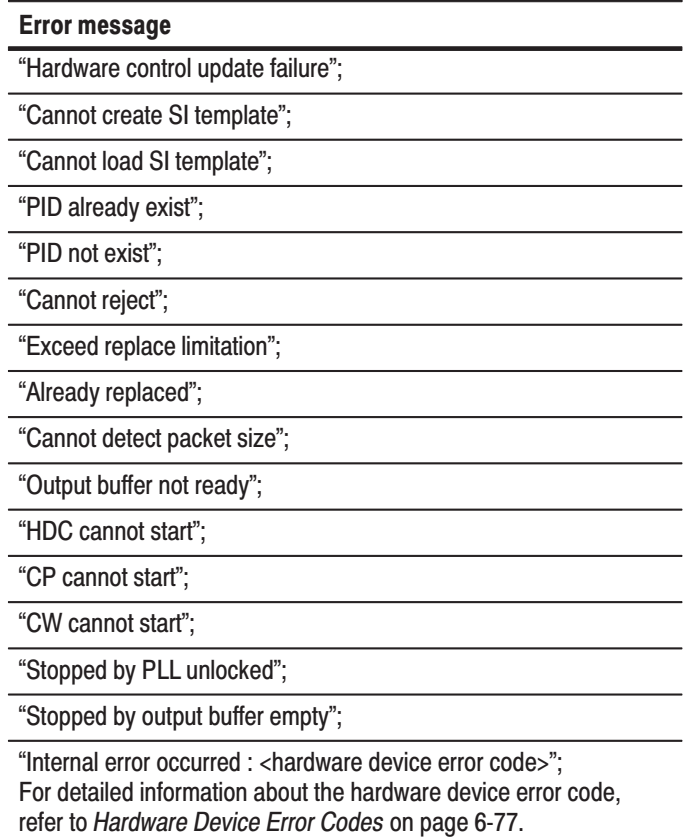

Error Messages

## **Options and Accessories**

This section describes the various options as well as the standard and optional accessories that are available for the MTG100 and MTG300 MPEG Generator.

### **Options**

The options available for the MTG100 and MTG300 MPEG Generators are shown in Table 7-1.

#### Table 7-1: Options

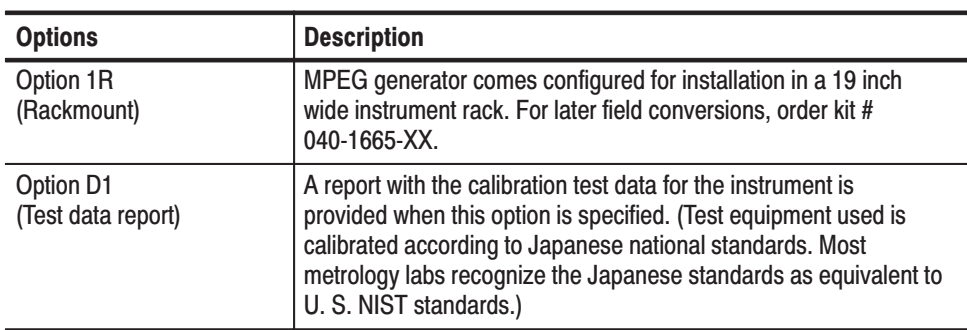

### **Standard Accessories**

The MPEG generator comes standard with the accessories listed in Table 7-2.

#### Table 7-2: Standard accessories

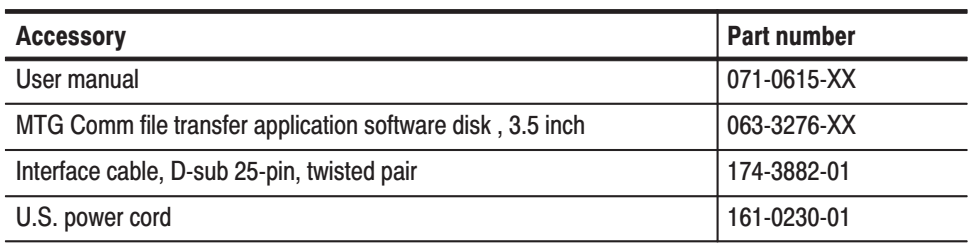

## **Optional Accessories**

You can also order the optional accessories listed in Table 7-3.

#### Table 7-3: Optional accessories

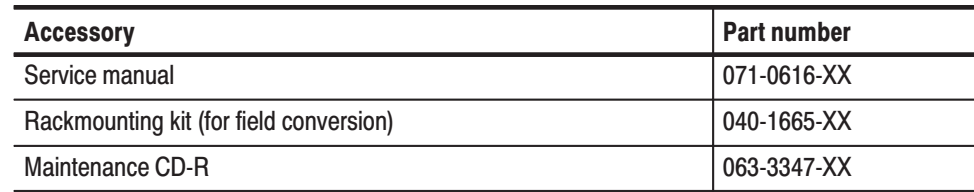

# **Electrical Parts List**

The modules that make up this instrument are often a combination of mechanical and electrical subparts. Therefore, all replaceable modules are listed in section 10, *Mechanical Parts List.* Refer to that section for part numbers when using this manual.

## **Diagrams**

This section contains the following diagrams:

- g, Block Diagram of the MPEG generator.
- ш Interconnect Diagram of the MPEG generator.

Block diagrams show the modules and functional blocks in the MPEG generator. Interconnect diagrams show how the modules in the MPEG generator connect together.

Diagrams

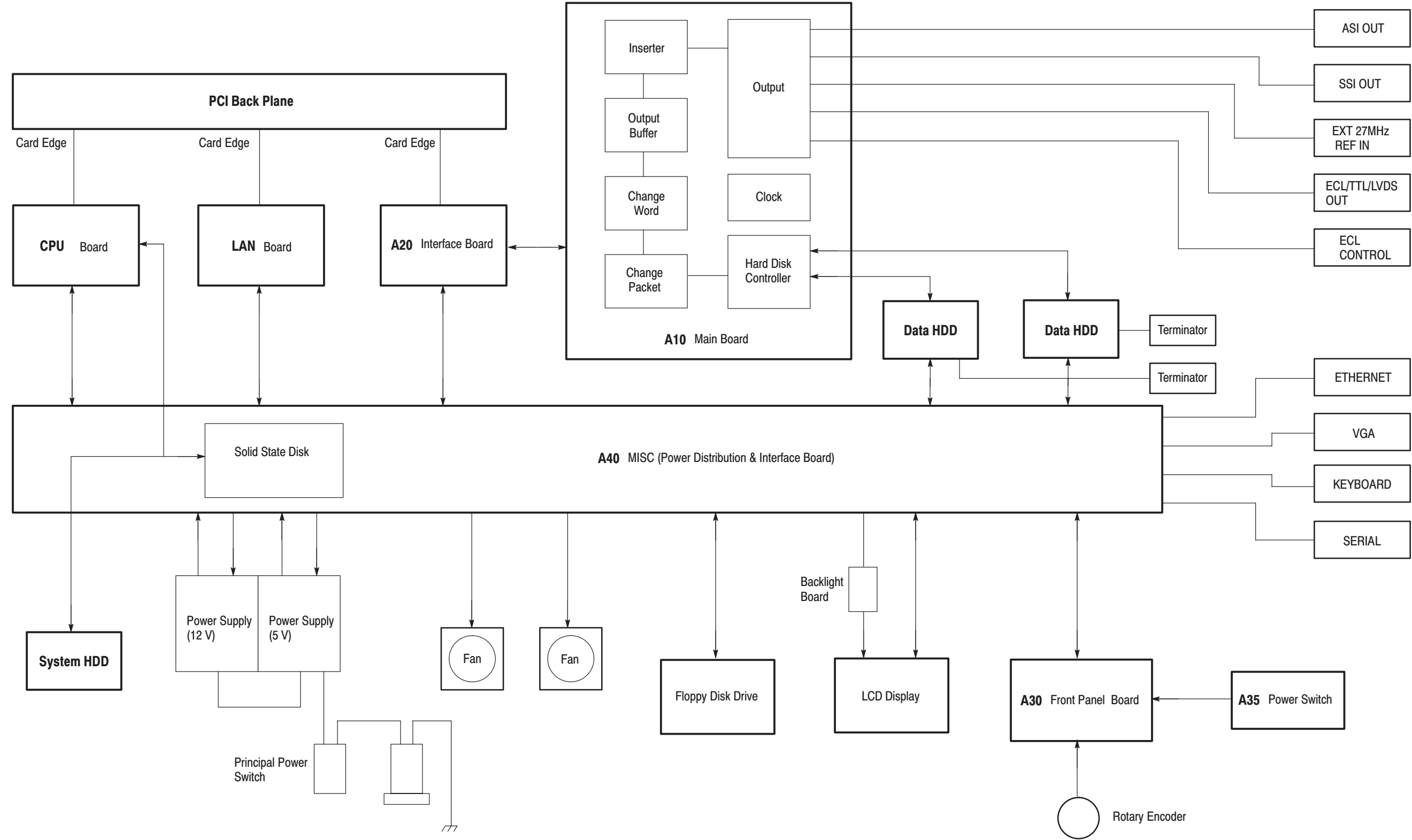

MTG100 & MTG300 MPEG Generator Service Manual

### Figure 9-1: MTG100 and MTG300 block diagram

MTG100 & MTG300 MPEG Generator Service Manual

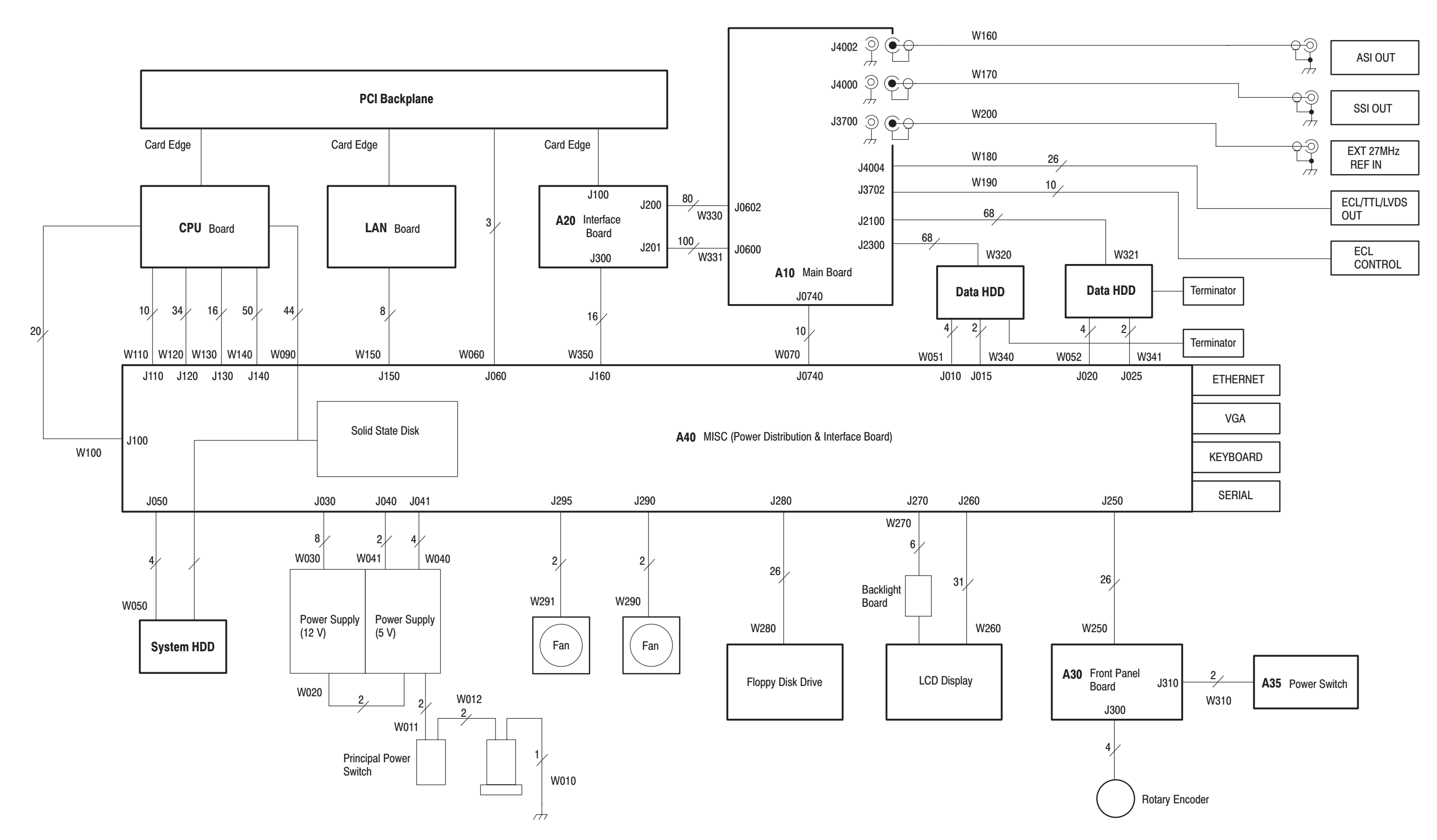

### Figure 9-2: MTG100 and MTG300 interconnect diagram

MTG100 & MTG300 MPEG Generator Service Manual

# **Mechanical Parts List**

This section contains a list of the replaceable modules for the MPEG generator. Use this list to identify and order replacement parts.

### **Parts Ordering Information**

Replacement parts are available through your local Tektronix field office or representative.

Changes to Tektronix products are sometimes made to accommodate improved components as they become available and to give you the benefit of the latest improvements. Therefore, when ordering parts, it is important to include the following information in your order.

- l. Part number (see Part Number Revision Level below)
- E Instrument type or model number
- l. Instrument serial number
- П Instrument modification number, if applicable

If you order a part that has been replaced with a different or improved part, your local Tektronix field office or representative will contact you concerning any change in part number.

Change information, if any, is located at the rear of this manual.

#### Tektronix part numbers contain two digits that show the revision level of the part. For most parts in this manual, you will find the letters XX in place of the revision level number. **Part Number Revision** Level

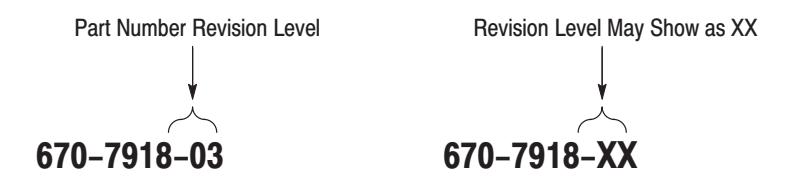

When you order parts, Tektronix will provide you with the most current part for your product type, serial number, and modification (if applicable). At the time of your order, Tektronix will determine the part number revision level needed for your product, based on the information you provide.

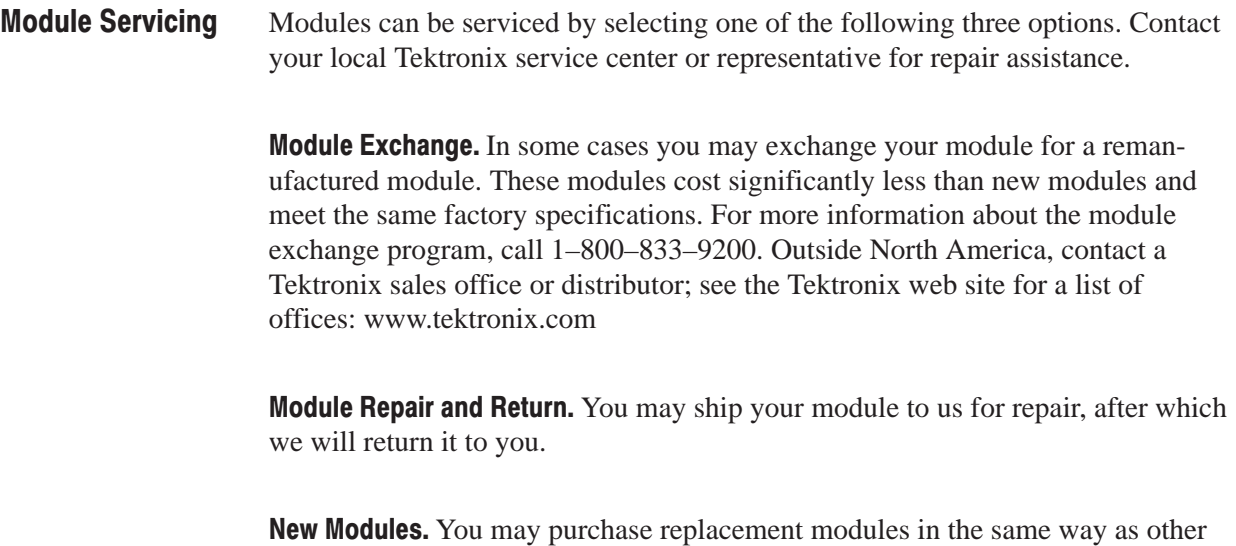

### **Using the Replaceable Parts List**

replacement parts.

This section contains a list of the mechanical and/or electrical components that are replaceable for the MPEG generator. Use this list to identify and order replacement parts. The following table describes each column in the parts list.

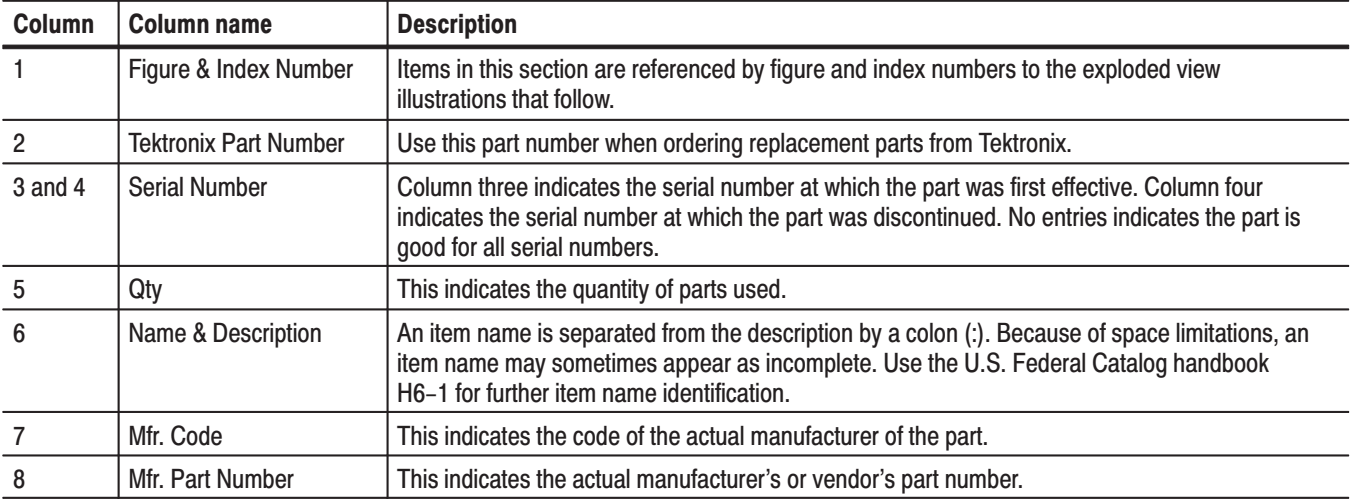

### Parts list column descriptions

Abbreviations conform to American National Standard ANSI Y1.1–1972. **Abbreviations** 

#### **Mfr. Code to Manufacturer Cross Index**

The table titled Manufacturers Cross Index shows codes, names, and addresses of manufacturers or vendors of components listed in the parts list.

#### **Manufacturers cross index**

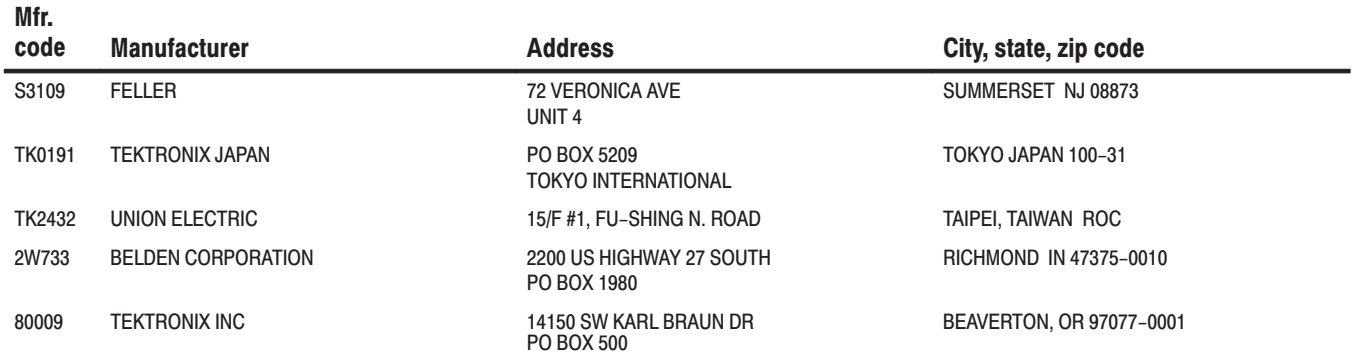

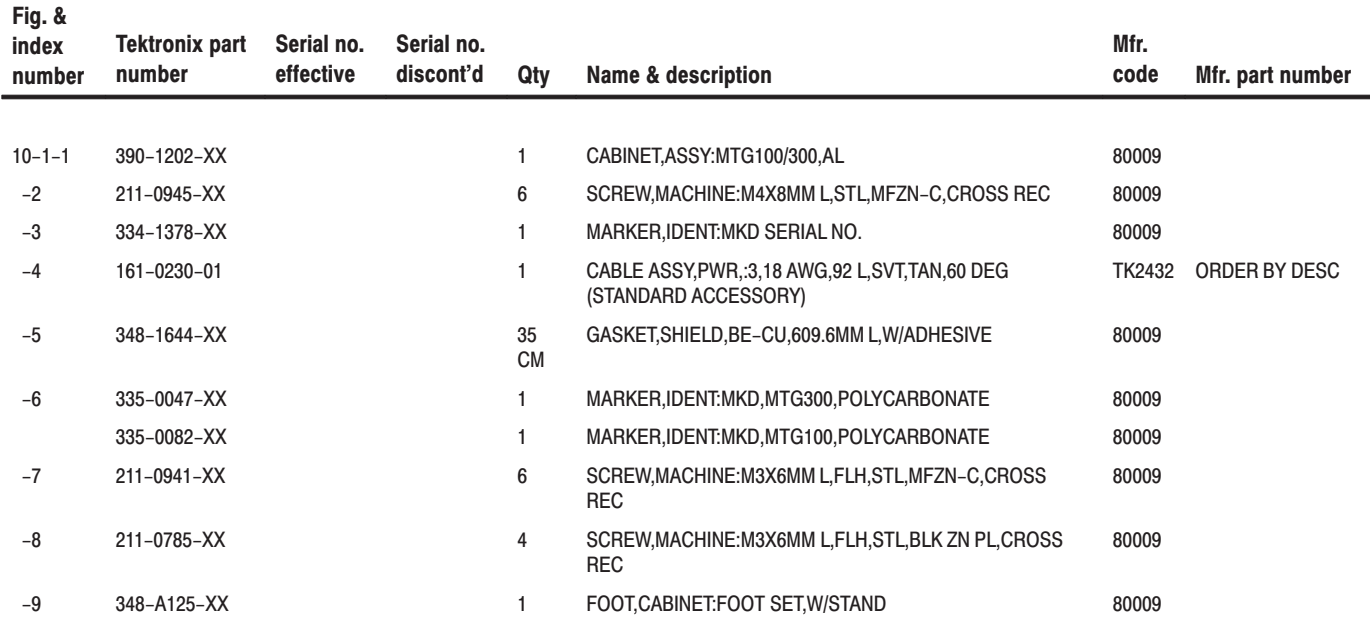

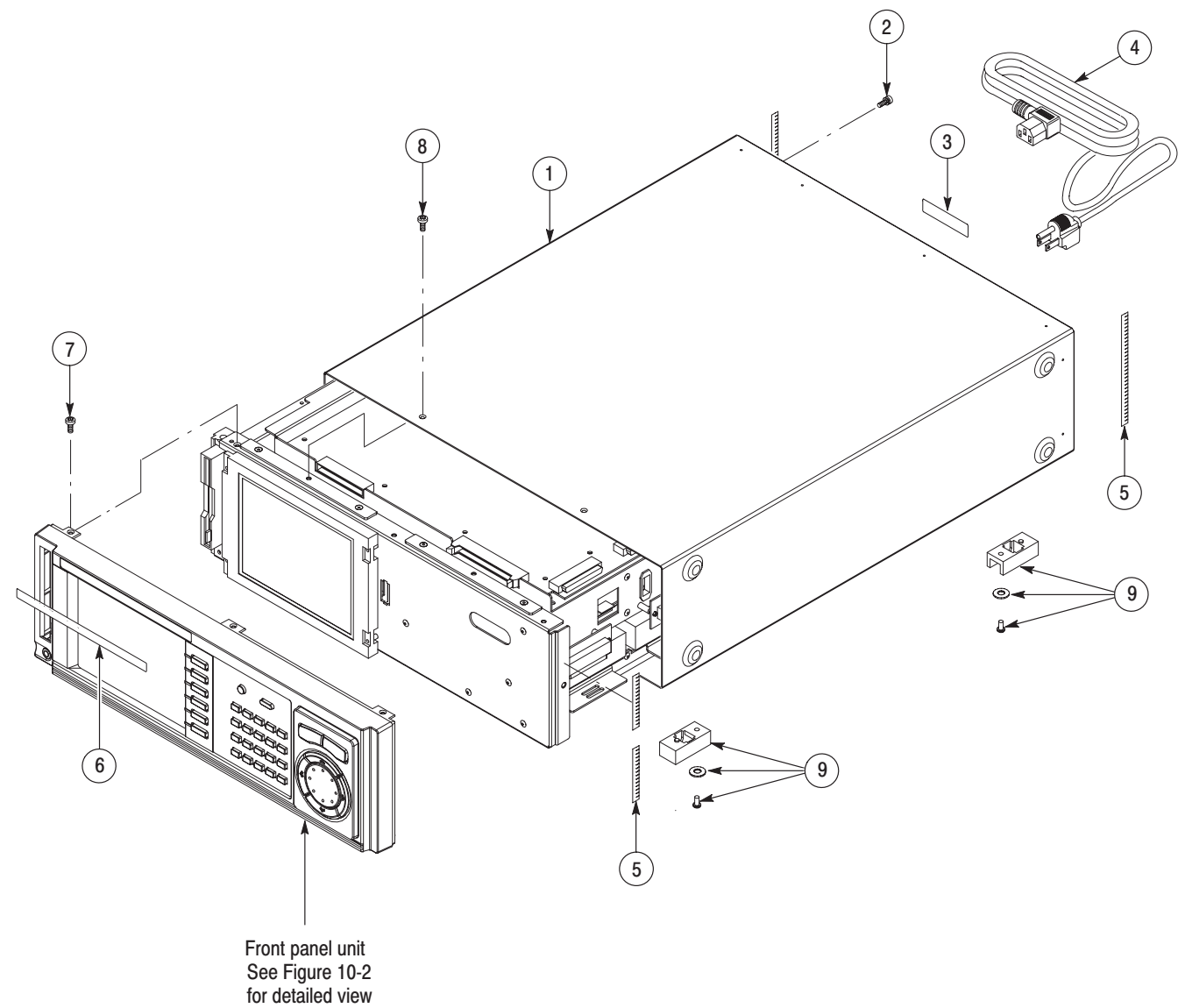

Figure 10-1: Cabinet

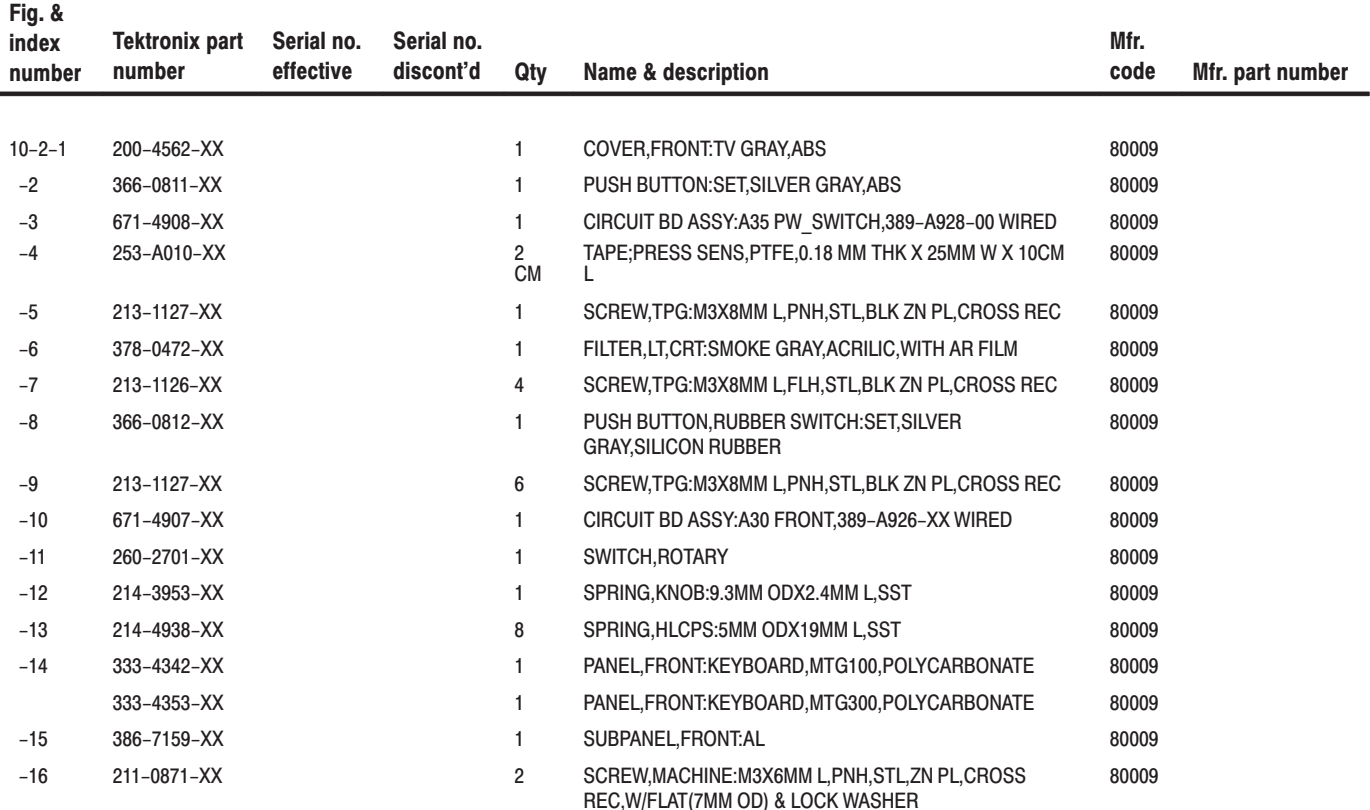

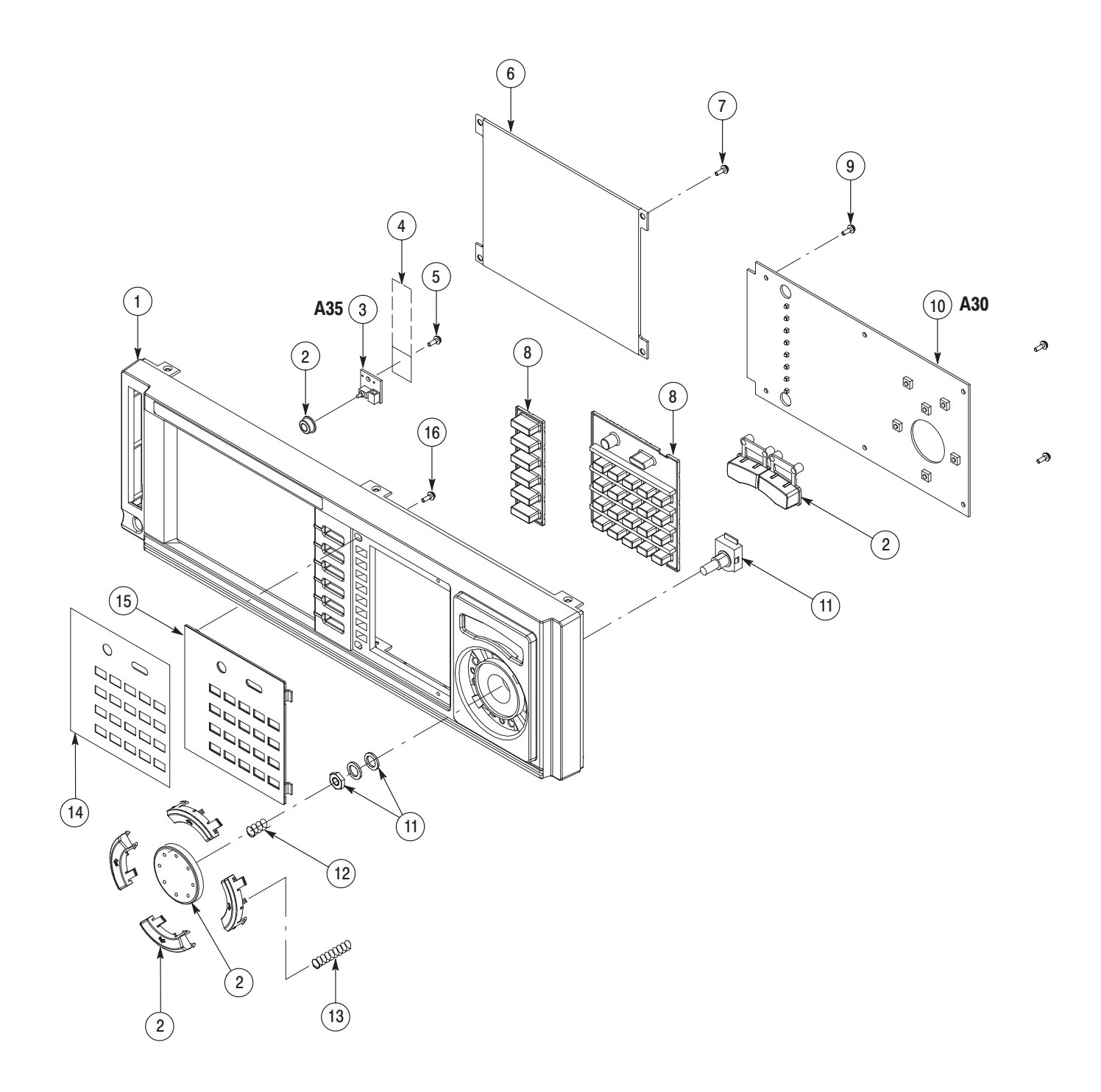

Figure 10-2: Front panel unit

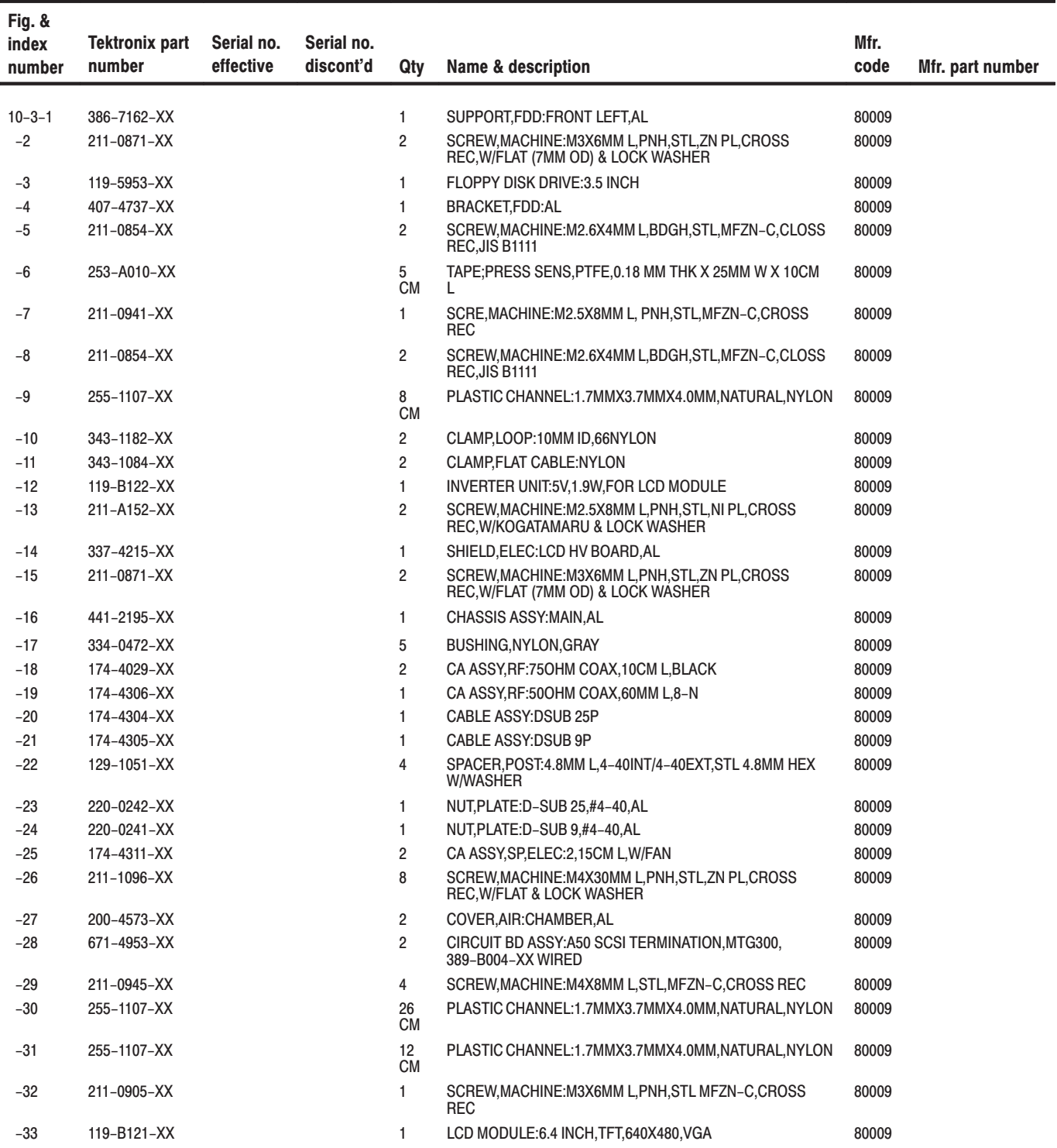

### Replaceable parts list (Cont.)

| Fig. &<br>index<br>number                                     | <b>Tektronix part</b><br>number                                         | Serial no.<br>effective                                                                | Serial no.<br>discont'd                                                                                              | Qty                                     | Name & description                                                                                                    | Mfr.<br>code                  | Mfr. part number                                                                                    |
|---------------------------------------------------------------|-------------------------------------------------------------------------|----------------------------------------------------------------------------------------|----------------------------------------------------------------------------------------------------|-----------------------------------------|----------------------------------------------------------------------------------------------------|-------------------------------|----------------------------------------------------------------------------------------------------|
| $-34$                                                         | 211-A152-XX                                                             |                                                                                        |                                                                                                    | $\overline{4}$                          | SCREW, MACHINE: M2.5X8MM L, PNH, STL, NI PL, CROSS                                                                                                    | 80009                         |                                                                                                    |
|                                                               |                                                                         |                                                                                        |                                                                                                    |                                         | REC, W/KOGATAMARU & LOCK WASHER                                                                                                    |                               |                                                                                                    |
| $-35$                                                         | 348-A120-XX                                                             |                                                                                        |                                                                                                    | 12<br>CM                                | GASKET, SHIELD; CONDUCTIVE URETHAN FOAM, 2MM X<br>4MM, W/ADHESIVE SIWD                                                                                                    | 80009                         |                                                                                                    |
| $\mathbf{1}$<br>$\pmb{4}$<br>(35)<br>$\left(5\right)$<br>(34) | (10)<br>$\left[3\right]$<br>$\sqrt{2}$<br>Ù<br>œ.<br>$\left( 33\right)$ | (11)<br>$\boldsymbol{6}$<br>$\mathbf{r}$<br>$\bullet$<br>$\left( \frac{32}{2} \right)$ | (12)<br>8<br>$\mathbf{g}$<br><b>ERICAL CONTENT</b><br>$\mathbb{R}$<br>ù<br>∾<br><b>RADIO COMPANY</b><br>(17)<br>(31) | $\bullet$<br>$\bullet$<br>$\mathcal{O}$ | 14<br>(15)<br>$\left(13\right)$<br>$\overrightarrow{17}$<br>(16)<br>(18)<br>(18)<br><b>LOODOLOODOLOOP</b><br>ROD<br>Ø<br>O.<br>O,<br>$\mathcal{O}$<br>◇<br>$\sum_{i}$<br>$\mathbb{C}$<br>C<br>$\widehat{\mathbf{30}}$<br>$\circ$<br>$\circ$<br>O<br>ļŕ<br>$\cal G$<br>$\int\limits_{0}^{a}% \frac{1}{\left( \int\limits_{0}^{a}% \frac{1}{\left( \int\limits_{0}^{a}% \frac{1}{\left( t\right) ^{2}}} \right)^{s}}{\frac{1}% \left( t\right) ^{2}}%$<br>$\pmb{\theta}$<br>$\emptyset$<br>(28)<br>$\binom{27}{2}$<br>Data hard disk drive<br>$\left( 29\right)$<br>See Figure 10-4 for<br>detailed view | (19)<br>(19)<br>$\theta$<br>Ũ | $\left( 20\right)$<br>$\left( 22\right)$<br>(21)<br>涮<br>(24)<br>(23)<br>(25)<br>$\left( 26\right)$ |

Figure 10-3: Internal modules and rear connectors

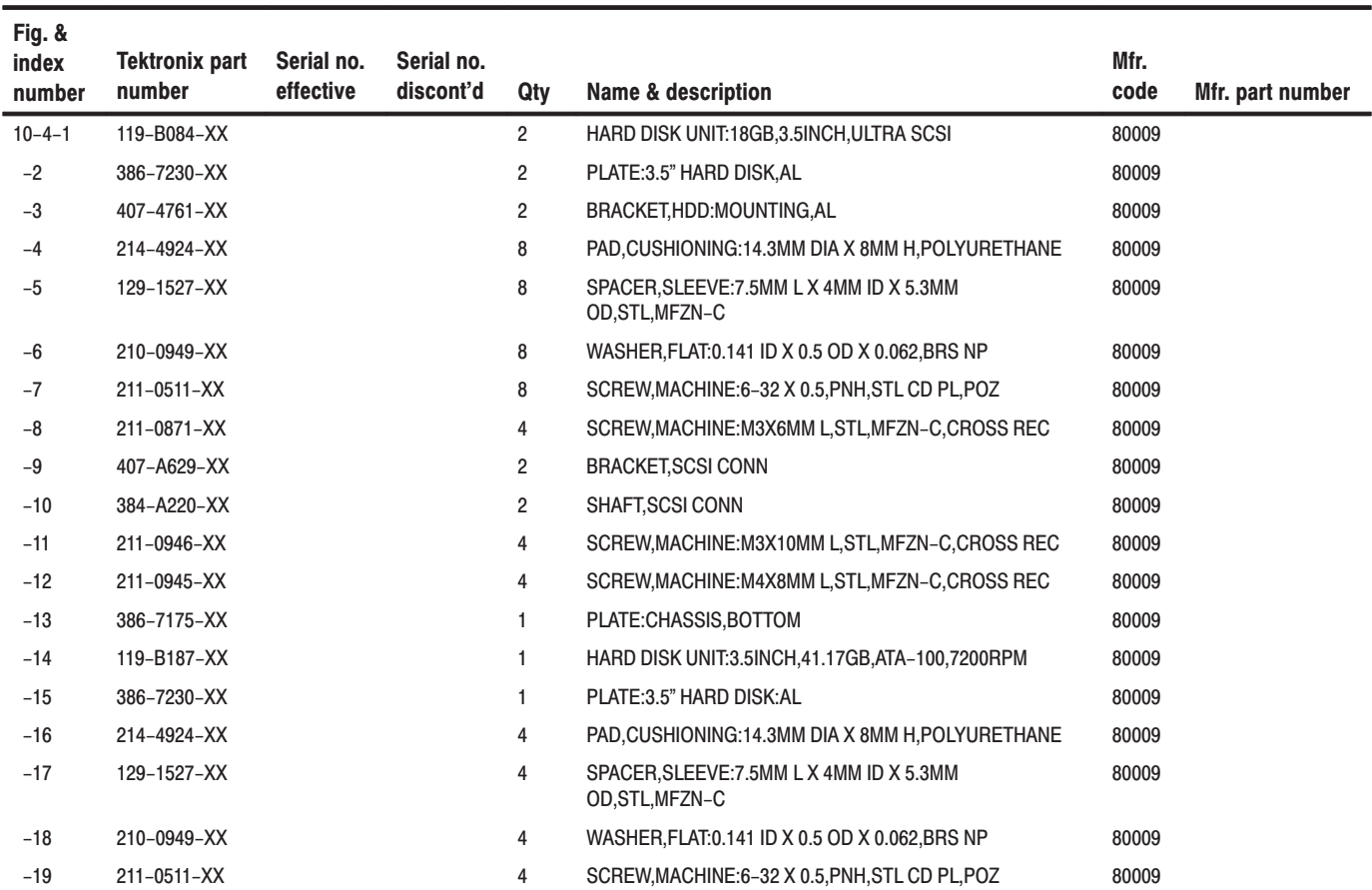

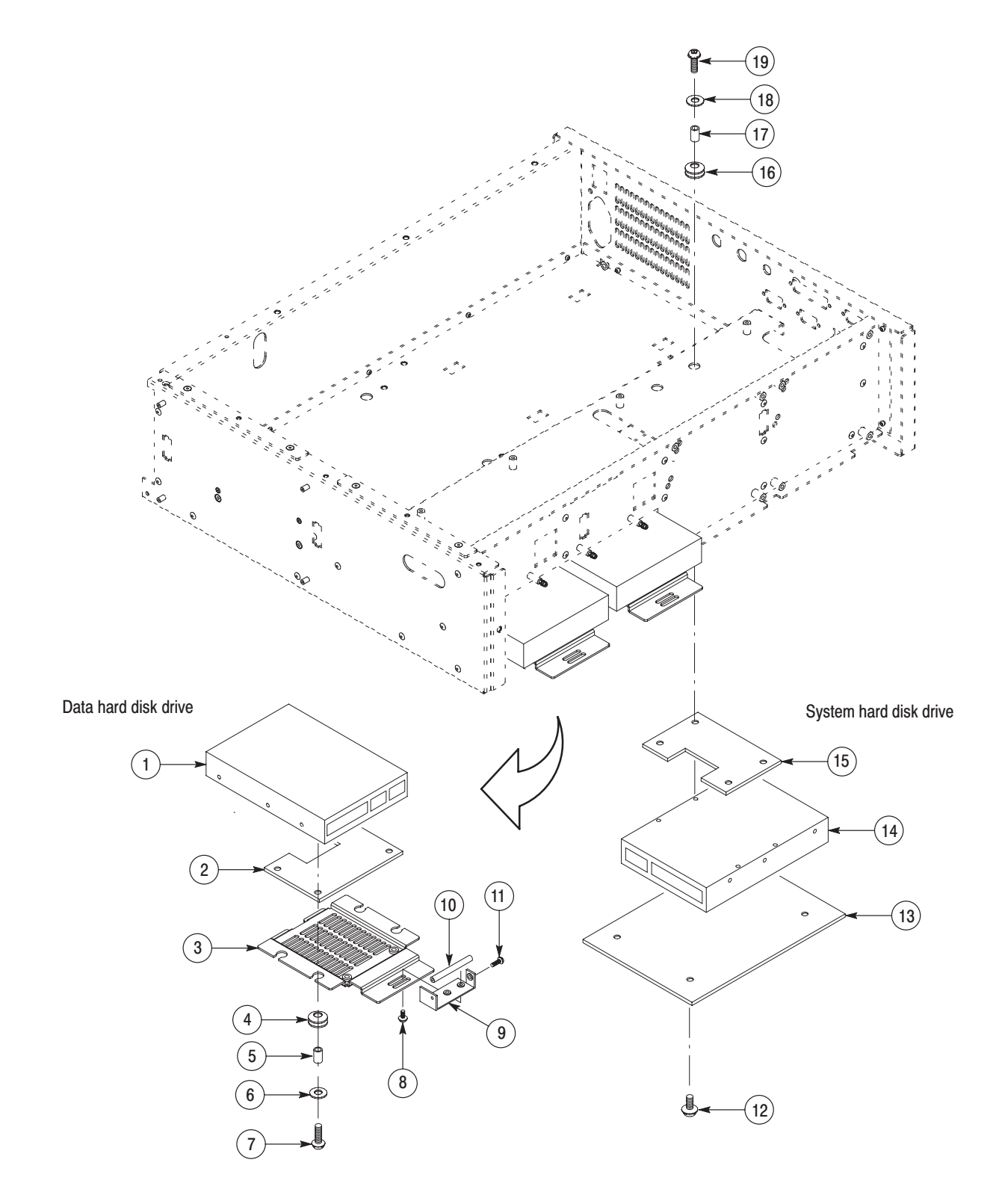

#### Figure 10-4: Hard disk drives

MTG100 & MTG300 MPEG Generator Service Manual

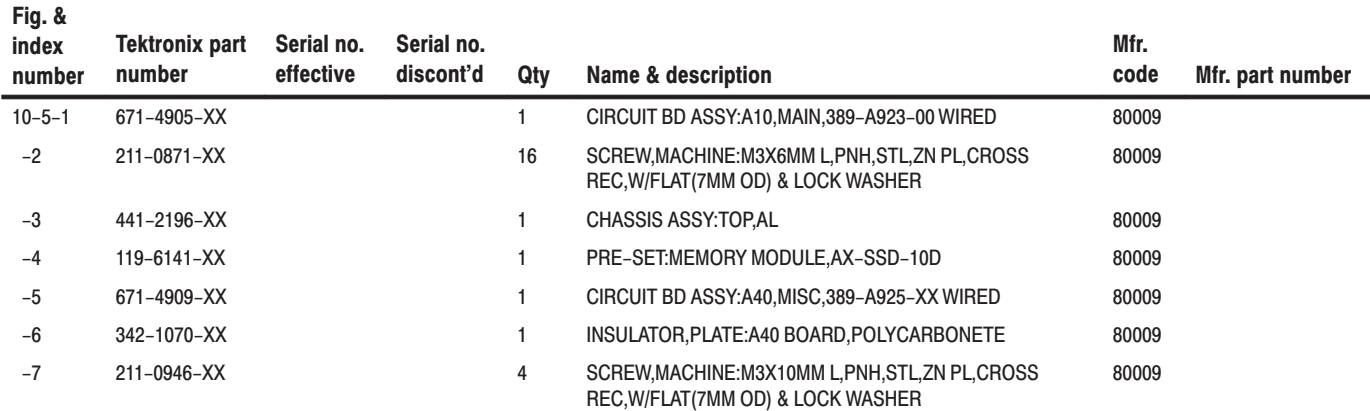

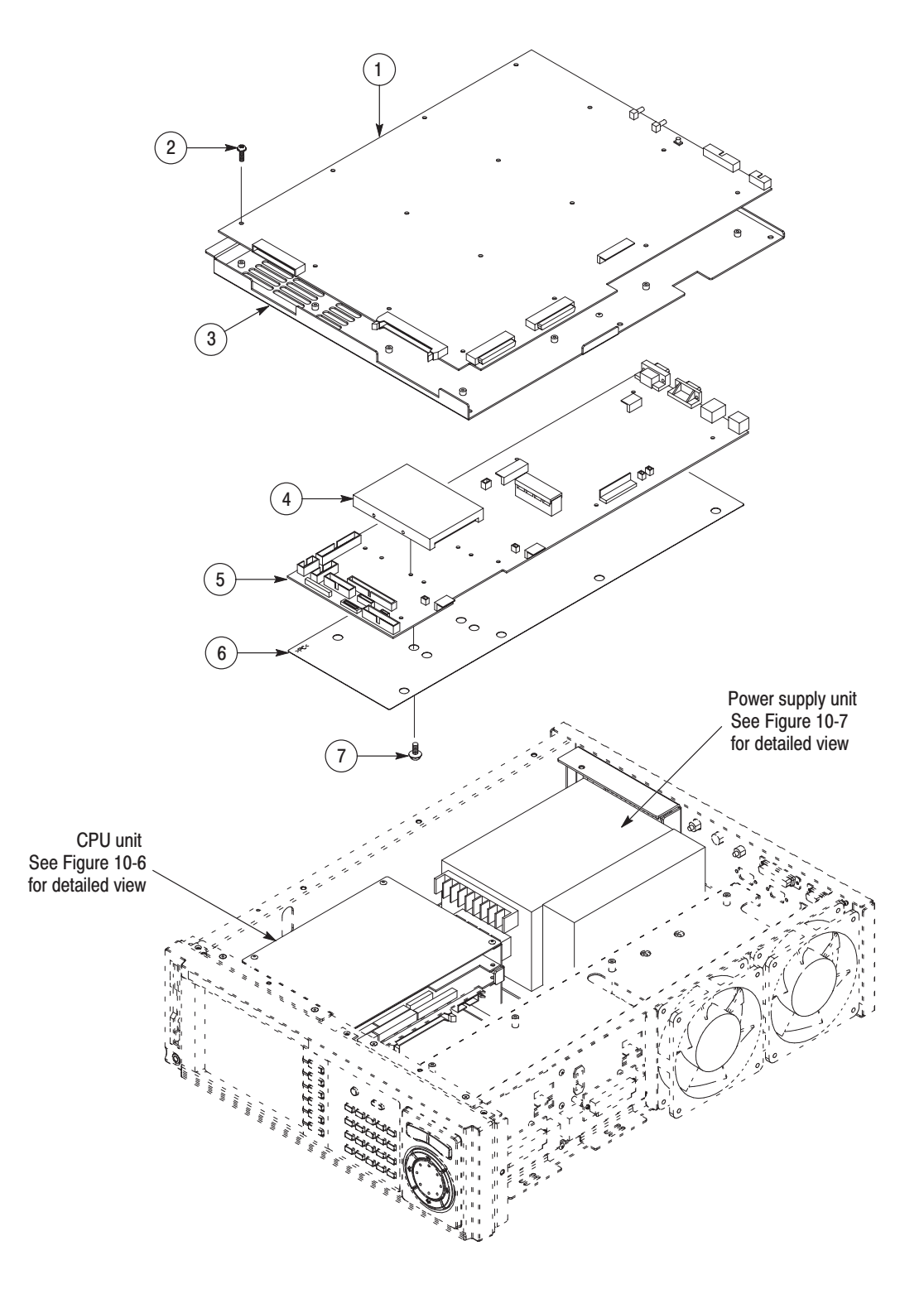

Figure 10-5: Board modules and inner units

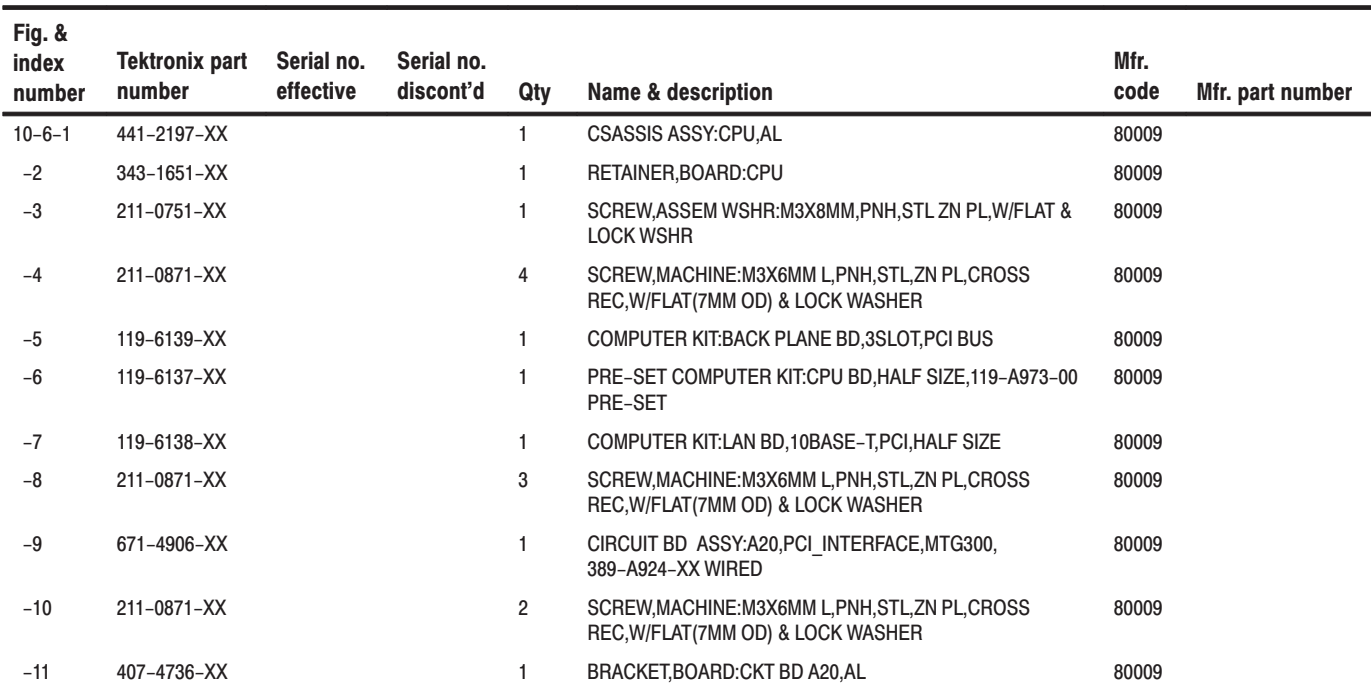
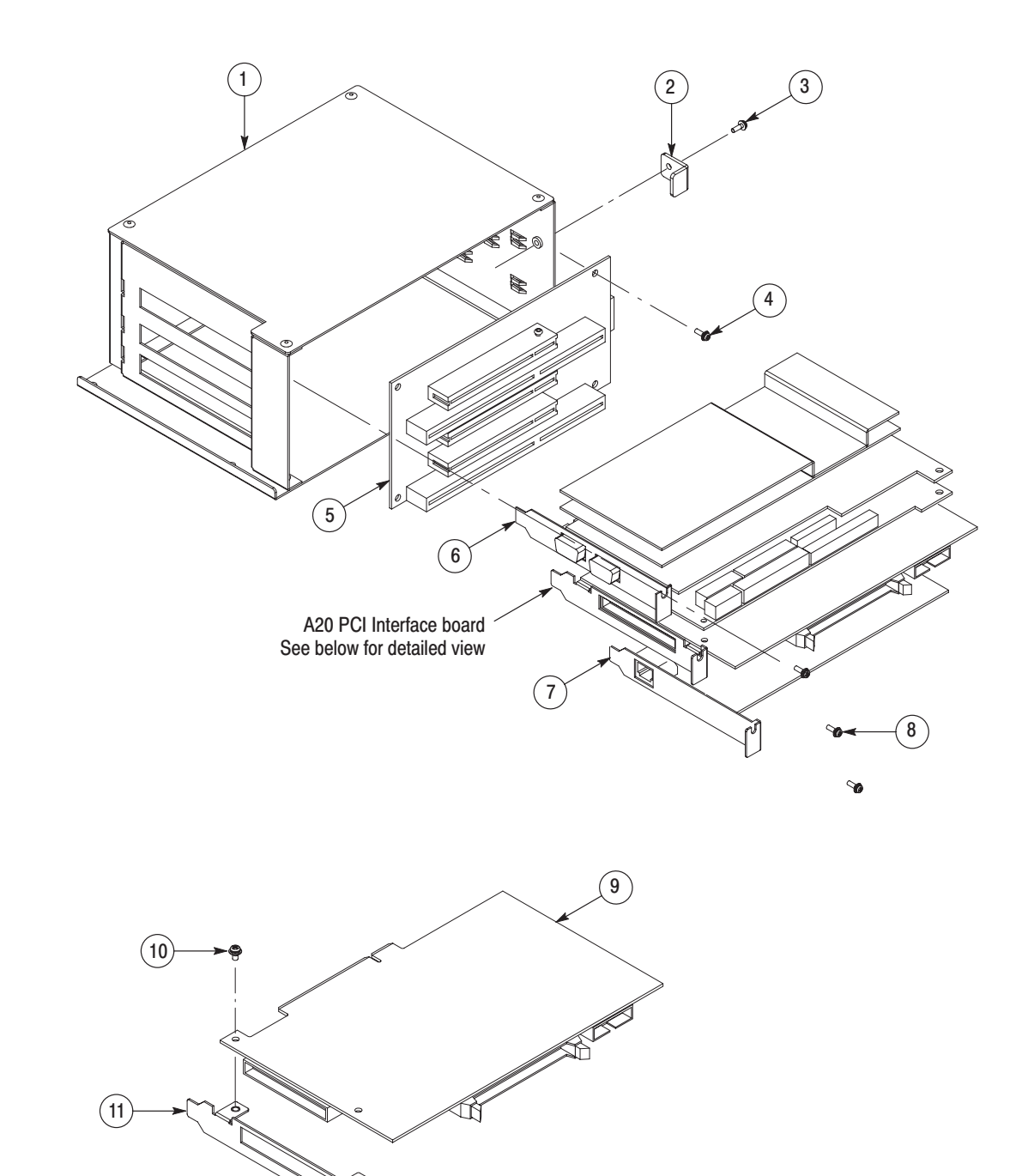

Figure 10-6: CPU unit

## Replaceable parts list

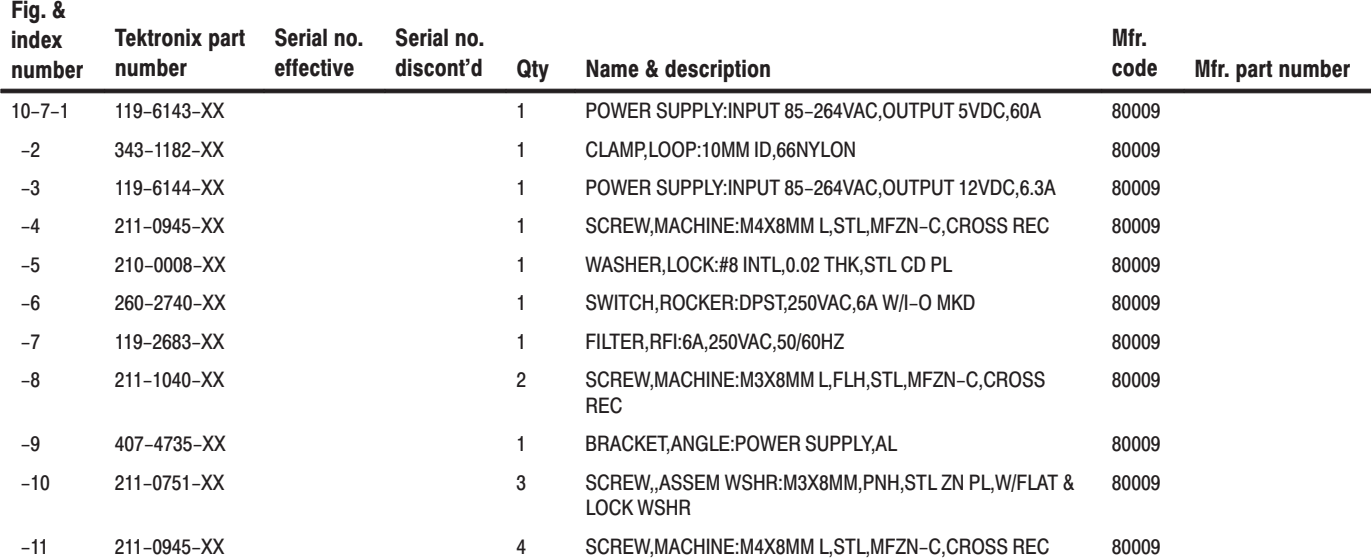

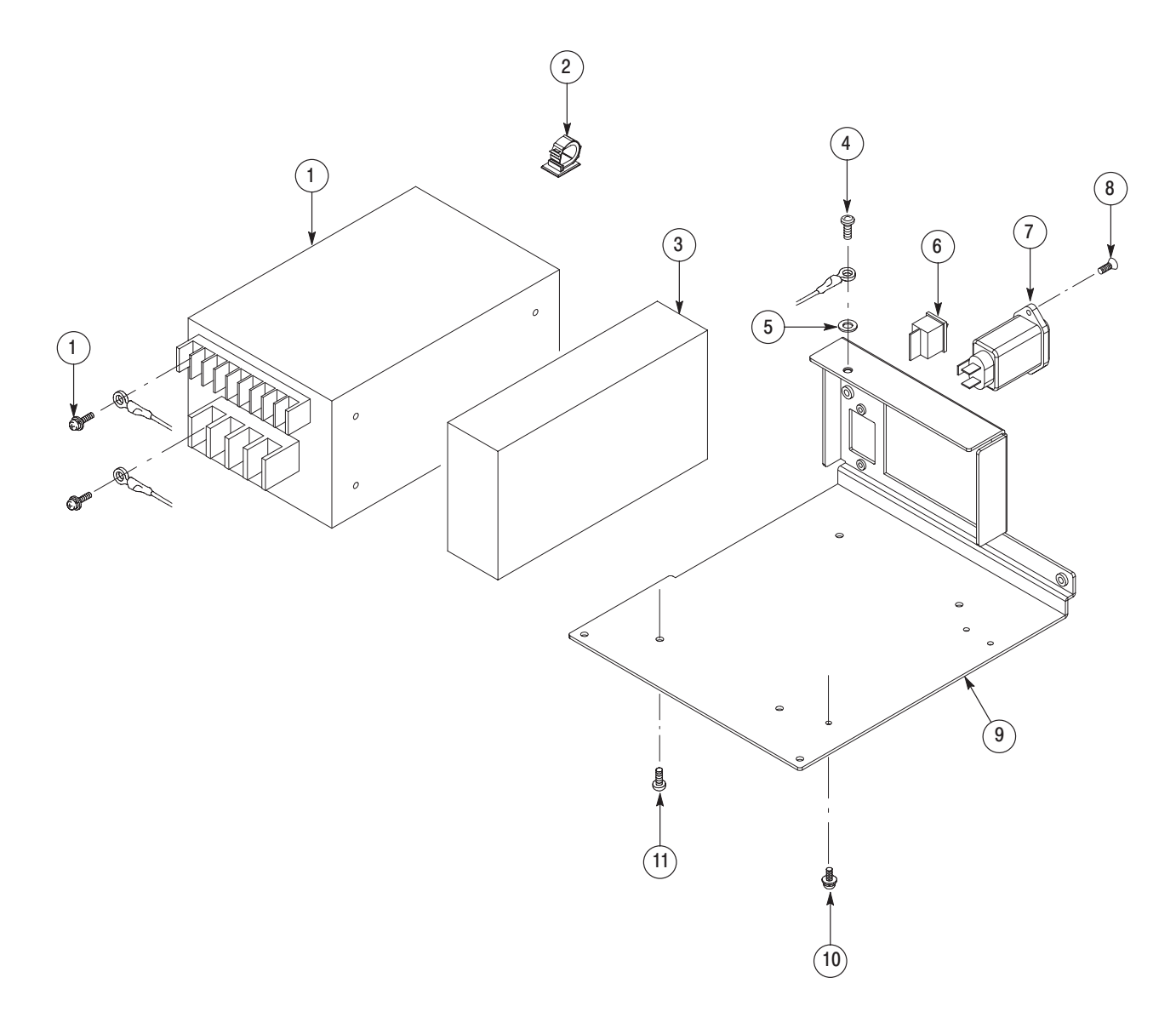

Figure 10-7: Power supply unit

## Replaceable parts list

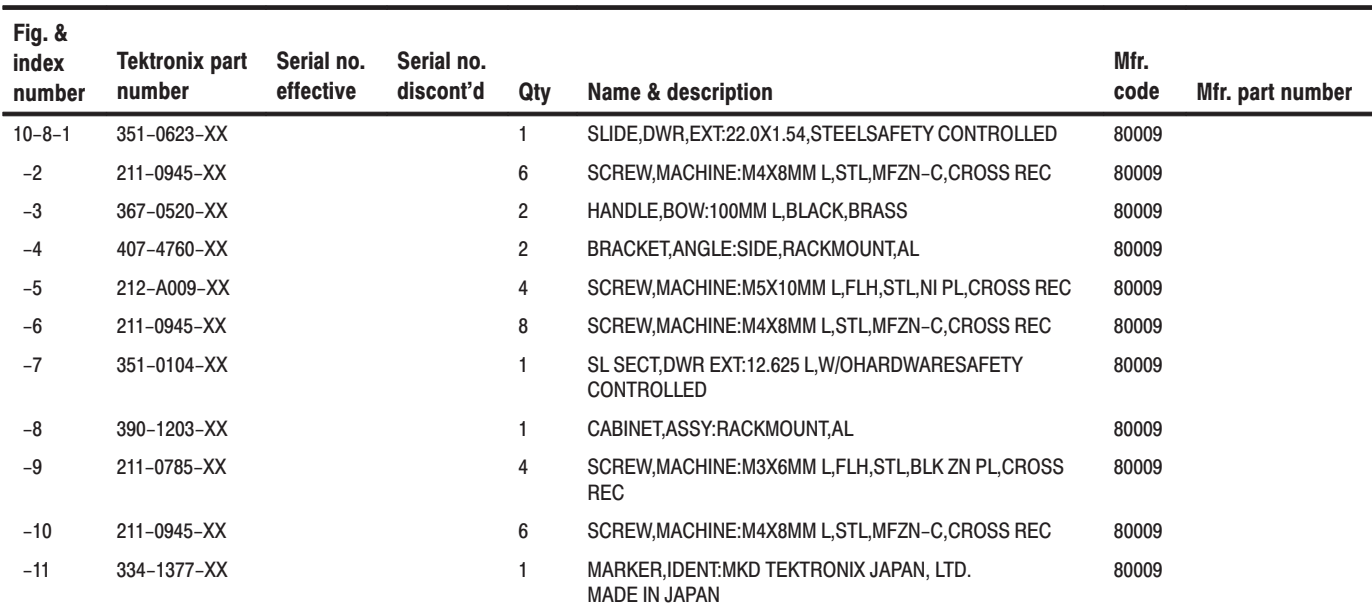

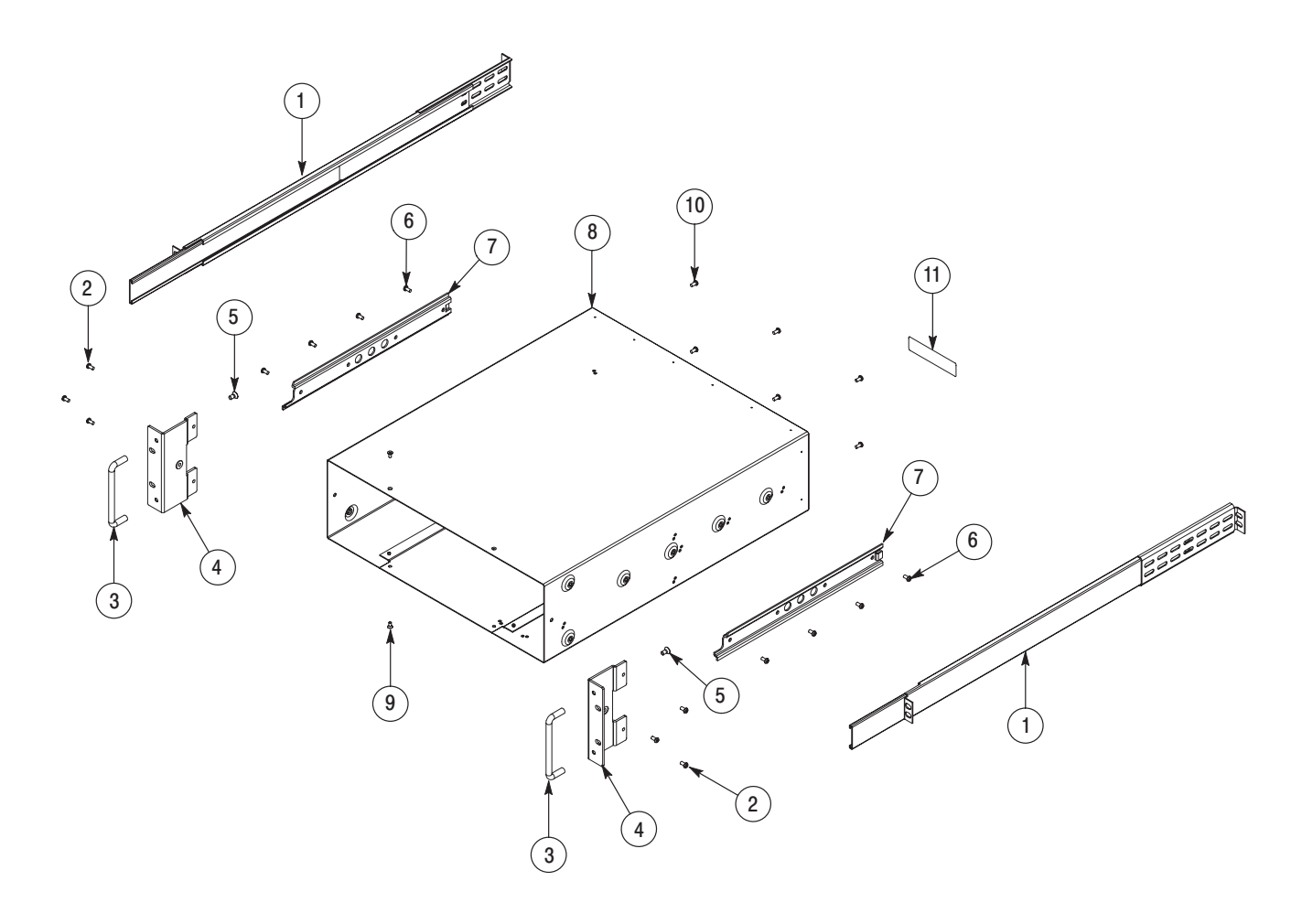

Figure 10-8: Rack mount

## Replaceable parts list

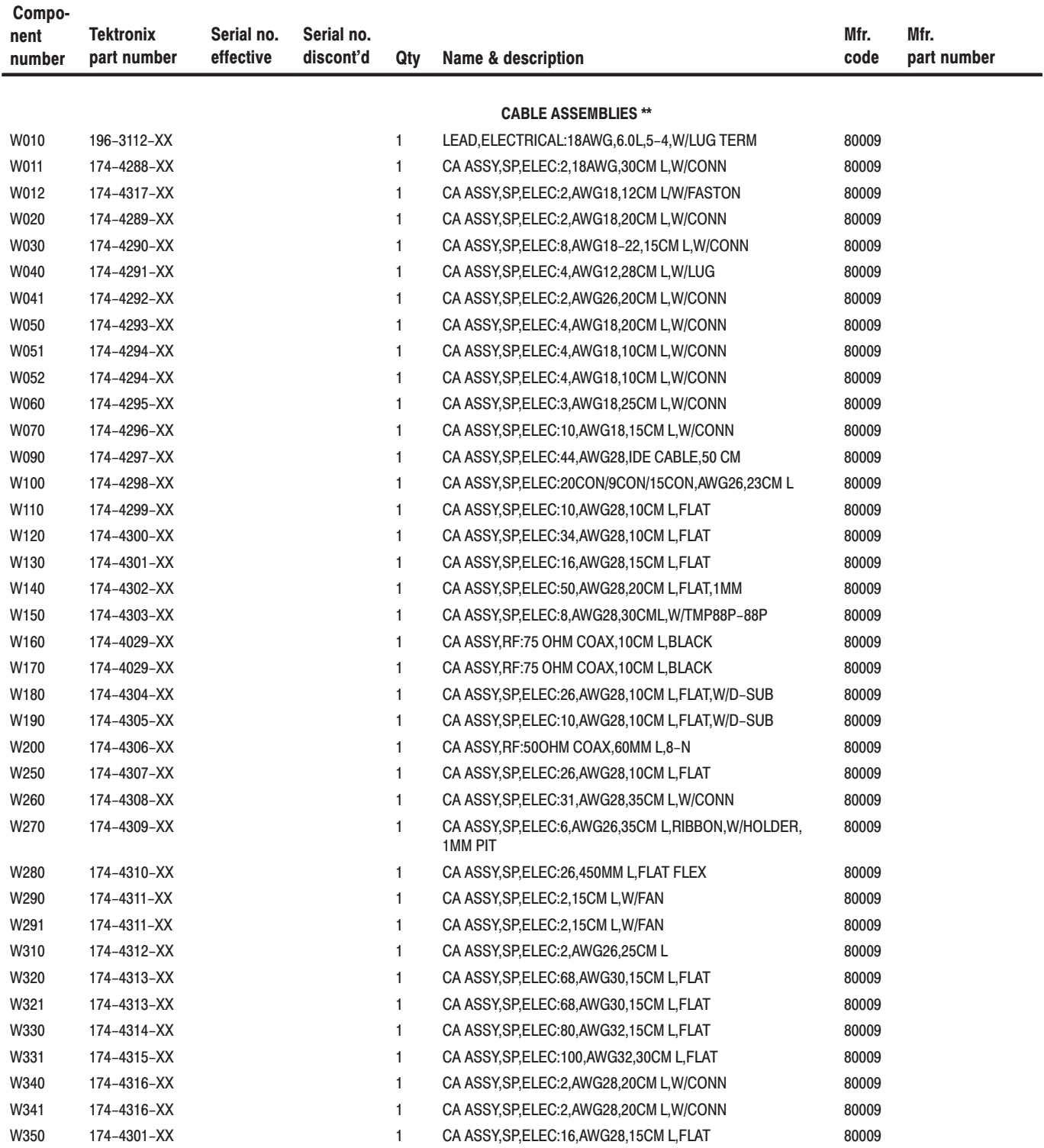

 $\overline{**}$ For cable interconnections, see Figure 9-2.

## Replaceable parts list (Cont.)

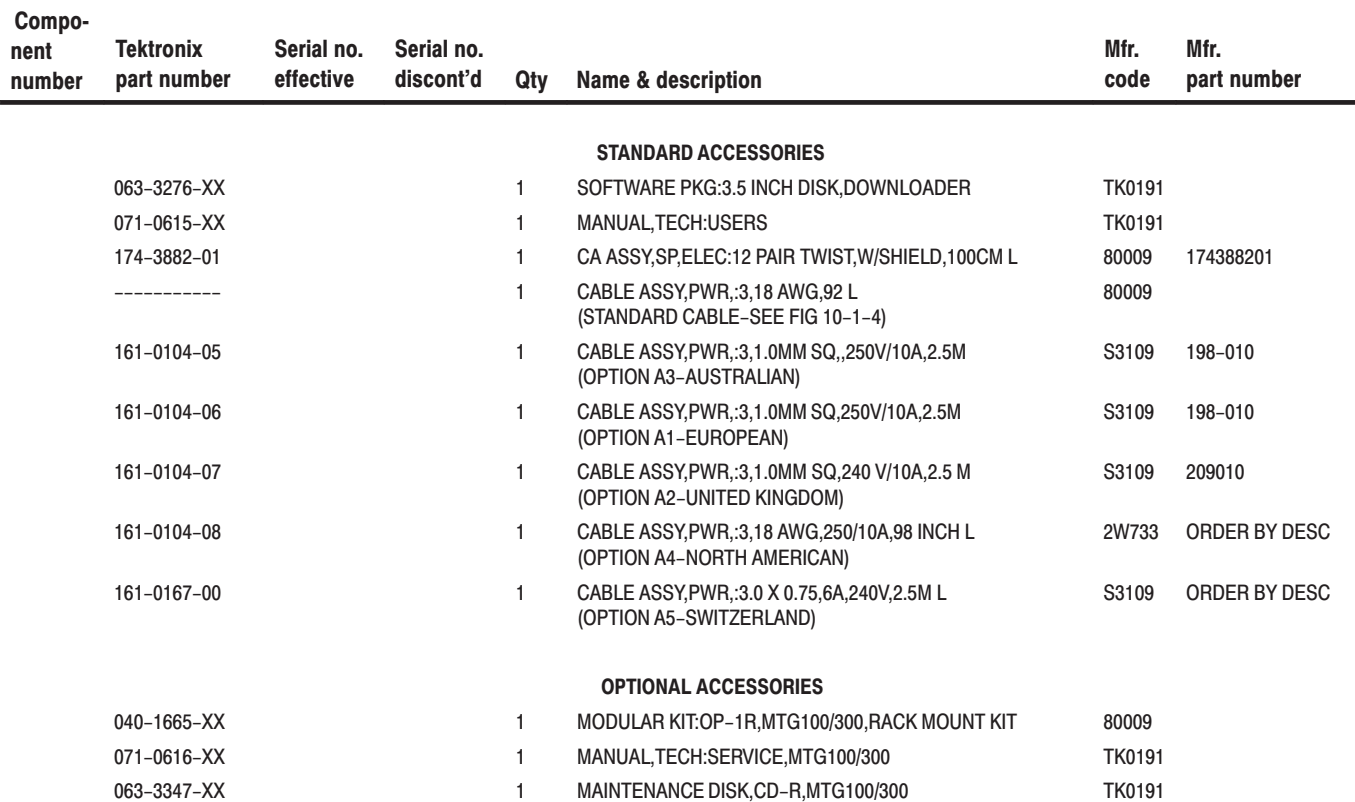

Free Manuals Download Website [http://myh66.com](http://myh66.com/) [http://usermanuals.us](http://usermanuals.us/) [http://www.somanuals.com](http://www.somanuals.com/) [http://www.4manuals.cc](http://www.4manuals.cc/) [http://www.manual-lib.com](http://www.manual-lib.com/) [http://www.404manual.com](http://www.404manual.com/) [http://www.luxmanual.com](http://www.luxmanual.com/) [http://aubethermostatmanual.com](http://aubethermostatmanual.com/) Golf course search by state [http://golfingnear.com](http://www.golfingnear.com/)

Email search by domain

[http://emailbydomain.com](http://emailbydomain.com/) Auto manuals search

[http://auto.somanuals.com](http://auto.somanuals.com/) TV manuals search

[http://tv.somanuals.com](http://tv.somanuals.com/)